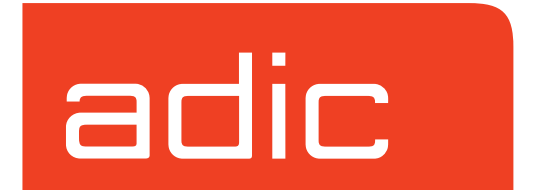

**VolServ Version 5.0 September 2001 601354 Rev A**

Download from Www.Somanuals.com. All Manuals Search And Download.

## **Trademark Notice**

AMASS, DataMgr, EMASS, FileServ, and VolServ are either trademarks or registered trademarks of ADIC, Advanced Digital Information Corporation. DAS is a trademark of Grau, an ADIC subsidiary. All other product names and identifications are trademarks or registered trademarks of their respective manufacturers.

## **Copyright Notice**

© 1996-2001 ADIC®. All rights reserved. This document is the property of ADIC. No part of this document may be reproduced, transmitted, transcribed, stored in a retrieval system, or translated into any language or computer language in any form or by any means, electronic, mechanical, magnetic, optical, chemical, manual, or otherwise, without the express written permission of:

ADIC 10949 East Peakview Ave. Englewood, CO 80111 USA Phone: 303-792-9700 FAX: 303-792-2465

### **U.S. Government Rights Restricted**

Use, duplication, or disclosure of either the software or documentation is subject to restrictions set forth by the U.S. Government in FAR  $52.227-19(c)(2)$  and subparagraph (c)(1)(ii) of the Rights in Technical Data and Computer Software clause at DFARS 52.227- 7013 and/or in similar or following clauses in the FAR, DoD, or NASA FAR Supplement.

### **Technical Assistance**

ADIC Technical Assistance Center:

- In the USA and Canada, call 1-800-827-3822
- Outside the USA or Canada, call 303-874-0188 or toll-free 00800-9999-3822.
- Send e-mail to: support@adic.com

### **Documentation**

Although the material contained herein has been carefully reviewed, ADIC does not warrant it to be free of errors or omissions. We reserve the right to make corrections, updates, revisions, or changes to the information contained herein.

• Send e-mail to: techdocs@adic.com

## **READER COMMENT FORM**

ADIC includes this Form in an effort to provide the best possible documentation to our customers. Please take a few moments to mail or FAX your response to:

ADIC Software Documentation 10949 East Peakview Ave. Englewood, CO 80111 FAX: 303-792-2465 E-mail: techdocs@adic.com

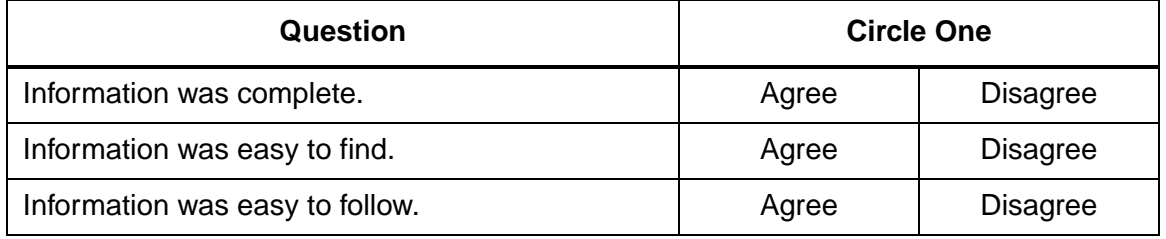

Is there anything you especially *like* or *dislike* about the organization, presentation, or writing in this manual?\_\_\_\_\_\_\_\_\_\_\_\_\_\_\_\_\_\_\_\_\_\_\_\_\_\_\_\_\_\_\_\_\_\_\_\_\_\_\_\_\_\_\_\_\_\_

\_\_\_\_\_\_\_\_\_\_\_\_\_\_\_\_\_\_\_\_\_\_\_\_\_\_\_\_\_\_\_\_\_\_\_\_\_\_\_\_\_\_\_\_\_\_\_\_\_\_\_\_\_\_\_\_\_\_\_\_\_\_\_\_\_\_\_

\_\_\_\_\_\_\_\_\_\_\_\_\_\_\_\_\_\_\_\_\_\_\_\_\_\_\_\_\_\_\_\_\_\_\_\_\_\_\_\_\_\_\_\_\_\_\_\_\_\_\_\_\_\_\_\_\_\_\_\_\_\_\_\_\_\_\_

\_\_\_\_\_\_\_\_\_\_\_\_\_\_\_\_\_\_\_\_\_\_\_\_\_\_\_\_\_\_\_\_\_\_\_\_\_\_\_\_\_\_\_\_\_\_\_\_\_\_\_\_\_\_\_\_\_\_\_\_\_\_\_\_\_\_\_

\_\_\_\_\_\_\_\_\_\_\_\_\_\_\_\_\_\_\_\_\_\_\_\_\_\_\_\_\_\_\_\_\_\_\_\_\_\_\_\_\_\_\_\_\_\_\_\_\_\_\_\_\_\_\_\_\_\_\_\_\_\_\_\_\_\_\_\_\_

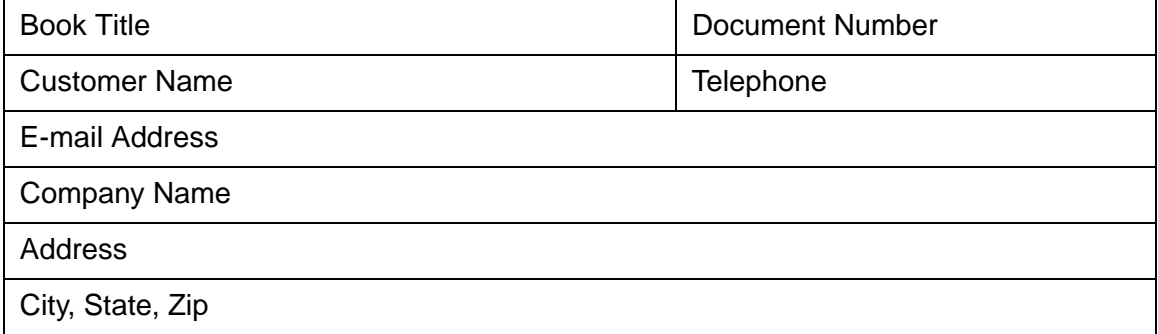

**NOTES**

## **Contents**

## **[Preface](#page-10-0)**

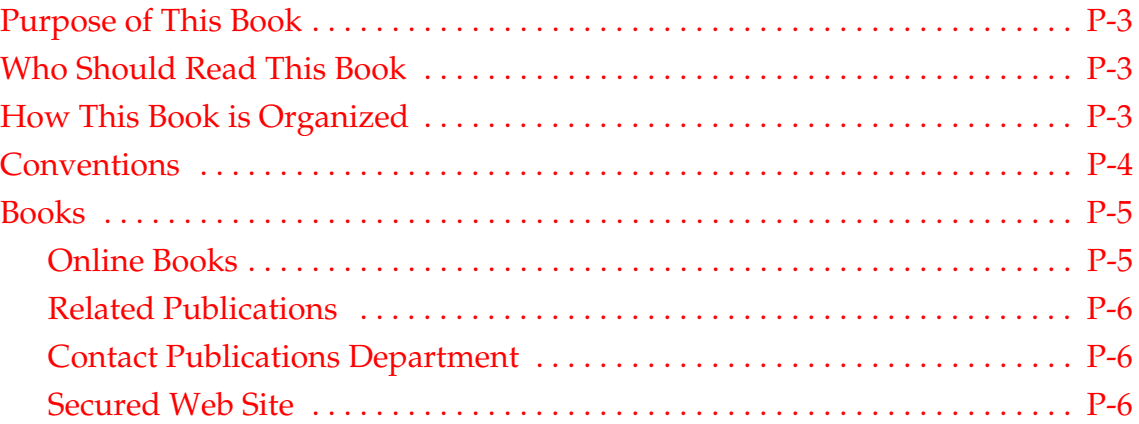

## **[Getting Started 1](#page-16-0)1 and 11 and 11 and 11 and 11 and 11 and 11 and 11 and 11 and 11 and 11 and 11 and 11 and 11 and 11 and 11 and 11 and 11 and 11 and 11 and 11 and 11 and 11 and 11 and 11 and 11 and 11 and 11 and 11 and 11**

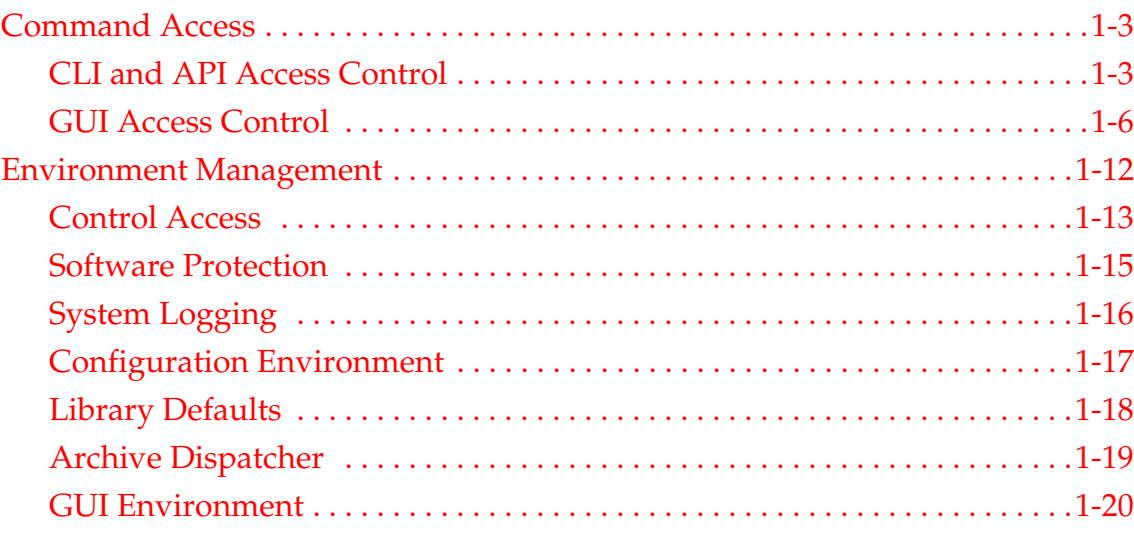

 $601354$  Rev A i

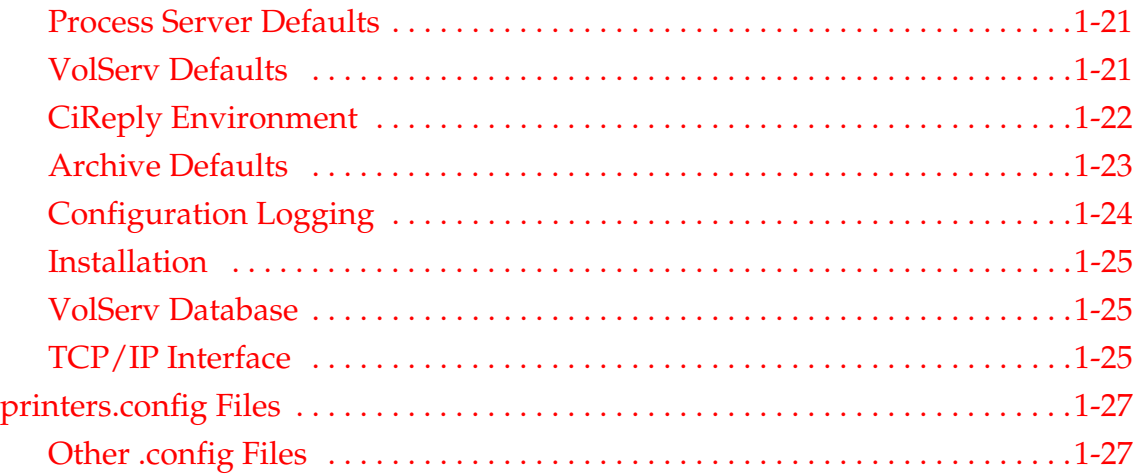

## **[Start-up and Shutdown 2](#page-44-0)**

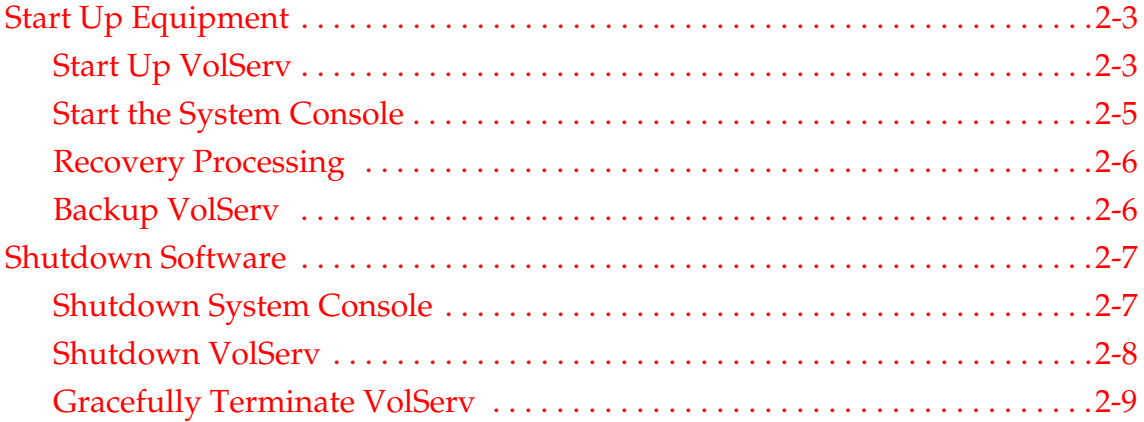

## **[Initial Configuration 3](#page-56-0)**

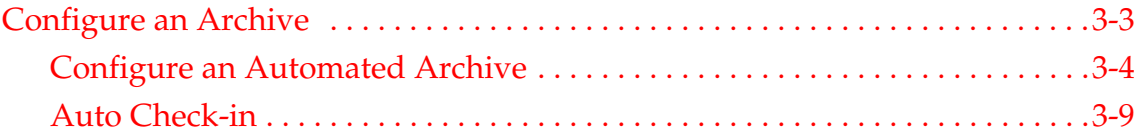

ii Contents Contents Contents Contents Contents Contents Contents Contents Contents Contents Contents Contents Contents Contents Contents Contents Contents Contents Contents Contents Contents Contents Contents Contents Con

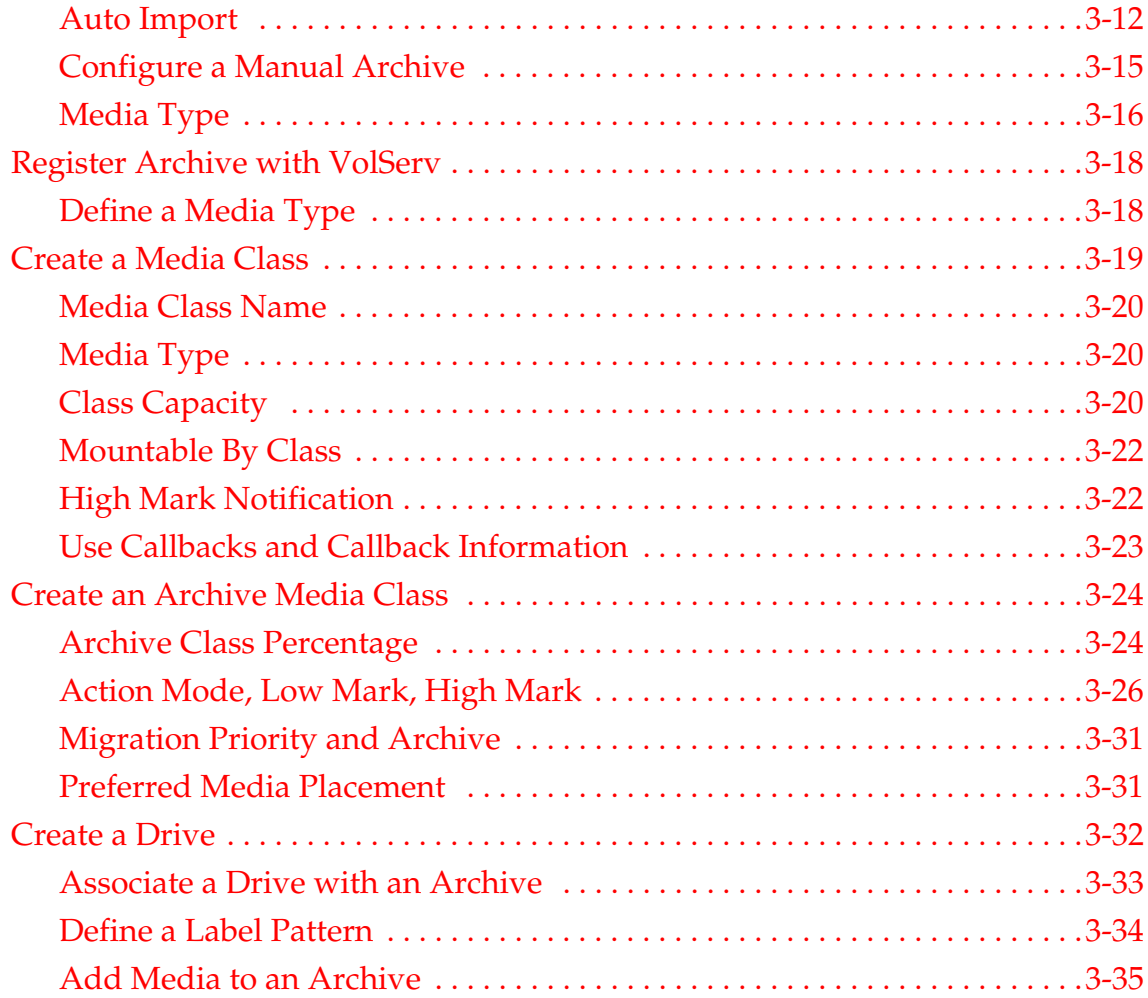

## **[Normal Operations 4](#page-92-0)**

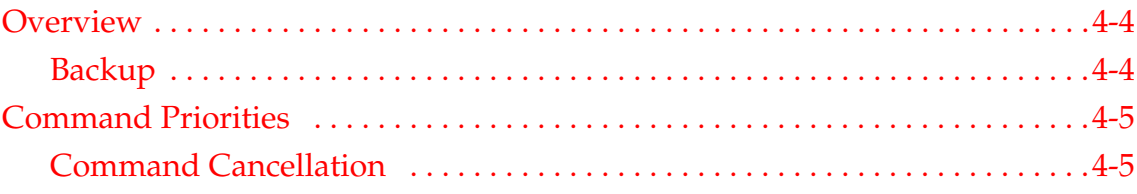

601354 Rev A Contents iii

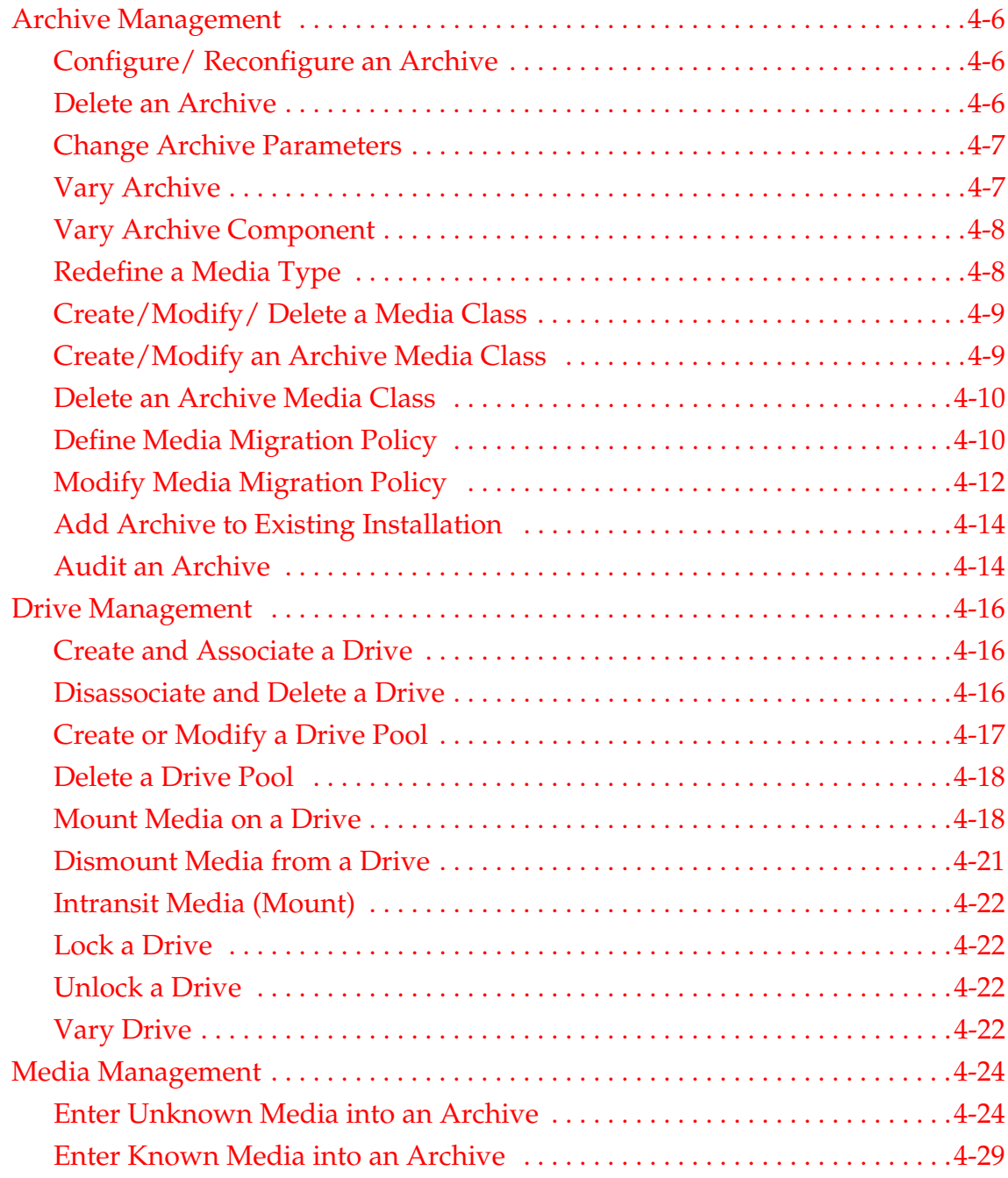

iv Contents 601354 Rev A

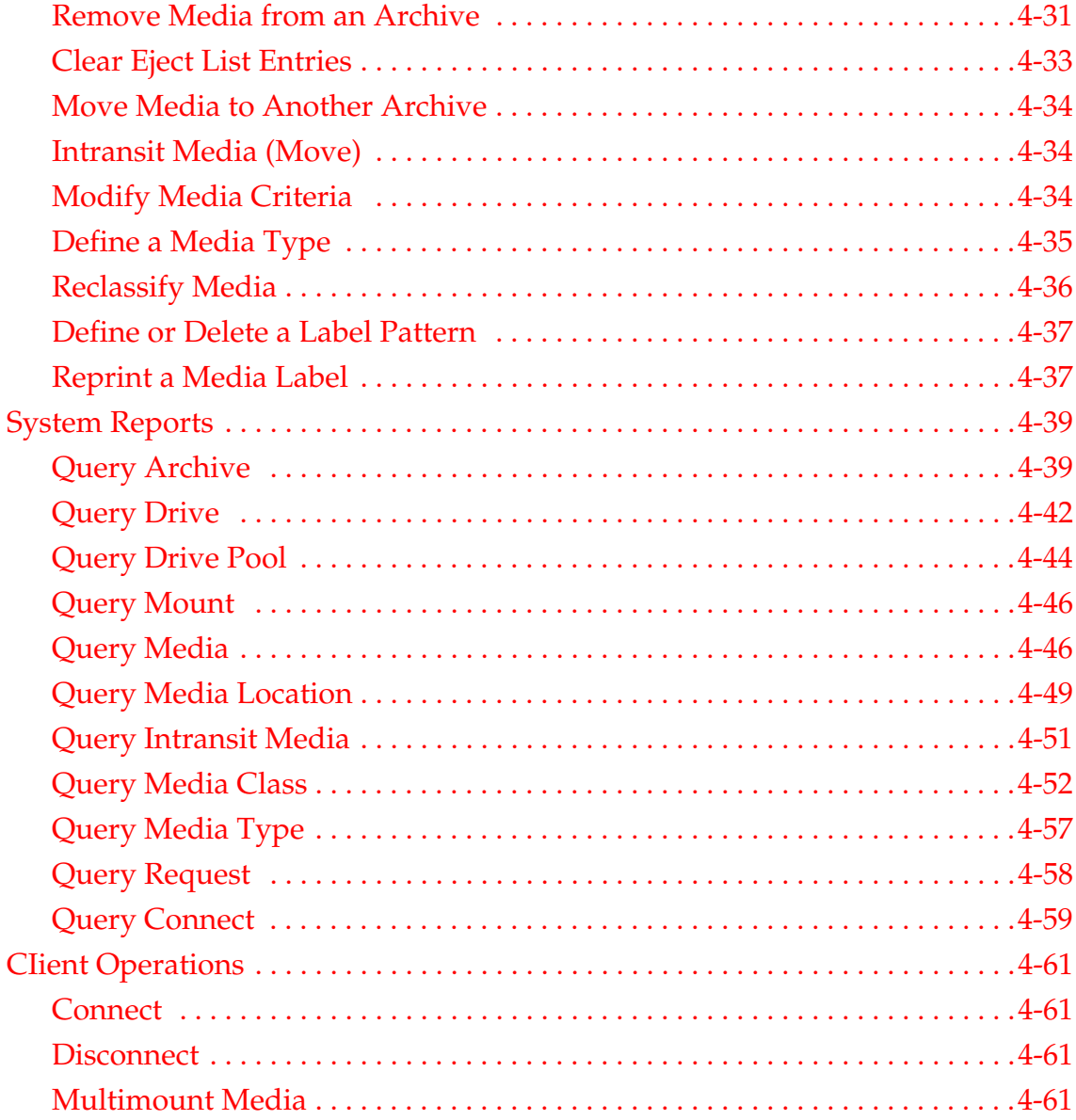

601354 Rev A Contents v

## **[Archive Operations 5](#page-156-0)**

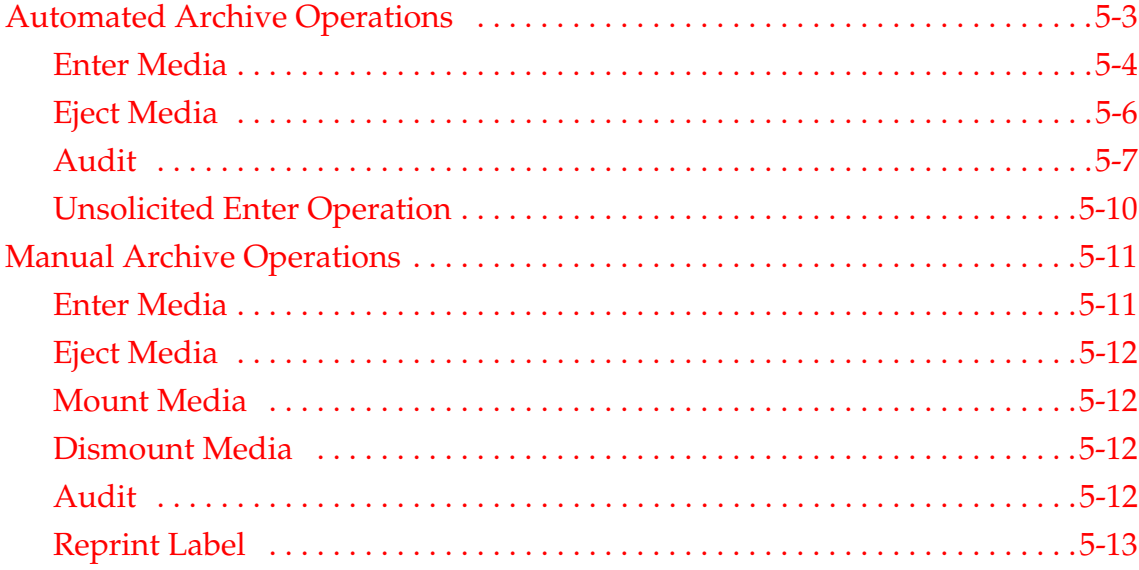

## **[Troubleshoot 6](#page-170-0)**

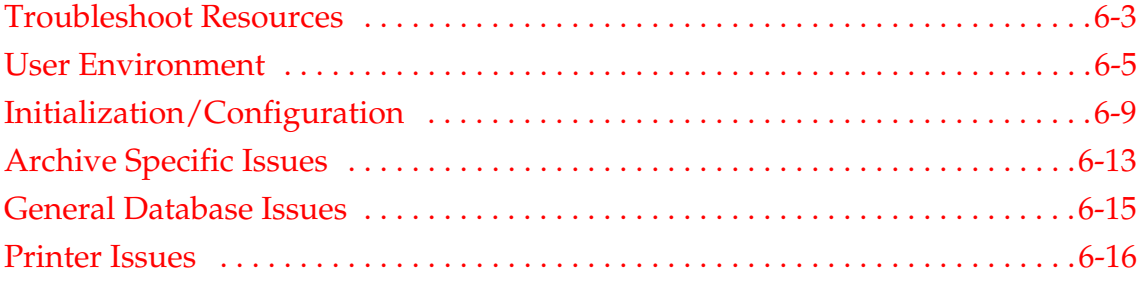

## **[Index](#page-188-0)**

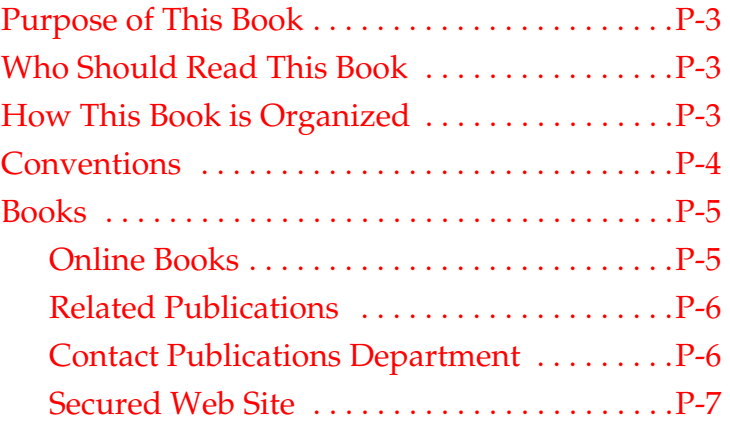

## <span id="page-10-0"></span>**Preface**

## **NOTES**

<span id="page-12-2"></span><span id="page-12-1"></span><span id="page-12-0"></span>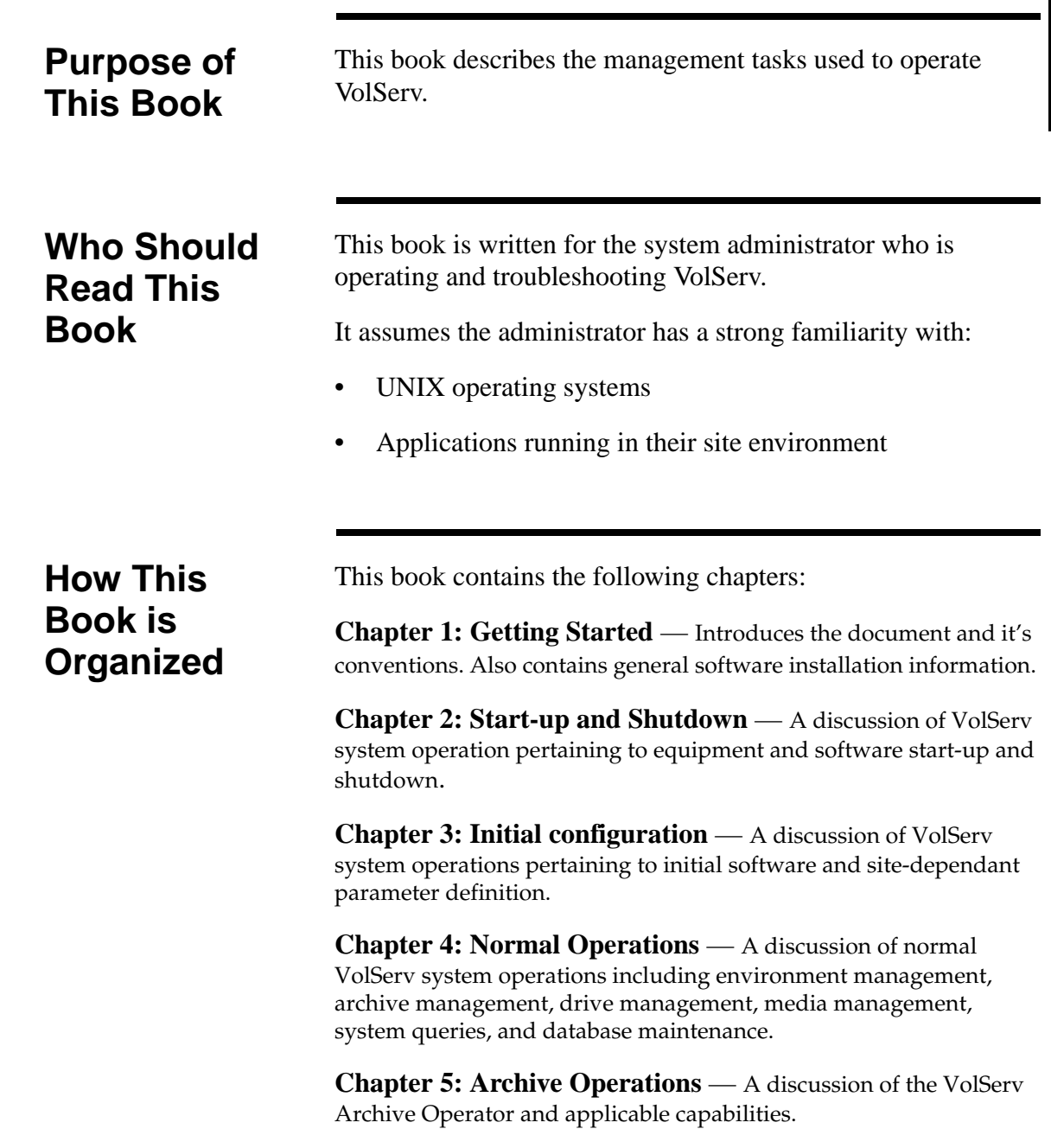

601354 Rev A Preface P-3

**Chapter 6: Troubleshoot** — Troubleshooting tips for VolServ software problems.

<span id="page-13-0"></span>**Conventions** The conventions used throughout the VolServ technical books are listed below:

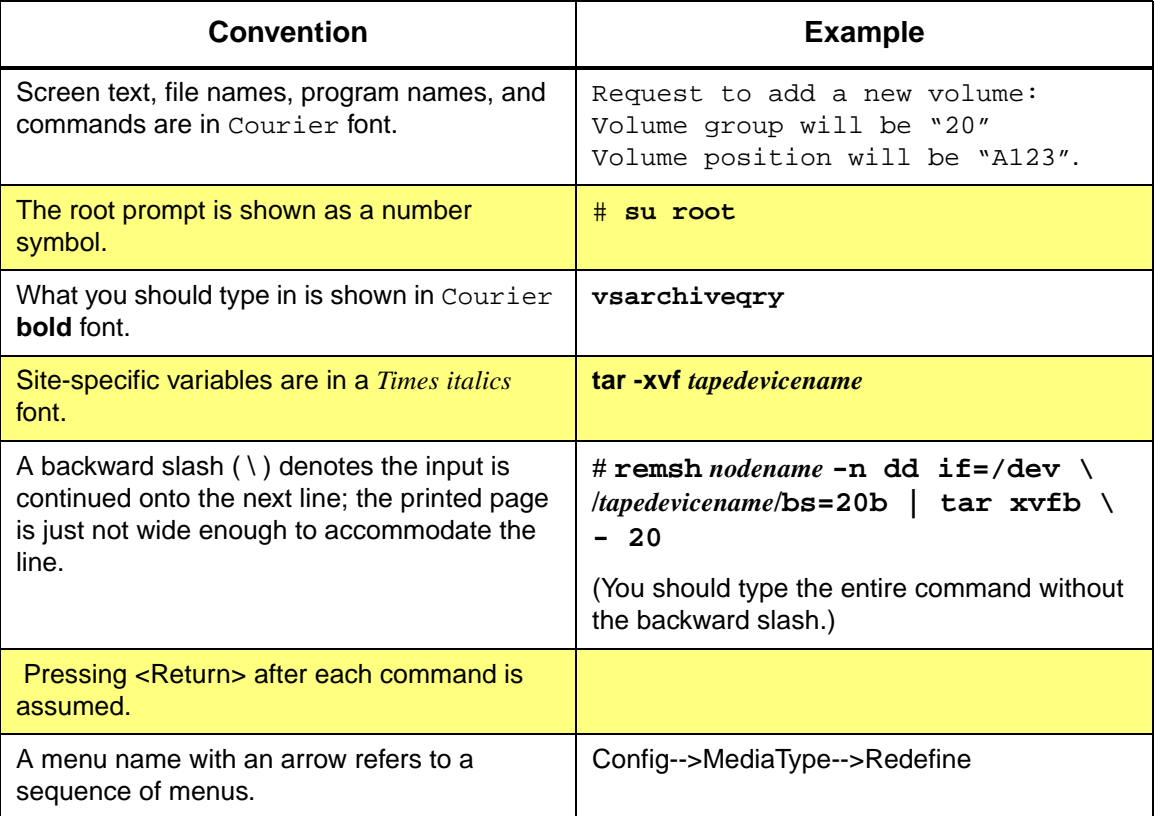

# **Preface**

<span id="page-14-0"></span>**Books** The books described below are part of the technical documentation set, and are shipped on CD along with the VolServ software:

### **Overview**

Provides an overview of VolServ. Contains a glossary.

### I**nstalling VolServ**

Describes server requirements, installation instructions, troubleshooting procedures, and configuration parameters.

### **Using the VolServ GUI**

Describes how to perform system administrative tasks using the graphical user interface.

**API Guide** Provides a list of API functions.

### **Administrative Tasks**

Describes how to perform system administrative tasks using VolServ commands.

**Command Reference** Contains a list of VolServ commands

**Error Messages** Provides corrective action for system log errors.

**Quick Reference Card** Summarizes commands.

<span id="page-14-1"></span>**Online Books** The documentation CD contains VolServ book files and Adobe® Acrobat® Reader. The Reader allows you to view and navigate the online documentation files yet preserves the page design and graphics from the printed books.

601354 Rev A Preface P-5

## <span id="page-15-0"></span>**Related Publications**

The publications described in the table below are created and distributed on an as-needed basis.

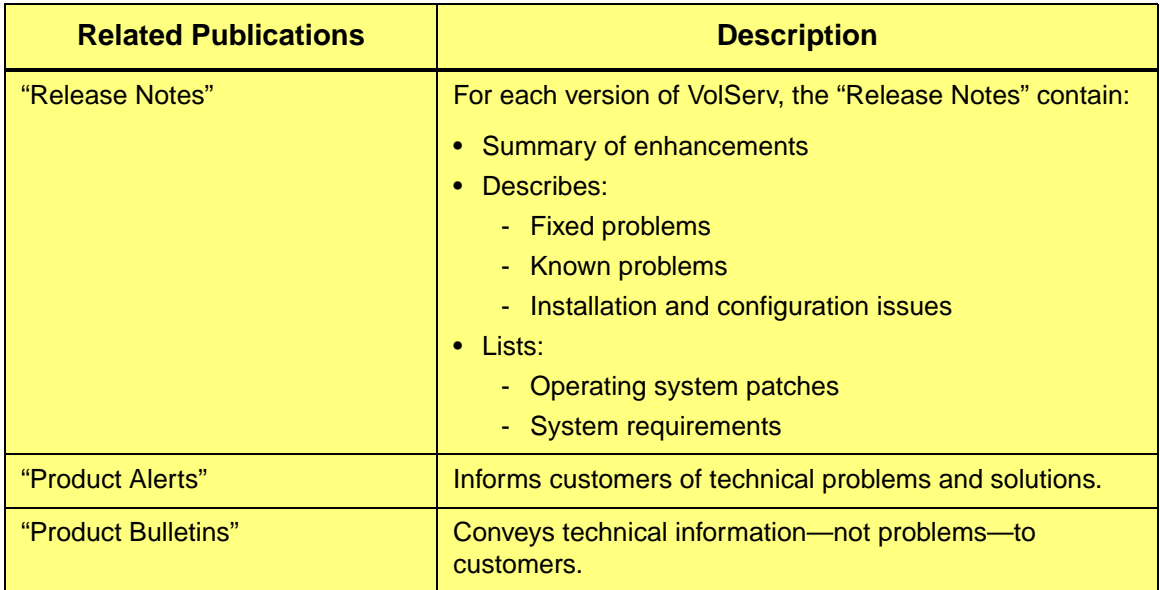

<span id="page-15-2"></span><span id="page-15-1"></span>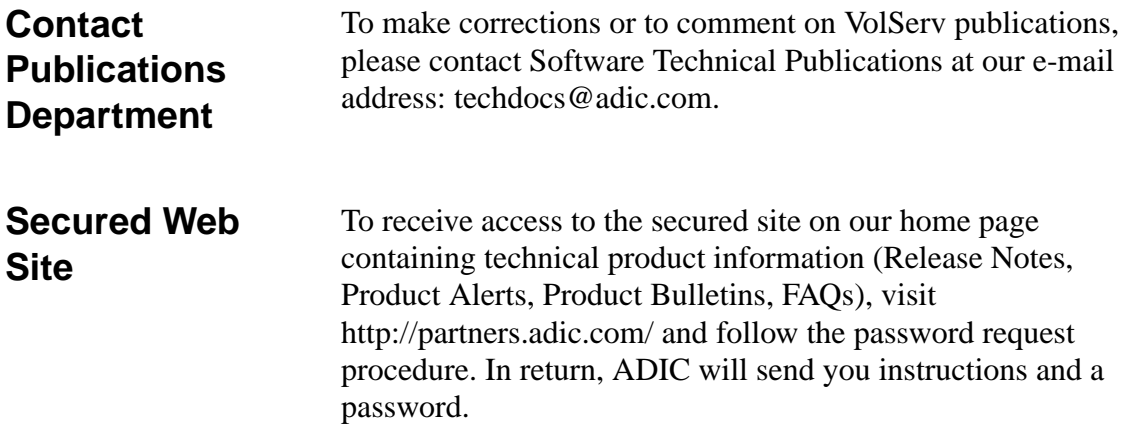

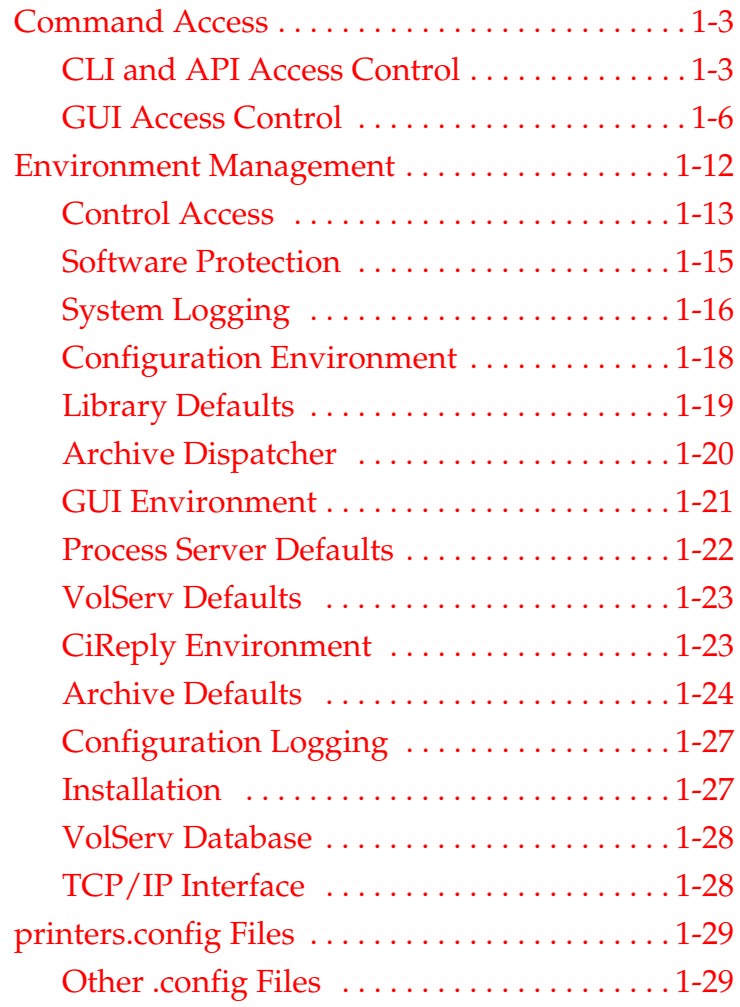

<span id="page-16-0"></span>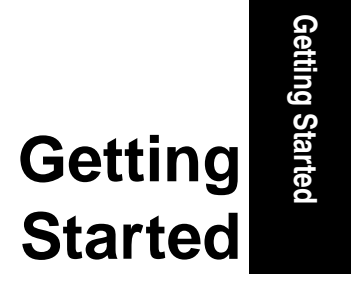

**1**

## **Roadmap**

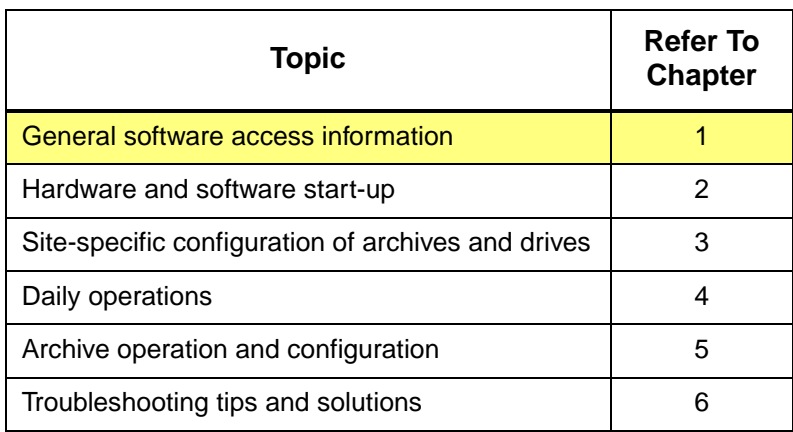

1-2 Getting Started 601354 Rev A

<span id="page-18-1"></span><span id="page-18-0"></span>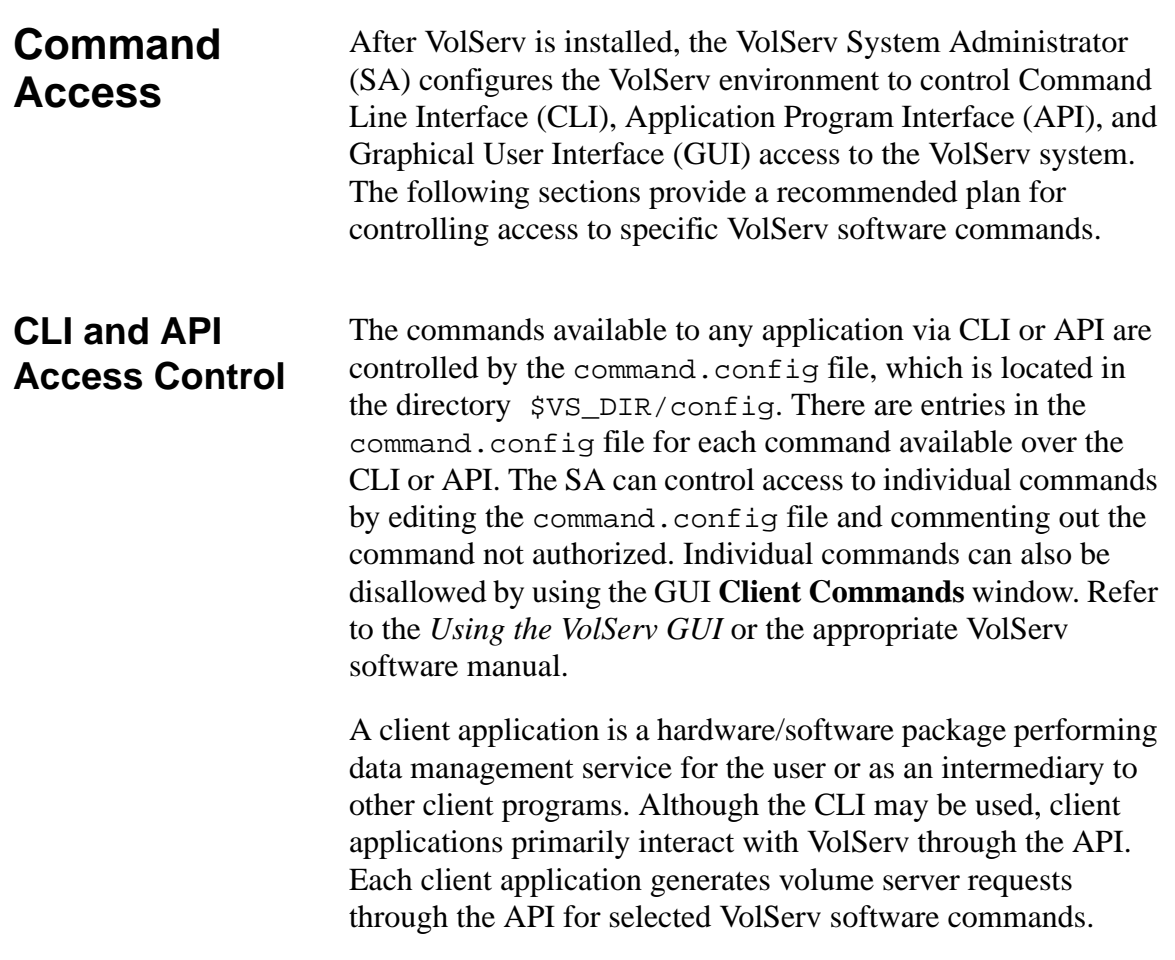

Getting Started **Getting Started**

The commands available to a client application are shown in the following table.

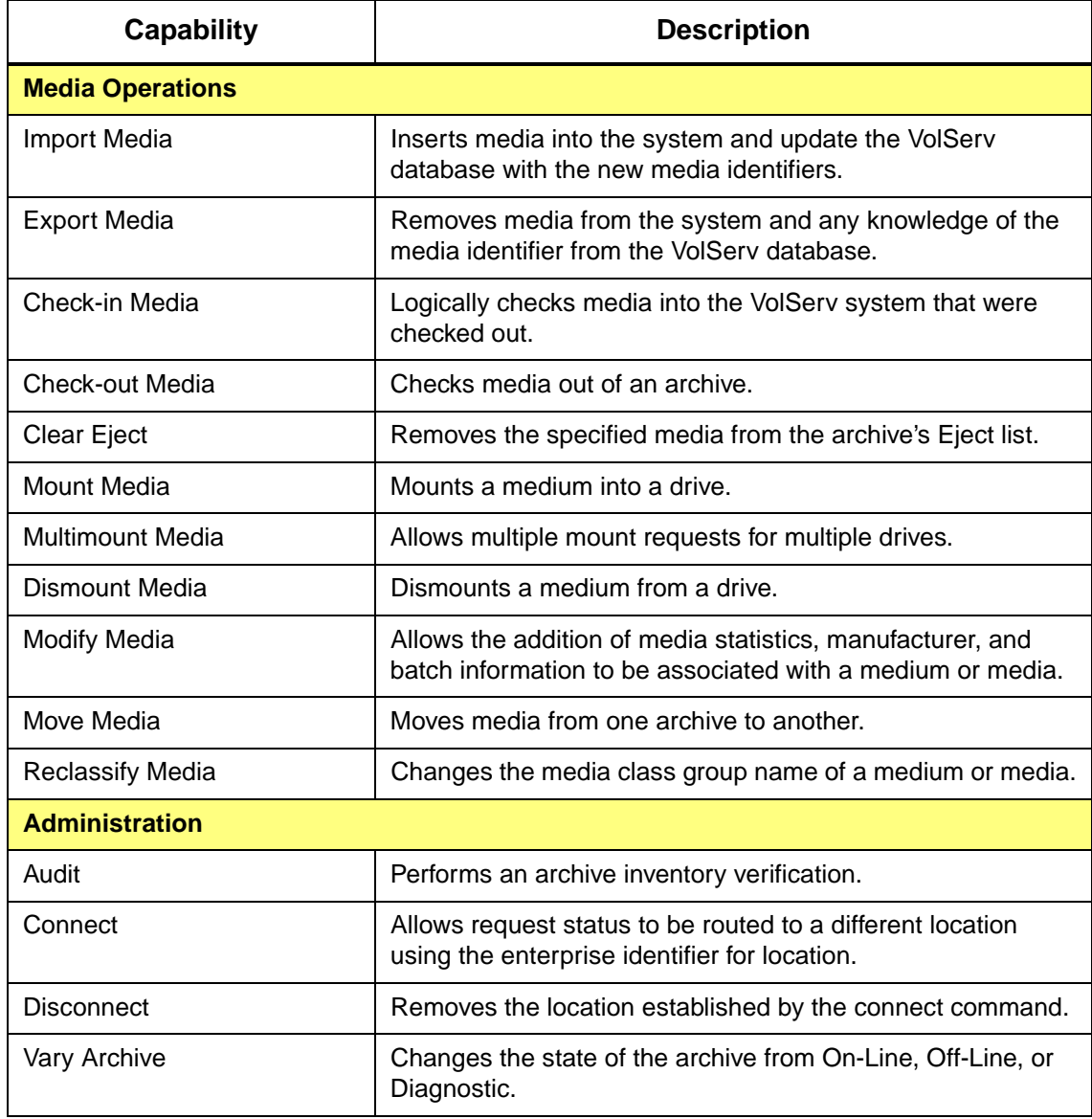

1-4 Getting Started 601354 Rev A

Getting Started **Getting Started**

*Administrative Tasks*

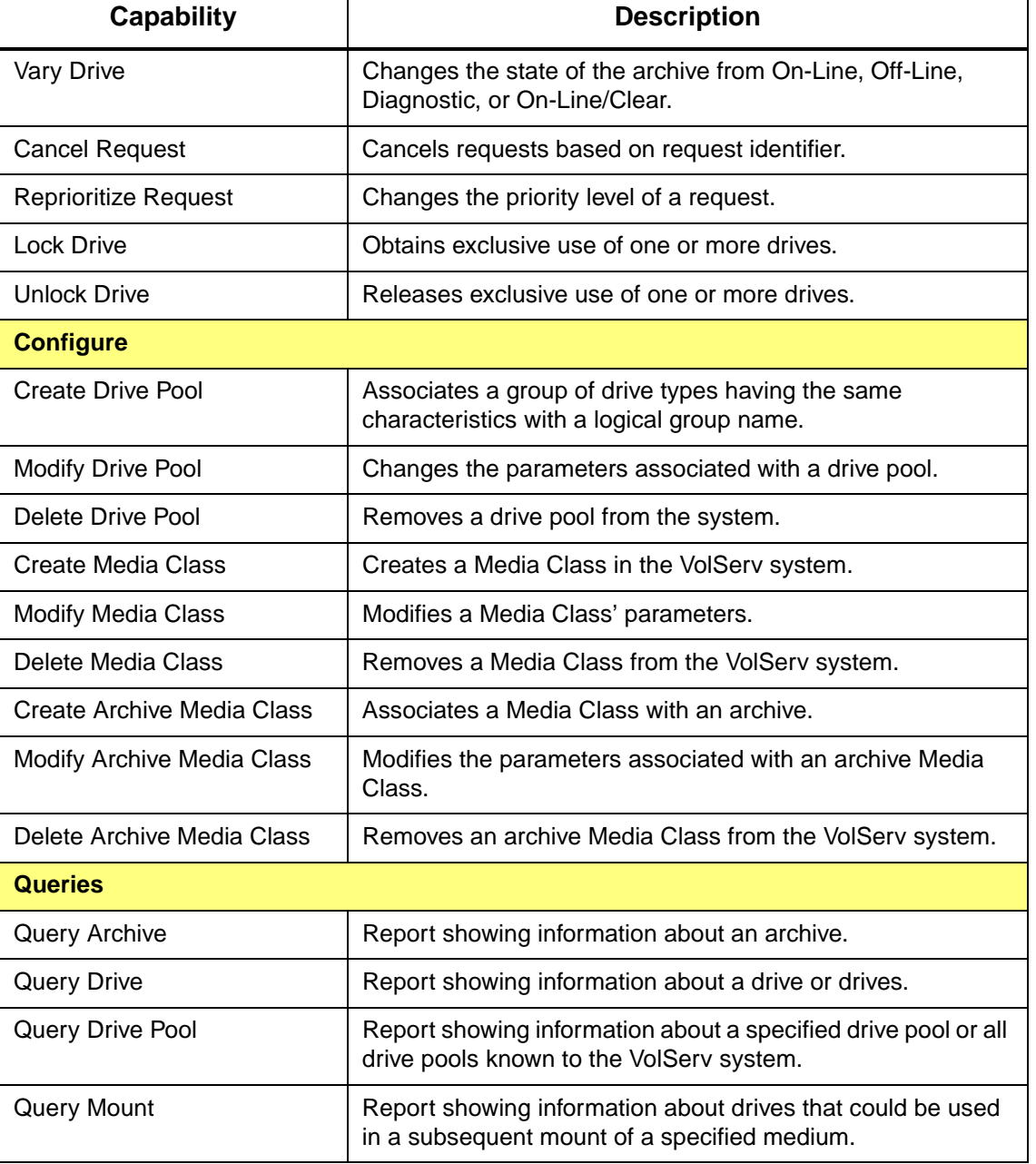

601354 Rev A Getting Started 1-5

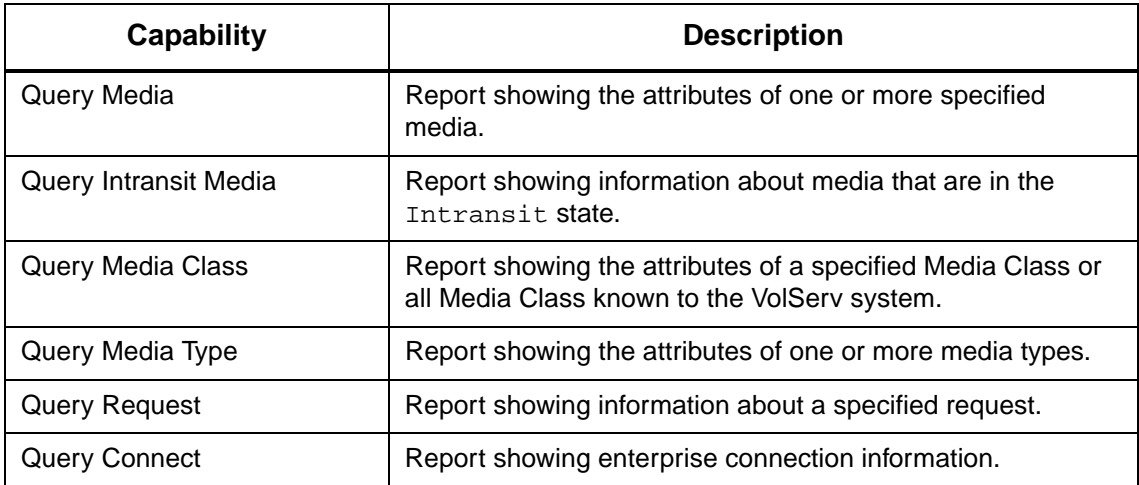

The client application permissions can be changed at any time. To make the changes effective, VolServ must be cycled.

<span id="page-21-0"></span>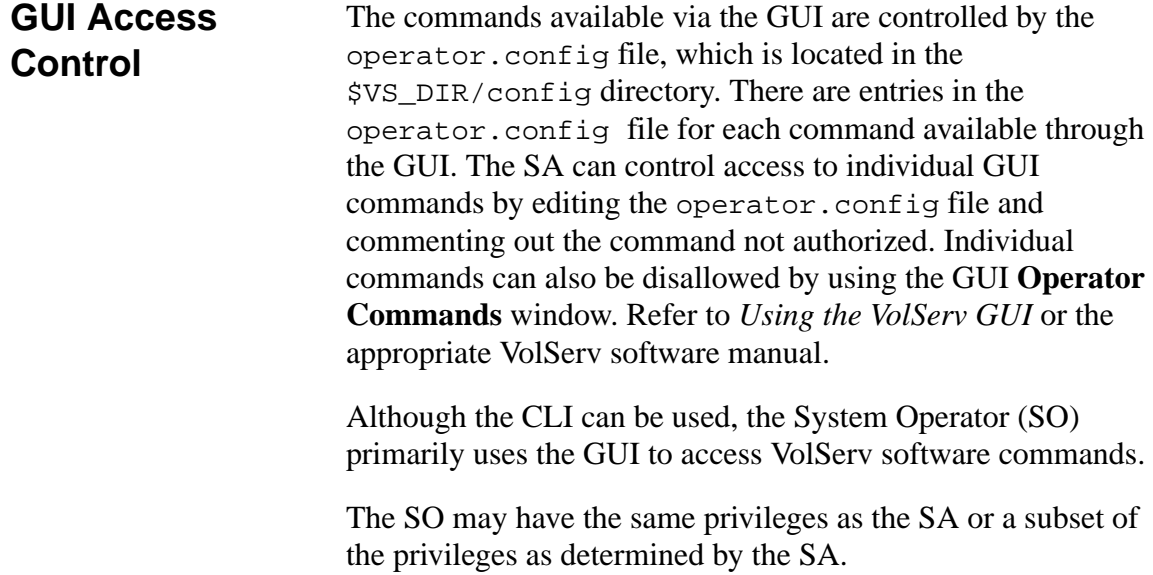

Separate access for the SA and SO is maintained through the use of group permissions. If the SO's user ID is defined in the vsadmin group, the SO will have GUI access to the commands defined by the SA in the operator.config file and the SO will have CLI access to the commands defined by the SA in the command.config file.

The following table shows the commands available to the SA and the recommended commands for a SO.

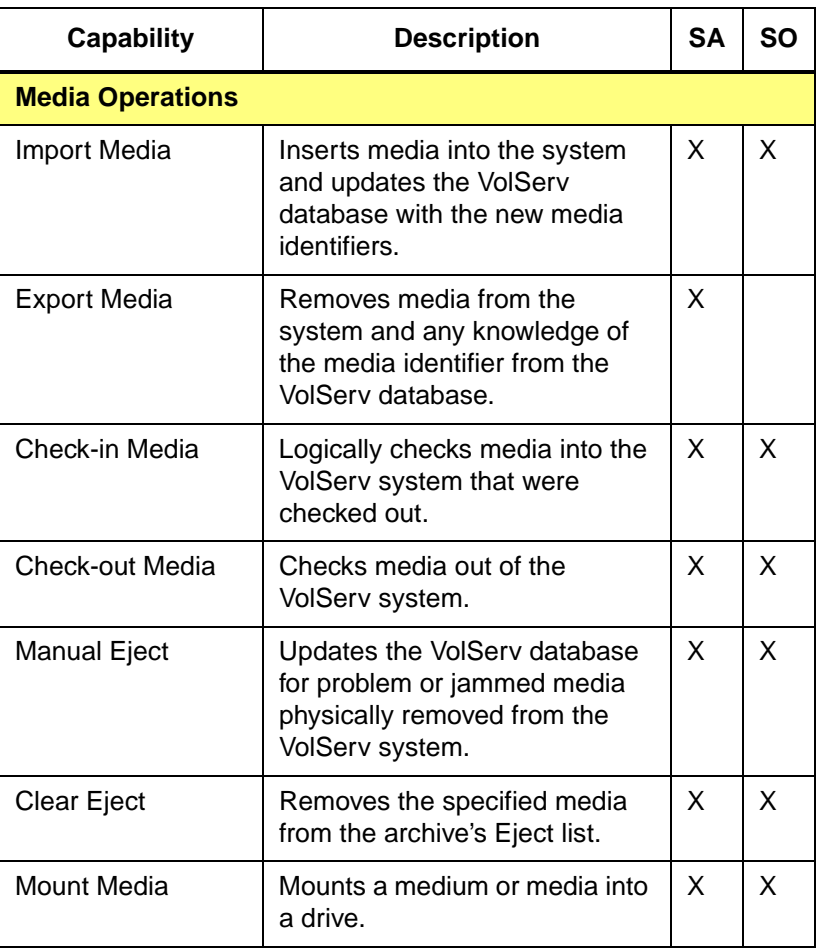

601354 Rev A Getting Started 1-7

Getting Started **Getting Started**

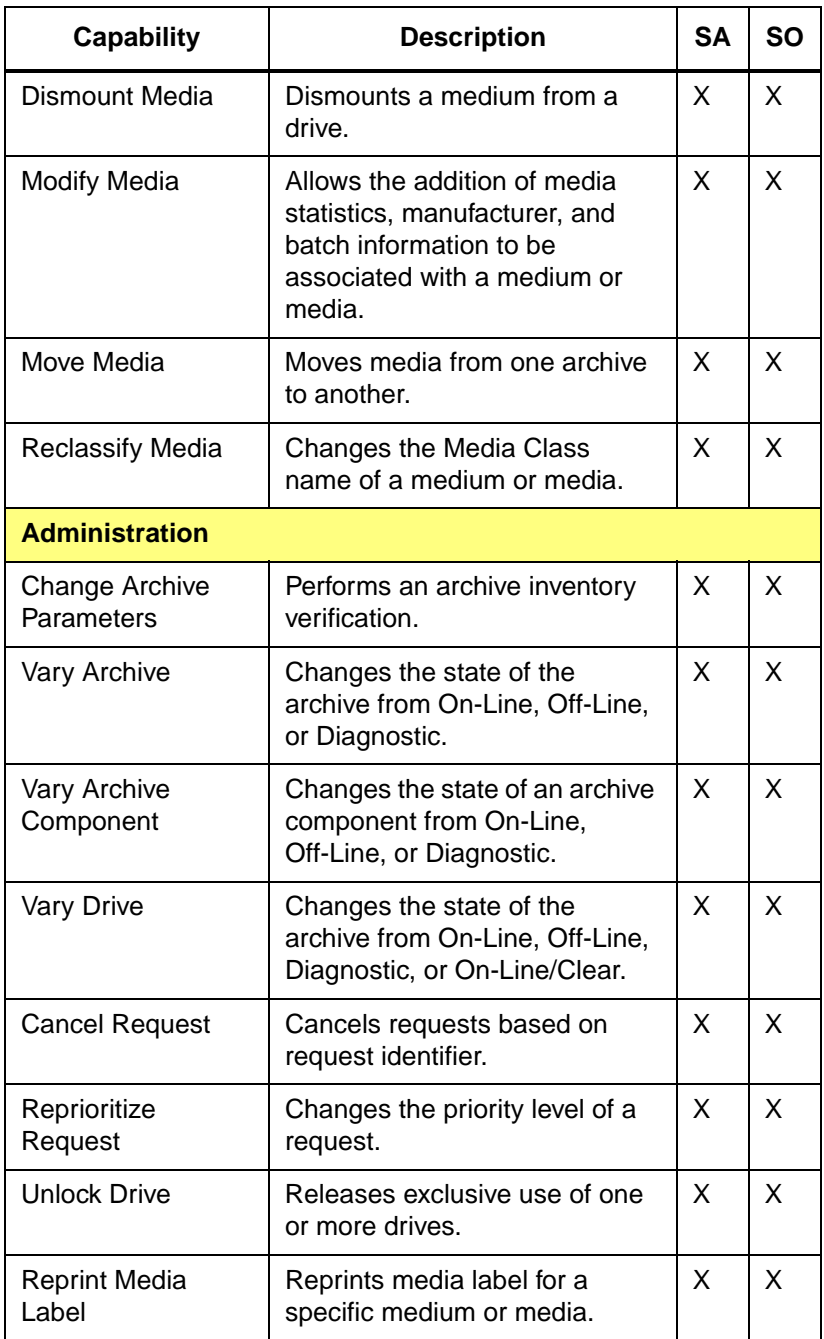

1-8 Getting Started 601354 Rev A

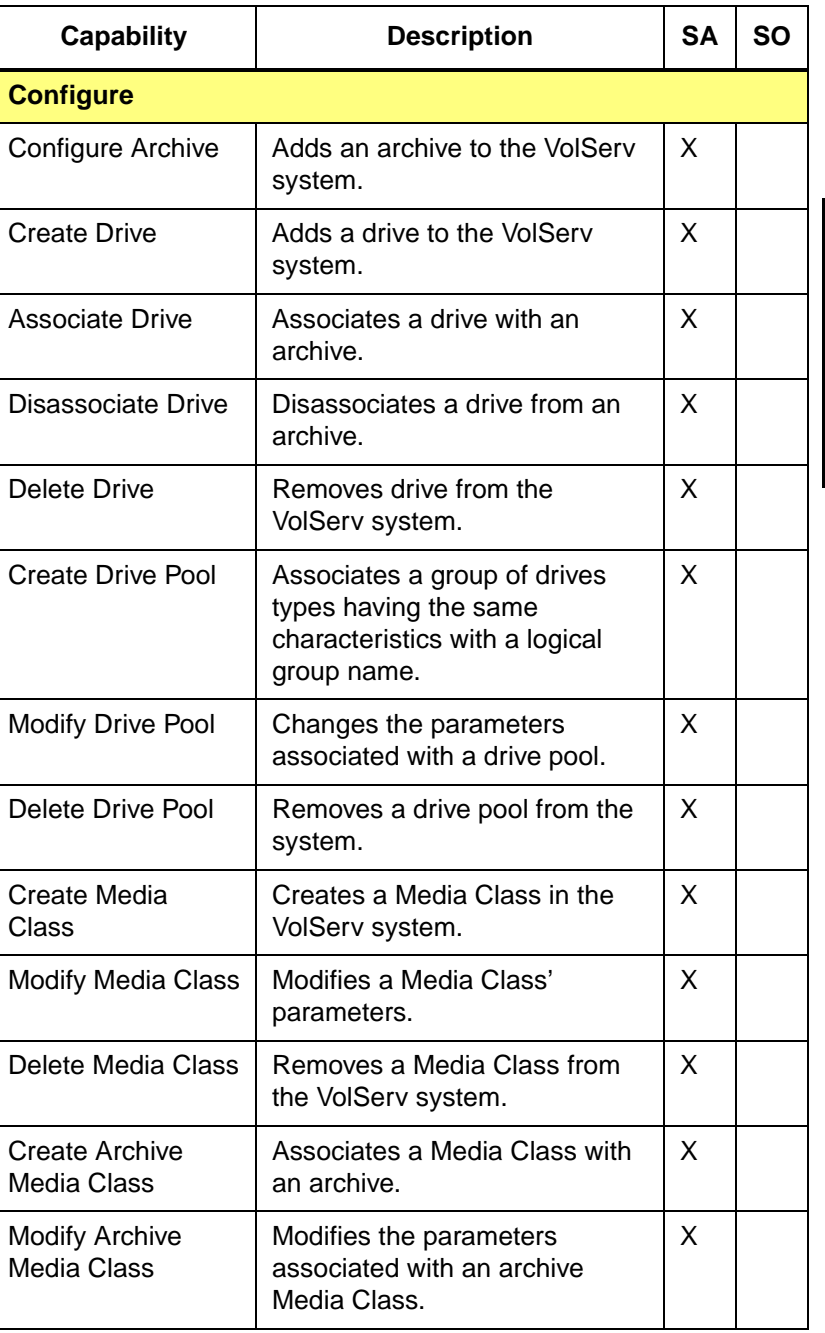

601354 Rev A Getting Started 1-9

### *Administrative Tasks*

**Getting Started**

Getting Started

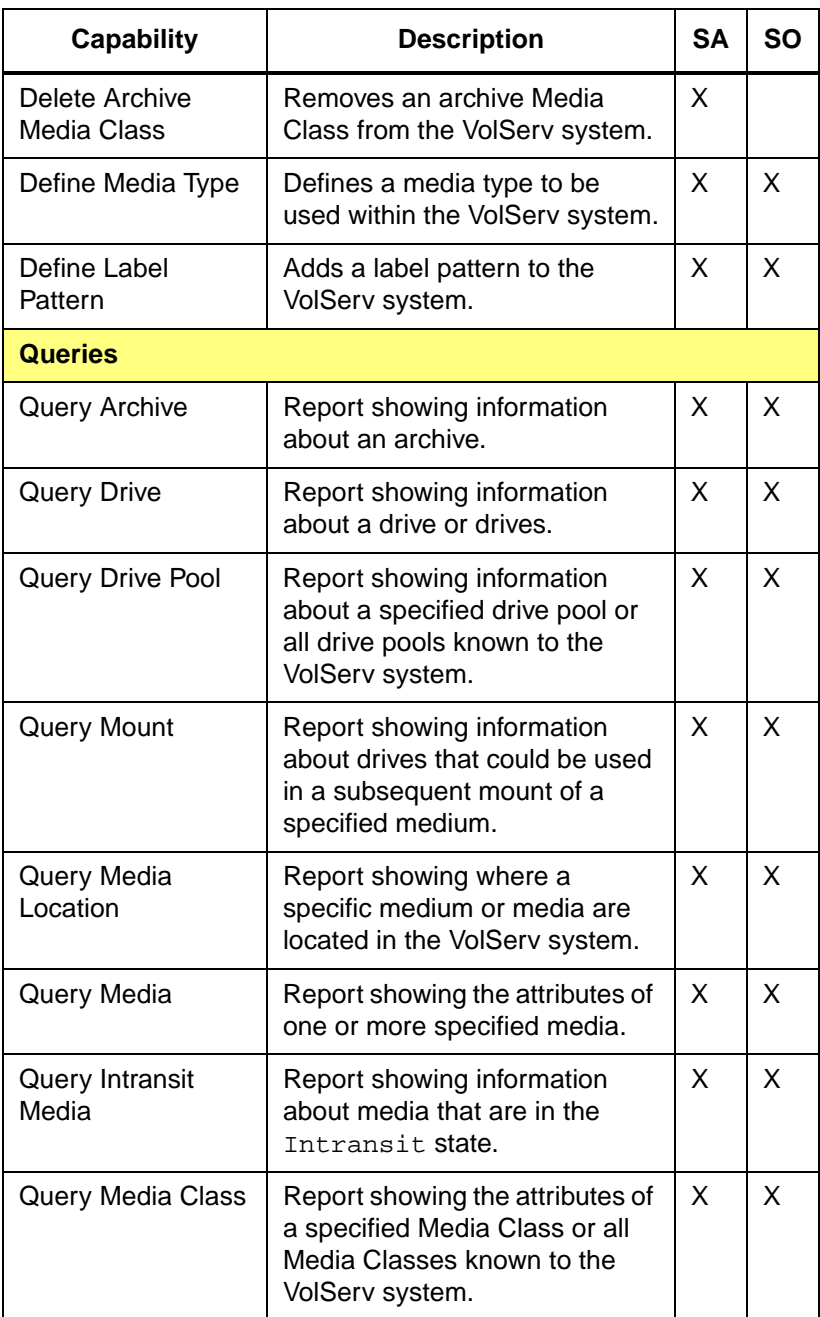

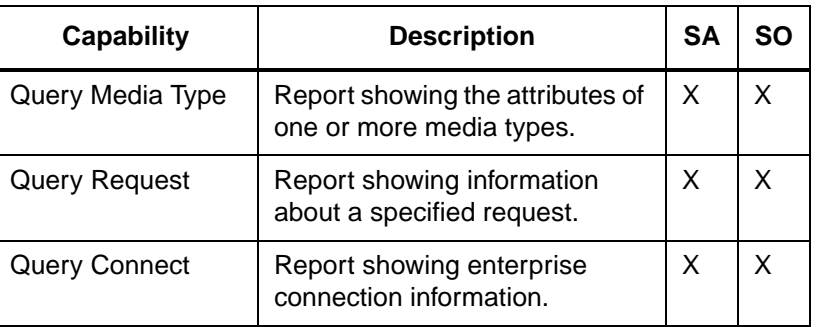

# Getting Started **Getting Started**

601354 Rev A Getting Started 1-11

## <span id="page-27-0"></span>**Environment Management**

VolServ uses global variables that help define the system environment. These variables are located in the \*.config files located in the \$VS\_DIR/config directory. The VS\_DIR environment variable contains VolServ home directory and is defined during installation. These files include:

- command.config
- operator.config
- console.config
- console\_locations.config
- envvar.config
- label\_printers.config
- printers.config
- process.config
- servers.config

The environment variables contained in the  $*$ . config files are edited by the SA to customize the software for a particular site using a text editor. Default values containing embedded spaces must be enclosed within double quotes. For example,

This value has embedded spaces: **"4 2 6"**

This value does not: **421**

VolServ must be cycled when \*.config files are modified. Upon restart, a service utility is called by various processes/routines to establish the environment variable values within the VolServ environment.

To cycle VolServ, use volserv -t; for information, [see](#page-52-1)  ["Gracefully Terminate VolServ" on page 2-9](#page-52-1). Also use the **volserv** command; for information, [see "Start Up VolServ" on](#page-46-2)  [page 2-3.](#page-46-2)

<span id="page-28-0"></span>**Control Access** These two files are used to control access to CLI, API, and GUI commands. For information about these files, [see "CLI and API](#page-18-1)  [Access Control" on page 1-3](#page-18-1) and [see "GUI Access Control" on](#page-21-0)  [page 1-6.](#page-21-0)

console.config File Messages are generated by VolServ to notify the user or SA of VolServ software's actions. Messages are displayed in response to a command or when certain events occur.

### **Note**

This file does not affect the envvar.config file variable SYSLOG\_DISK\_LEVEL

The console.config file, located in the \$VS\_DIR/config directory, allows various system log messages to be saved to a particular file. The log messages that are saved are based on priority levels (i.e., trace, debug, error, etc.) set in the console.config file. By default, all log files are located in the \$VS\_DIR/logs directory. If the log file specified in the console.config file does not exist, it is automatically created.

The priority levels and formats used for system log messages are described in the VolServ *Error Messages* book.

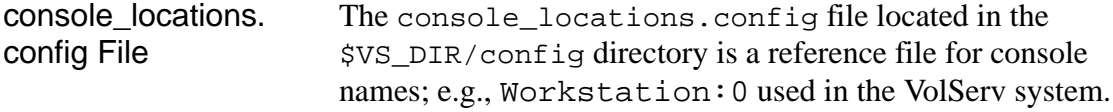

601354 Rev A Getting Started 1-13

Workstation entries in this file are accessible when using the **Change Archive Parameters** command. Refer to the appropriate VolServ software manual. Clicking the right mouse button when using the **Change Archive Parameters** command displays the console names contained in this file, allowing one to be selected and automatically entered as the location for the archive **Console**.

Any console not in this file can still be accessed, but it does not appear when the right mouse button is clicked.

envvar.config File The envvar.config file contains variables that control general VolServ activities. Refer to text contained in the envvar.config file for more detailed information. The variables in this file are grouped into the following categories:

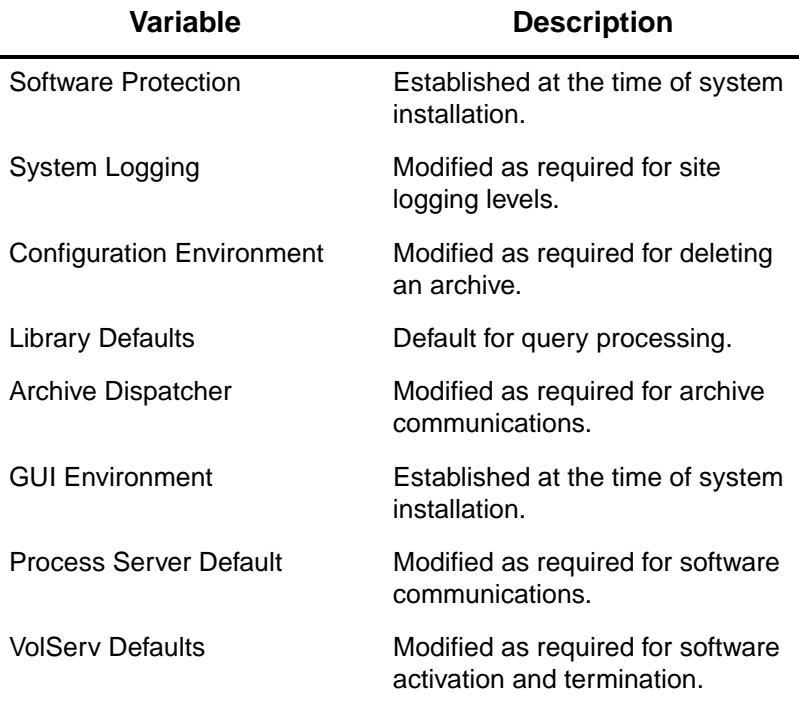

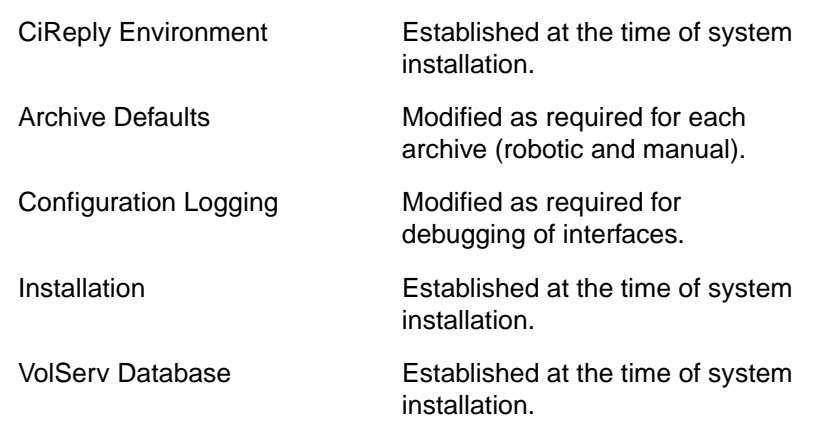

<span id="page-30-0"></span>**Software Protection** The software protection variables contained in the following tables allow VolServ and associated archives to operate. These variables should not be modified unless directed by ADIC Technical Assistance Center (ATAC) personnel. VolServ must be cycled for the changes to become effective.

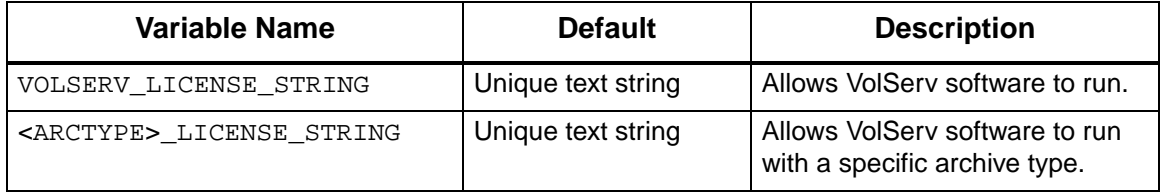

## <span id="page-31-0"></span>**System Logging**

The following table illustrates the variables that can be modified, as required, to choose logging levels for each site. VolServ must be cycled for the changes to become effective.

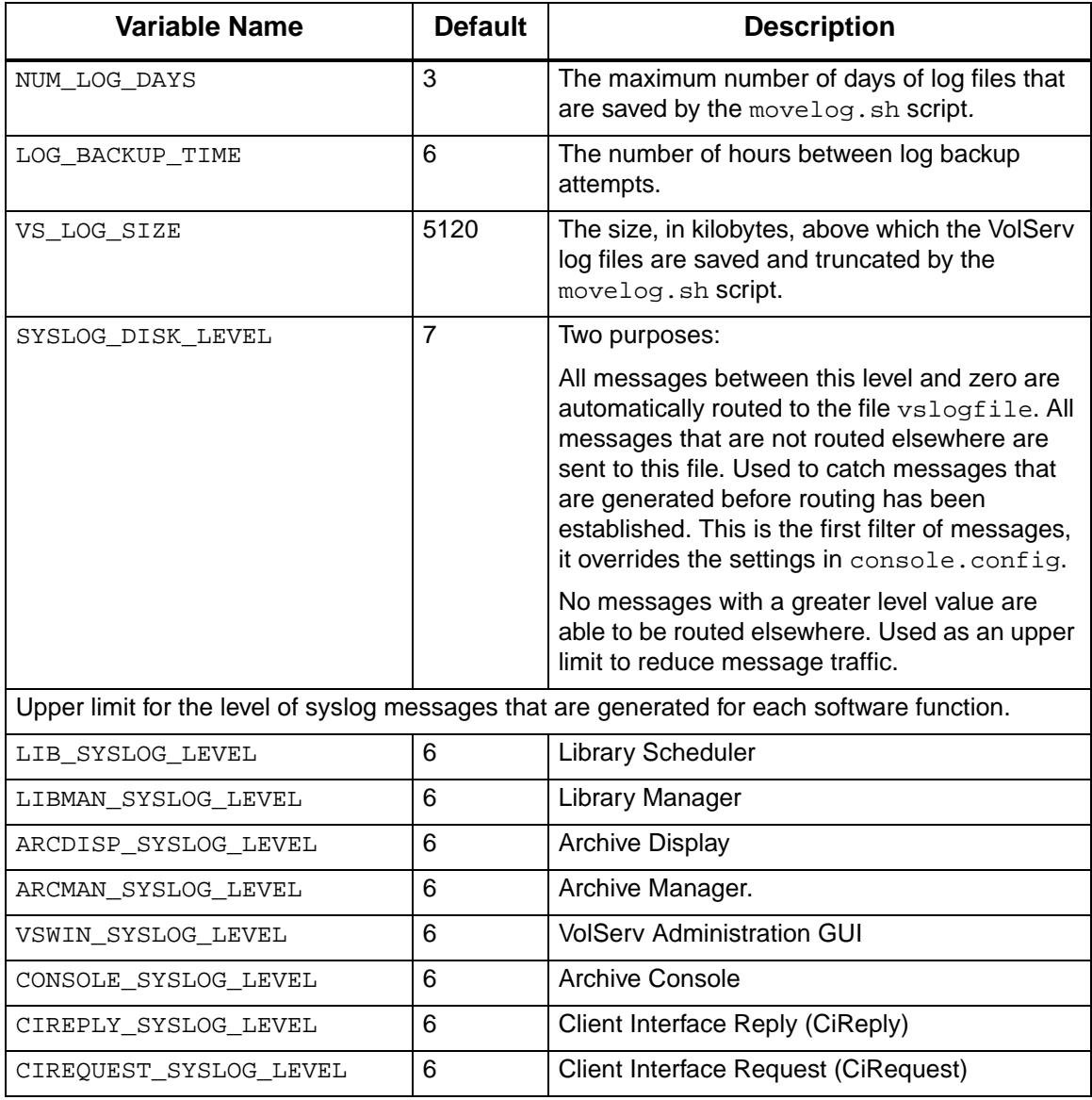

1-16 Getting Started 601354 Rev A

**Getting Started**

Getting Started

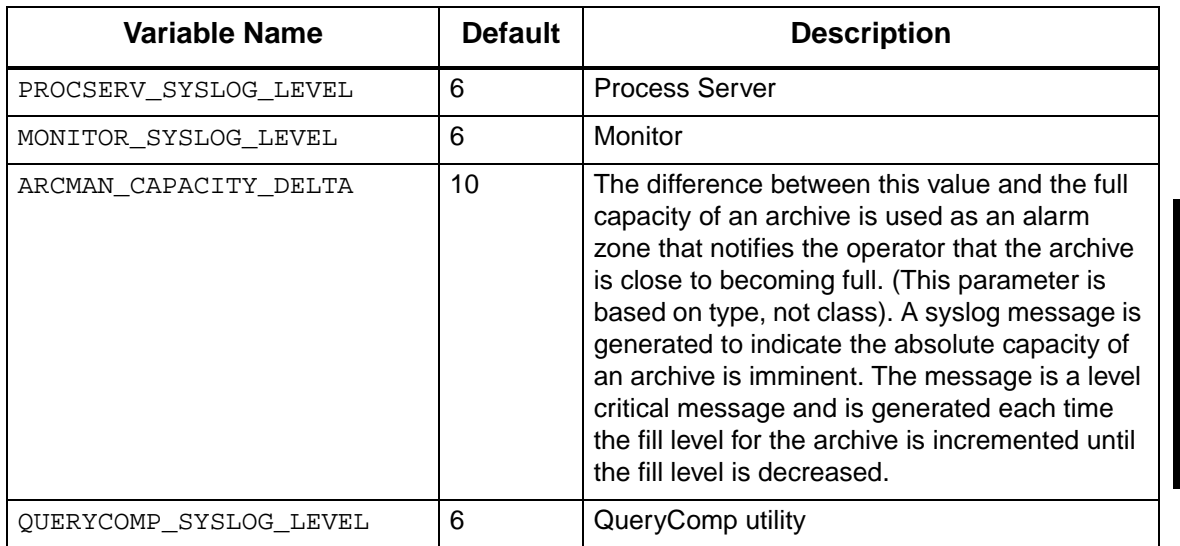

## <span id="page-32-0"></span>**Configuration Environment**

The following table illustrates the variables that can be modified, as required, to delete archives. VolServ must be cycled for the changes to become effective..

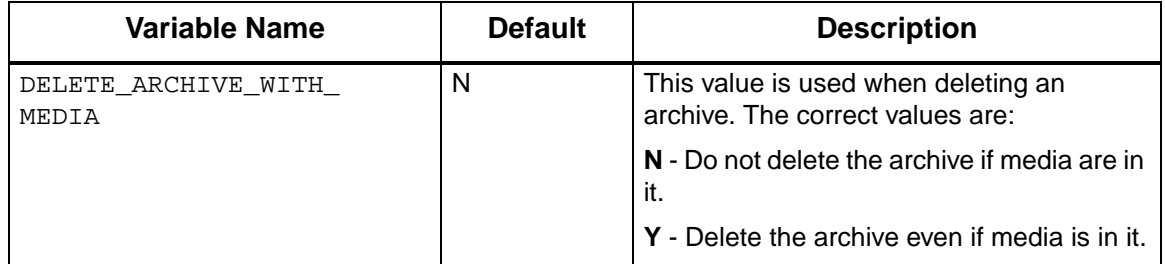

601354 Rev A Getting Started 1-17

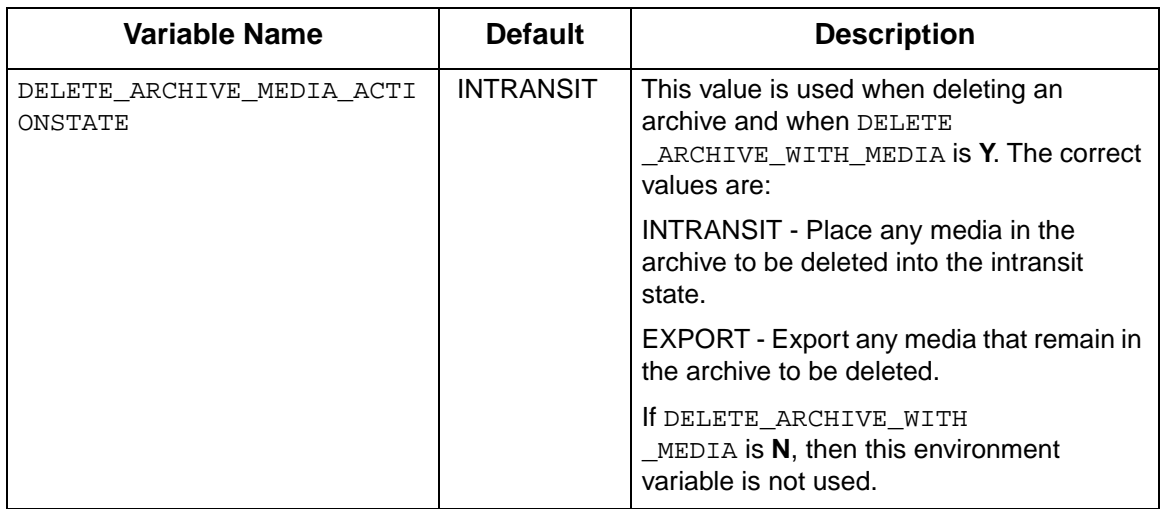

<span id="page-33-0"></span>**Library Defaults** The query process variables shown below can be modified, as required. These variables should not be modified unless directed by ATAC personnel. VolServ must be cycled for the changes to become effective.

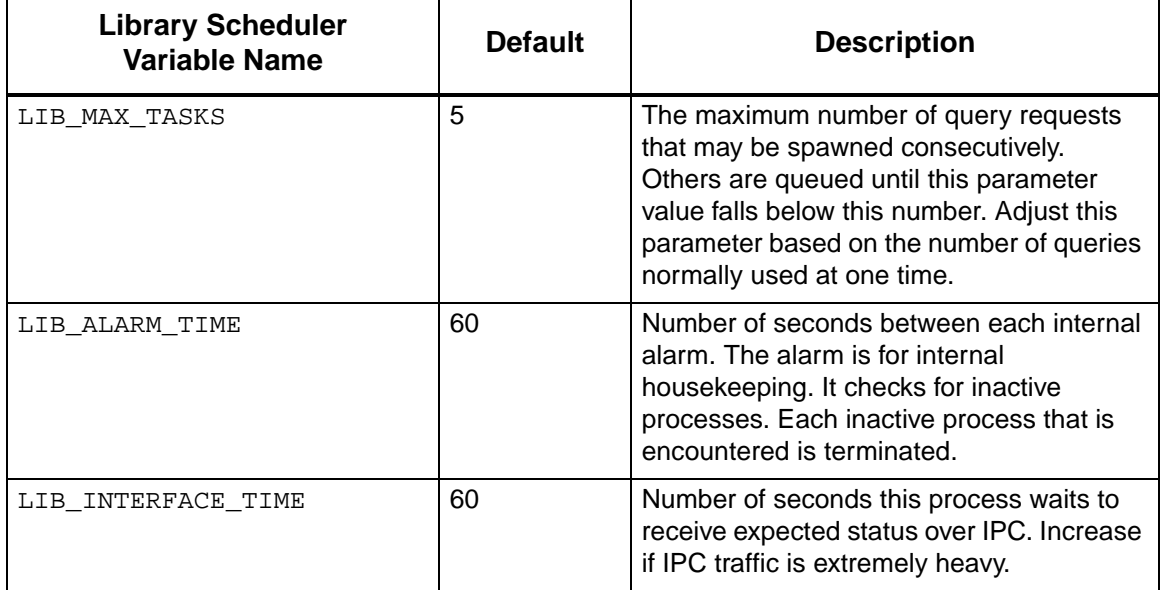

1-18 Getting Started 601354 Rev A

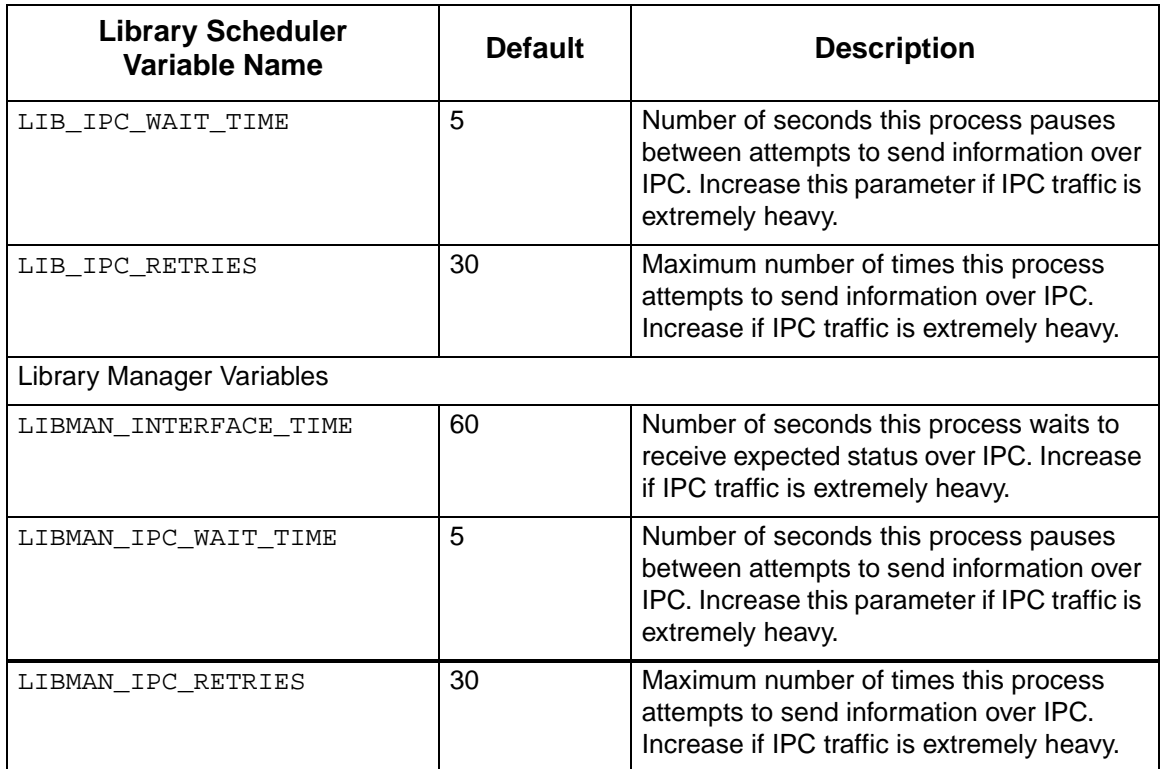

## <span id="page-34-0"></span>**Archive Dispatcher**

The following table lists the variables that can be modified, as required, to modify archive communication times. VolServ must be cycled for the changes to become effective.

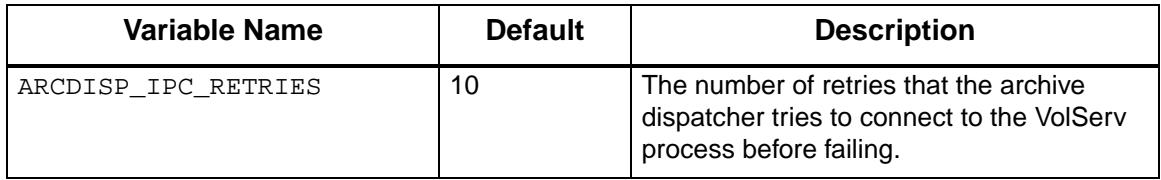

601354 Rev A Getting Started 1-19

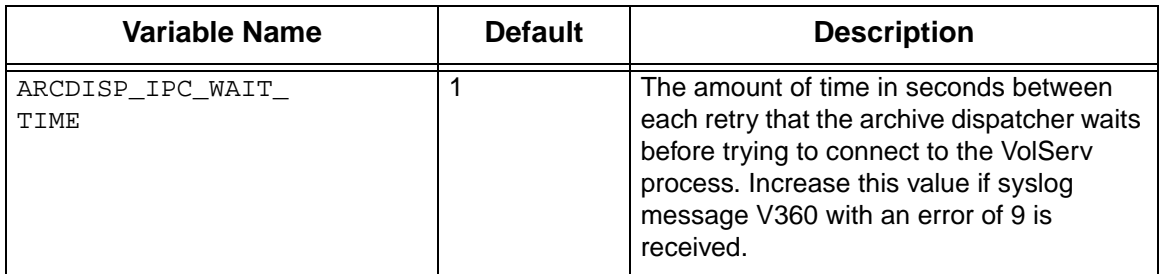

## <span id="page-35-0"></span>**GUI Environment**

The GUI environment variables in the following table can be modified, as required, to define specific GUI parameters. These variables should not be modified unless directed by ATAC personnel. VolServ must be cycled for the changes to become effective.

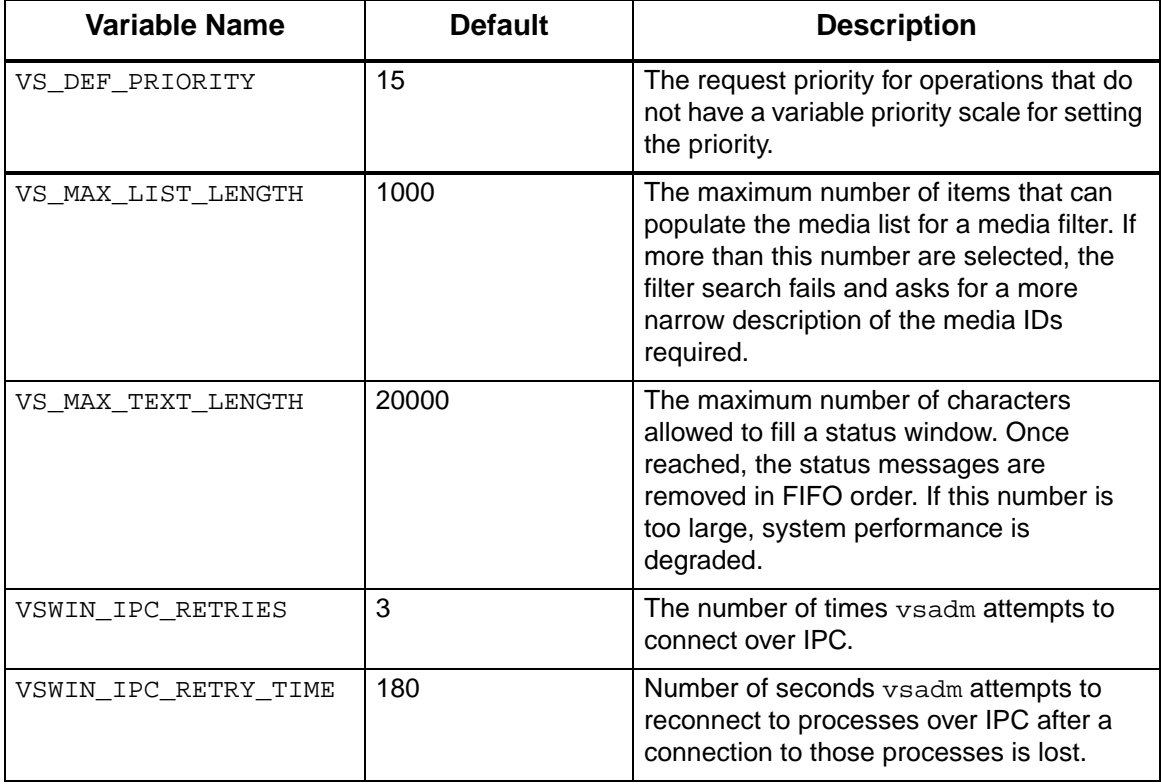

1-20 Getting Started 601354 Rev A
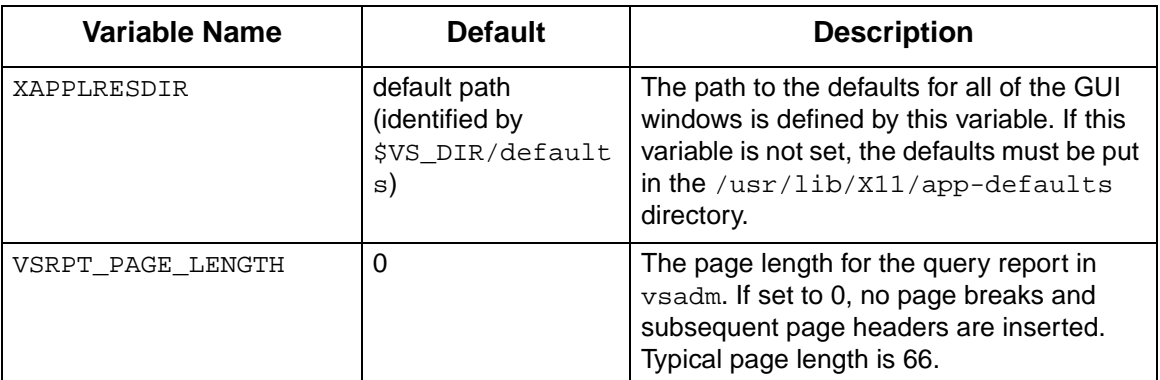

#### **Process Server Defaults** The following table shows the variables that can be modified, as required, to change the software communications. VolServ must be cycled for the changes to become effective.

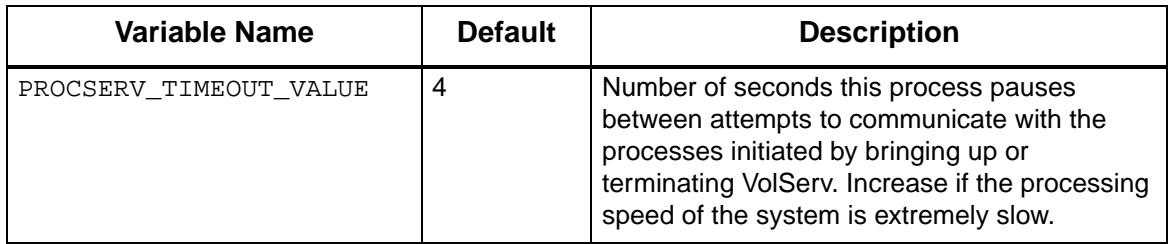

**VolServ Defaults** The following table shows the variables that can be modified, as required, to change the time associated with activating and terminating VolServ. VolServ must be cycled for the changes to become effective.

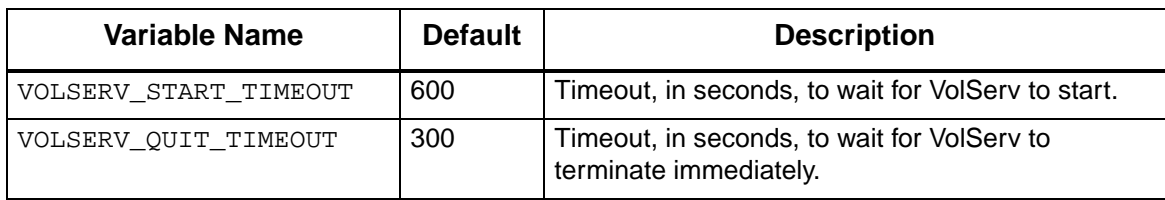

601354 Rev A Getting Started 1-21

### *Administrative Tasks*

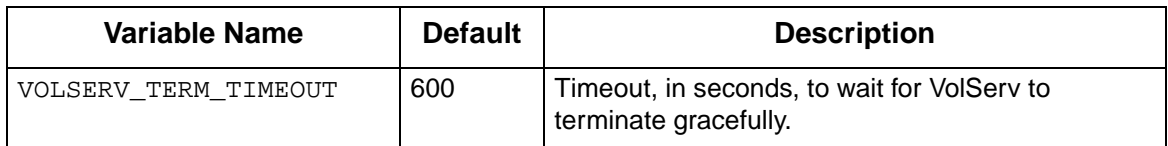

### **CiReply Environment** The following table shows the variables that can be modified, as required, to change the time associated client, status, and RPC commands. These variables should not be modified unless directed by ATAC personnel. VolServ must be cycled for the changes to become effective.

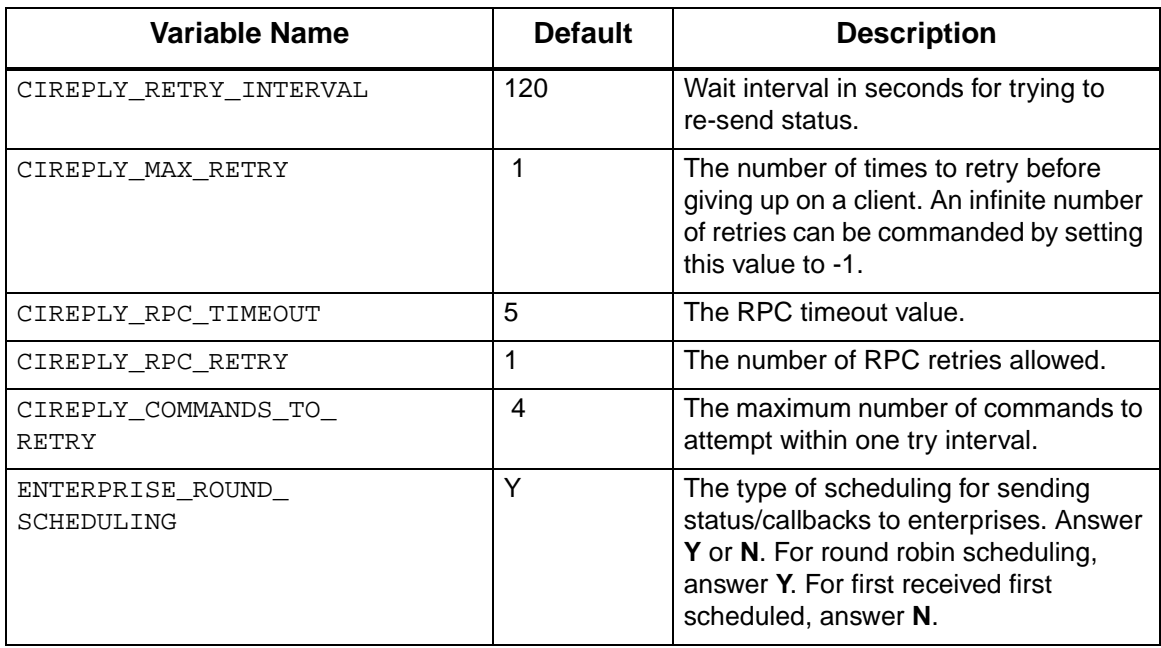

### 1-22 Getting Started 601354 Rev A

**Getting Started**

#### **Archive Defaults** This table shows the variables associated with each type of archive supported by VolServ. Only those variables associated with the site's archive configuration should be modified. VolServ must be cycled for the changes to become effective.

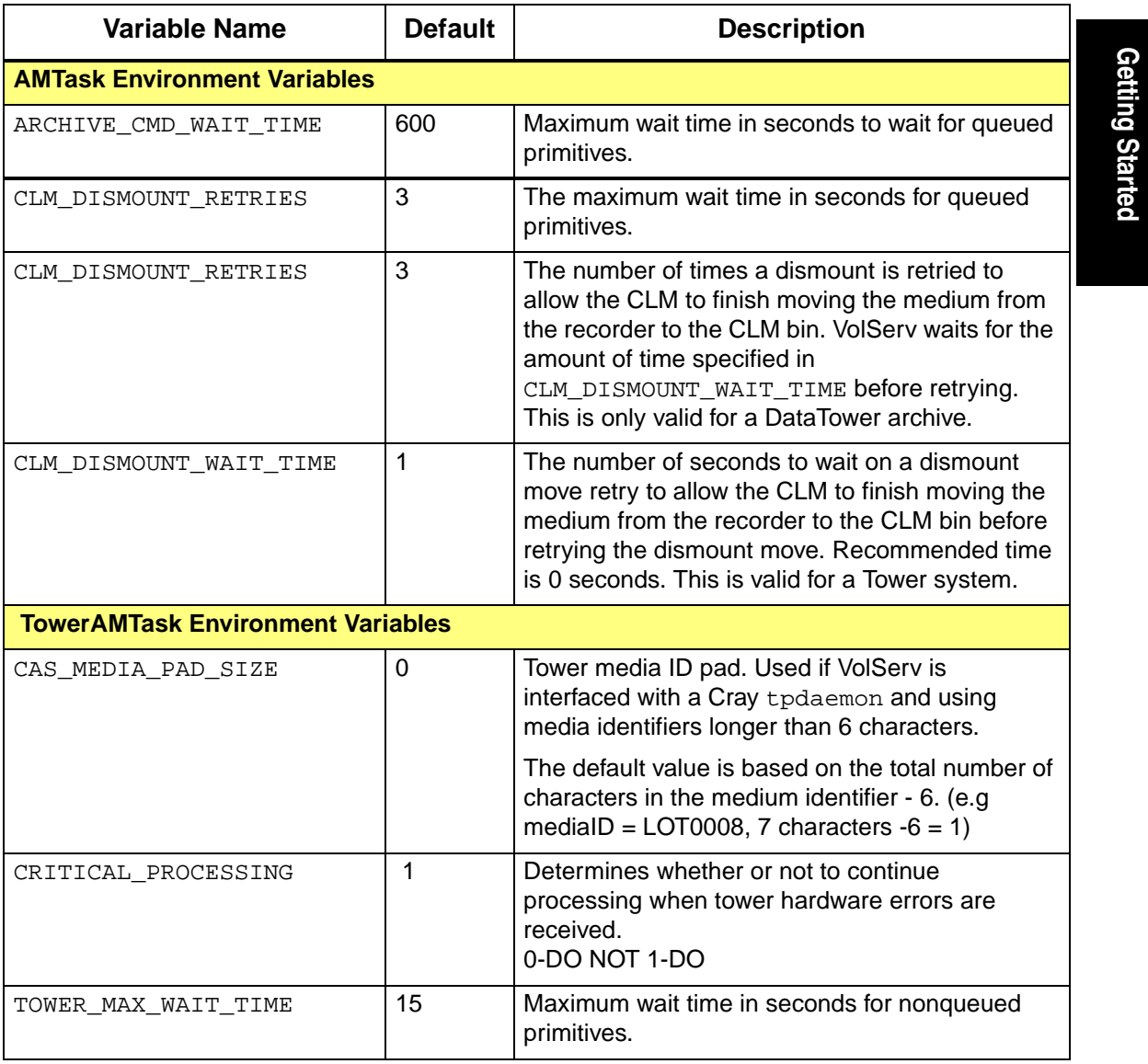

601354 Rev A Getting Started 1-23

Download from Www.Somanuals.com. All Manuals Search And Download.

*Administrative Tasks*

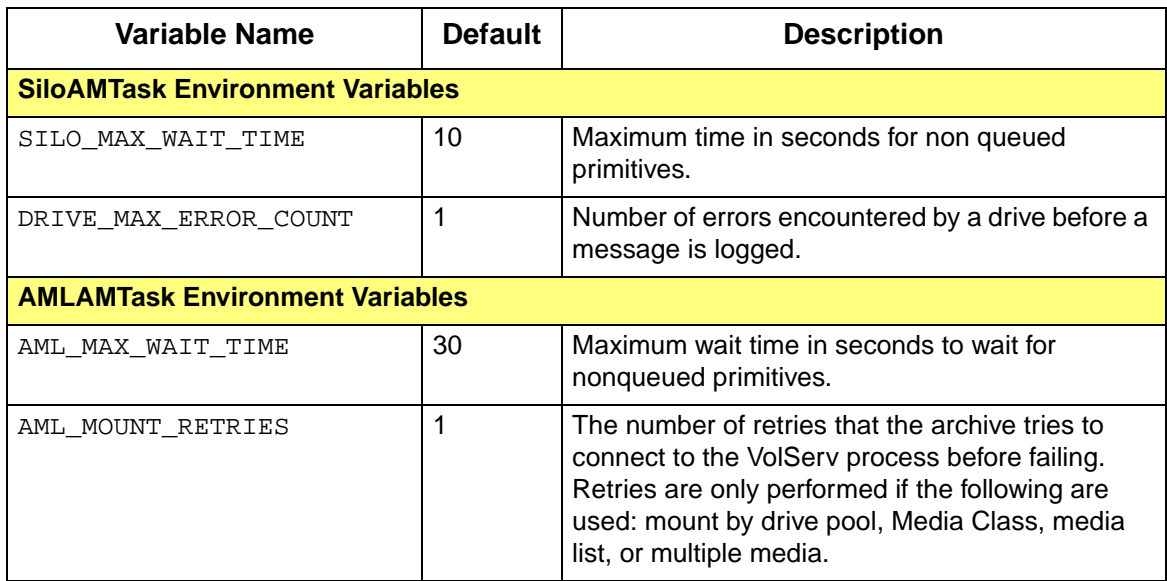

## **Configuration Logging**

The following table shows the variables that can be modified as required for debugging software interfaces. To enable these variables, remove the comment line indicators from the applicable variable. VolServ must be recycled for the changes to become effective.

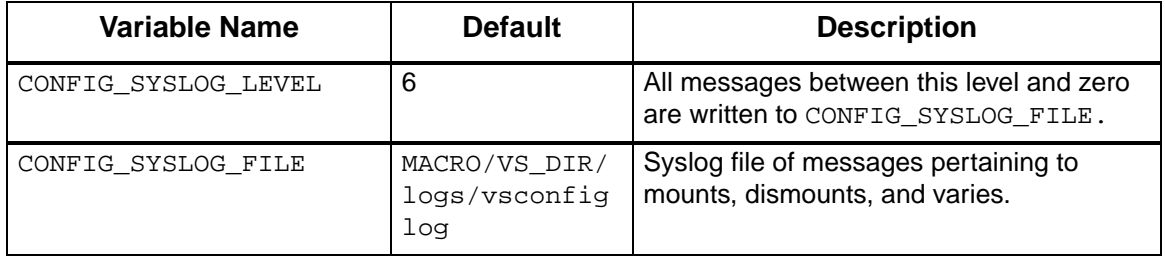

**Installation** This table shows the system variables that are to be established at the time of the system installation. Use the VolServ installation script for this purpose.

**Tip**

As a general rule, do not modify these variables unless the system is completely reinitialized and reinstalled.

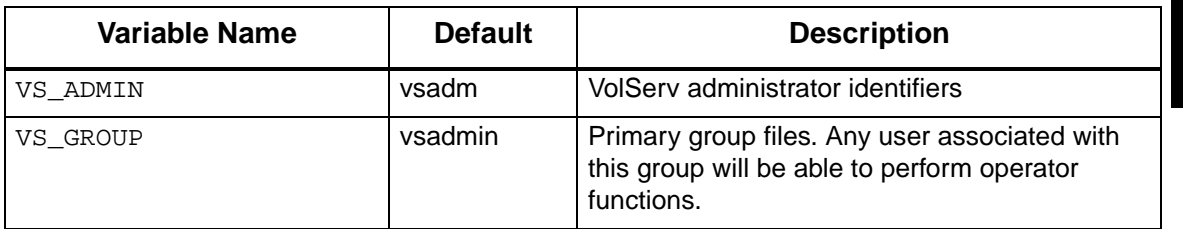

**VolServ Database** The following table shows the VolServ database variables that are to be established at the time of the system installation. Use the VolServ installation script for this purpose. As a general rule, do not modify these variables unless the system is completely reinitialized and reinstalled.

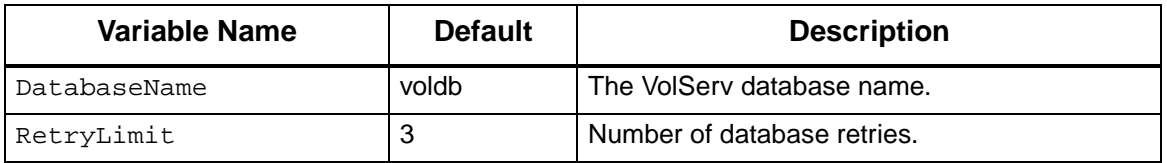

**TCP/IP Interface** This table shows the variables that control some aspects of the TCP/IP interface to VolServ. As a general rule, do not modify these variables.

601354 Rev A Getting Started 1-25

*Administrative Tasks*

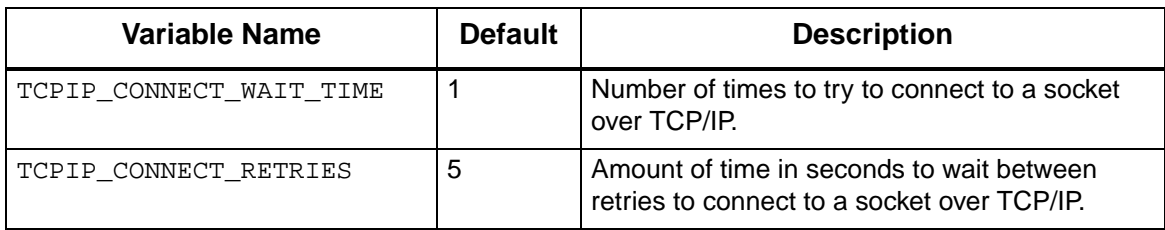

1-26 Getting Started 601354 Rev A

**Getting Started**

Getting Started

*Administrative Tasks*

# **printers.confi g Files**

The label\_printers.config file located in the \$VS\_DIR/config directory is used as a reference file for the label printers in the VolServ system. The printer name and type of printer are entered in this file; e.g., ps1 postscript.The label printers must be contained in this file to be accessed by VolServ.

The printers.config file located in the \$VS\_DIR/config directory is used as a reference file for all the printers used in the VolServ system; e.g., lp1, bc1, ps1, etc.

Maintaining this file ensures all printer names are accessible to the **Printer** pop-up window. Refer to the appropriate VolServ Software Manual. By placing the cursor in the **Printer Name**  entry box and clicking the right mouse button, a pull-down menu containing all printer names will be displayed allowing one to be selected and automatically entered.

Any printer not entered in the printers.config file can still be accessed, but its name is not shown in the **Printer** pop-up window.

### **Other .config Files**

### **Caution**

Do not modify these files unless directed by ATAC personnel.

The process.config and servers.config files located in the \$VS\_DIR/config directory defines the resident VolServ processes and the arguments the processes use. These processes are necessary for VolServ operations.

*Administrative Tasks*

## **NOTES**

1-28 Getting Started 601354 Rev A

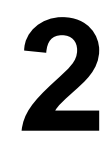

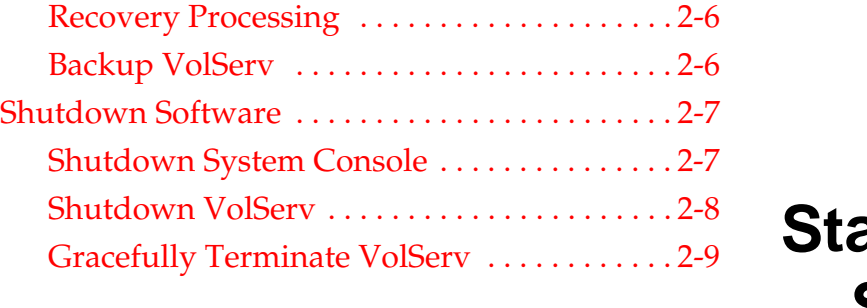

[Start-Up Equipment . . . . . . . . . . . . . . . . . . . . . . . . 2-3](#page-46-0)

[Start-Up VolServ . . . . . . . . . . . . . . . . . . . . . . . 2-3](#page-46-1) [Start the System Console . . . . . . . . . . . . . . . . . 2-5](#page-48-0)

# <span id="page-44-0"></span>**Start-up and Shutdown**

# **Roadmap**

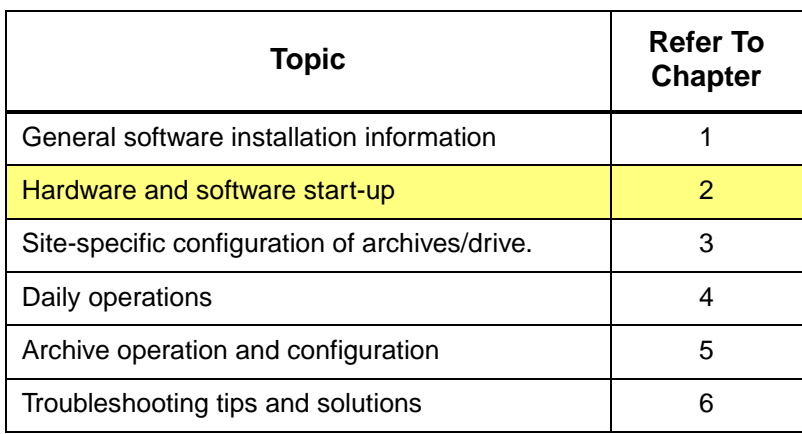

2-2 Start-up and Shutdown 601354 Rev A

<span id="page-46-1"></span><span id="page-46-0"></span>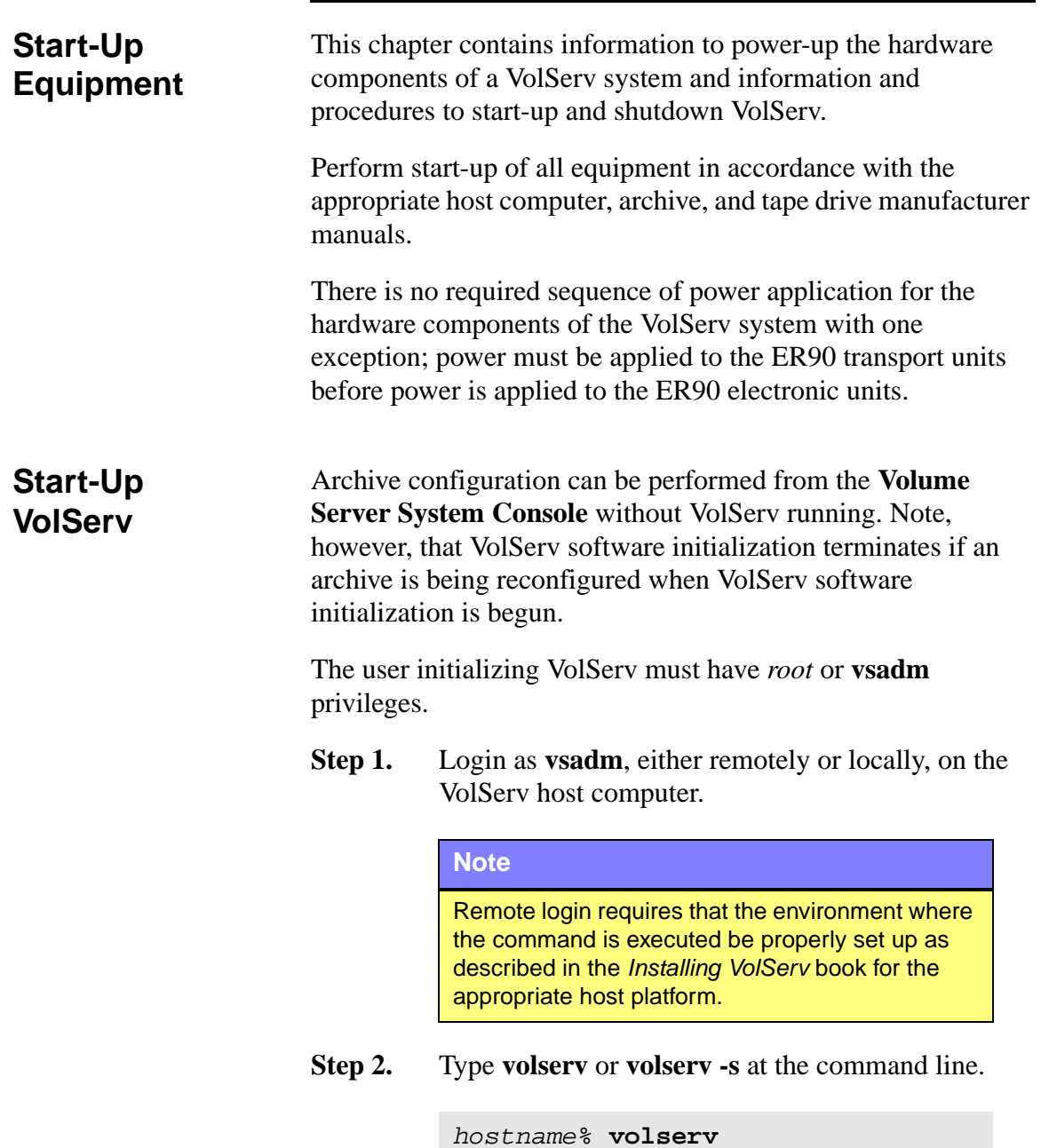

601354 Rev A Start-up and Shutdown 2-3

# Start-up and<br>Shutdown **Shutdown Start-up and**

The **volserv** command starts VolServ in the multiuser mode. Client interface commands are accepted after initialization completes. Commands received prior to initialization completion are failed and the error, ERR\_SOFTWARE\_NOT\_READY, is returned.

```
hostname% volserv -s
```
The **volserv -s** command starts VolServ in the single-user mode. Only commands from the vswin module are accepted. Client interface commands are refused and the error,

ERR\_NOT\_ACCEPTING\_COMMANDS, is returned.

Successful VolServ software start-up is indicated by the display of the **Volume Server SysLog Console**.

The **Volume Server SysLog Console** displays on the location specified in the console.config file. The console.config file also specifies which logging levels are displayed on the **Volume Server Syslog Console.**

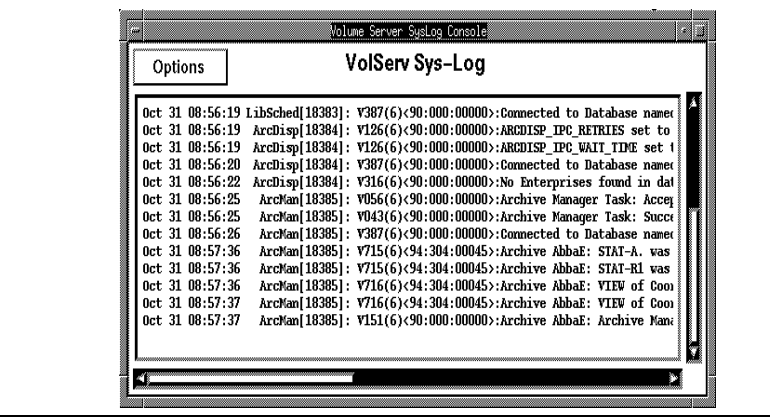

After an archive is configured, its archive **Console** displays at the location specified during the configuration process. If no archives are configured, no archive **Console** is displayed. Each VolServ Archive Operator position is indicated by the presence of this display.

> The figure shown below is an example of an AML archive **Console**.

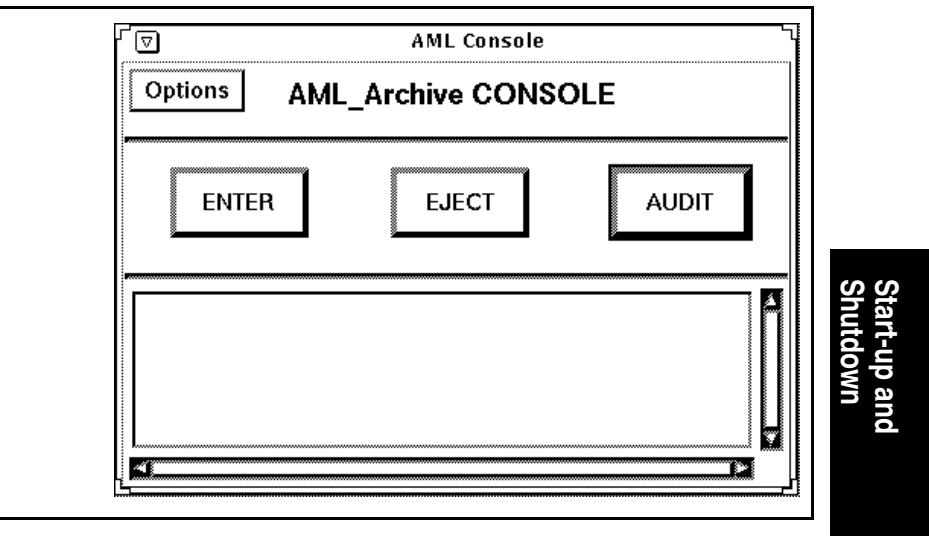

<span id="page-48-0"></span>**Start the System Console**

This procedure is performed to allow the **Volume Server System** console window to display.

**Step 1.** Type **vswin &** and press <RETURN> to display the **Volume Server System** console:

hostname% **vswin &**

601354 Rev A Start-up and Shutdown 2-5

Or, use the **-d** option of the **vswin** command to display the **Volume Server System** console on a workstation other than that identified by the DISPLAY environment variable:

hostname% **vswin -d consolename:0 &**

After a moment, the **Volume Server System** console appears as shown in the following screen display:

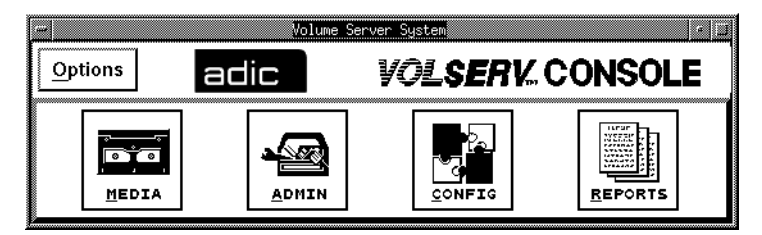

<span id="page-49-0"></span>**Recovery Processing** Recovery processing is performed automatically during initialization. Recovery processing is initiated for any commands that were not complete when VolServ last terminated. Incomplete commands are not automatically reissued. These commands are failed and an error message (ERR\_COMMAND\_IN\_UNKNOWN\_STATE) is sent to the originating client process.

<span id="page-49-1"></span>**Backup VolServ** VolServ is backed up using standard UNIX backup procedures.

*Adiministrative Tasks*

<span id="page-50-1"></span><span id="page-50-0"></span>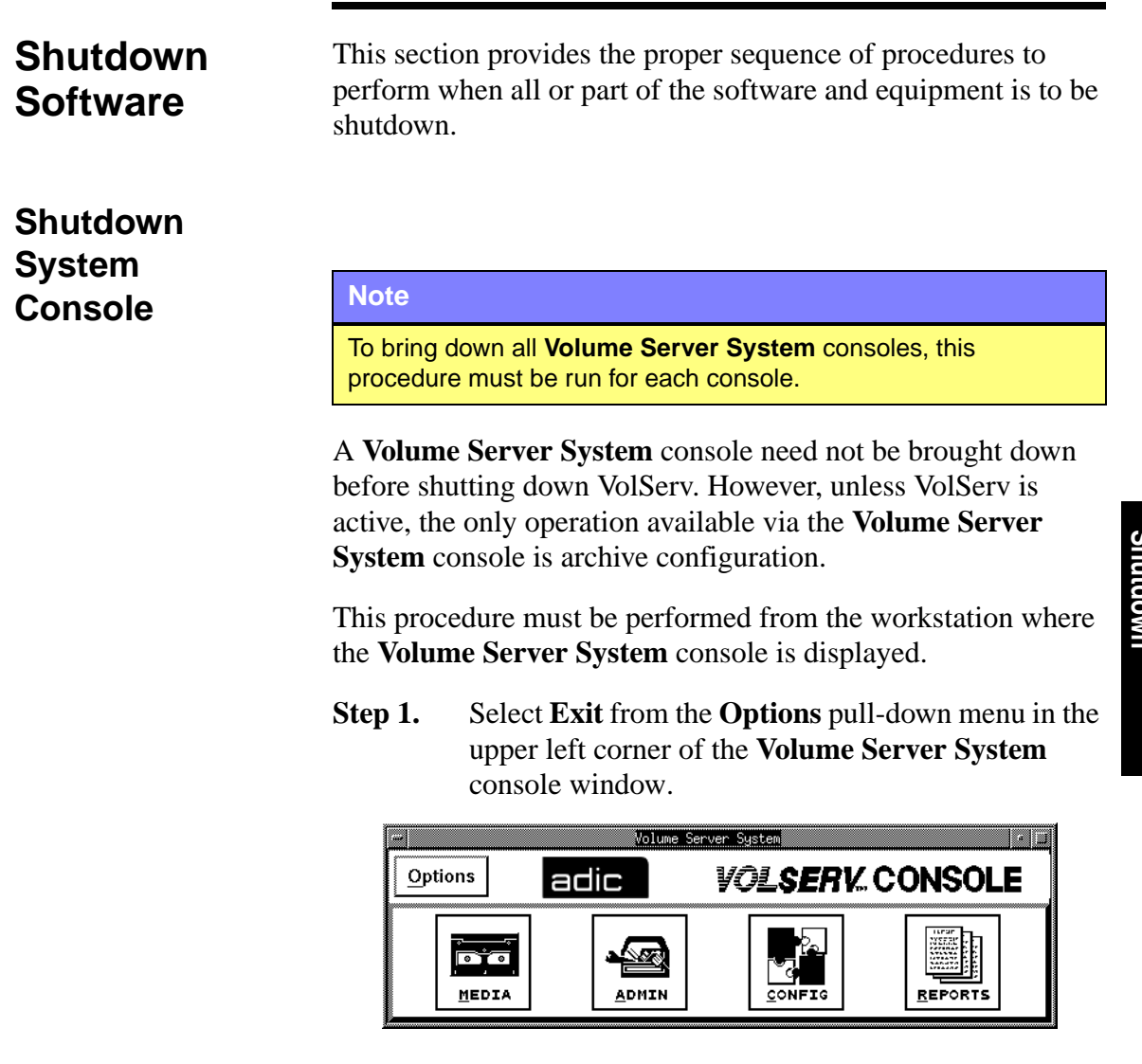

**Step 2.** A **Question** box appears that contains the question "OK to exit vswin?"..

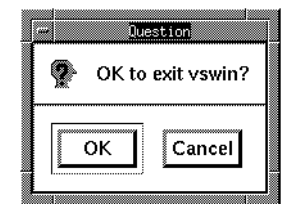

**Step 3.** Click the **OK** button in the **Question** box. The **Question** box and the **Volume Server System** console windows close.

<span id="page-51-0"></span>**Shutdown VolServ** Two ways exist to bring down VolServ: gracefully and immediately.

> A graceful shutdown terminates VolServ after all command processing ceases. Executing commands that are in a state that allows them to be cancelled are aborted. Executing commands that cannot be cancelled are allowed to process to completion. Client requests received after termination processing begins and all pending requests are failed.

> An immediate shutdown results in the immediate termination of VolServ, without waiting for any command processing to complete and without cancelling any commands. Any commands executing at the time of termination must be cleaned up when VolServ software is restarted. VolServ software automatically performs recovery processing during the start-up processing as discussed in ["Recovery Processing" on Page 2-6.](#page-49-0)

### **Note**

Do not attempt to bring down VolServ while an archive is being configured or reconfigured.

Make sure that an archive is not being reconfigured before an attempt is made to bring down VolServ. VolServ aborts a termination request if an archive is being reconfigured.

The **Volume Server System** console is not brought down by this procedure. The console display can remain in place throughout a VolServ software termination and restart. When VolServ is terminated, the only operation available via the **Volume Server System** console is the configure/reconfigure archive operation.

<span id="page-52-0"></span>**Gracefully Terminate VolServ**

- Step 1. Login as vsadm or as root.
- **Step 2.** Send a warning message to all users to inform them of an impending VolServ software shutdown.

It is recommended that the message specify the time when VolServ will be shutdown.

**Step 3.** Issue volserv -t from the command line at or later than the time specified in the earlier warning message.

### **Note**

New client interface commands are not accepted after the termination sequence starts.

% **volserv -t**

**Step 4.** Enter **y** to continue with shutdown.

VolServ Version 5.0 for #### (#.#) -- Copyright (c) 1992 - 2001 - ADIC, Inc. Initiating VolServ shutdown Are you sure you wish to continue? (y/<n>) **y** Setup environment variables ok Shutting down VolServ system processes..Done System processes shut down ok Shutting down VolServ servers...........Done Servers shut down ok Shutting down VolServ process server.... Done Process server shut down ok VolServ shut down completed  $\sqrt{4}$ 

> The **Volume Server SysLog Console** and each archive **Console** disappear from the terminals on which they are displayed.

**Step 5.** Logout as vsadm.

*Adiministrative Tasks*

## **NOTES**

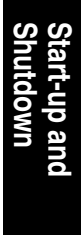

601354 Rev A Start-up and Shutdown 2-11

*Adiministrative Tasks*

# **NOTES**

2-12 Start-up and Shutdown 601354 Rev A

# **3 Initial** [Auto Check-in . . . . . . . . . . . . . . . . . . . . . . . . . 3-10](#page-64-0) [Auto Import . . . . . . . . . . . . . . . . . . . . . . . . . . 3-12](#page-67-0) [Configure a Manual Archive . . . . . . . . . . . . 3-15](#page-70-0) [Media Type . . . . . . . . . . . . . . . . . . . . . . . . . . . 3-17](#page-71-0)

**Configuration** [Media Class Name . . . . . . . . . . . . . . . . . . . . . 3-20](#page-75-0) [Register Archive with VolServ . . . . . . . . . . . . . . 3-18](#page-73-0) [Define a Media Type . . . . . . . . . . . . . . . . . . . 3-18](#page-73-1) [Create a Media Class . . . . . . . . . . . . . . . . . . . . . . 3-19](#page-74-0) [Media Type . . . . . . . . . . . . . . . . . . . . . . . . . . . 3-20](#page-75-1) Class Capacity ............................3-20 [Mountable By Class . . . . . . . . . . . . . . . . . . . . 3-22](#page-77-0) [High Mark Notification . . . . . . . . . . . . . . . . . 3-22](#page-77-1) [Use Callbacks and Callback Information . . 3-23](#page-78-0) [Create an Archive Media Class . . . . . . . . . . . . . 3-24](#page-79-0) Archive Class Percentage ...............3-24 [Action Mode, Low Mark, High Mark . . . . . 3-26](#page-81-0) Migration Priority and Archive ..........3-31 [Preferred Media Placement . . . . . . . . . . . . . 3-31](#page-86-1) [Create a Drive . . . . . . . . . . . . . . . . . . . . . . . . . . . . 3-32](#page-87-0) [Associate a Drive with an Archive . . . . . . . 3-33](#page-88-0) [Define a Label Pattern . . . . . . . . . . . . . . . . . . 3-34](#page-89-0) Add Media to an Archive ...............3-34

[Configure an Archive . . . . . . . . . . . . . . . . . . . . . . 3-3](#page-58-0)

[Configure an Automated Archive . . . . . . . . . 3-4](#page-59-0)

# **Configuration Initial**

# **Roadmap**

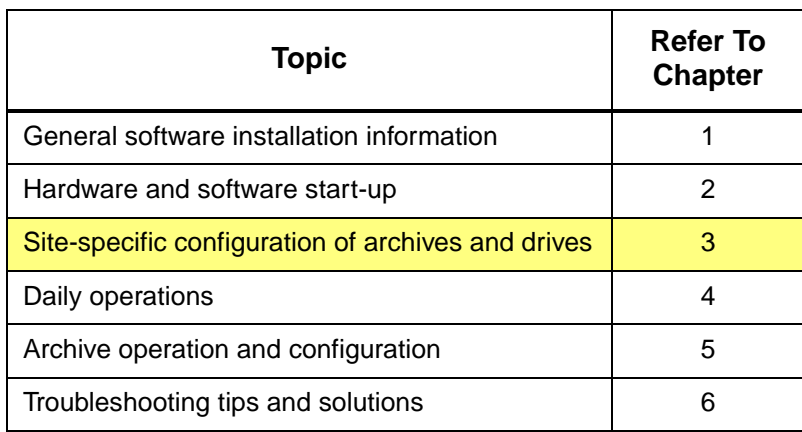

3-2 Initial Configuration 601354 Rev A

<span id="page-58-0"></span>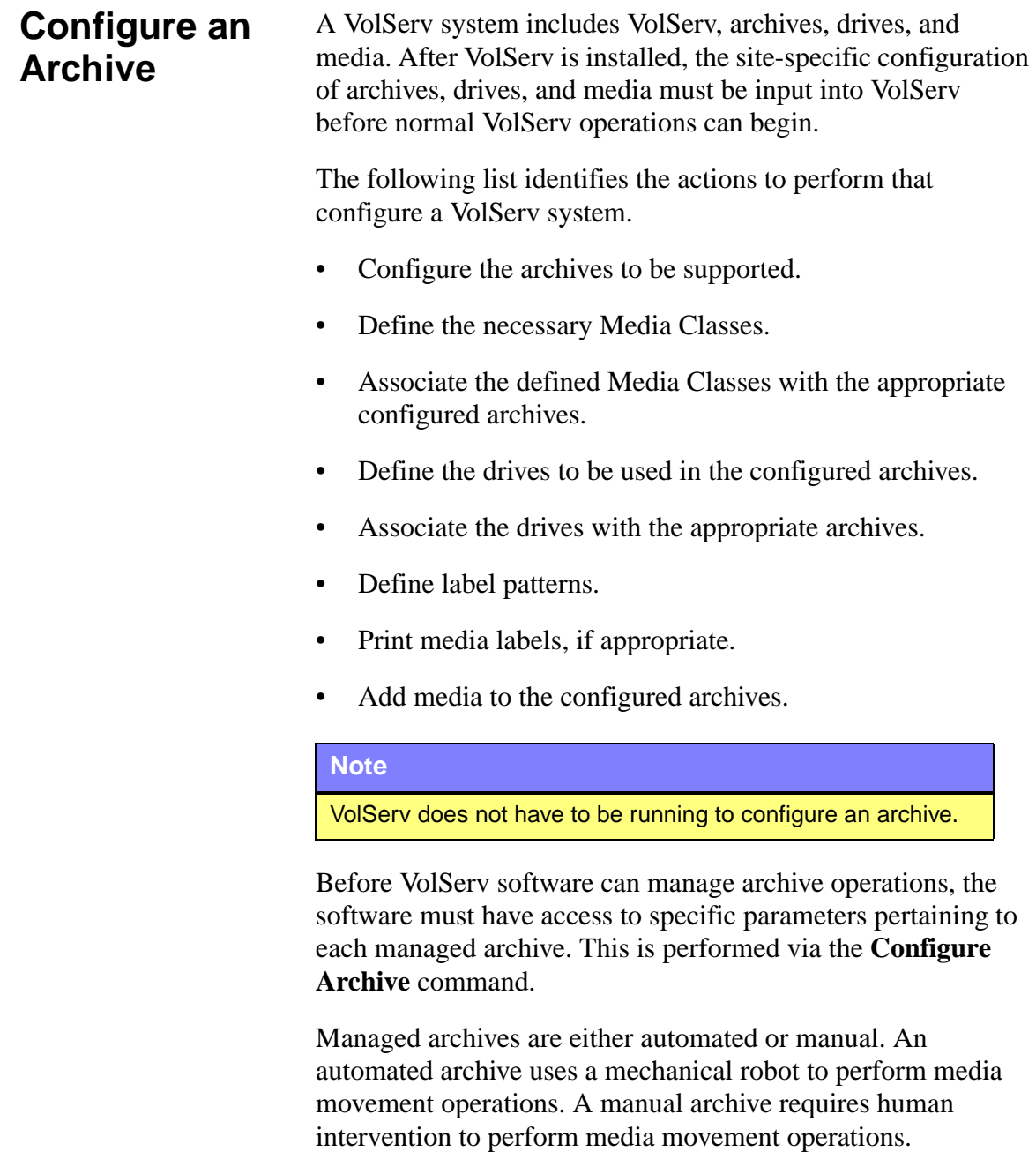

**Configuration Initial** 

<span id="page-59-0"></span>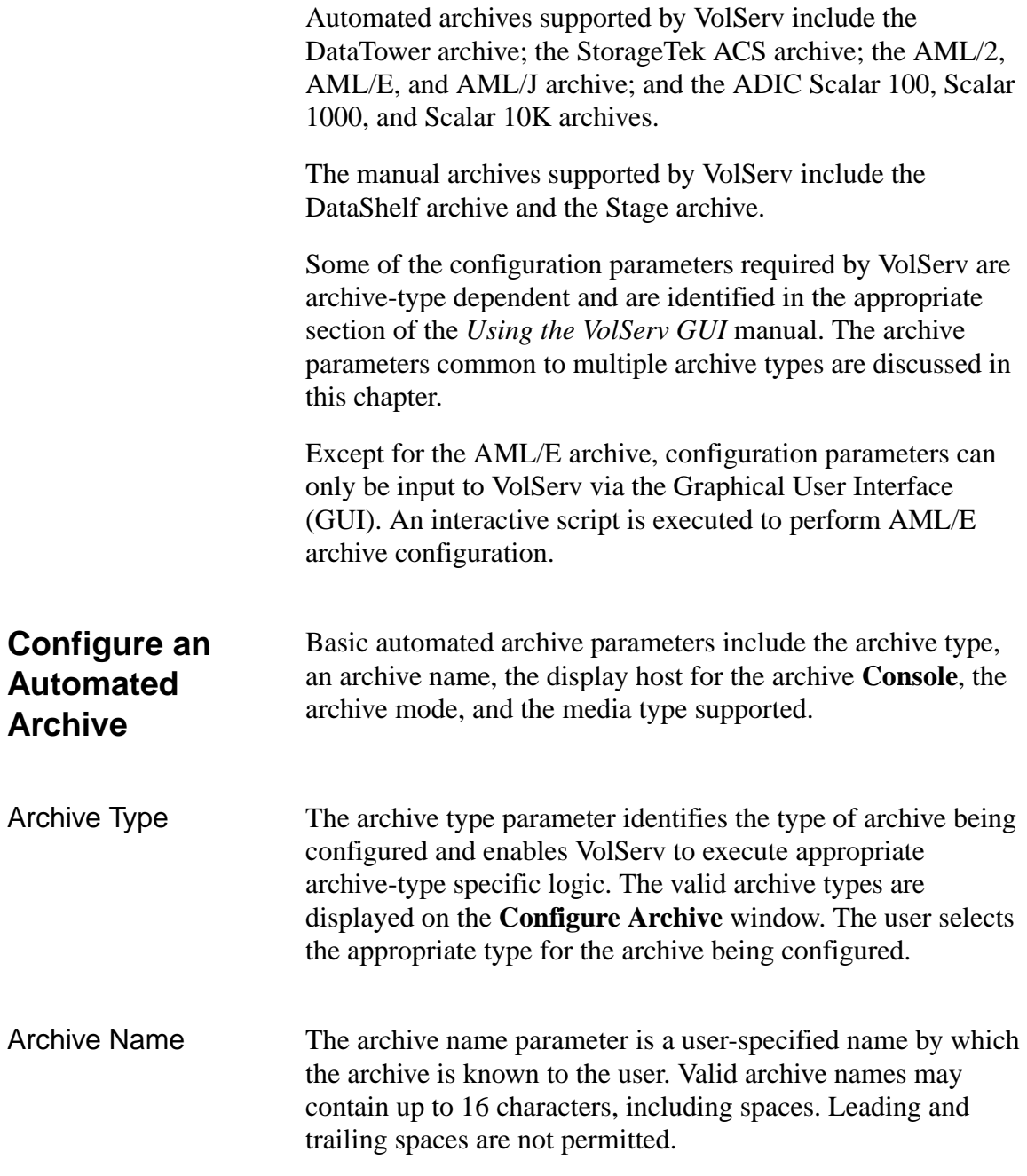

3-4 Initial Configuration 601354 Rev A

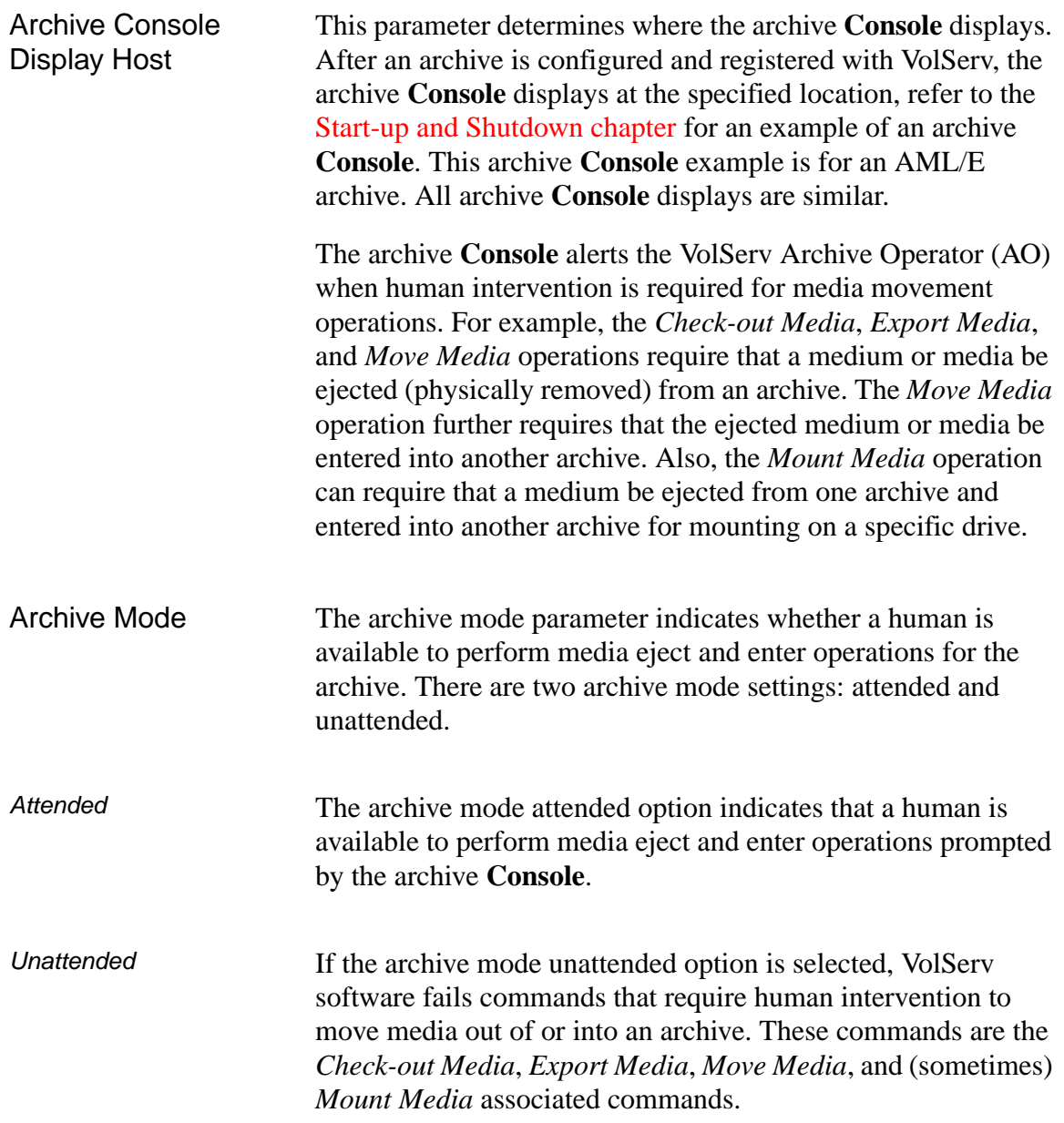

**Configuration Initial** 

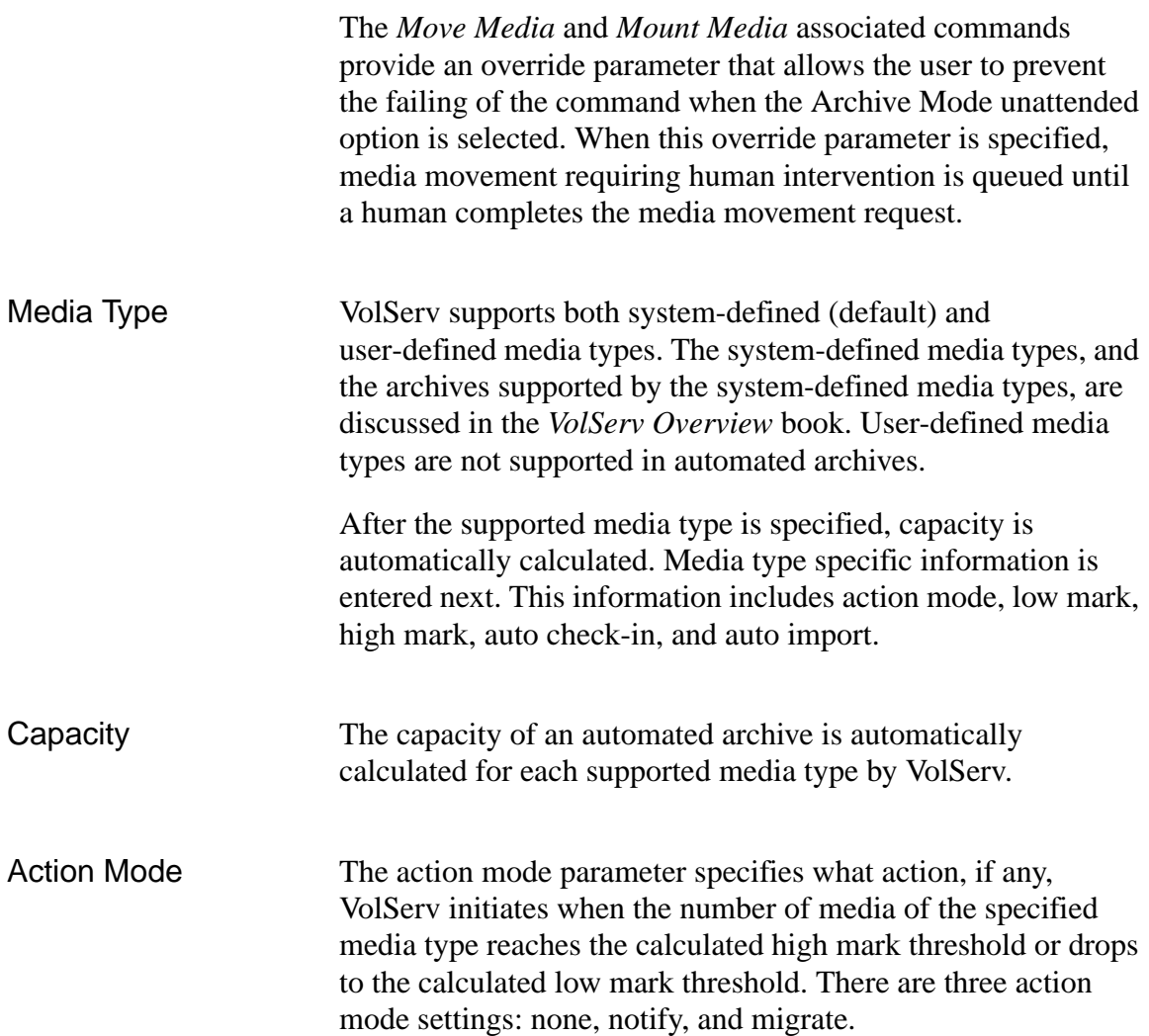

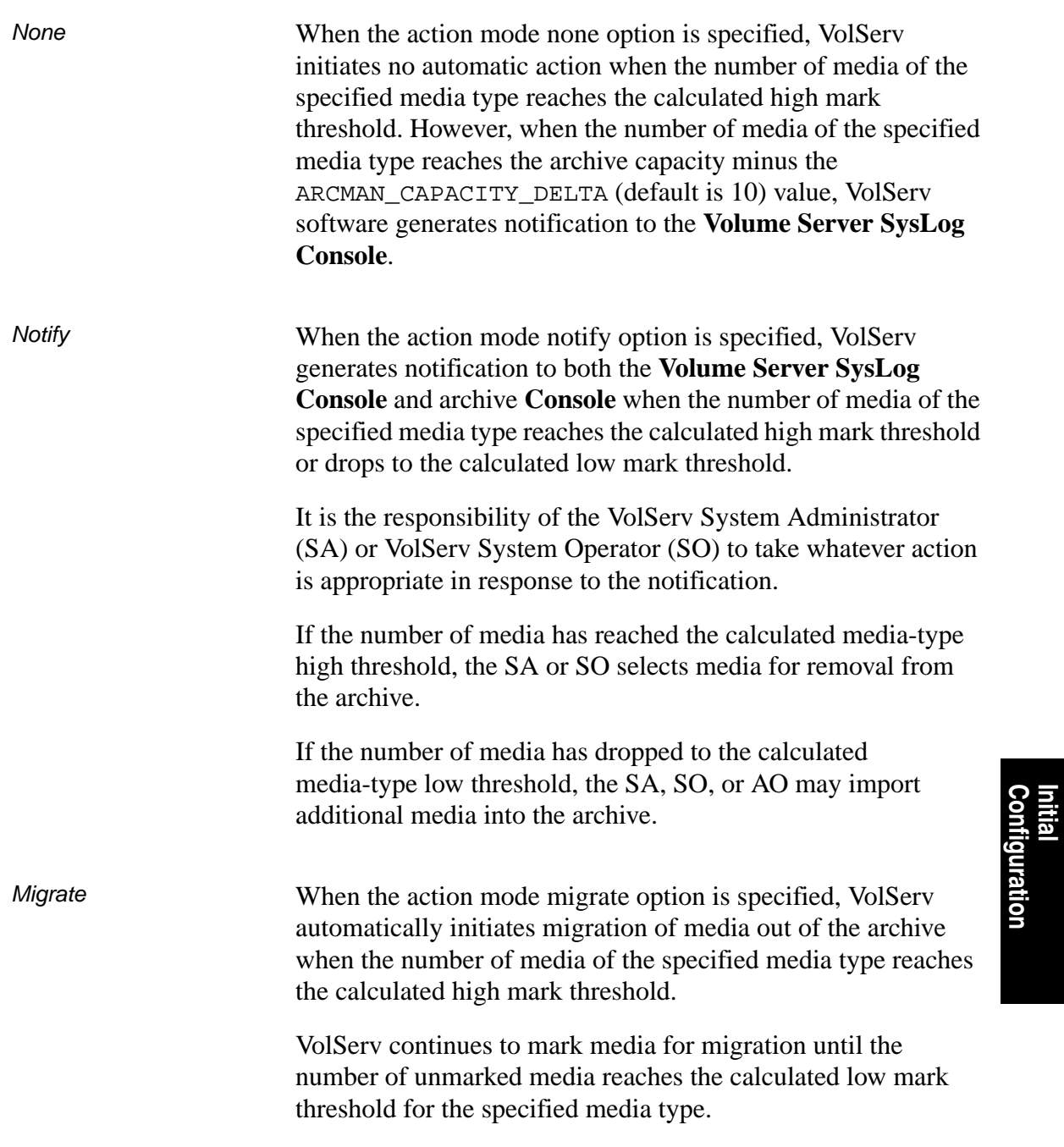

**Configuration**

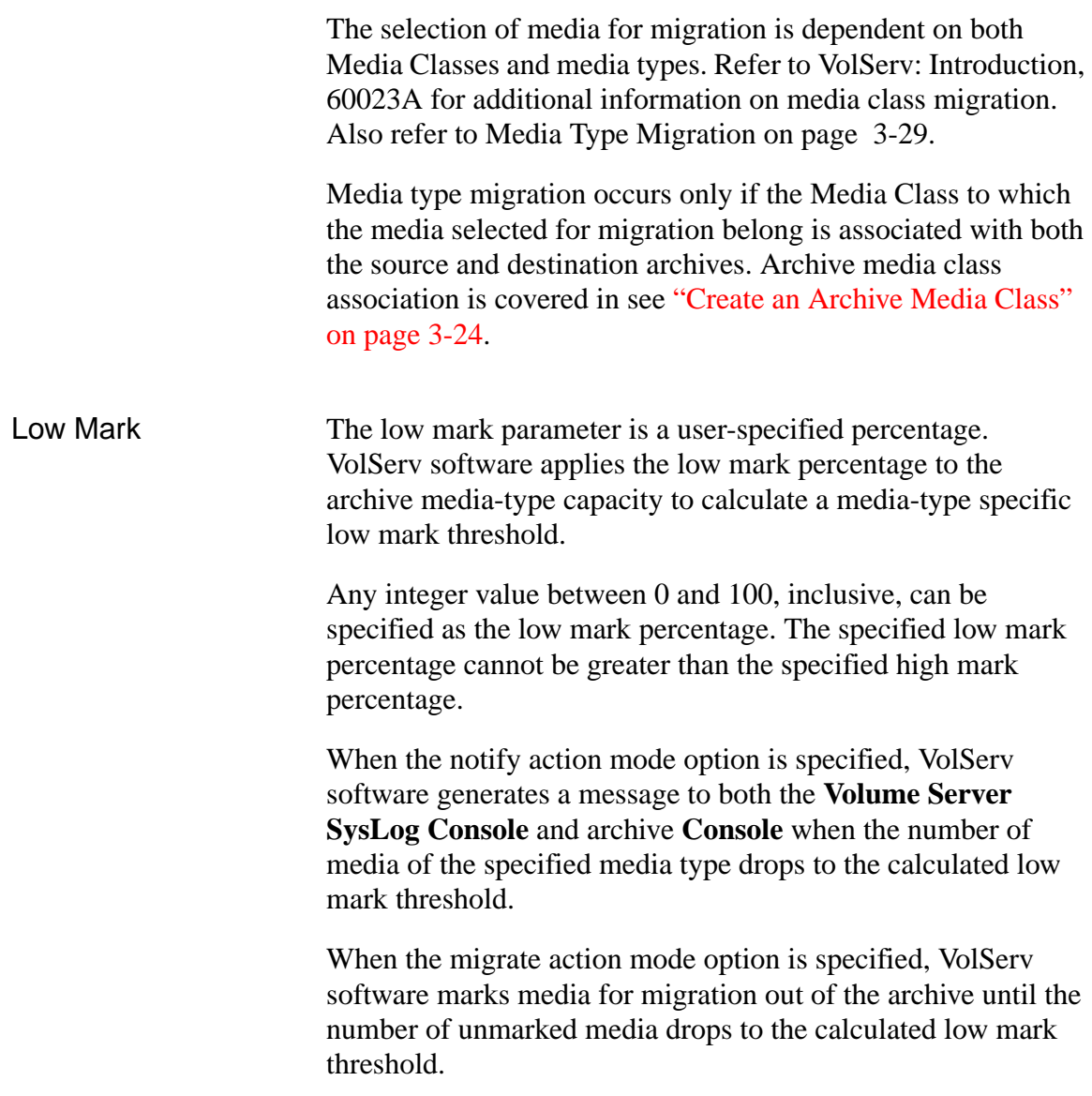

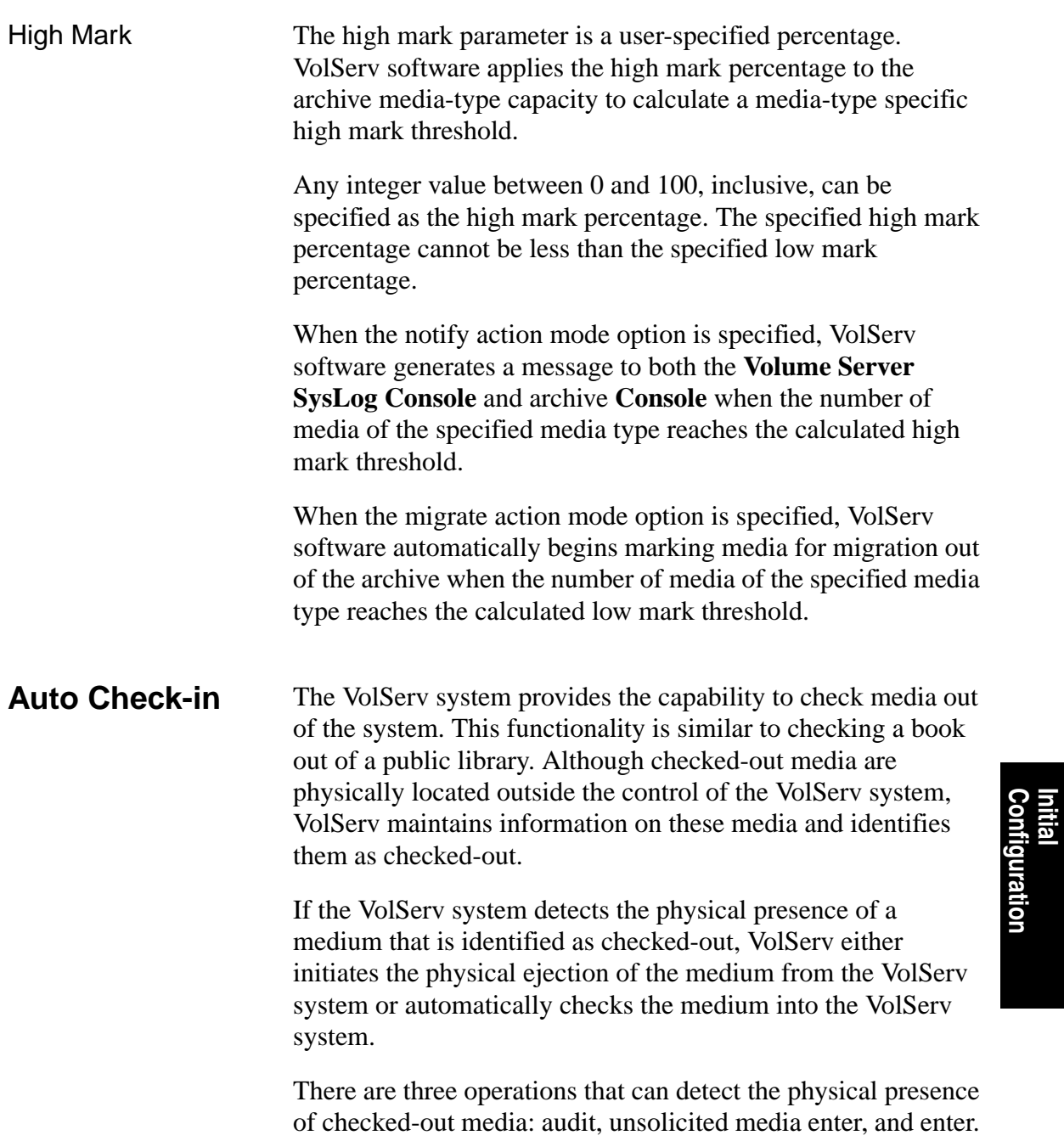

<span id="page-64-0"></span>

**Configuration**

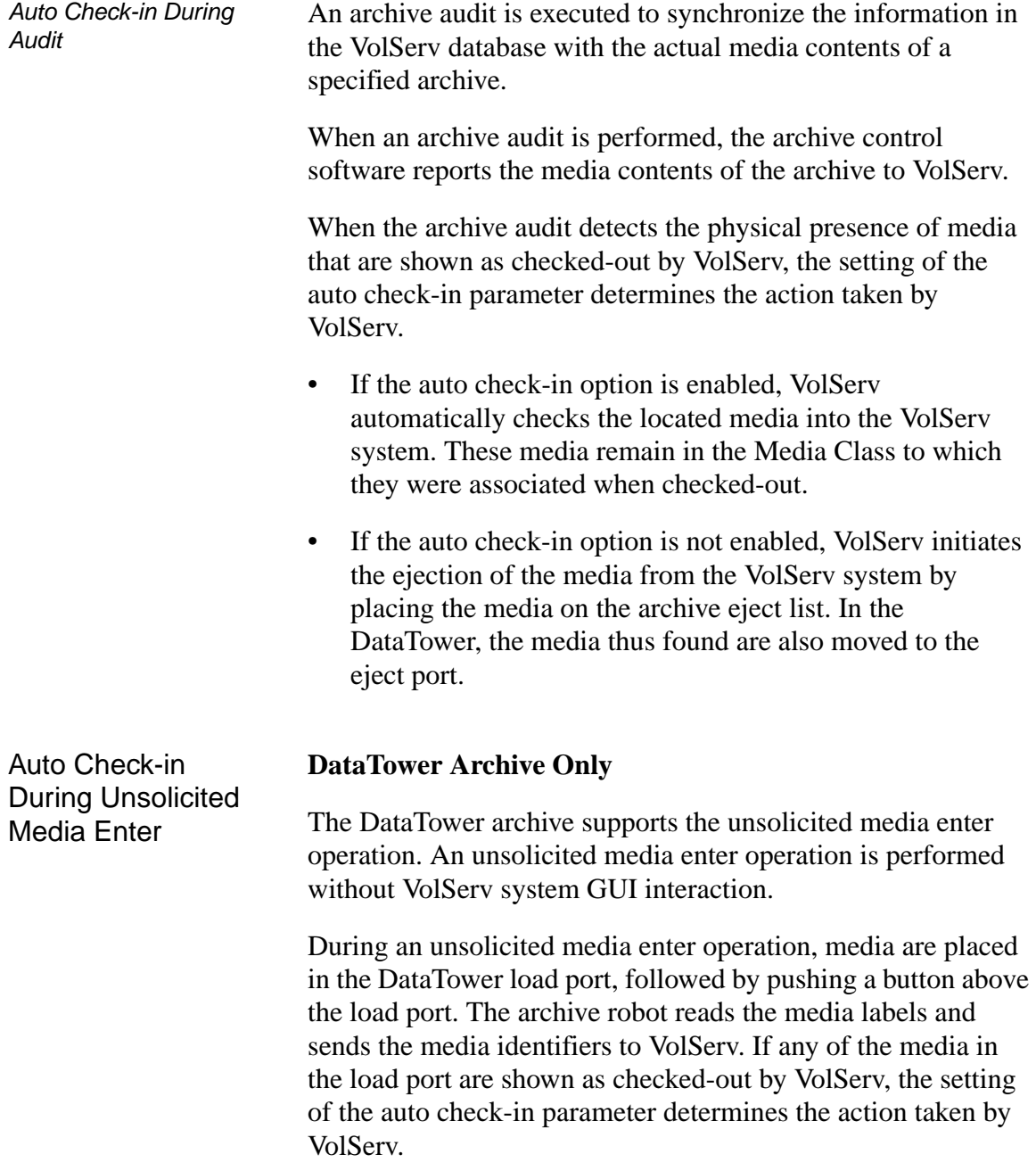

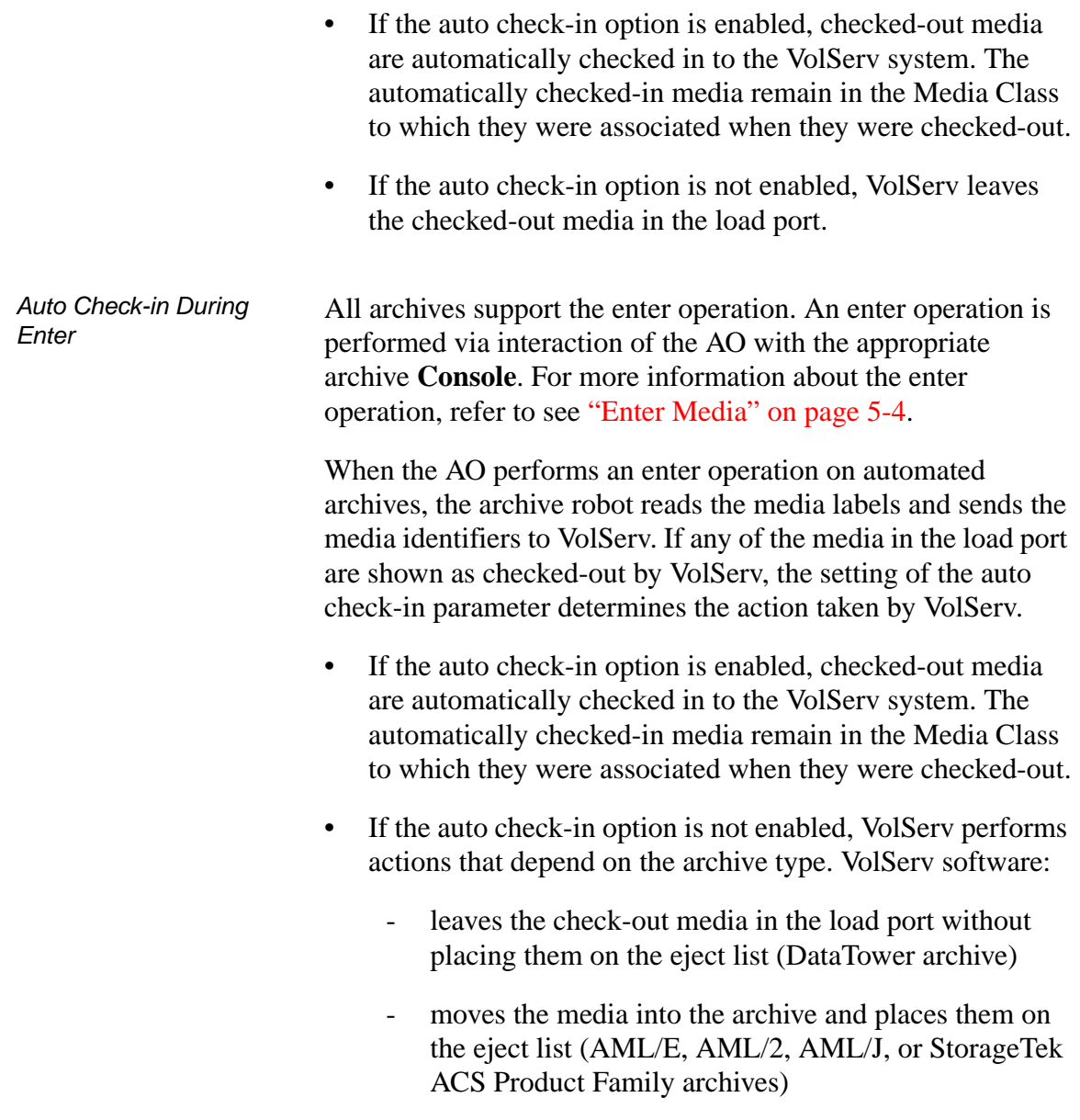

**Configuration Initial** 

<span id="page-67-0"></span>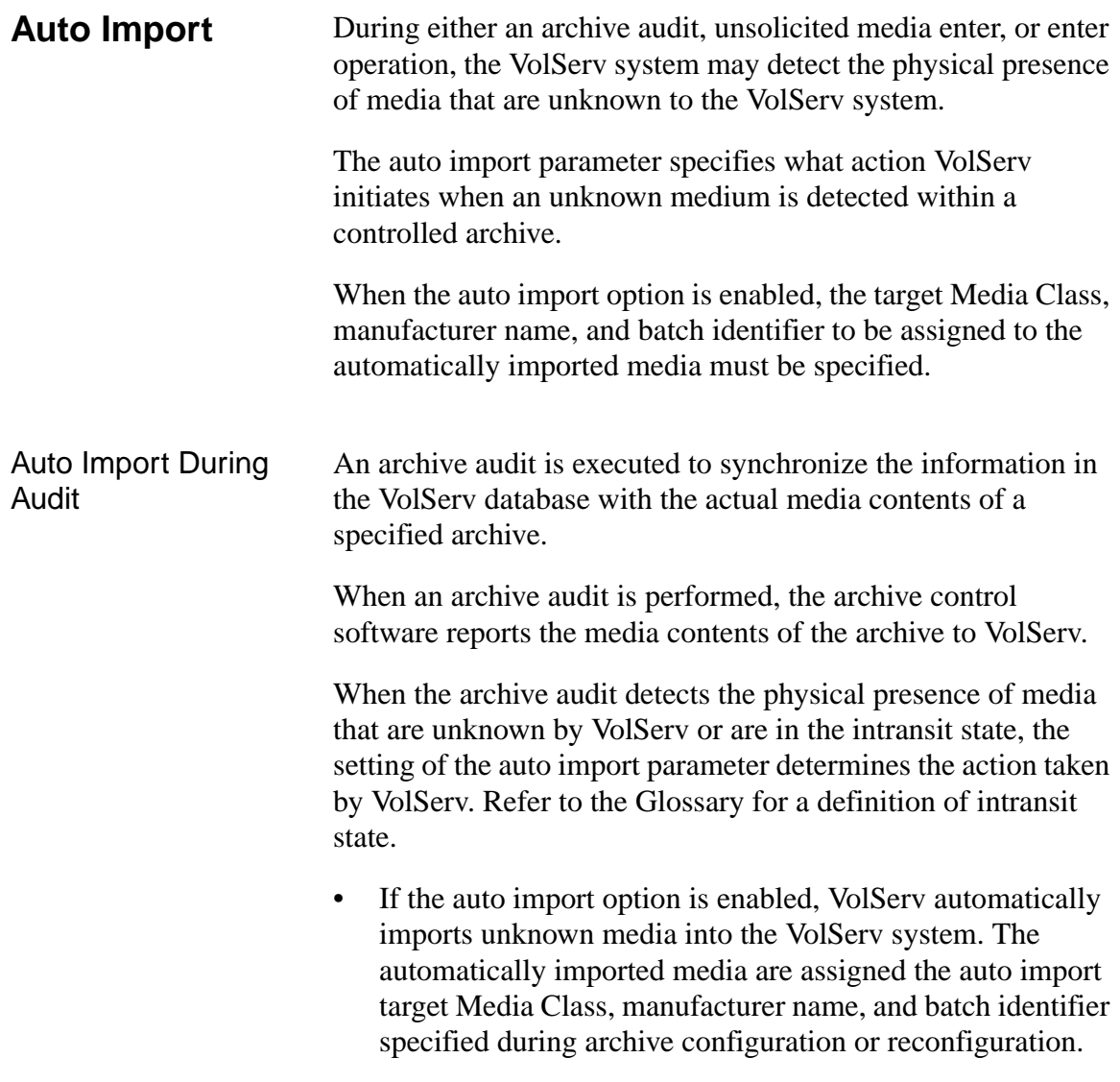

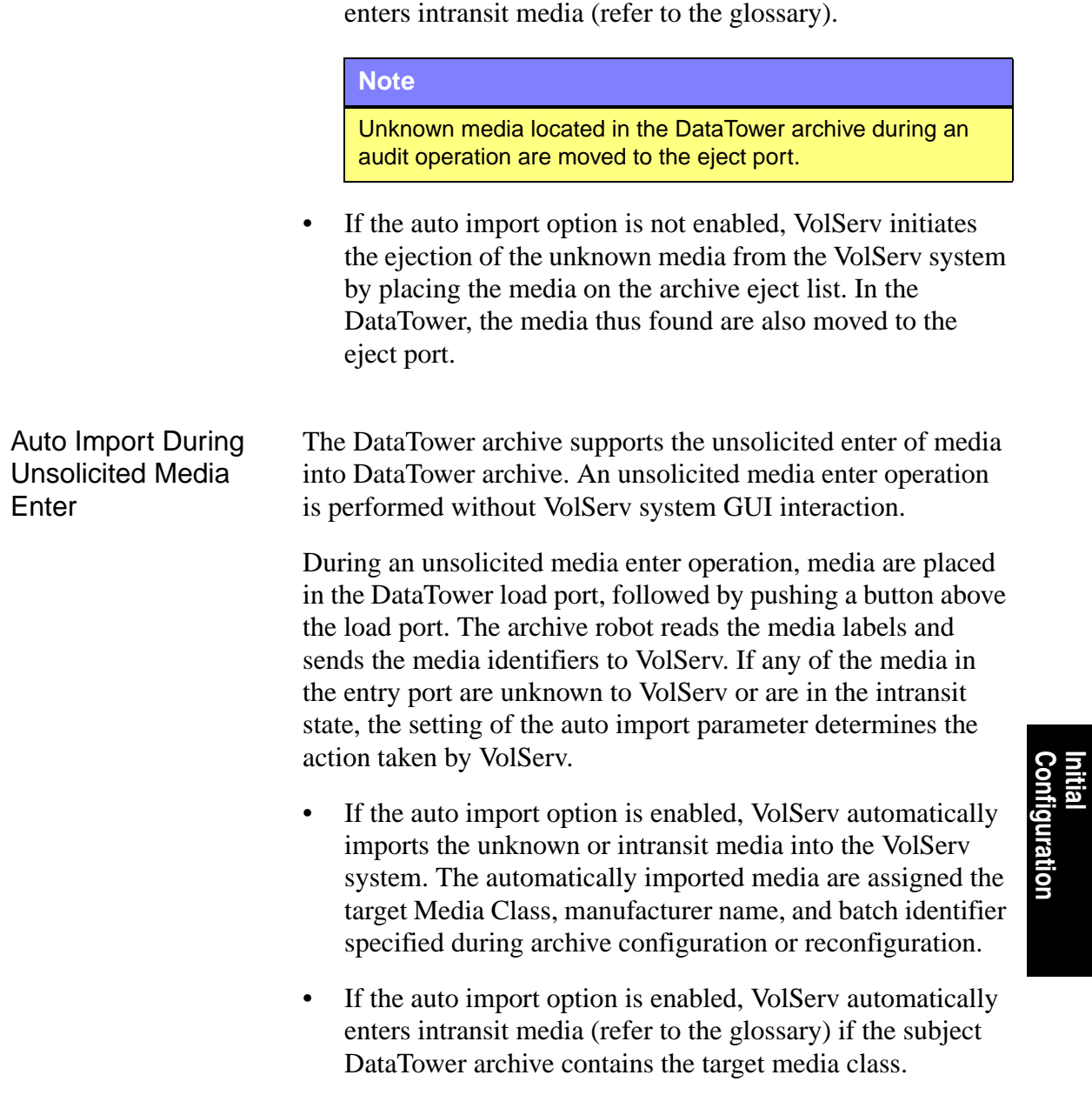

• If the auto import option is enabled, VolServ automatically

**Configuration**

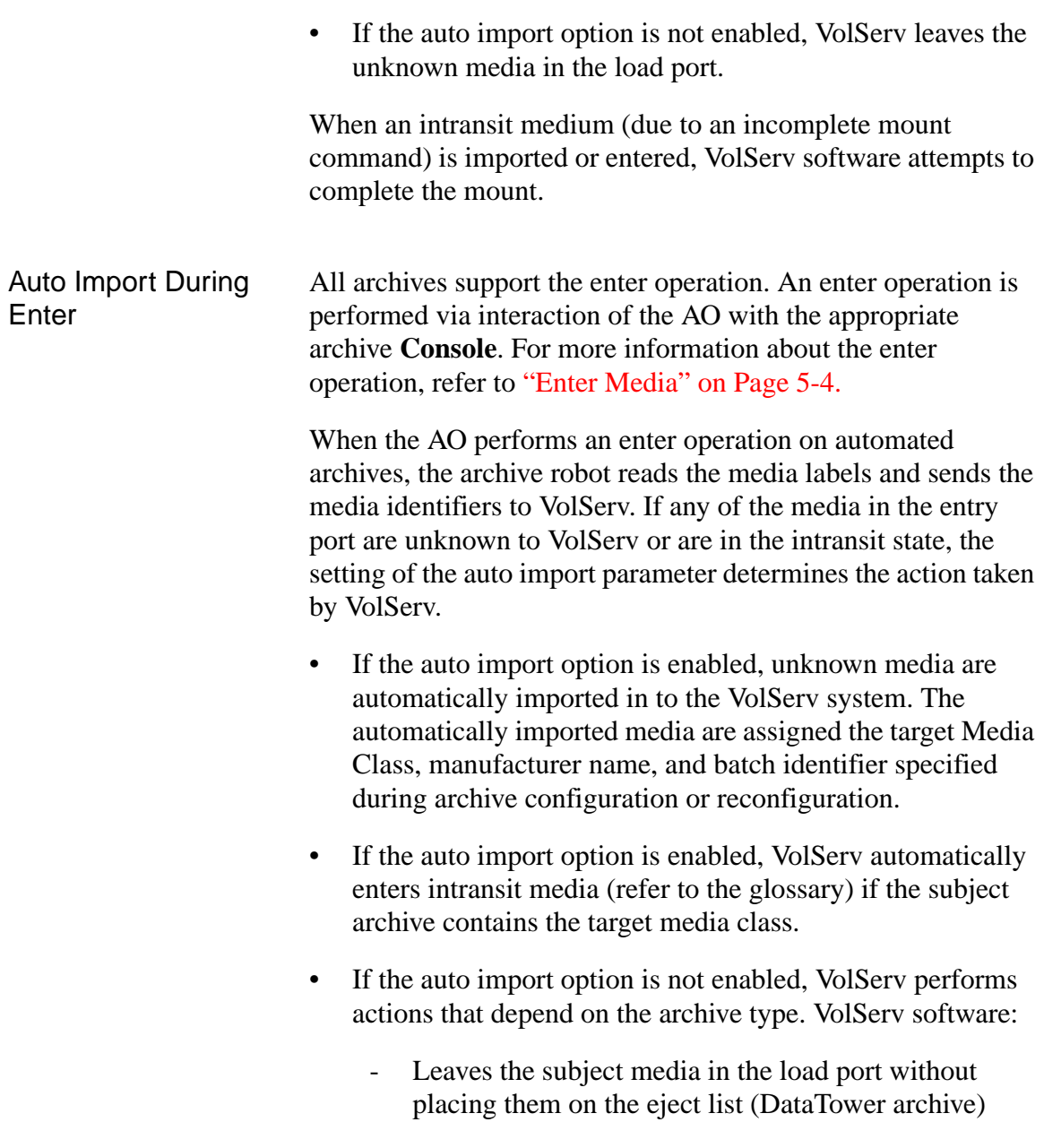

<span id="page-70-0"></span>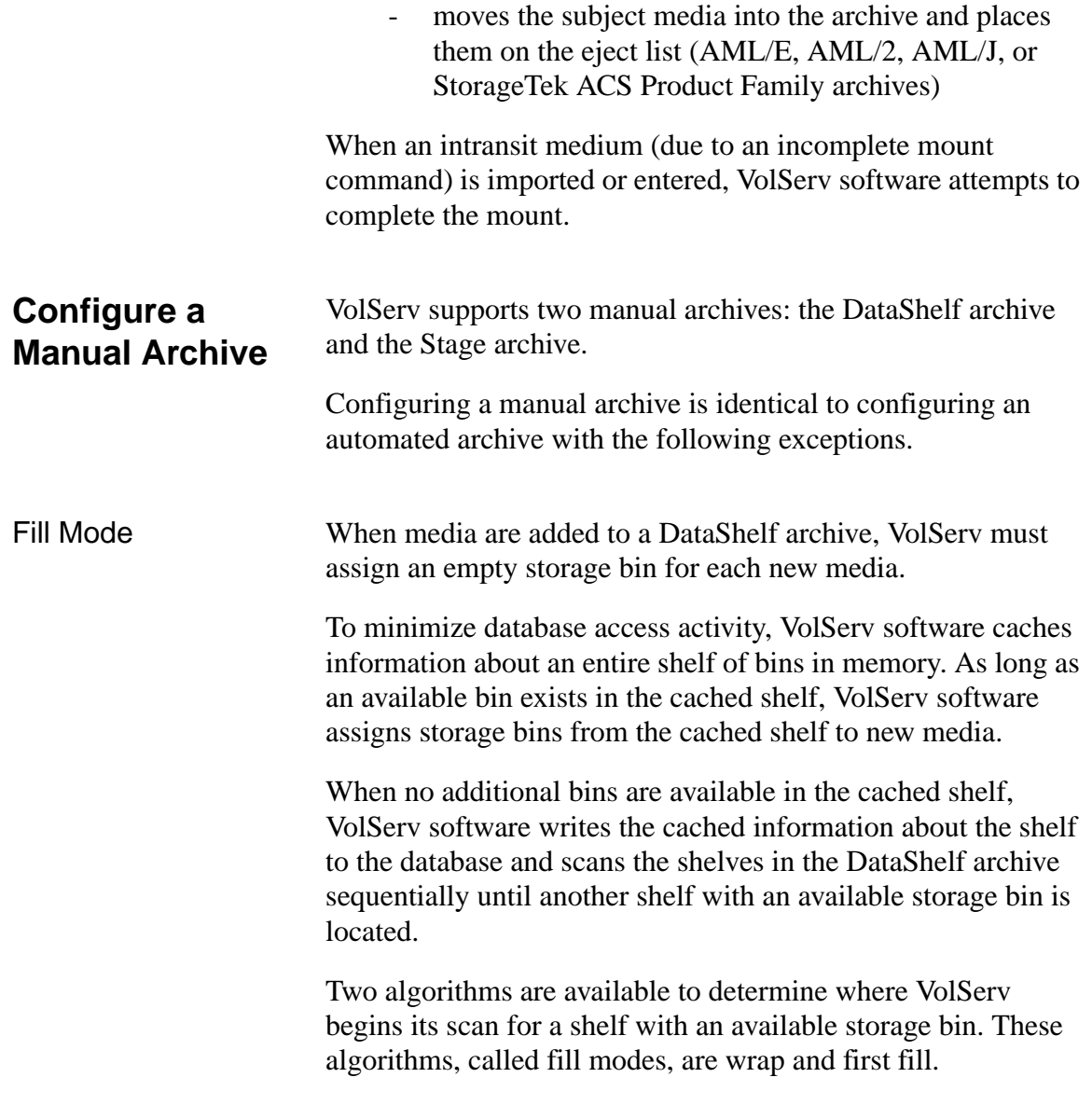

**Configuration Initial** 

### *Administrative Tasks*

<span id="page-71-0"></span>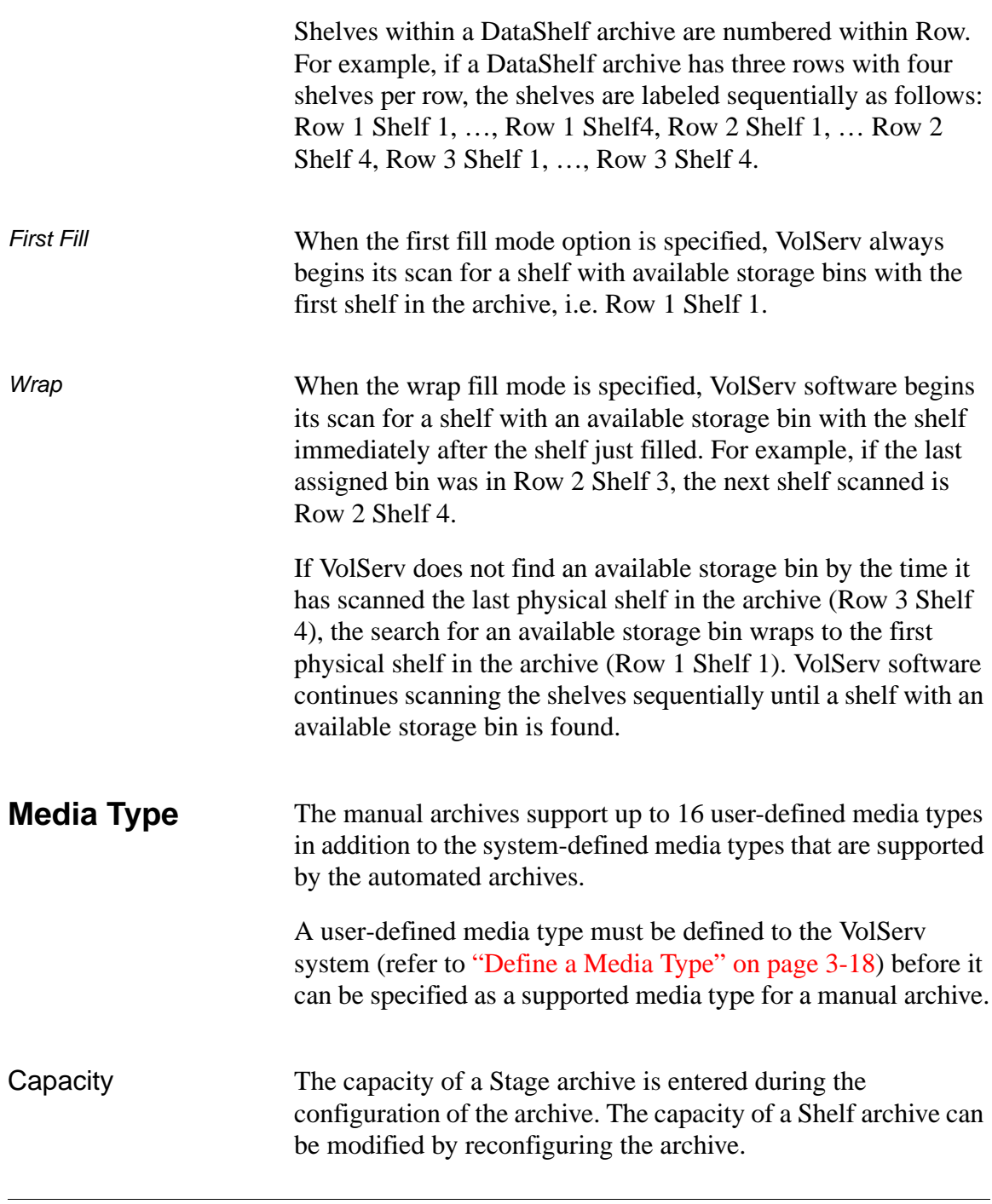
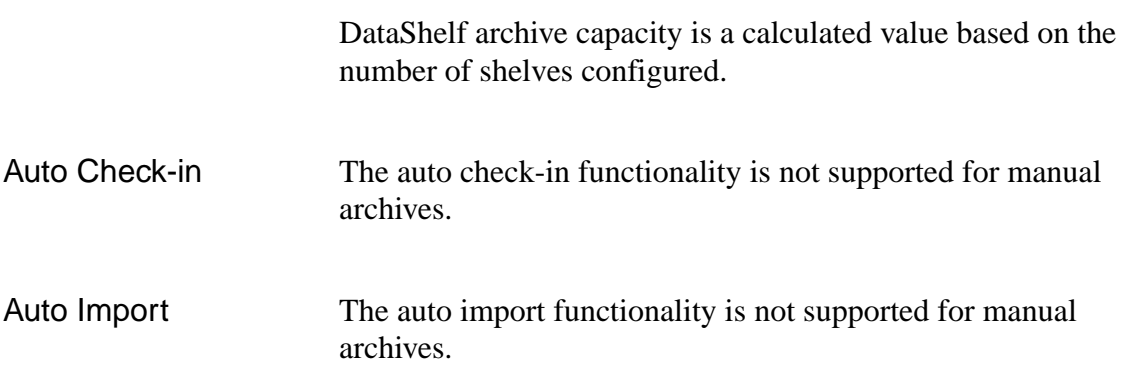

601354 Rev A Initial Configuration 3-17

<span id="page-73-0"></span>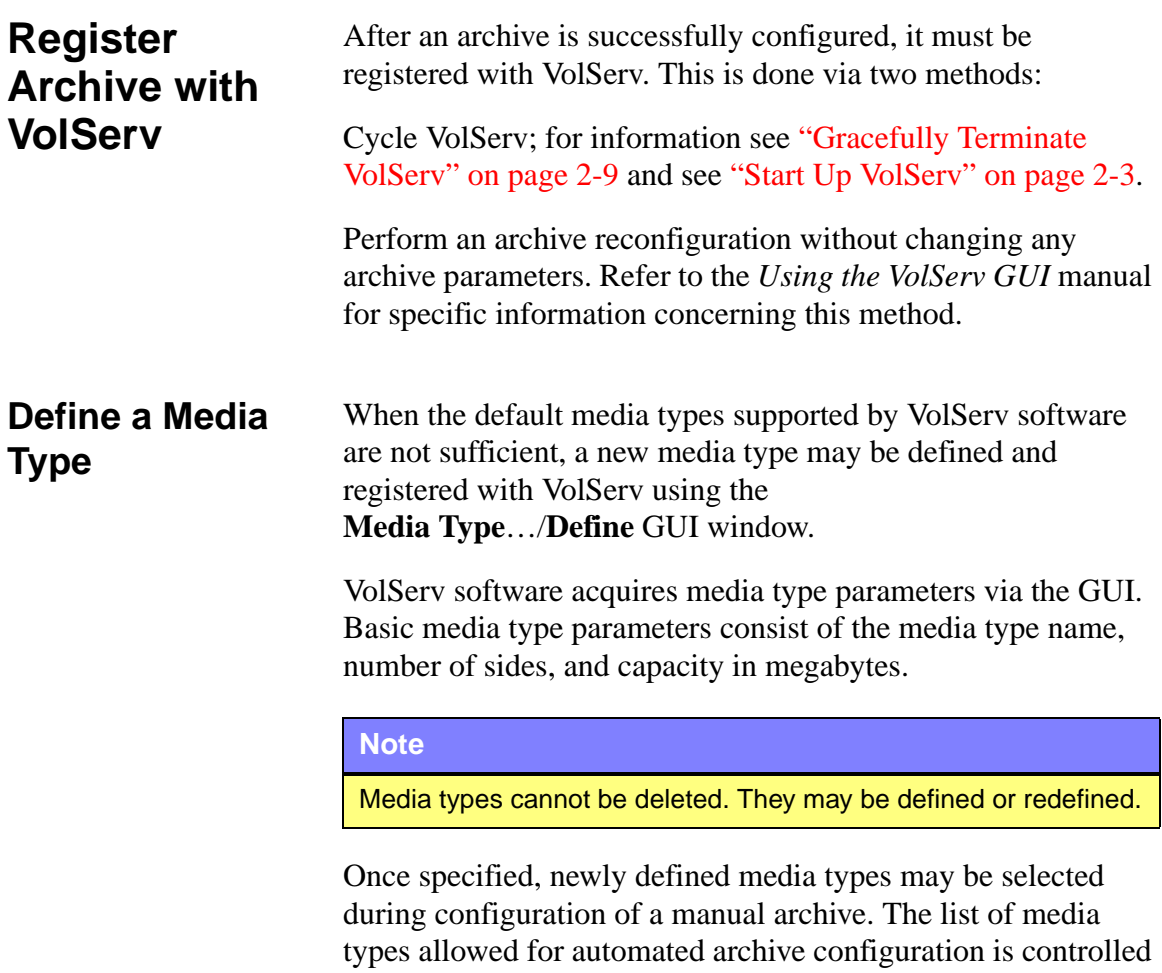

by VolServ software.

<span id="page-74-0"></span>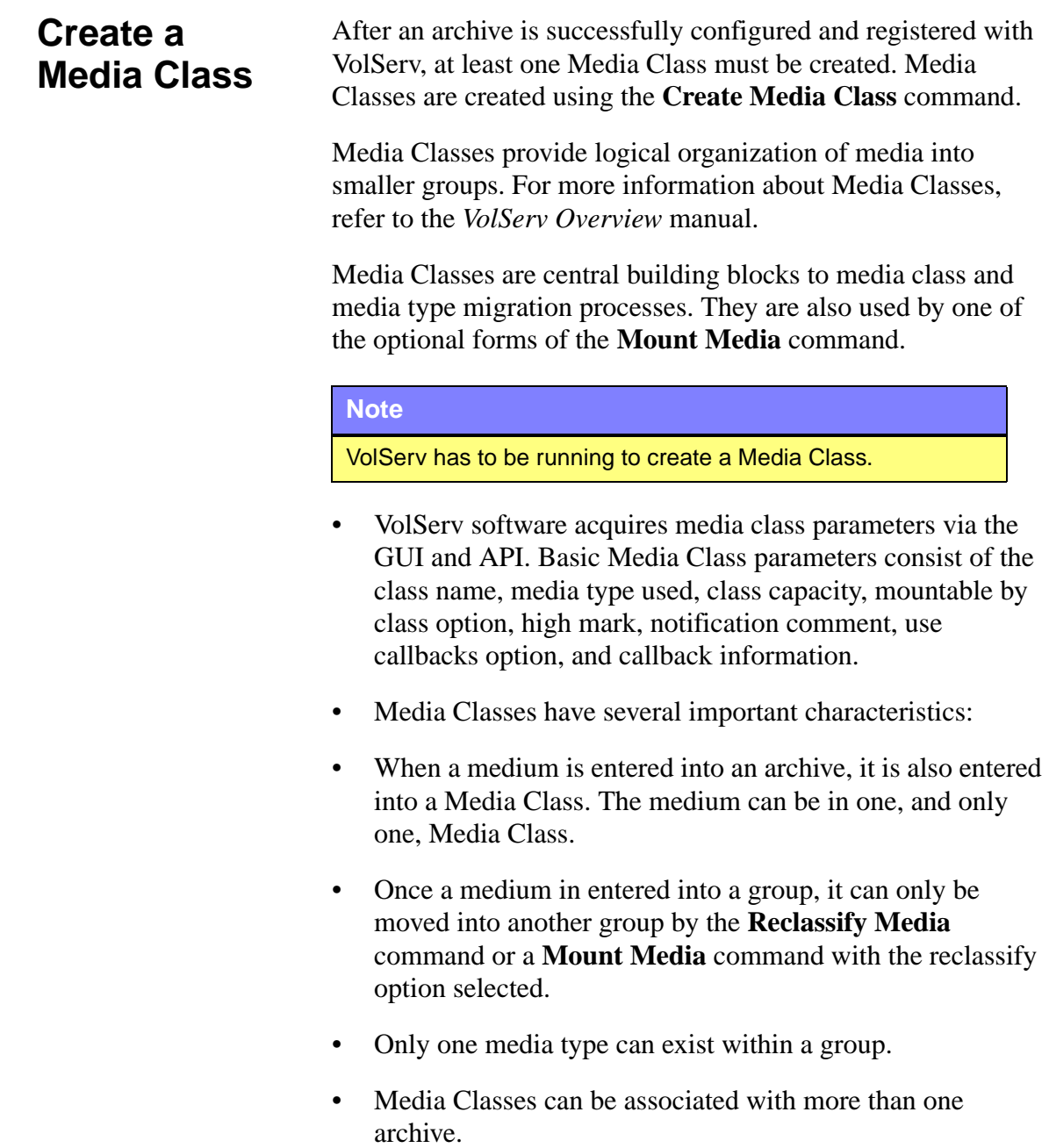

601354 Rev A Initial Configuration 3-19

**Configuration Initial** 

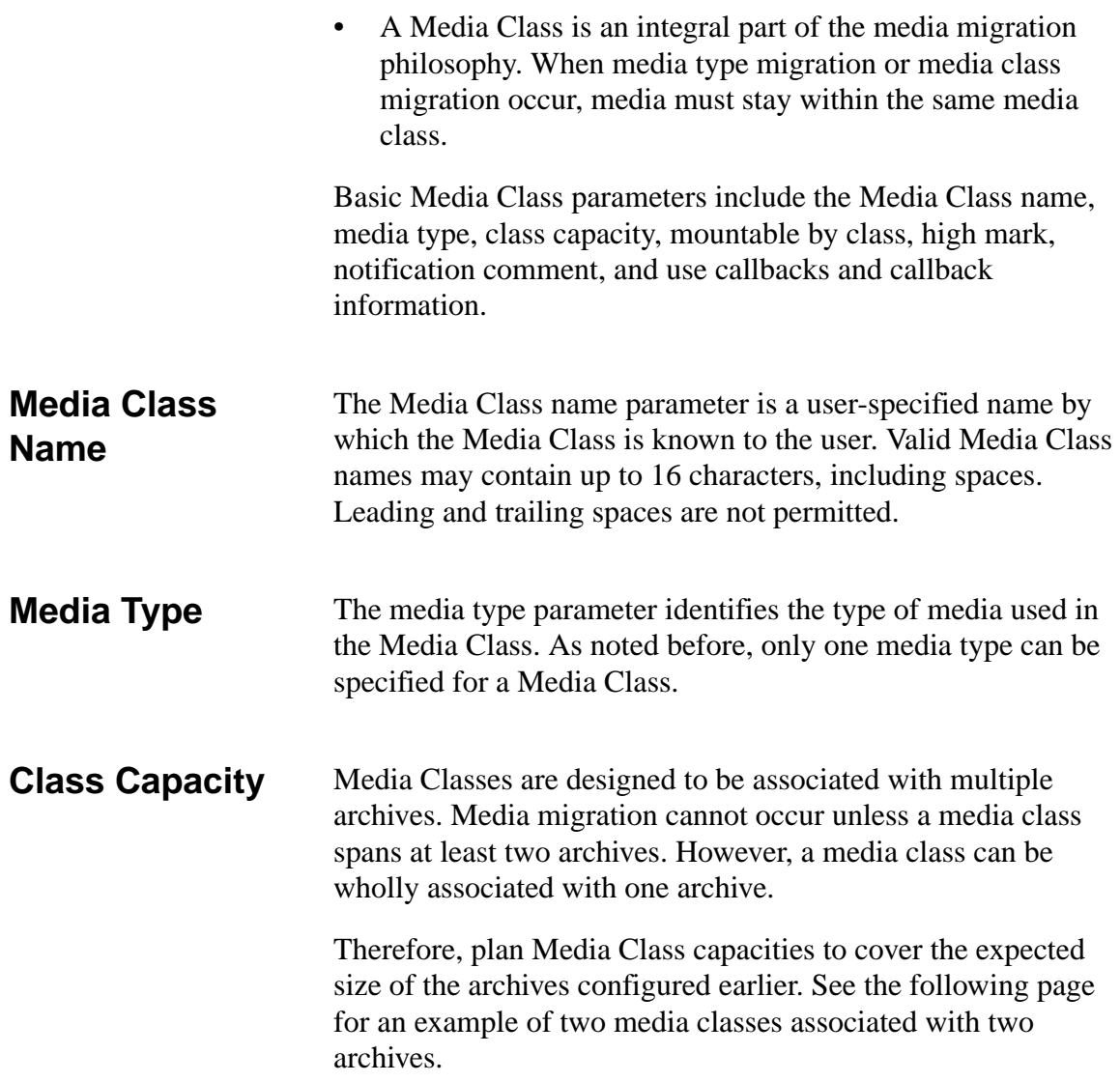

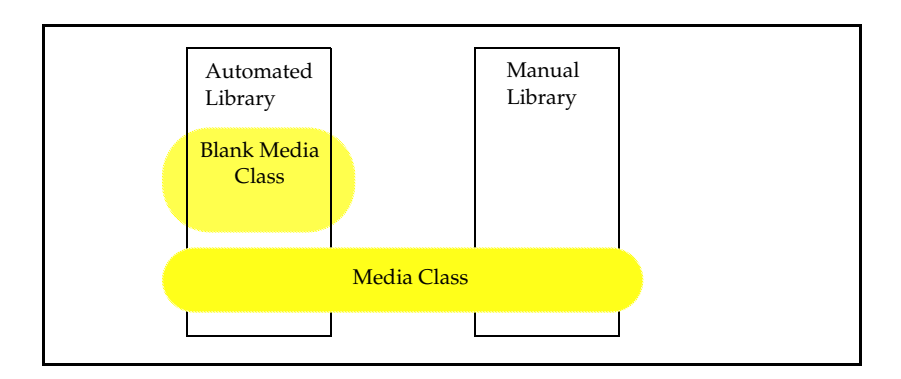

No software restriction is placed on the media class capacity. Class capacity can exceed the total combined capacity of all archives, or can be as small as one.

Although not necessary, there are two restrictions that should be applied to Media Class capacities when media migration is planned:

- Total capacity should equal the amount of bins in the archives
- There should be no Media Class overlap

As an example, refer to the illustration shown above. Suppose the Automated Archive and Manual Archive have 100 and 1000 bins, respectively. The Blank Media Class and the Media Class capacities should total 1100.

Also, the Blank Media Classes should have a capacity less than the Automated Archive capacity. The remaining Automated Archive bins can then be associated with the Media Class capacity.

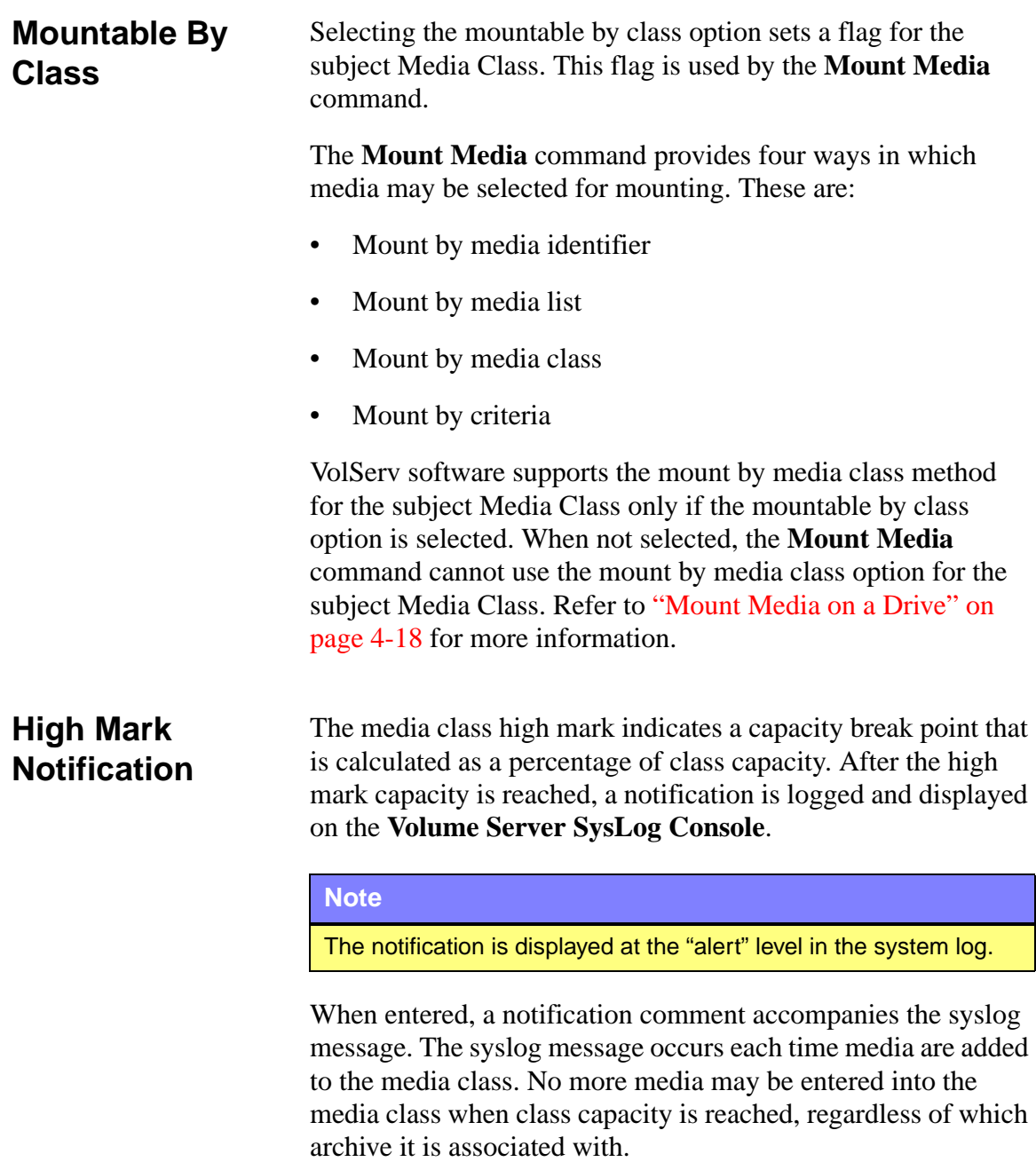

Syslog notification messages stop whenever the amount of media drops below the high mark. This can be achieved by ejecting media, using the **Reclassify Media** command to move media into another media class, or raising the class capacity using the **Modify Media Class** command.

#### **Use Callbacks and Callback Information**

VolServ can generate unsolicited status messages called media class callbacks. When enabled during media class configuration, media class callbacks are returned to client software after certain commands affect any medium within the media class. These commands are:

- **Import Media**
- **Export Media**
- Check-in Media
- Check-out Media
- Mount Media
- Dismount Media
- Reclassify Media
- ENTER (from the archive **Console**)
- EJECT (from the archive **Console**)

When the use callbacks option is enabled, the destination of media class callbacks can be directed to either a specific RPC address or to an Internet address associated with a specific client at its Enterprise ID location. No Enterprise ID location exists until a client establishes an enterprise using the **Connect** command. Refer to ["Connect" on page 4-61.](#page-152-0)

For further information refer to the **VSCMD\_Connect** commands in the *MSTM-V21-010-API Programmer's Guide*.

<span id="page-79-1"></span><span id="page-79-0"></span>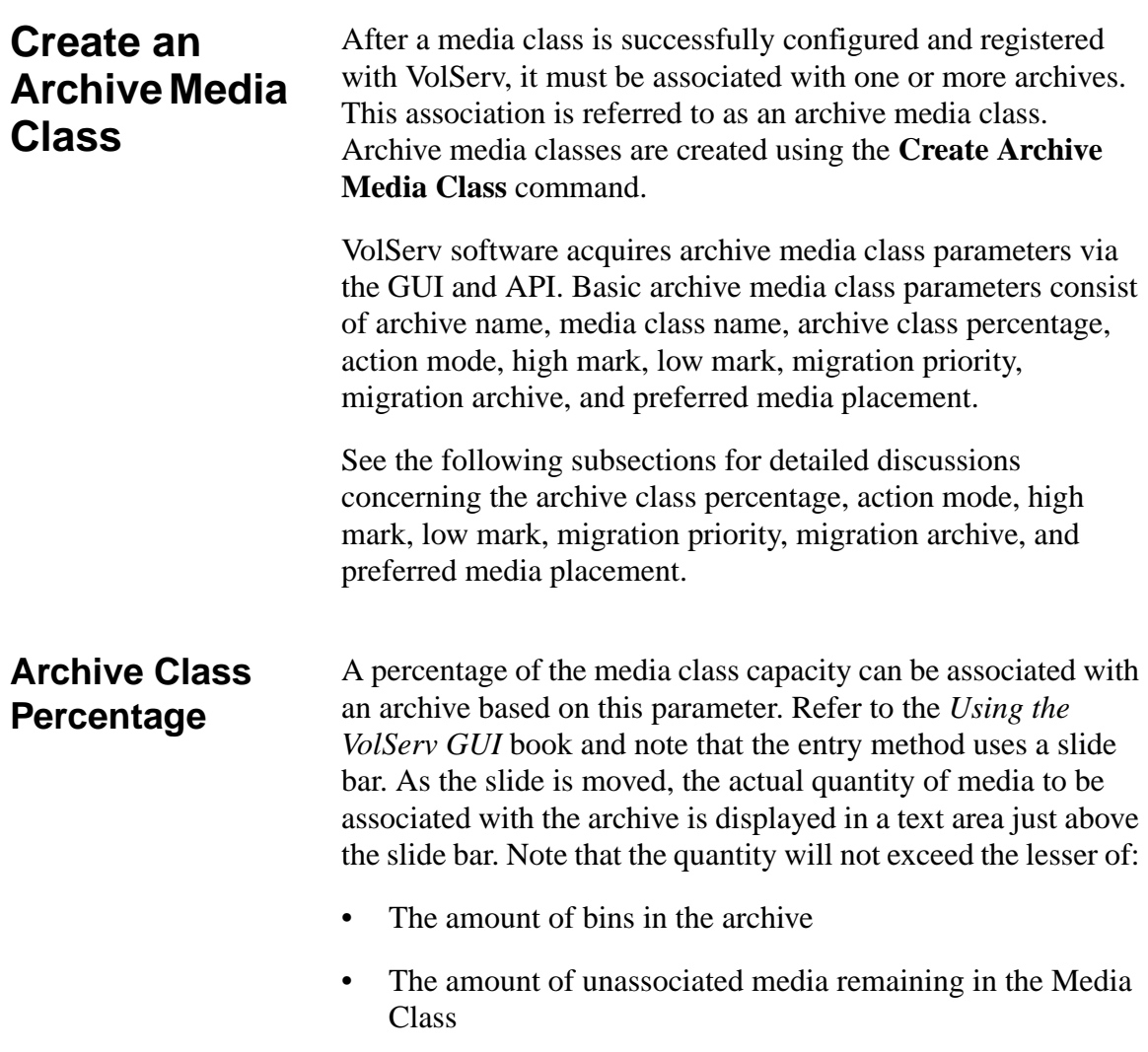

Use the figure shown below. Assume that the Automated Archive has a capacity of 100 bins and Media Class Group A has a capacity of 200. Also assume that Media Class Group A is associated with the Automated Archive and Manual Archive. When the Media Class Group A archive class percentage slide bar is moved from 0 percent to 100 percent, the actual quantity displayed above the slide bar increases. When the 50 percent level is reached, the quantity remains at 100, regardless of the other 100 media remaining in the Media Class Group A.

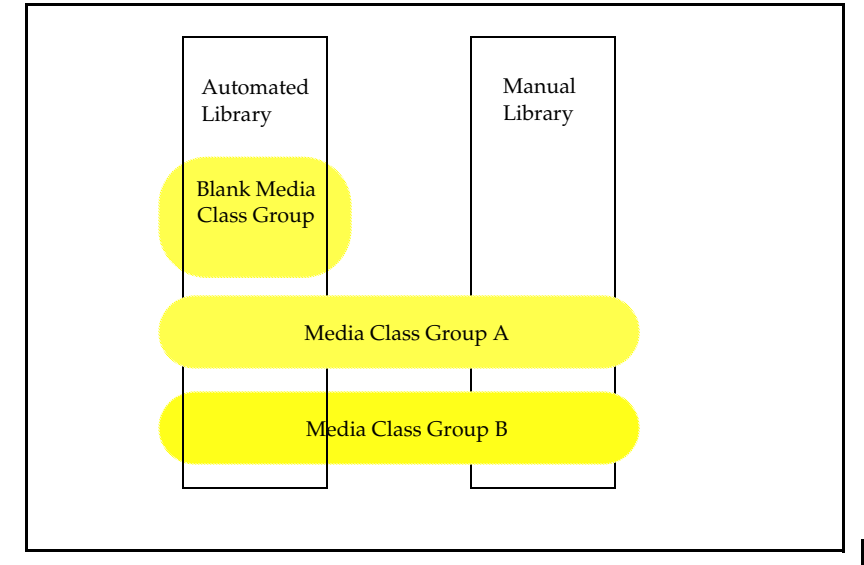

As a further example, assume that the Manual Archive has a capacity of 1000. When the Media Class Group A archive class percentage slide is moved from 0percent toward 100 percent, the actual quantity displayed above the slide bar will increase. When the 10 percent level is reached, the quantity will stop incrementing and remain at 100, regardless of the other 900 slots remaining in the Manual Archive.

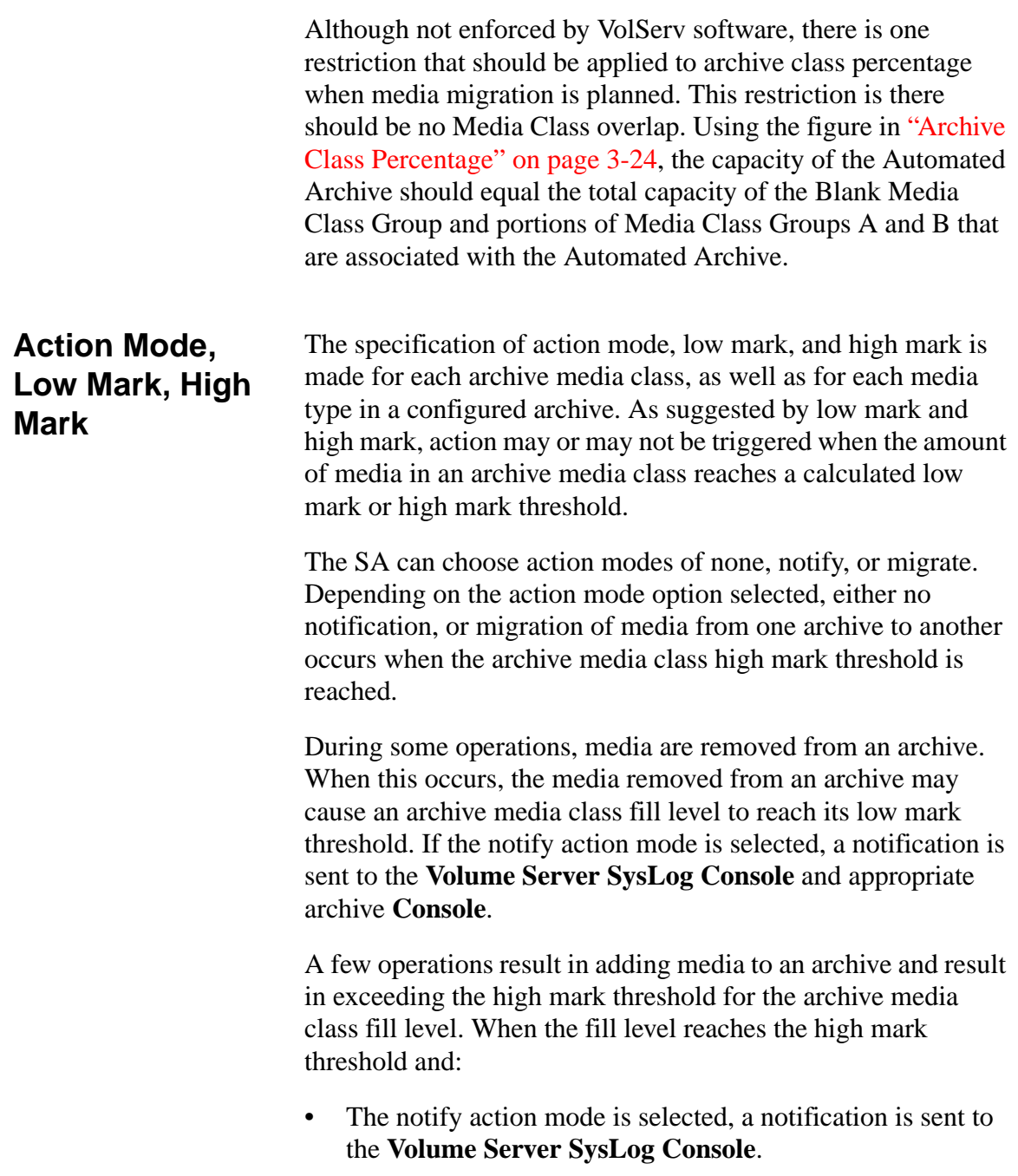

<span id="page-82-0"></span>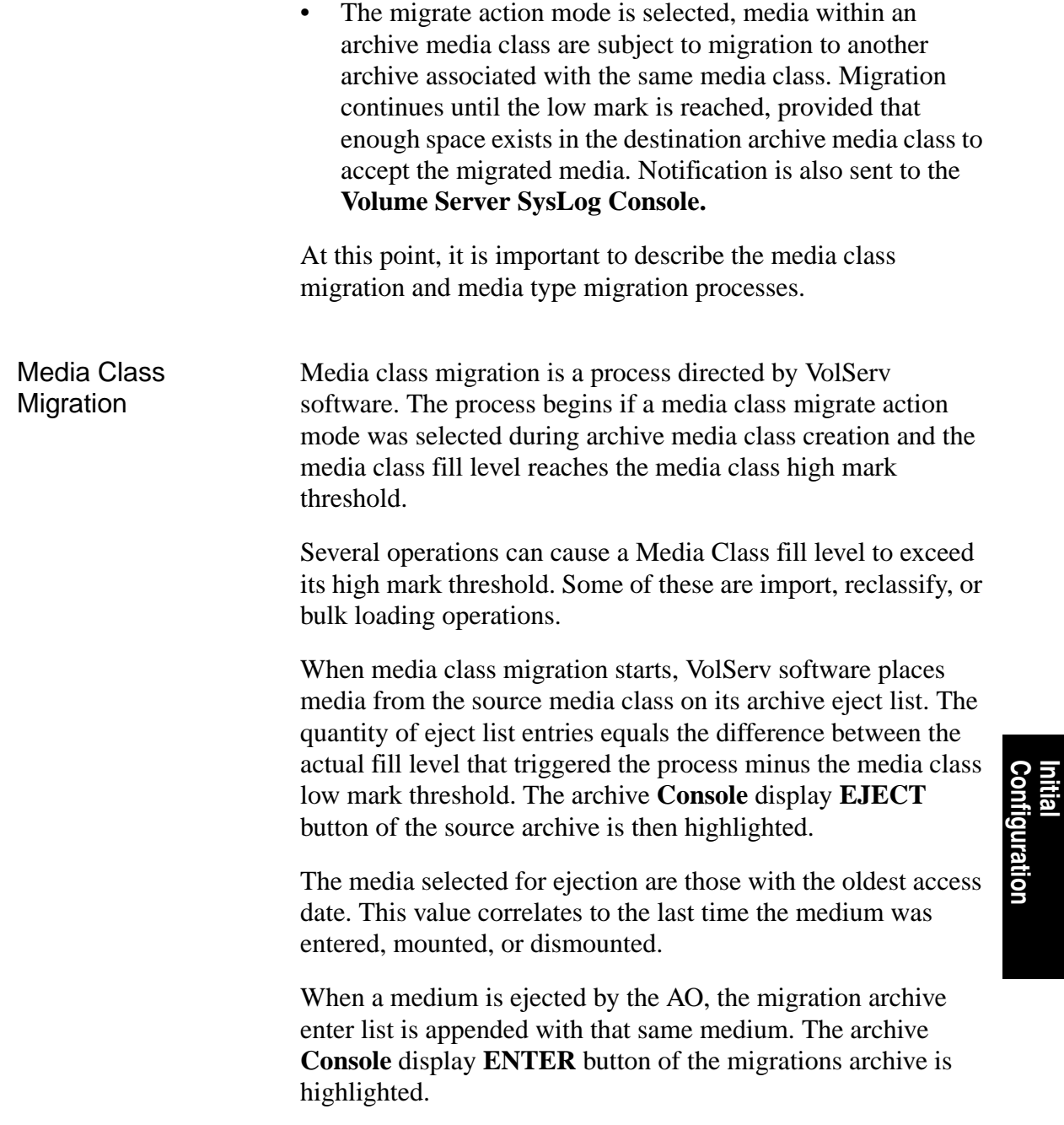

**Configuration**

After media class migration starts, migration continues until one of the following occur:

- The media class fill level reaches the media class low mark.
- The AO removes the media from the Eject list. Such media enter the intransit state.

#### **Note**

No media are accepted by the destination archive when its absolute capacity is reached.

There are two reasons for removing such media from the source archive Eject list. One is that the destination archive media fill level may reach the destination archive high mark when media are entered as a result of migration. If media are entered into the destination archive and its high mark is exceeded, media type migration begins for that archive (unless the destination archive's action mode migrate option is not selected).

#### **Note**

No media are accepted by the destination archive when the destination media class capacity is reached.

Another reason to remove media from the source archive eject list is when the destination archive media class fill level reaches the destination archive media class high mark. Otherwise, media class migration from the destination archive to some other archive may be triggered. No media are accepted by the destination archive media class when its absolute capacity is reached.

Note that the archive media class high mark and low mark are used to determine when to start and halt media class migration. These marks apply only to an archive media class fill level and is designated during archive media class creation.

<span id="page-84-0"></span>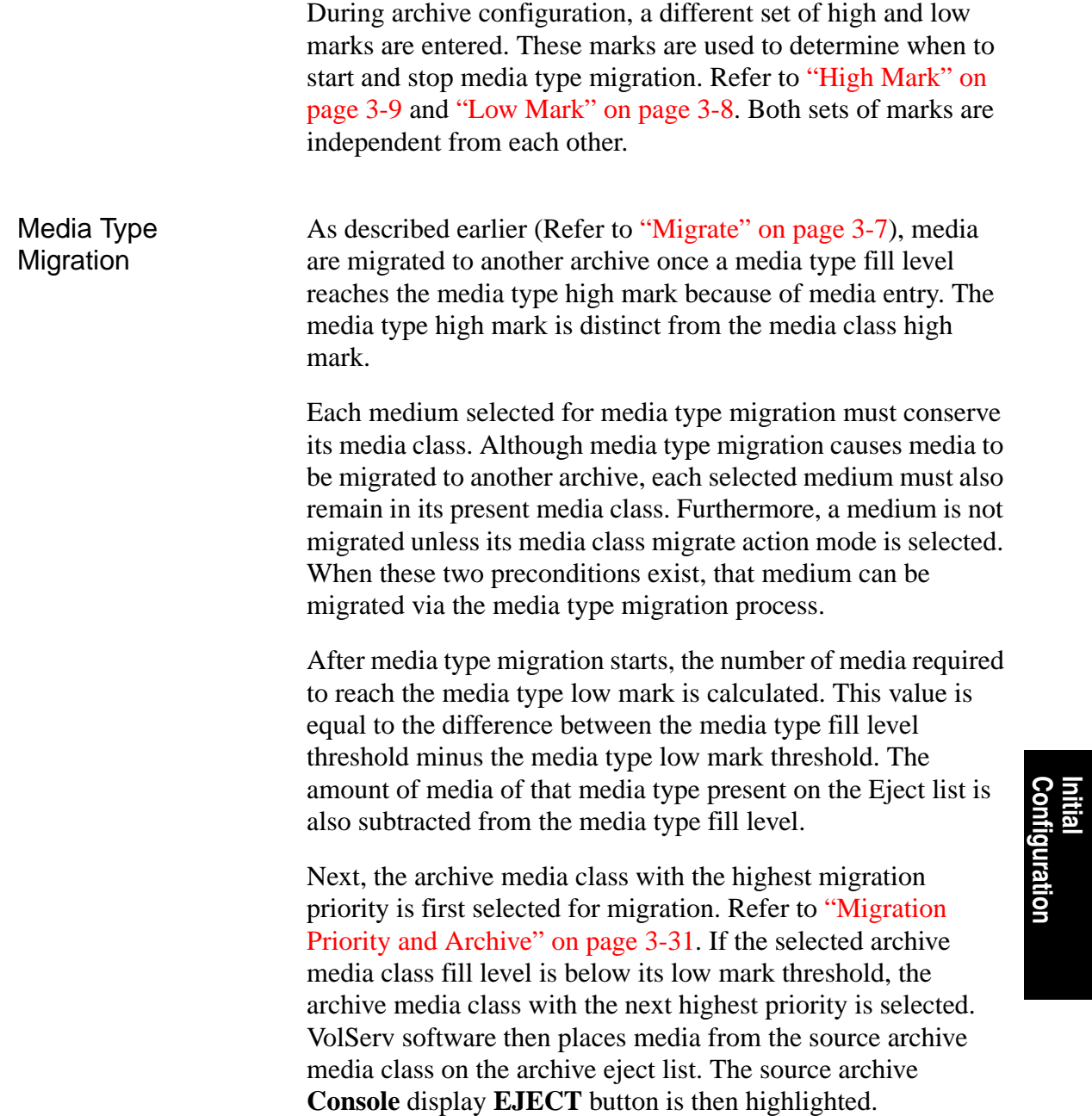

**Configuration**

If the media type low mark threshold is not reached after the first iteration, the process continues by selecting the next eligible archive media class and testing its fill level. If the subject archive media class fill level is above its low mark, some of its media is placed on the source archive eject list. When the AO ejects a medium from the source archive, the destination archive enter list is appended with that same medium. Then the destination archive **Console** display **ENTER** button is highlighted. Media type migration continues until one of the following occurs: The media type fill level reaches the media type low mark threshold. • All archive media classes are exhausted of their supply of eligible media (that is, all of their low marks are reached). The AO removes the media from the eject list. The reasons for discontinuing media type migration are the same as for media class migration. Intransit Media (Migrate) During migration, media that are ejected from the source archive but not entered in the target archive are placed in the intransit state. This state indicates that media are known by

VolServ software but are not actually resident in an archive.

<span id="page-86-0"></span>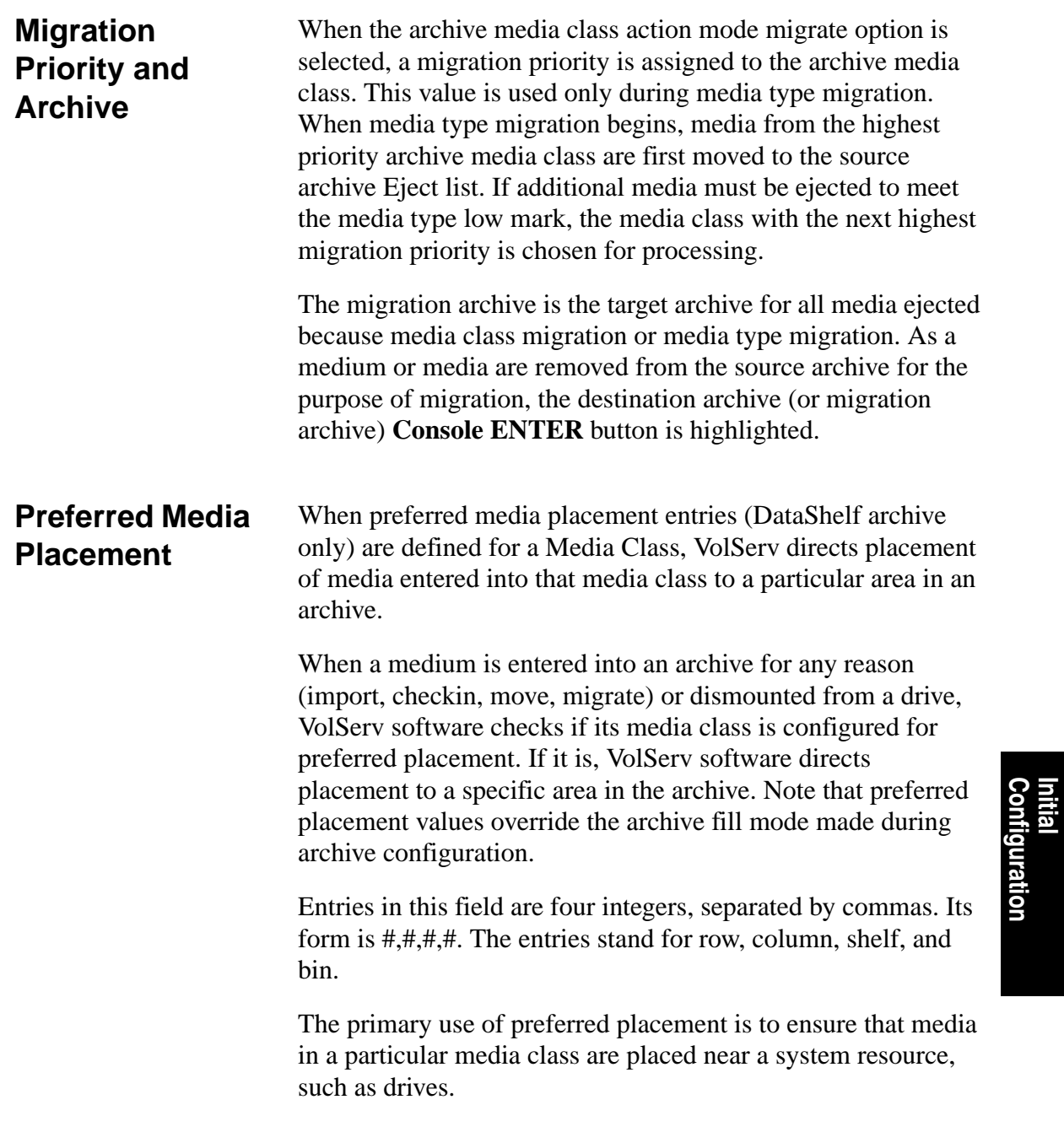

601354 Rev A Initial Configuration 3-31

**Configuration**

<span id="page-87-0"></span>**Create a Drive** After all archives at a site are successfully configured and registered with VolServ, at least one drive must be defined and associated with an archive.

#### **Note**

VolServ has to be running to define a drive.

The **Create Drive** command is used to define a drive; four drive statistics are associated with it. These are the usage count, current usage time, total usage time, and error count. These built-in statistics are provided by VolServ software, but only the usage count is automatically updated by VolServ software. Usage count indicates the number of times that media are mounted to a drive.

VolServ clients are responsible for keeping the other three statistics values updated. It is recommended that they be defined as follows:

- Current usage time indicates read/write operation time in seconds since the latest preventive maintenance
- Total usage time indicates the read/write operation time in seconds since the drive definition
- Error count indicates the number of read/write errors

All statistics are initialized to zero when a drive is defined. Two of these statistics are cleared when a drive is varied to an on-line state. Refer to ["Vary Drive" on page 4-22.](#page-113-0)

Drive definition is performed via the GUI. Its parameters consist of the drive ID and media type that the drive supports. After a drive is defined, it cannot be changed. It must be deleted and defined again.

Drives can be defined before the creation of media classes. However, they ultimately must be associated with an archive before they can be used to mount media.

### <span id="page-88-0"></span>**Associate a Drive with an Archive**

After all drives are successfully defined, they must be associated with an archive before they can be used to mount media. The **Associate Drive** command is used to associate a drive with an archive.

Drive association parameters are acquired by VolServ software via the GUI. Basic association parameters consist of associate drive, associate with archive, and CLM/DriveSlot (automated archive only). The associate drive entry must match a drive ID entered during drive definition. The associate with archive entry must match an archive name entered during archive configuration.

When a drive is associated with an automated archive, the physical location of the drive must also be specified. This information is contained in the CLM/DriveSlot entry and describes the media hand-off location between the robot and the drive. Entries in this field are four integers, separated by commas, with the form #,#,#,# for the following archives:

- DataShelf archive
- DataTower archive
- StorageTek ACS product family archives

Entries have the form Dc##010101 for the AML archives. The "c" character relates to the media type used by the drive. The "##" characters refer to a logical mapping of the drive slot XYZ position and is used by the AML archives.

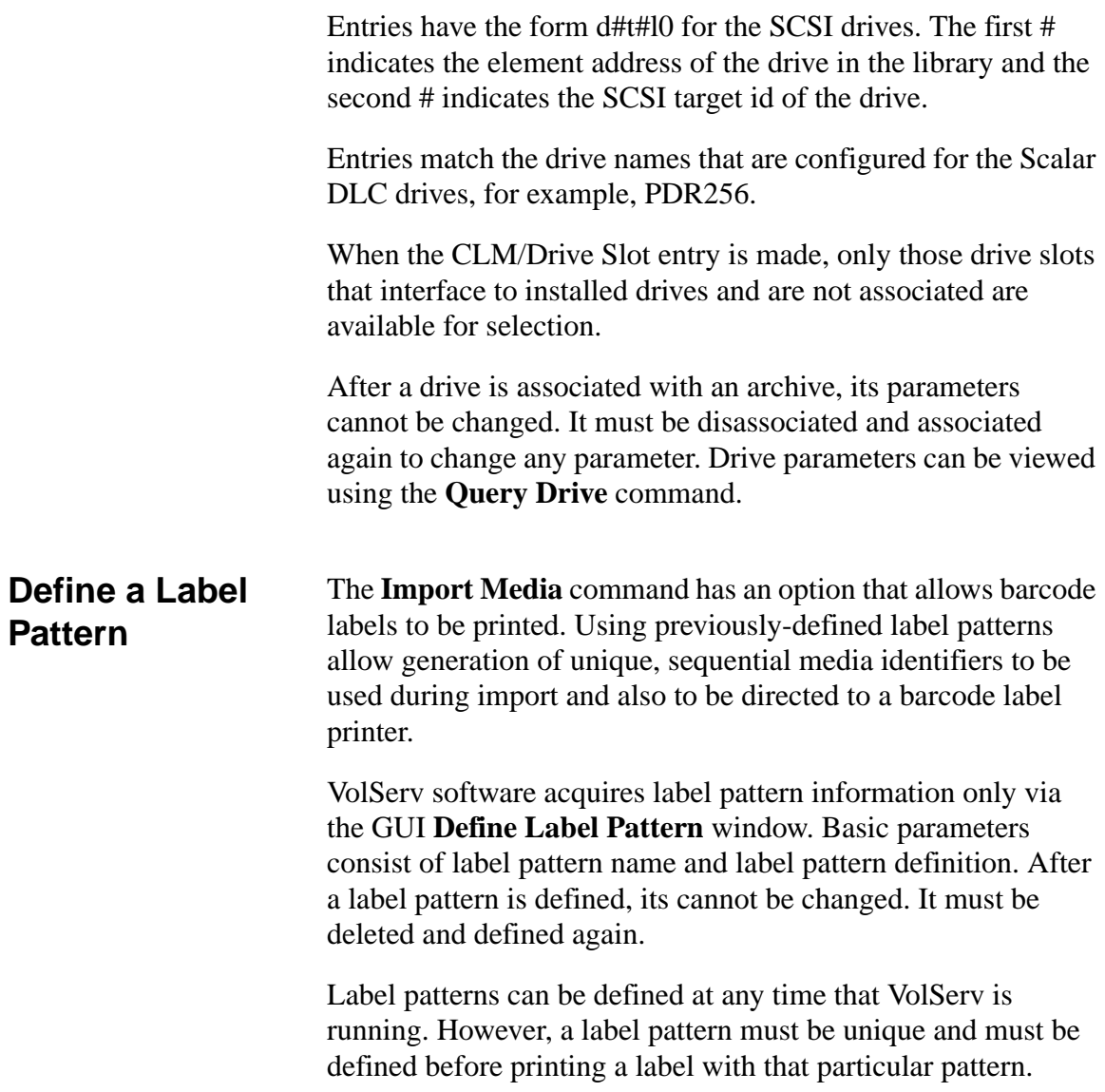

#### **Add Media to an Archive**

After at least one archive media class is successfully configured, media can be entered into an archive. In fact, normal operations cannot begin until media are entered into an archive.

#### **Note**

VolServ has to be running to add media to an archive.

Four basic methods are used to add media to most automated archives. These methods use the **Import Media** command (refer to ["Import Media into an Archive" on page 4-24](#page-115-0)),the bulk load operation (refer to ["Bulk Load Media" on page 4-27\)](#page-118-0), the unsolicited enter operation (refer to ["Unsolicited Entry of](#page-121-0)  [Known Media" on page 4-30\)](#page-121-0), and the enter operation (refer to ["Enter Media" on page 5-4\)](#page-159-0).

To enter media into a DataShelf or Stage archive, only the **Import Media** command can be used.

When importing media into an archive, media labels must be affixed to them. Refer to ["Reprint a Media Label" on page 4-37](#page-128-0) for more information. Also refer to ["Import Media into an](#page-115-0)  [Archive" on page 4-24](#page-115-0).

The **Import Media** command is the preferred method to use when entering relatively few media into an automated archive. The bulk loading method is preferred if there are a relatively large amounts of media to be entered. For specific automated archives, the enter or unsolicited enter operations are allowed by VolServ.

### **NOTES**

3-36 Initial Configuration 601354 Rev A

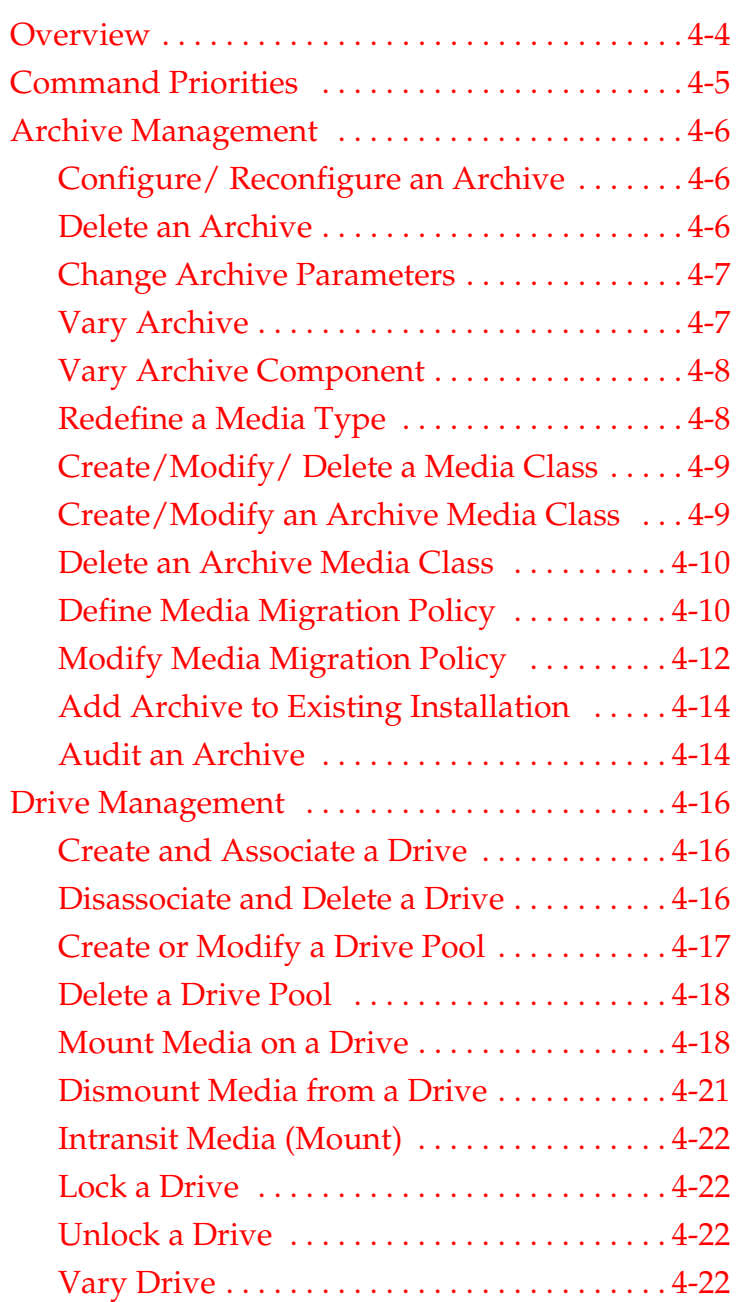

# **4**

## **Normal Operations**

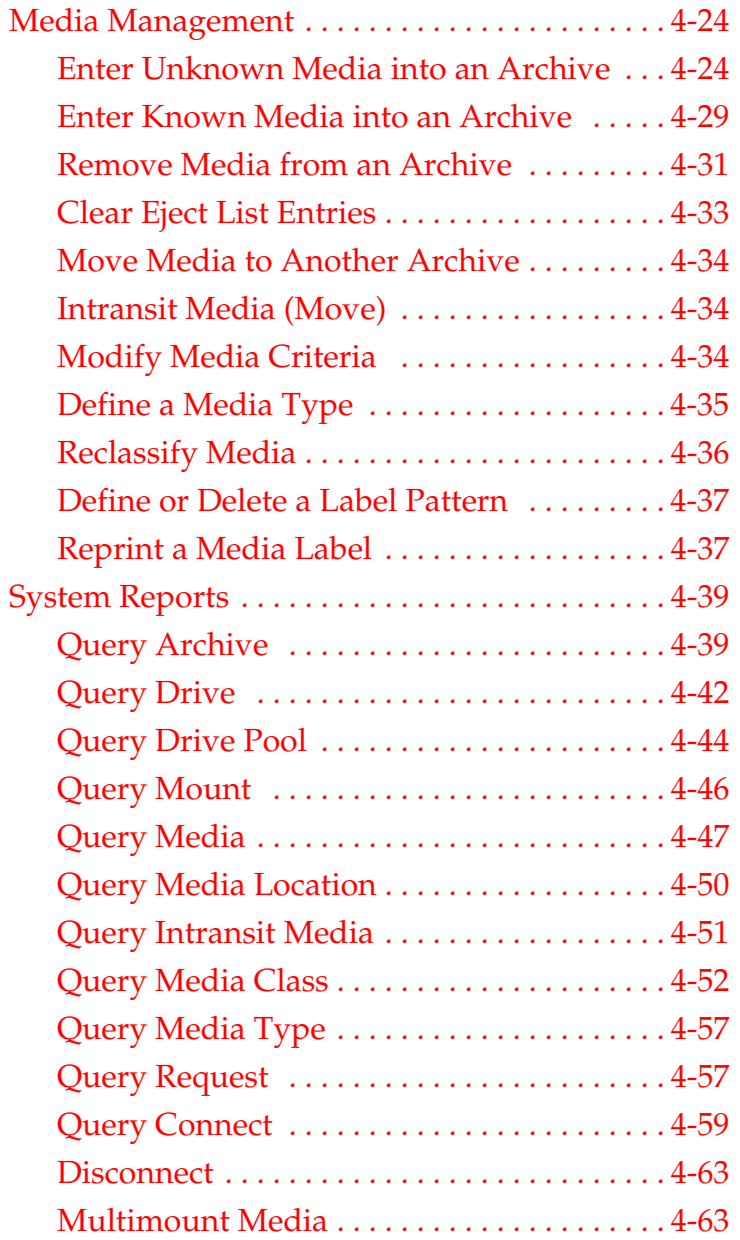

4-2 Normal Operations 601354 Rev A

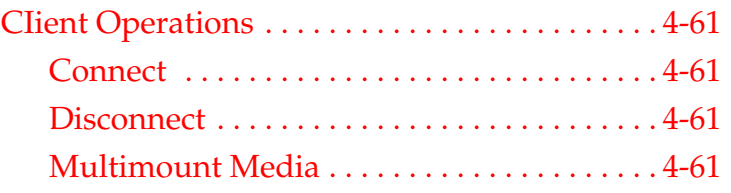

## **Roadmap**

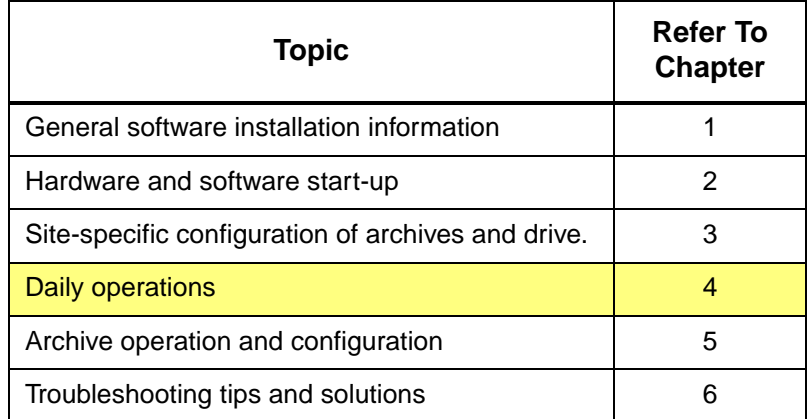

601354 Rev A Normal Operations 4-3

<span id="page-95-0"></span>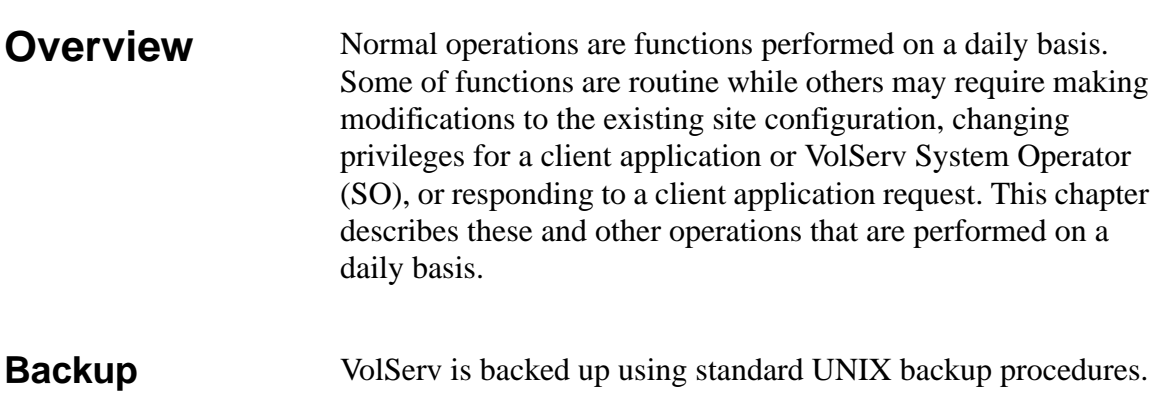

<span id="page-96-0"></span>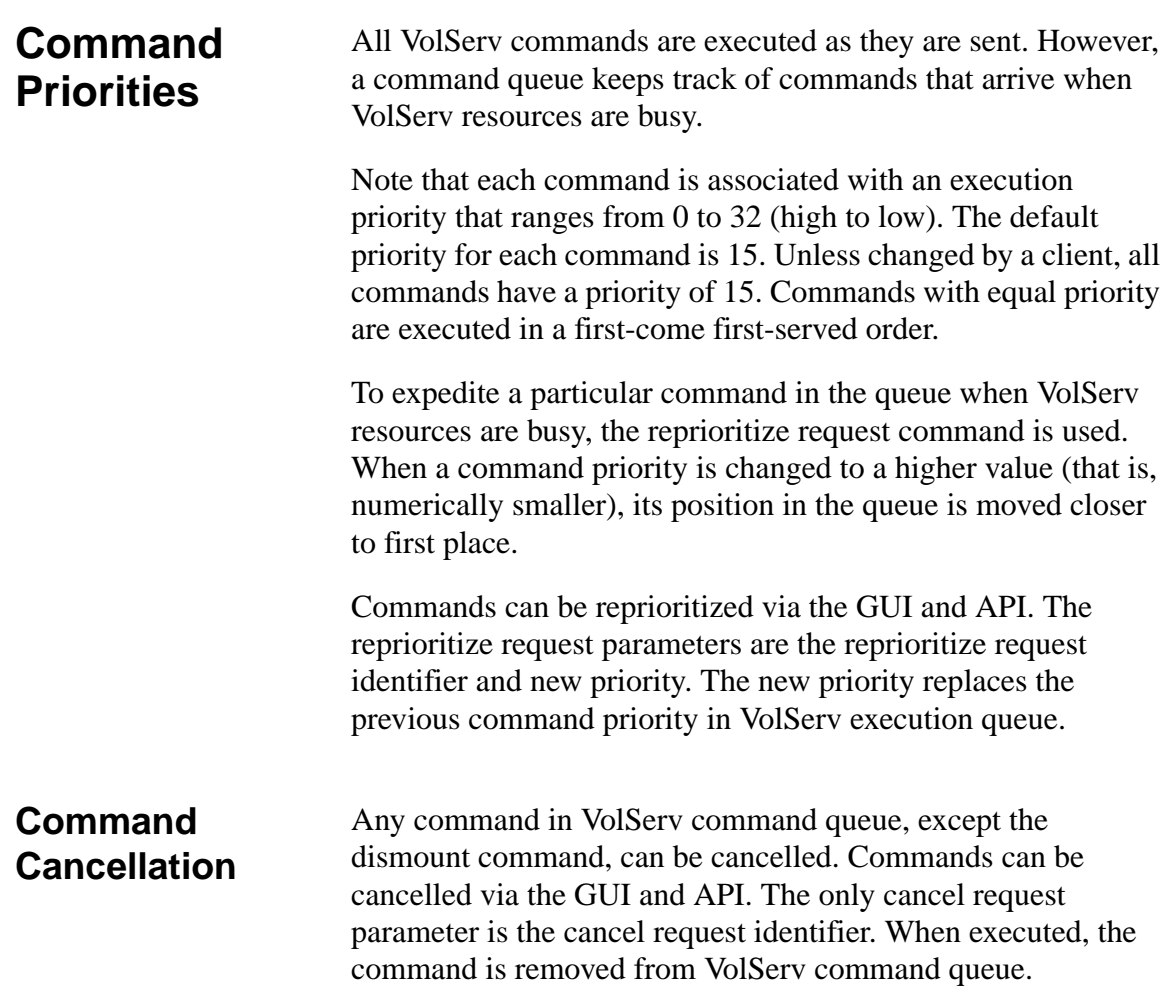

601354 Rev A Normal Operations 4-5

<span id="page-97-2"></span><span id="page-97-1"></span><span id="page-97-0"></span>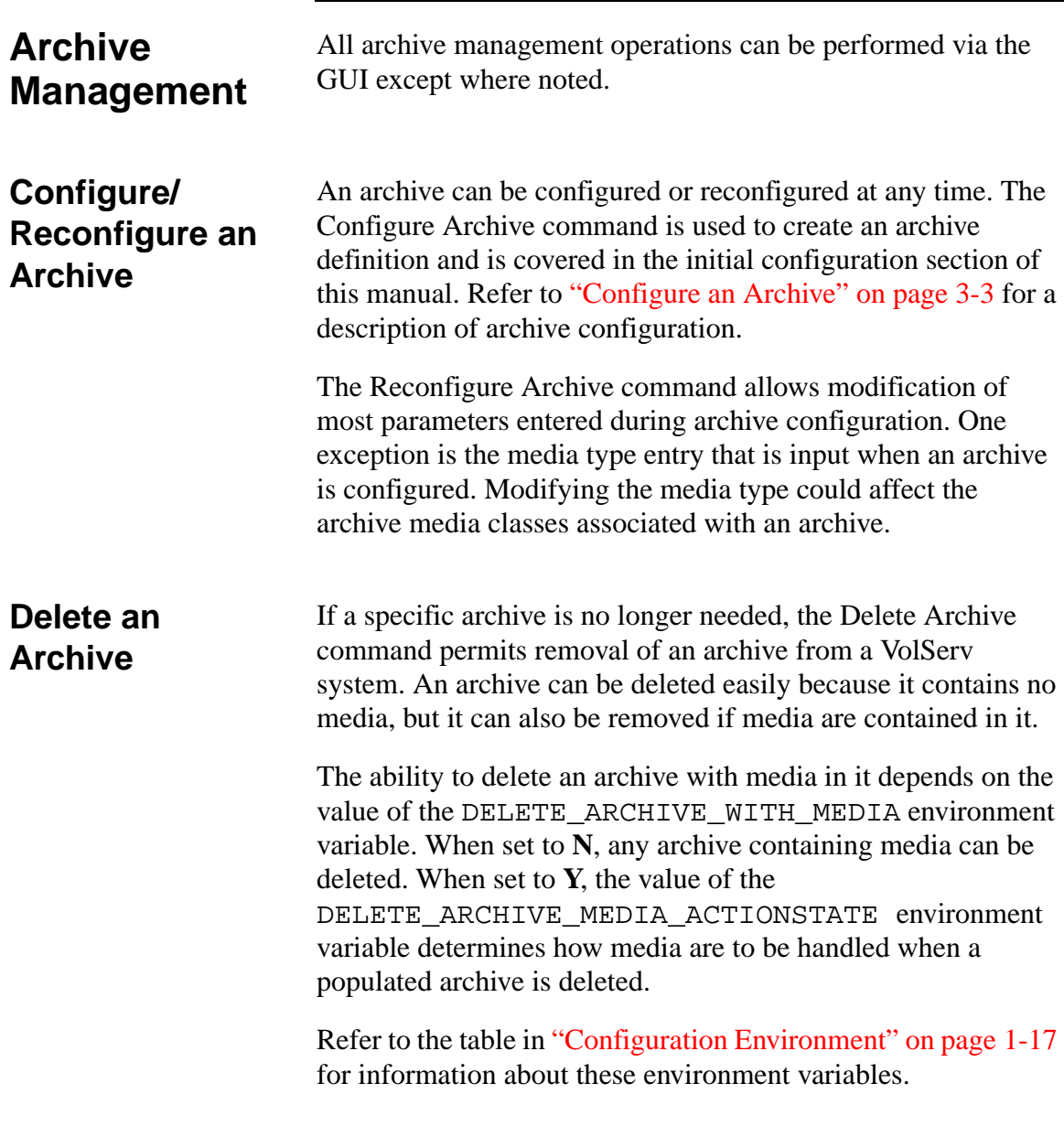

<span id="page-98-0"></span>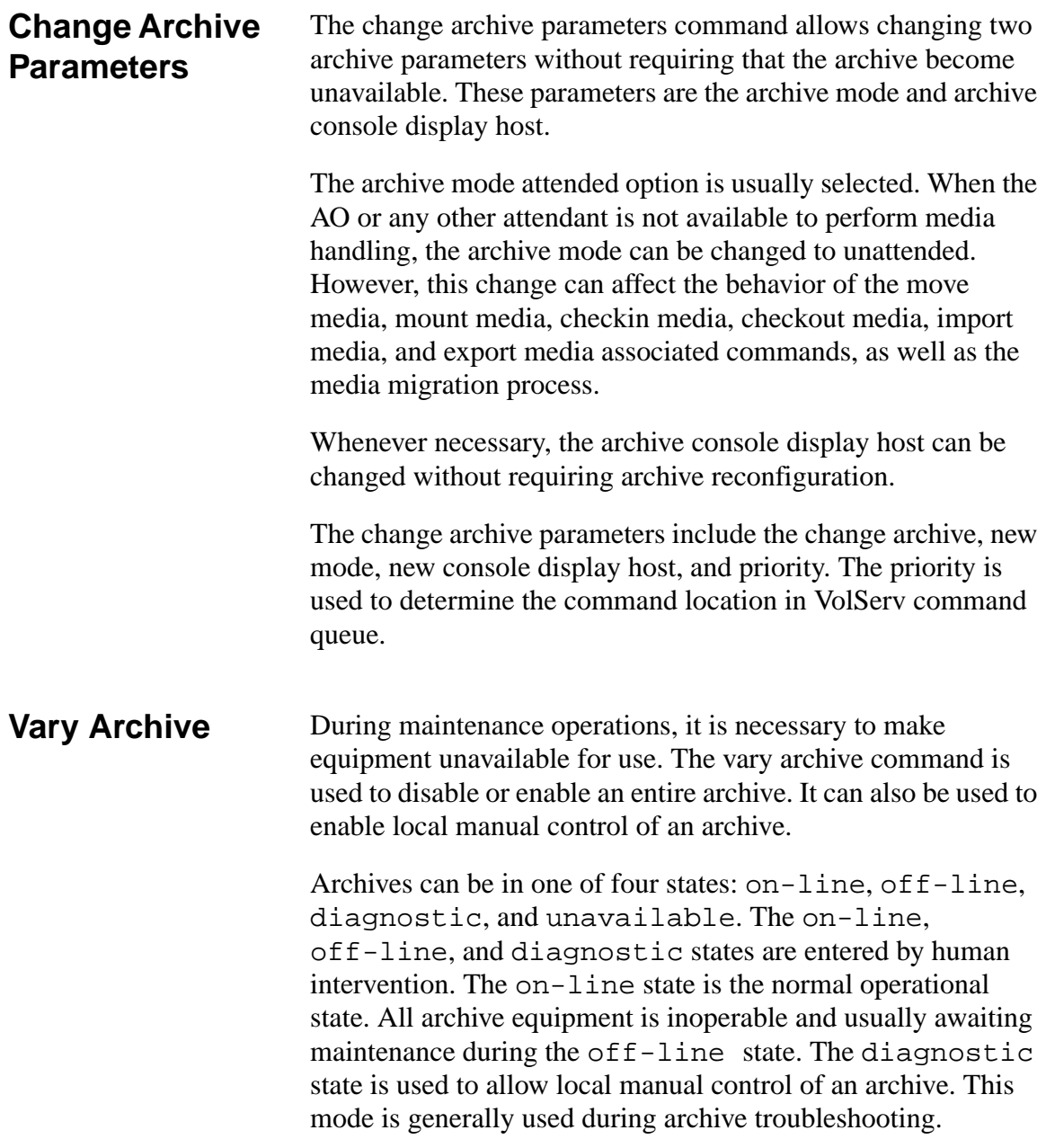

<span id="page-98-1"></span>601354 Rev A Normal Operations 4-7

Normal Operation **Normal Operation**

<span id="page-99-1"></span><span id="page-99-0"></span>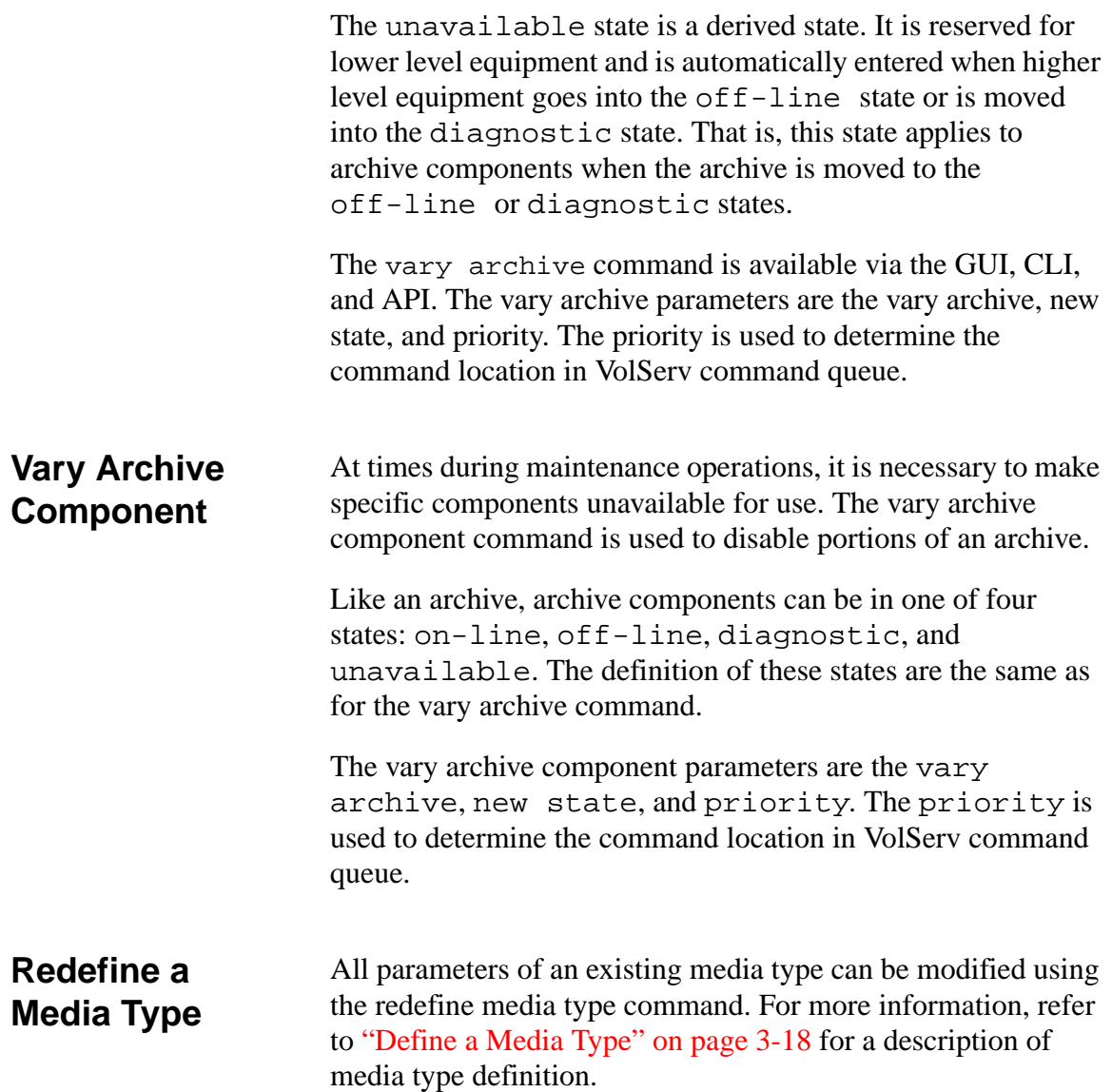

<span id="page-100-0"></span>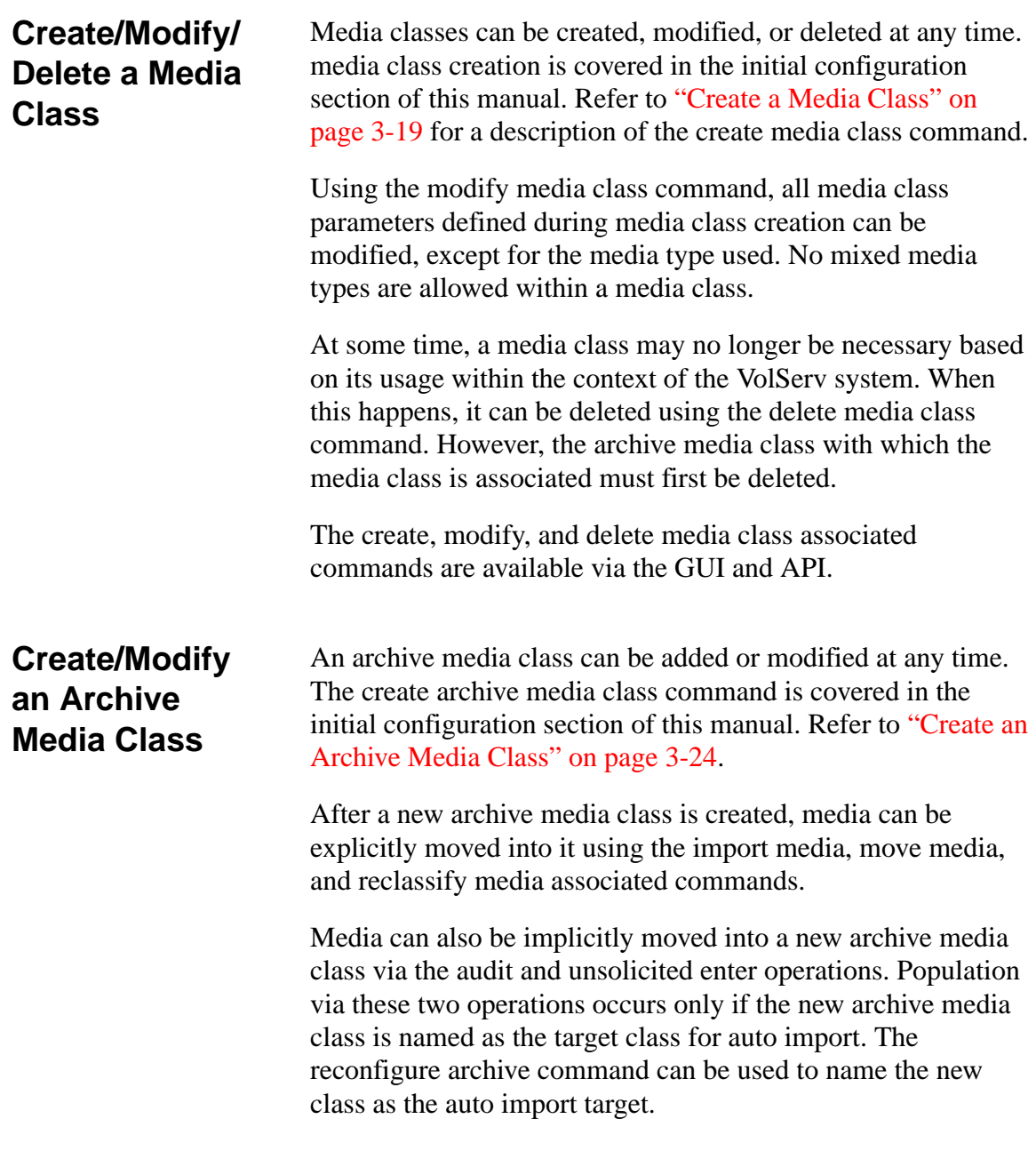

<span id="page-100-1"></span>

<span id="page-101-1"></span><span id="page-101-0"></span>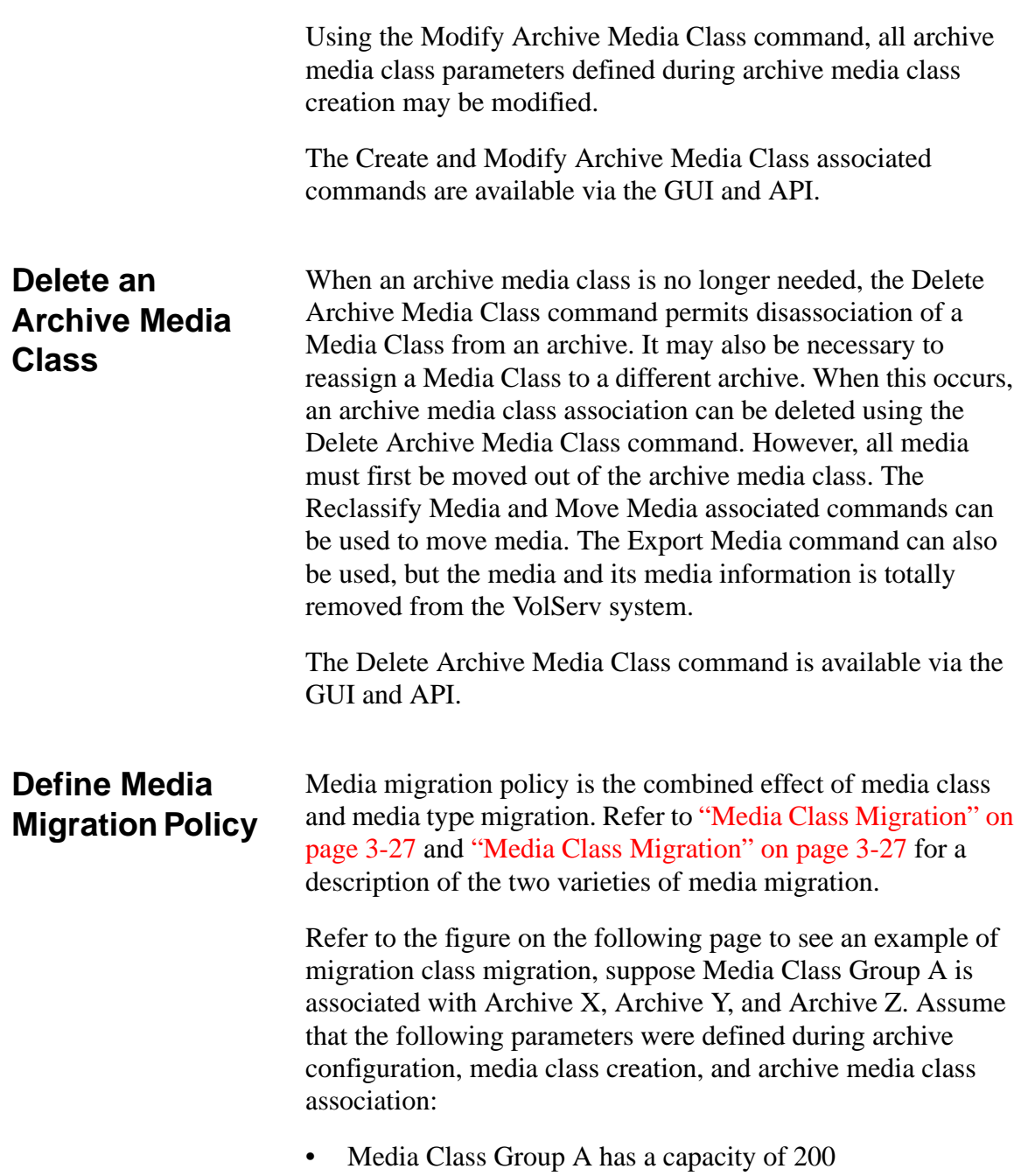

- 40 percent of Media Class Group A is associated with Archive X
- 40 percent of Media Class Group A is associated with Archive Y
- 20 percent of Media Class Group A is associated with archive Z
- High mark and low mark for Archive Media Class AX is 80percent and 60 percent, respectively
- High mark and low mark for Archive Media Class AY is 70 percent and 60 percent, respectively
- Migration archives are defined such that migration proceeds from left to right(i.e., from AX to AY to AZ).

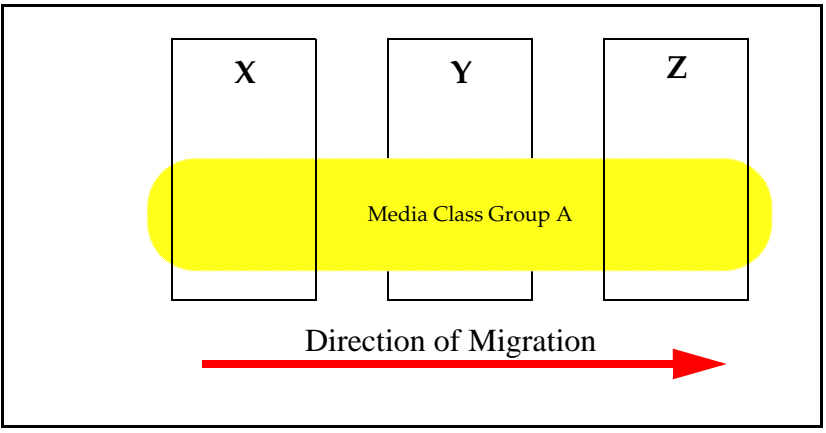

When the Archive Media Class AX fill level reaches the high mark threshold of 64 media (=  $200 * 0.40 * 0.80 =$  Media Class Group A capacity \* Archive Media Class AX % \* Archive Media Class AX high mark %), migration begins. Media are migrated from Archive X into Archive Y. Migration continues

<span id="page-103-0"></span>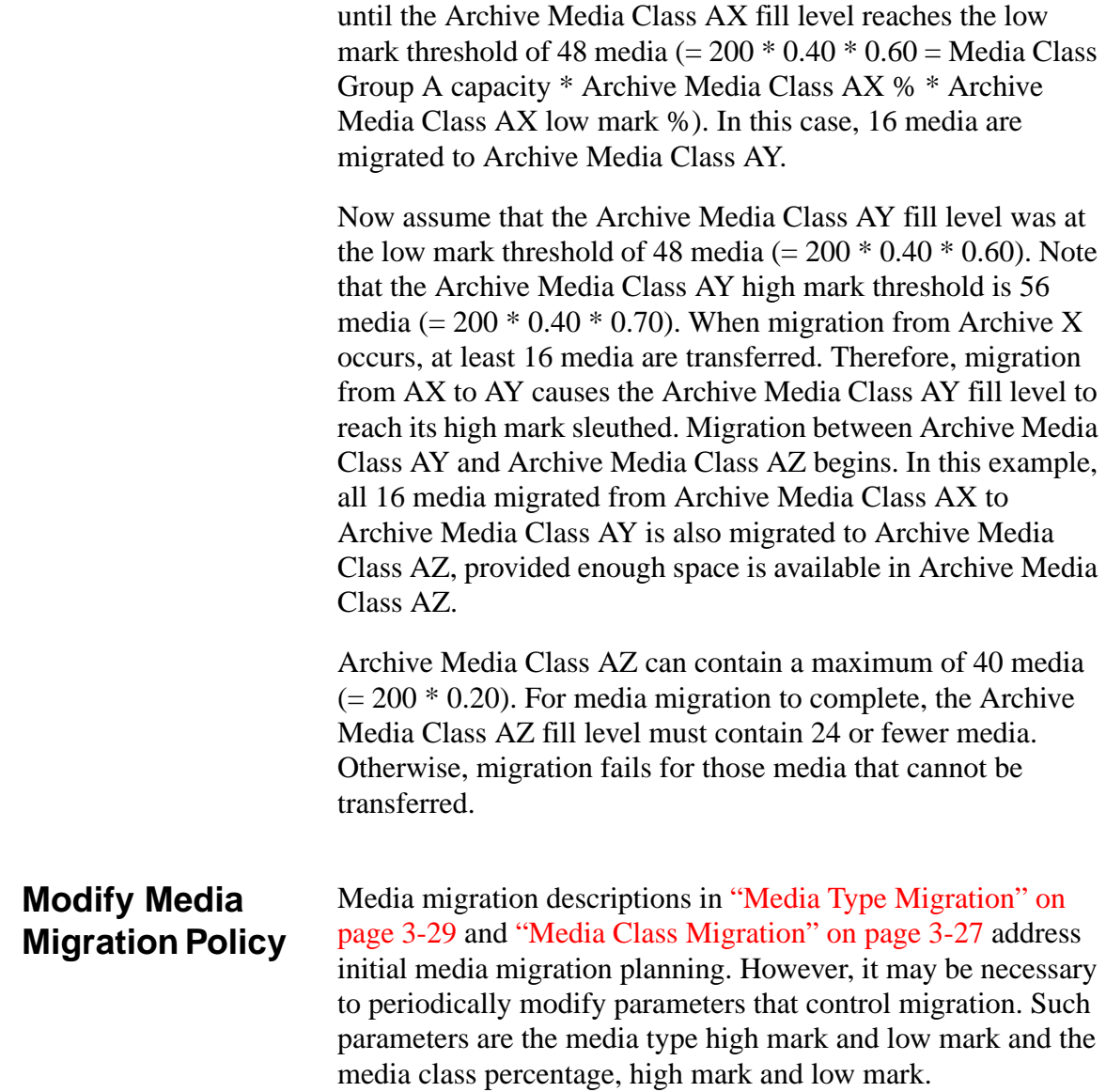

The Reconfigure Archive command can be used to change the media type high mark and low mark. Changing these two factors affect media type migration parameters only (media type high mark threshold and media type low mark threshold). For example, if the high mark is raised or lowered, the media type fill level that triggers media type migration is also raised or lowered.

Media class migration parameters (media class percentage, high mark, and low mark) can be changed using the Modify Media Class or Modify Archive Media Class associated commands. Note that the media class high mark threshold is equal to the product of media class capacity, archive media class percentage, and archive media class high mark. Therefore, changing any one of these three parameters affects the media class high mark threshold.

Media migration can be disabled when desired. To disable media type migration only, use the Reconfigure Archive command to change the archive action mode to none or notify. To disable both media class and media type migration, use the Modify Archive Media Class command to change the archive media class action mode to none or notify.

#### <span id="page-105-0"></span>**Add Archive to Existing Installation**  When a site requires the addition of another archive, the operations are almost identical to the operations outlined in the initial configuration section of this chapter. However, only certain archives may be configured. When VolServ software is installed, license strings are input that allow only specific archives to be configured. To add a new archive type, call ATAC to obtain a license string for that type of archive. • In the USA and Canada, call 1-800-827-3822. • Outside the USA and Canada, call 303-874-0188 or toll-free 00800-9999-3822. support@adic.com ATAC support personnel will request the host identifier or CPU identifier when a new license string is required. Use the **cpuid** or **hostid** commands to obtain the necessary identifier. Execute the *mk\_license* utility to enter the license string using the following command line: **\$VS\_DIR/utilities/mk\_license** Read the instructions provided on the terminal, exit the utility, and execute the command line using the proper arguments. Any additional steps are provided by ATAC. **Audit an Archive**  An audit command is used for two reasons. One is to input relatively large amounts of media into an archive at one time. Refer to ["Bulk Load Media" on page 4-27.](#page-118-1) It can also be used to verify consistency between an actual archive's contents and the VolServ database inventory. Refer to ["Audit" on page 5-7](#page-162-0) for more information about automated archive audits. Manual archive audits are detailed in ["Audit" on page 5-12](#page-167-0).

<span id="page-105-1"></span>4-14 Normal Operations 601354 Rev A

In general, a comparison is made between the VolServ database and the actual media inventory when an Audit command is executed. The automated archive robot or the manual archive AO inventories the media. The result of this audit is sent to VolServ, which compares the actual and logical inventory.

No action is taken when the inventory matches the VolServ database. However, human intervention is necessary to resolve some archive discrepancies. For example, an AO may find a medium during an manual archive audit that is not contained in the VolServ database listing. The SA must determine whether this medium belongs in the manual archive. If it does, the Import command is executed by the SA, followed by an enter action by the AO.

The Audit command is available via the CLI and API, and also using the **AUDIT** option of an archive **Console**.

601354 Rev A Normal Operations 4-15

Normal Operation **Normal Operation**

<span id="page-107-2"></span><span id="page-107-1"></span><span id="page-107-0"></span>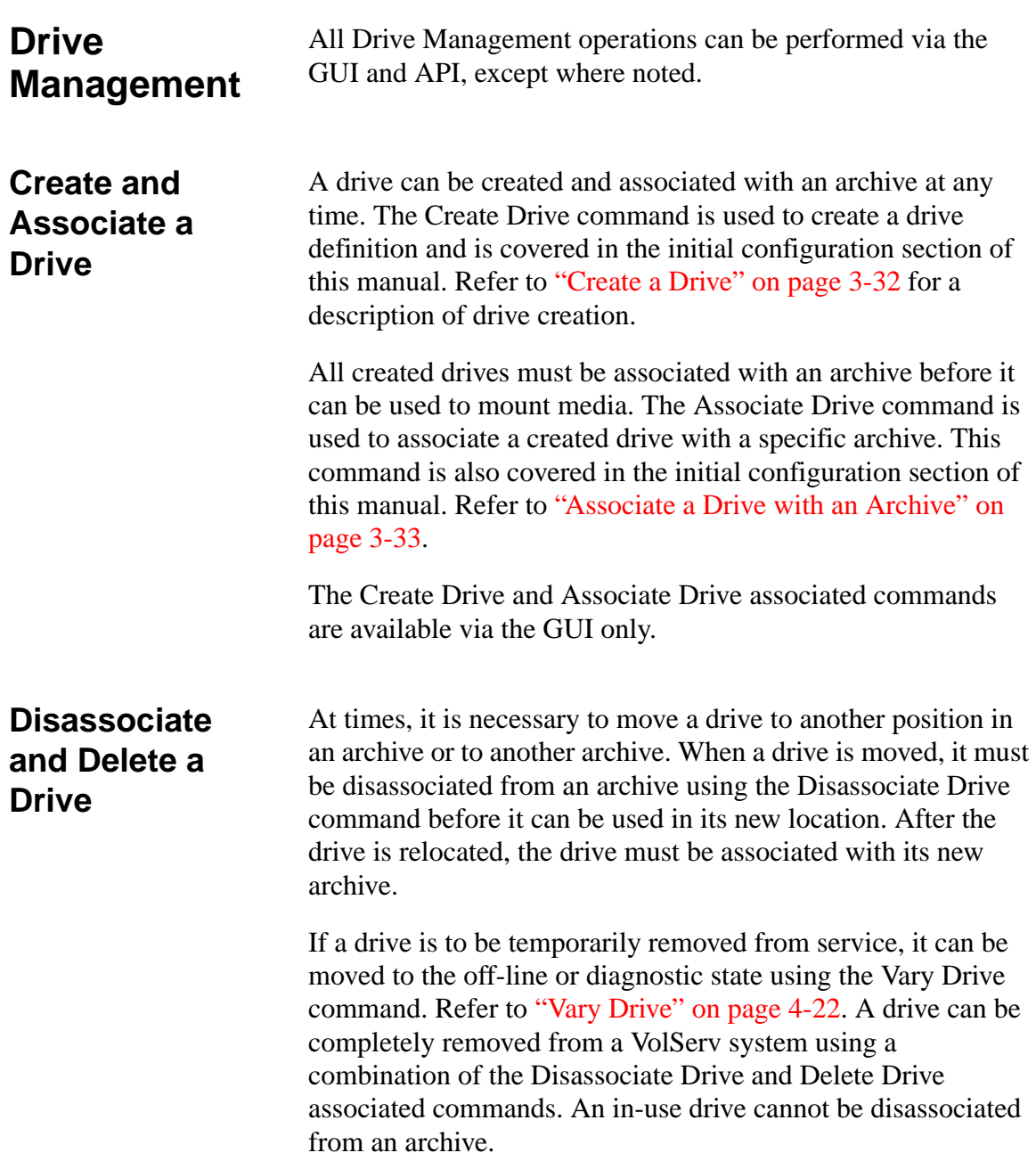
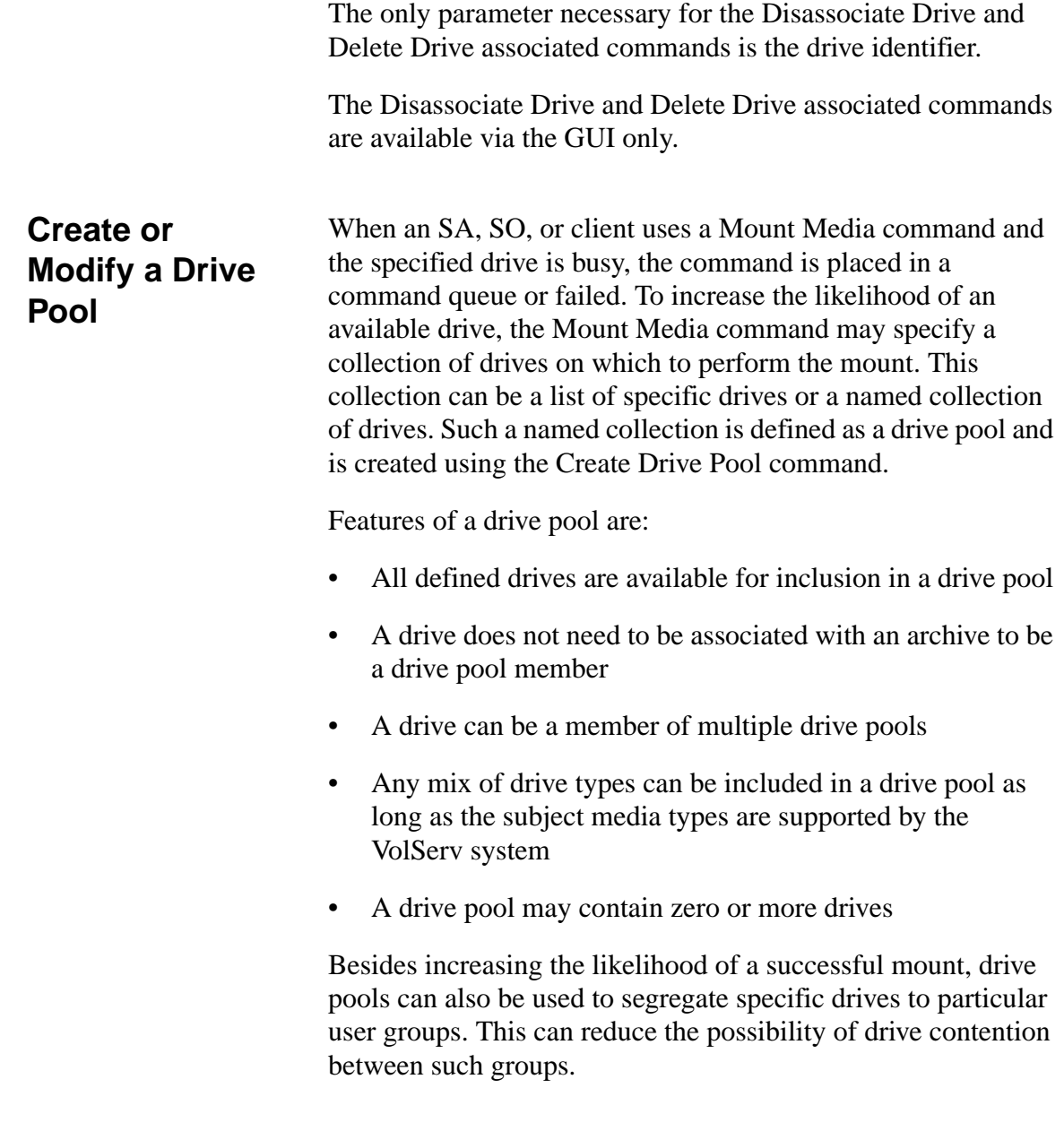

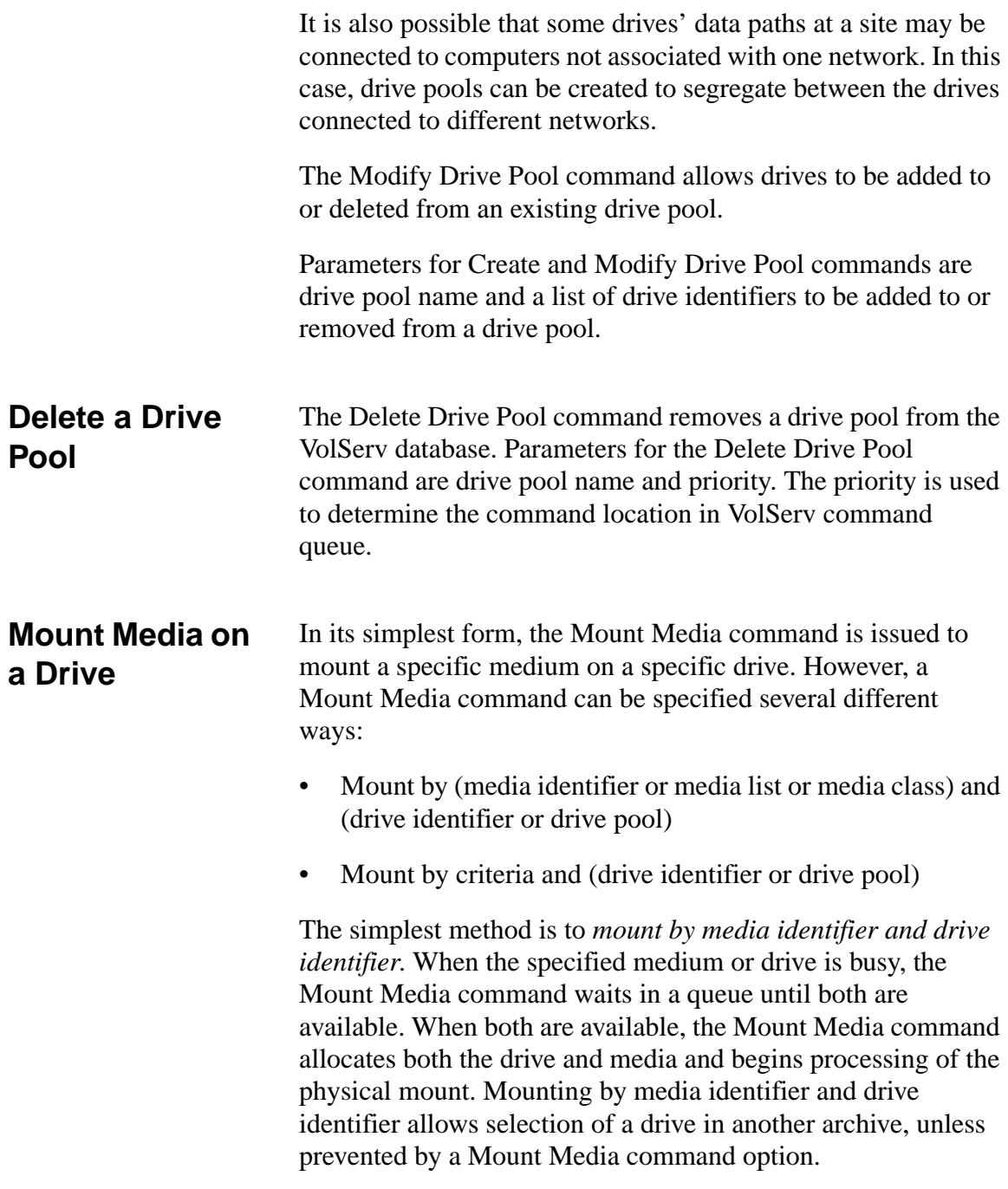

The *mount by media identifier and drive pool* method is used when a higher likelihood of mounting a specific medium without waiting is desired. It is possible that the specific medium could be mounted on any one of the drives listed in the drive pool. Therefore, a user should not use a drive pool if it contains a drive to which the user does not have access.

A drive selection algorithm is used to select the best drive to satisfy the command. The algorithm attempts to use a drive in the same archive as the medium. However, a drive in another archive can be selected unless prevented by a Mount Media command option. The resulting medium/drive pair is chosen to satisfy the command.

The *mount by media list and drive identifier* method is used when the specific medium to be mounted is unimportant except for a specific list of candidates. A medium selection algorithm is used to first select media that are in the same archive as the drive. The second criterion is the medium with the lowest mount count. The resulting medium/drive pair is chosen to satisfy the command.

The *mount by media list and drive pool* method can be used when a specific medium or drive used to satisfy the mount is not important. A special set of criteria are used to select the best medium/drive pair from these candidates. The archive containing the most available drives from the specified drive pool is selected first. A tie is broken by using the archive with the largest number of applicable media from the media list. The media from the media list that are in the selected archive are then candidates. Other criteria can reduce the selection to one medium/drive pair but are beyond the scope of this book. However, a list of all possible medium/drive pairs is eventually developed and reduced to the most likely candidate. The resulting medium/drive pair is chosen to satisfy the command.

Like the *mount by media list and drive identifier* method, the *mount by media class and drive identifier* method is used when the specific medium to be mounted is unimportant except that it be chosen from a specific Media Class. The medium selection algorithm used is similar to that of the *mount by media list and drive identifier* method.

The *mount by media class and drive pool* method uses the same selection criteria as the *mount by media list and drive pool*  method.

*Mount by criteria and drive identifier* can be used to mount the best medium based on client-defined criteria fields. Each medium can specify up to eight criteria for each medium in a VolServ system. Refer to ["Modify Media Criteria" on](#page-125-0)  [page 4-34.](#page-125-0) The utility of this method depends on how well these optional fields are controlled/updated by the user.

The *mount by criteria and drive pool* method uses the same selection criteria as the *mount by media list and drive pool* method.

A Mount Media command fails for any of the following reasons:

- If the specified drive or bin is (are) not in the on-line state. Refer to ["Vary Drive" on page 4-22.](#page-113-0)
- If the *mount by media class and drive identifier* of the *mount by media class and drive pool* method is used and all candidate media are in a different archive than all candidate drives (i.e., no cross-archive move is allowed).
- If the reclassify option is selected and the destination media class capacity is reached or if the destination class is an incompatible media type.
- If a media list contains media with different media types.

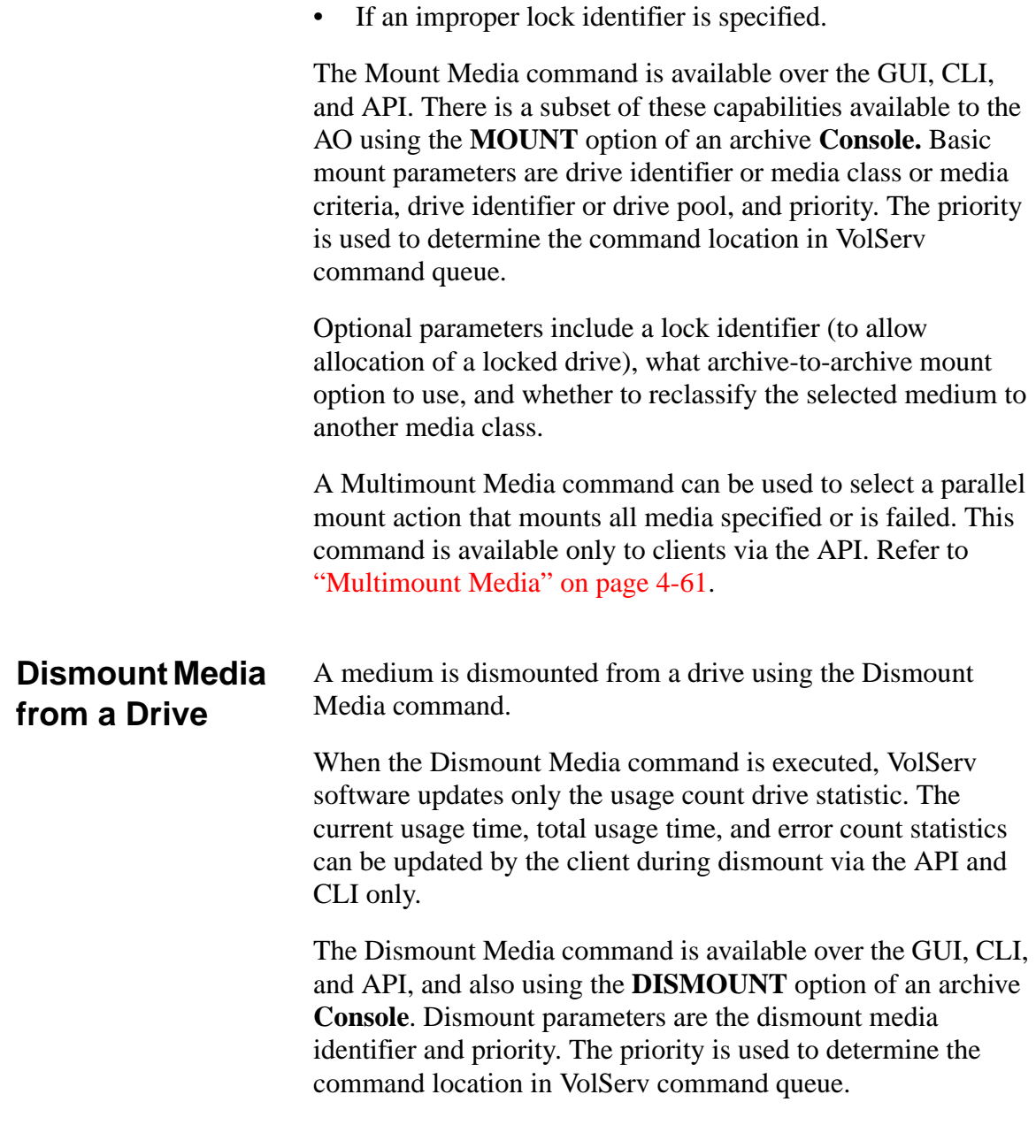

601354 Rev A Normal Operations 4-21

<span id="page-113-1"></span>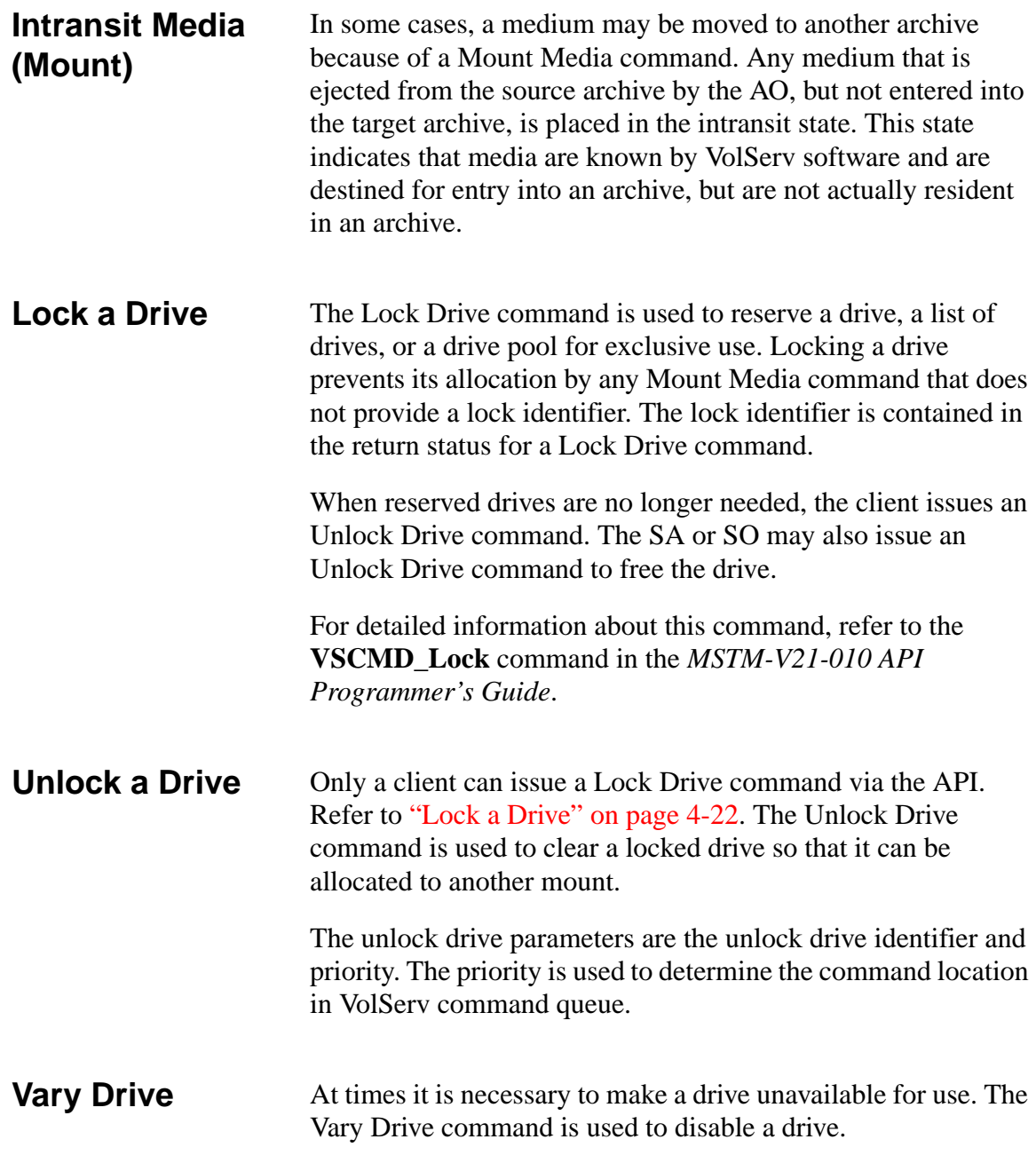

<span id="page-113-0"></span>4-22 Normal Operations 601354 Rev A

The **vary drive** command also allows a drive to be moved to the on-line state and clear two of four drive statistics. These statistics are the current usage time and error count. Refer to ["Create a Drive" on page 3-32](#page-87-0) for more information about drive statistics.

A drive can be in one of four states: on-line, off-line, diagnostic, and unavailable. The first three states are entered by human intervention. The unavailable state is determined by VolServ software.

The on-line state is the normal operational state. A drive is inoperable when in the off-line state. The diagnostic state is used to allow local manual control. This mode is generally used during troubleshooting.

The unavailable state is a logical state entered when certain critical equipment is moved to the off-line state. For example, a drive is in the unavailable state when the cassette load mechanism (CLM) is off-line.

The vary drive command is available over the GUI, CLI, and API. The vary drive state parameters are the vary drive, new state, and priority. The priority is used to determine the command location in VolServ command queue.

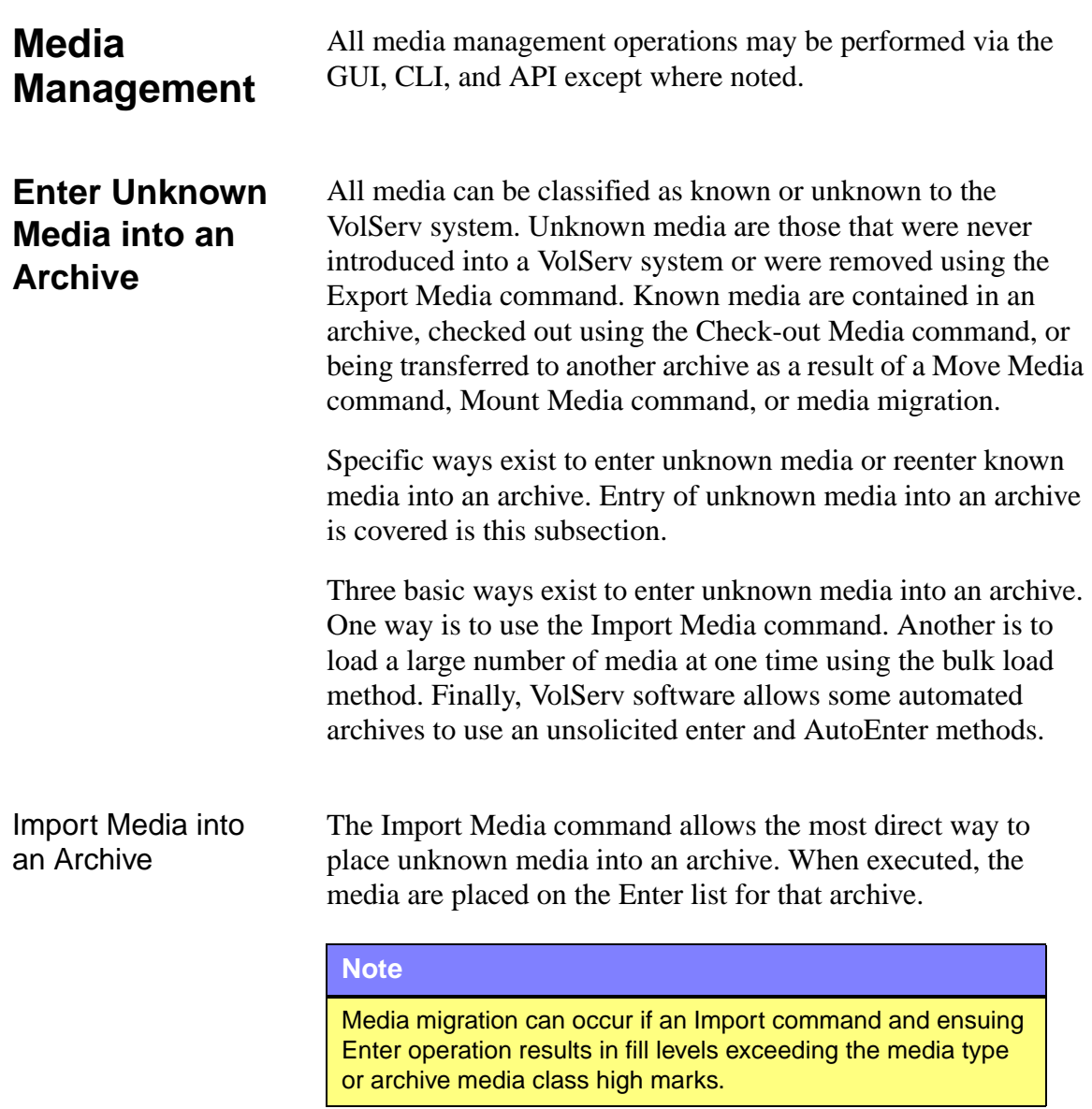

Appropriate labels must be affixed to all media to be imported. A GUI option imbedded in the **Import** window allows the SA or SO to print multiple barcode media labels or human-readable paper labels at one time. The Reprint Media Label command can also be used to print individual barcode labels. See ["Reprint](#page-128-0)  [a Media Label" on page 4-37](#page-128-0) for more information.

Basic import parameters consist of import media identifier, destination archive, destination media class, and priority. The priority is used to determine the command location in VolServ command queue.

Optional parameters are manufacturer and batch text entries. No format requirement exists, other than length. If one is specified, the other also must be specified.

A media identifier can be any pattern of characters or integers. Each one should be unique. Previously-defined label patterns can be used during an Import operation to generate unique, sequential media identifiers. Refer to ["Define a Label Pattern"](#page-89-0)  [on page 3-34](#page-89-0) for more information. These identifiers can also be directed to a barcode label printer.

An example of loading blank media is to import the media into a blank archive media class. When necessary, the Reclassify Media command can be used to move blank media into another archive media class. Using the Reclassify Media command in this way does not require additional handling of the media. Refer following figure. Of course, media can be imported directly into any archive media class unless the archive, media class, or archive media class capacities are reached.

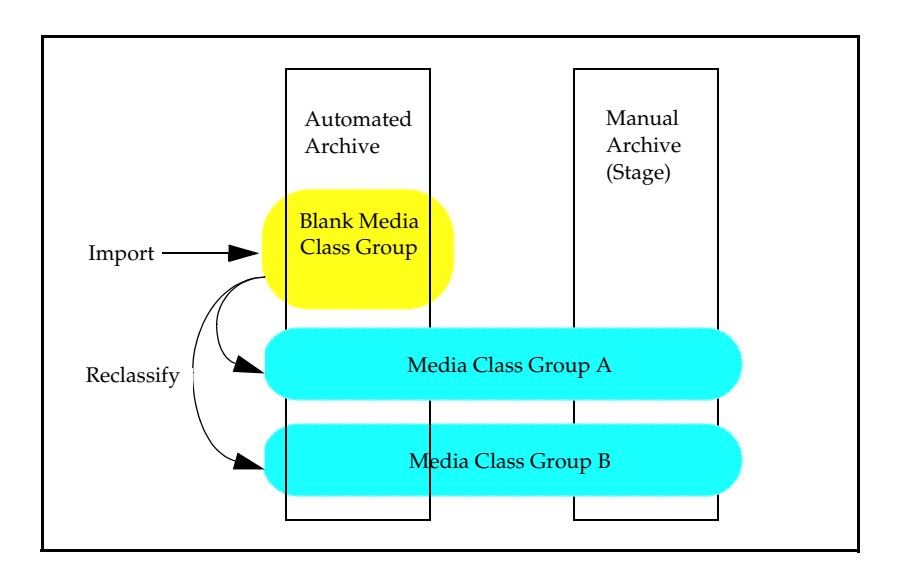

The fill level of the destination archive media class must be low enough to allow addition of more media.

Archive media class capacity - Fill level = Amount of media that can be entered Excess media are placed on the Eject list after the audit.

### Intransit Media (Import) After media are identified for entry by the Import Media command, but before entry by the AO, the subject media are placed in the intransit state. This state indicates that media are known by VolServ software but are not physically resident in an archive.

Bulk Load Media The bulk load method is the best way to place a relatively large quantity of media into an automated archive. The media are installed by hand into an automated archive and followed by an audit operation. The audit is performed to logically enter the media into the VolServ database. This is an AO or client operation only and cannot be entered using the **Volume Server System** console.

## **Note**

If media action modes are set for migrate, media migration can occur if a bulk load results in fill levels exceeding the media type or archive media class high marks.

Four prerequisites for using this method include:

- Each medium must have a barcode label affixed to it. The Reprint Media Label command can be used to print individual barcode labels. Refer to ["Reprint a Media Label"](#page-128-0)  [on page 4-37](#page-128-0) for more information.
- The archive must be configured with the auto check-in and auto import options selected. If not, all the subject media are placed on the Eject list after the audit (except for the DataTower archive; refer to ["Unsolicited Enter of Unknown](#page-119-0)  [Media" on page 4-28\)](#page-119-0).
- The auto import destination media class (set up during archive configuration) must have a capacity low enough to allow addition of more media. Excess media are placed on the Eject list after the audit.

Destination media class capacity - Fill level = Amount of media that can be entered

The receiving archive media class fill level must be low enough to allow addition of more media. Excess media are placed on the Eject list after the audit.

Receiving archive media class capacity - Fill level = Amount of media that can be entered

In the last three cases, the DataTower moves excess media to its Eject port.

<span id="page-119-0"></span>Unsolicited Enter of Unknown Media The DataTower archive supports the unsolicited media enter operation. An unsolicited media enter operation is performed without VolServ system GUI interaction.

## **Note**

If media action modes are set for migrate, media migration can occur if an unsolicited enter results in fill levels exceeding the media type or archive media class high marks.

During an unsolicited media enter operation, media are placed in the DataTower load port, followed by pushing a button above the load port. The archive robot reads the media labels and sends the media identifiers to VolServ. If any of the media in the load port are shown as checked-out by VolServ, the setting of the auto check-in parameter determines the action taken by VolServ.

If media to be entered are not labeled, the Reprint Media Label command can be used to print individual barcode labels or smaller, human-readable-only paper labels. Refer to ["Reprint a](#page-128-0)  [Media Label" on page 4-37](#page-128-0) for more information.

There are four prerequisites for using this method:

• Each medium must have a barcode label affixed to it. The Reprint Media Label command can be used to print individual barcode labels. Refer to ["Reprint a Media Label"](#page-128-0)  [on page 4-37](#page-128-0) for more information.

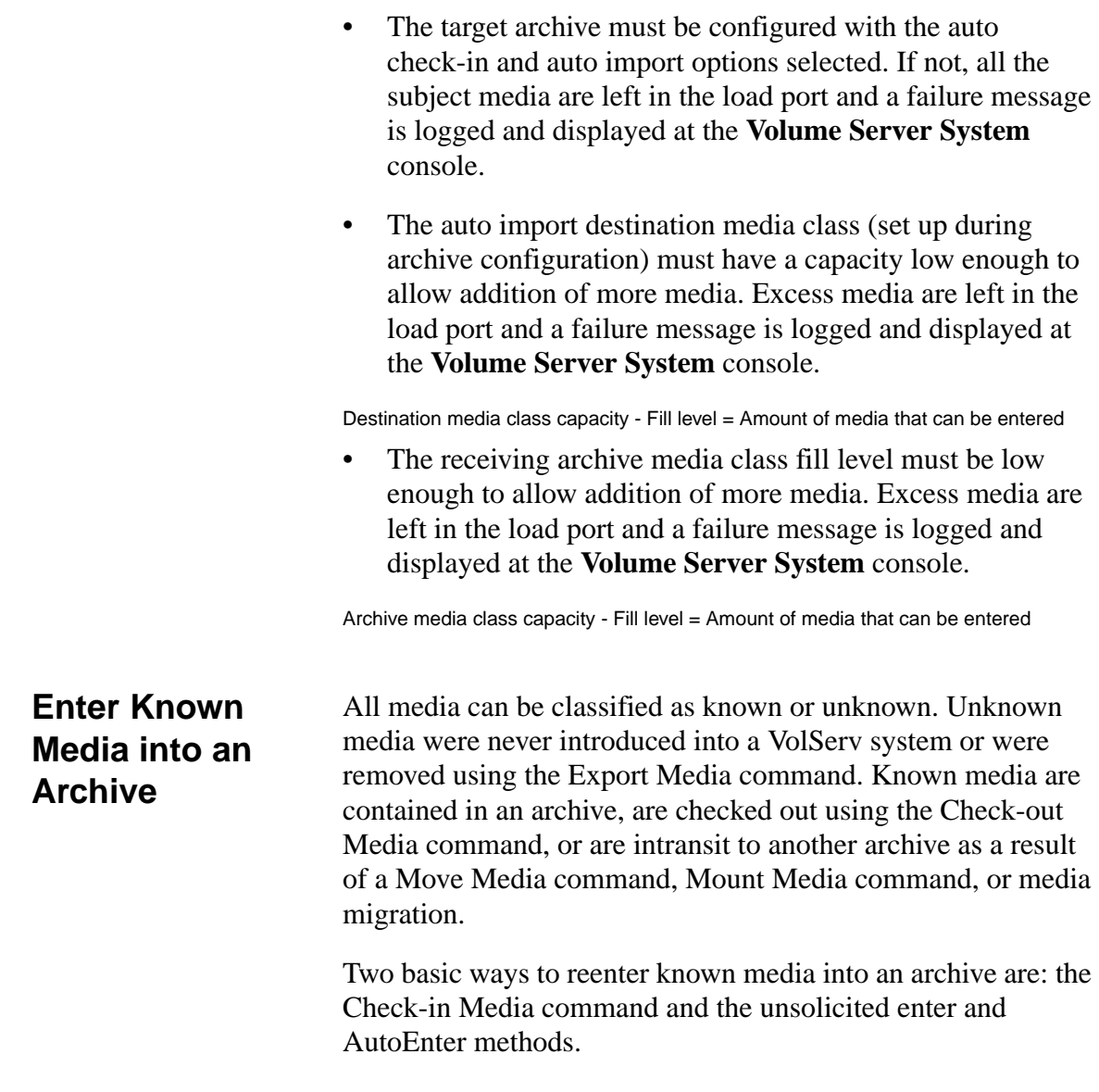

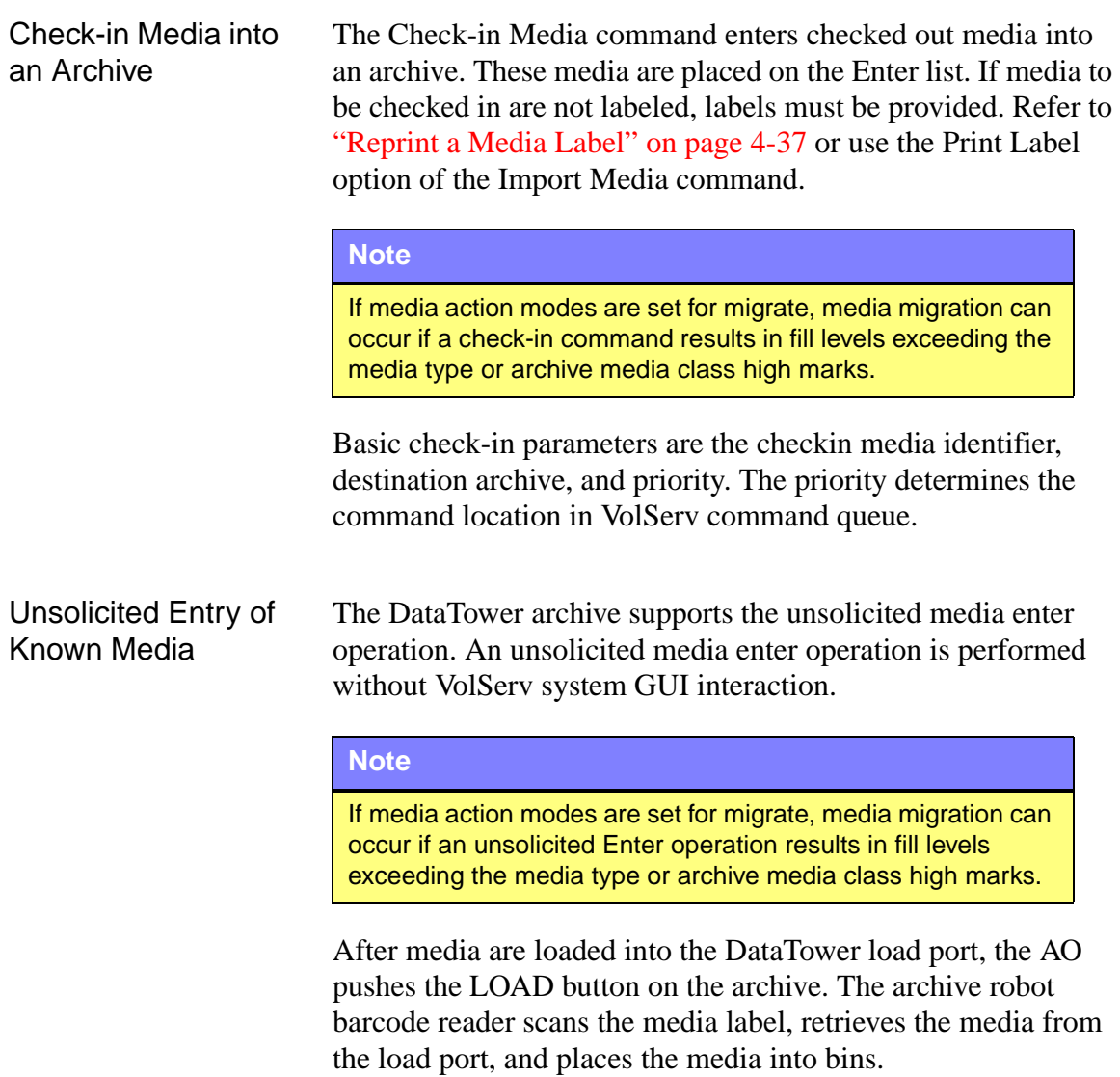

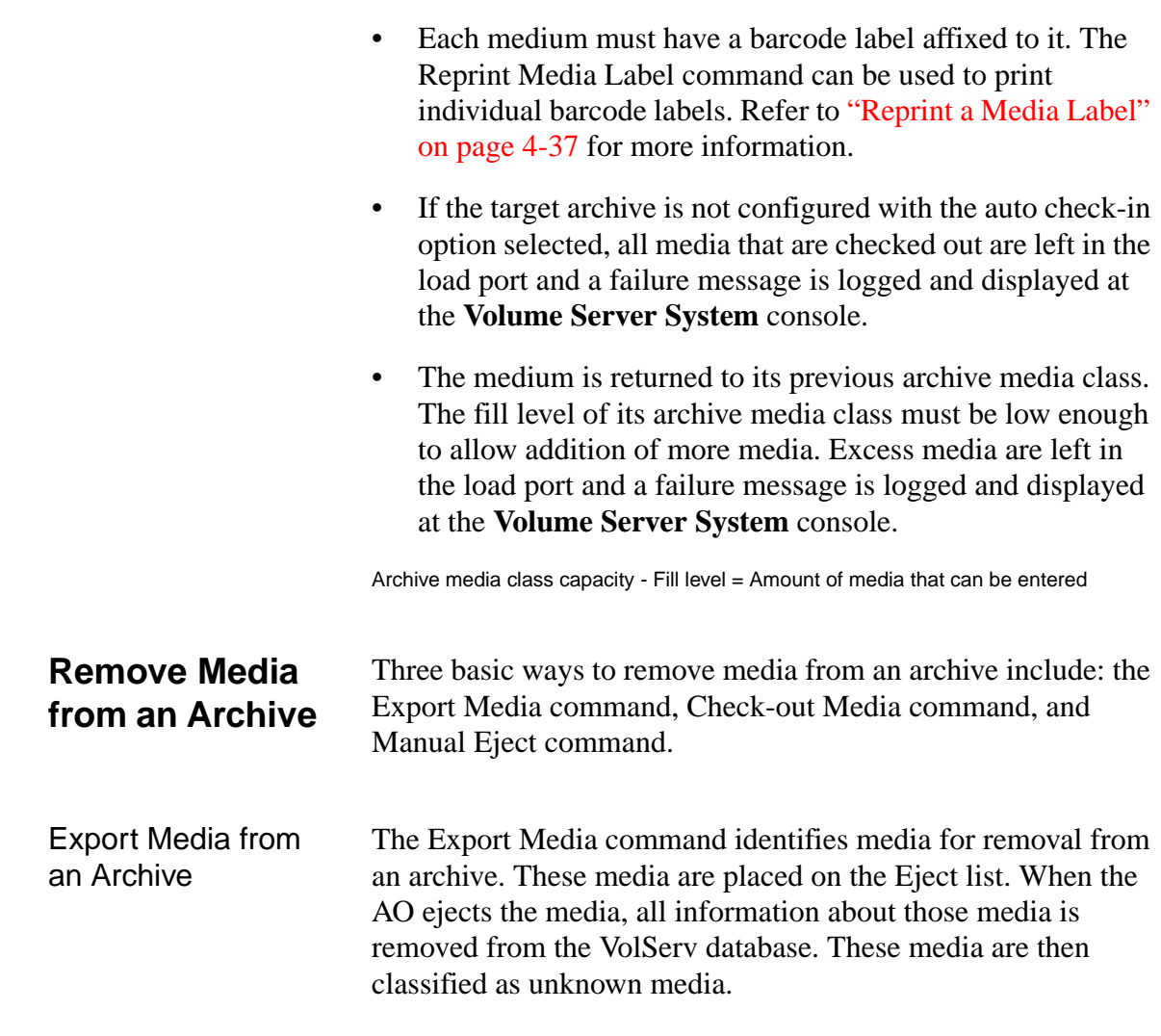

Three prerequisites for using this method include:

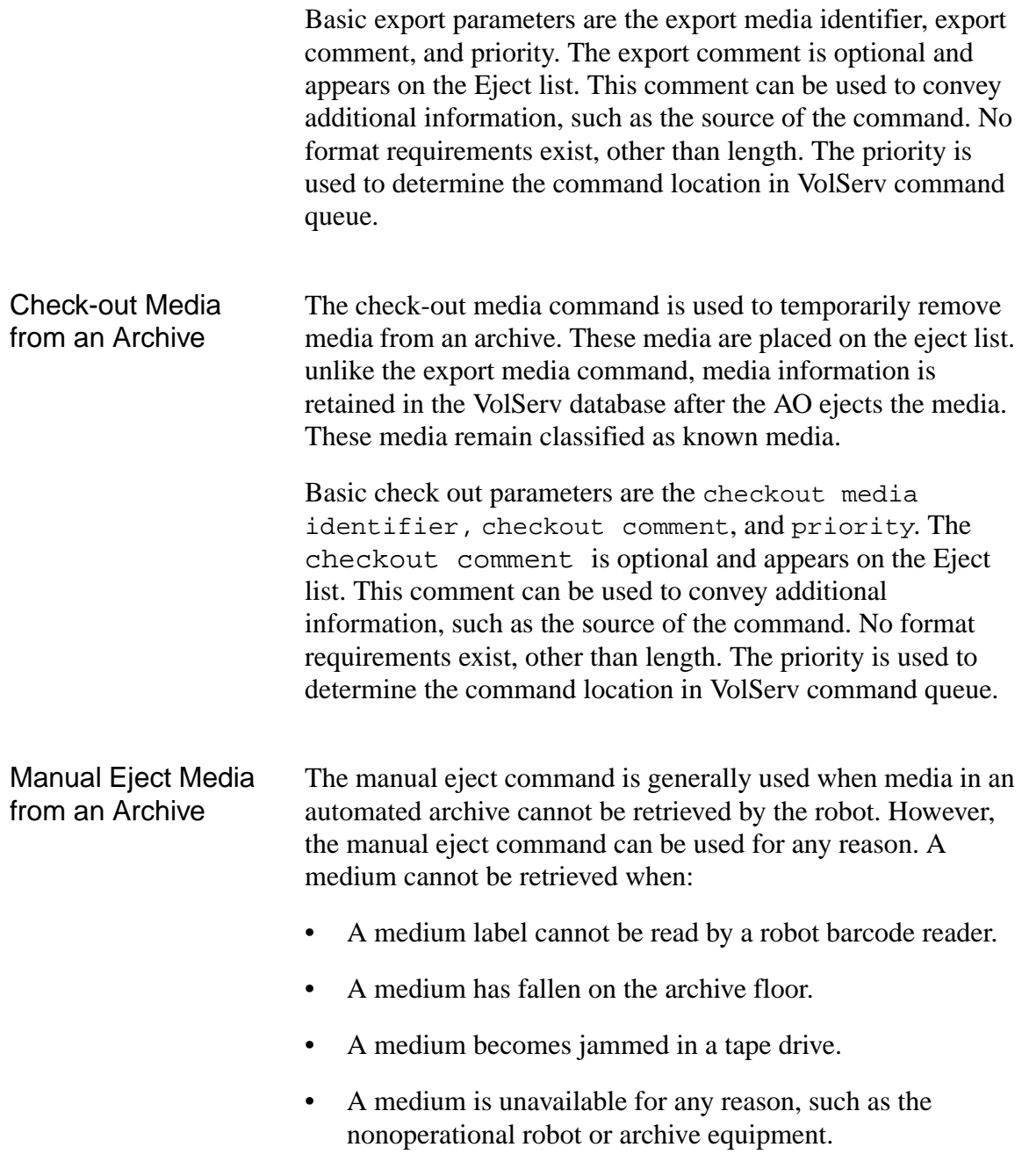

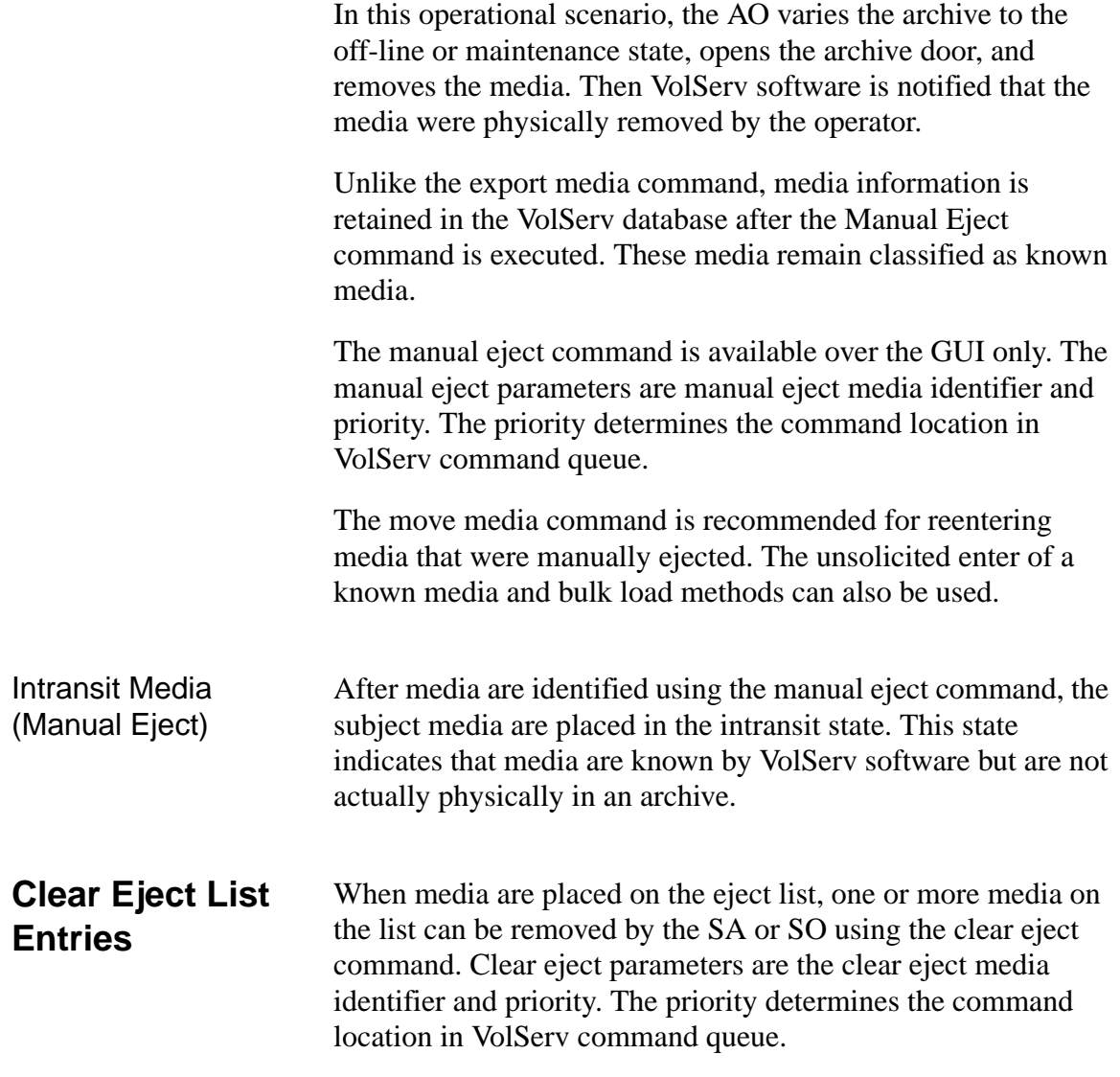

<span id="page-125-0"></span>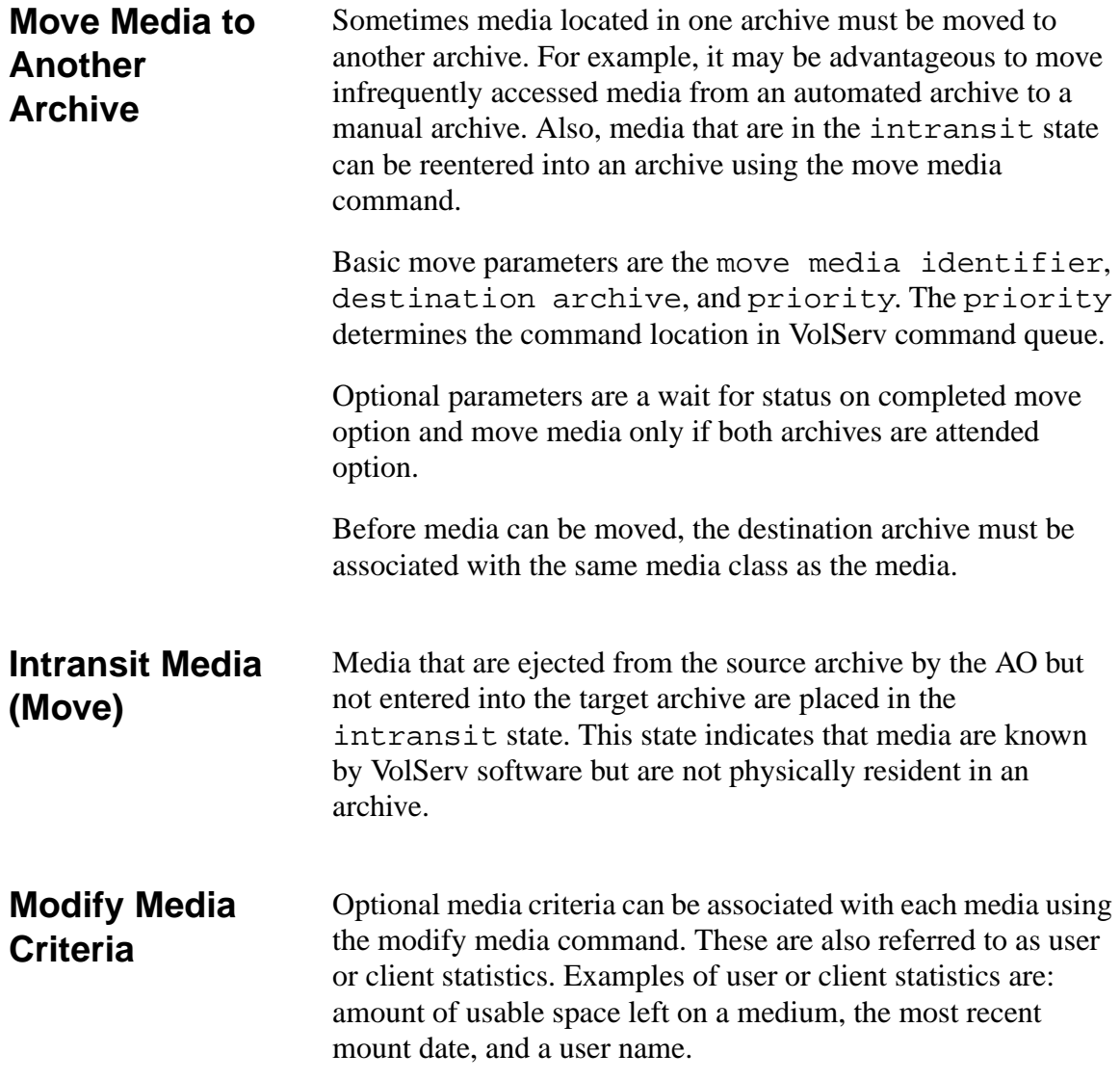

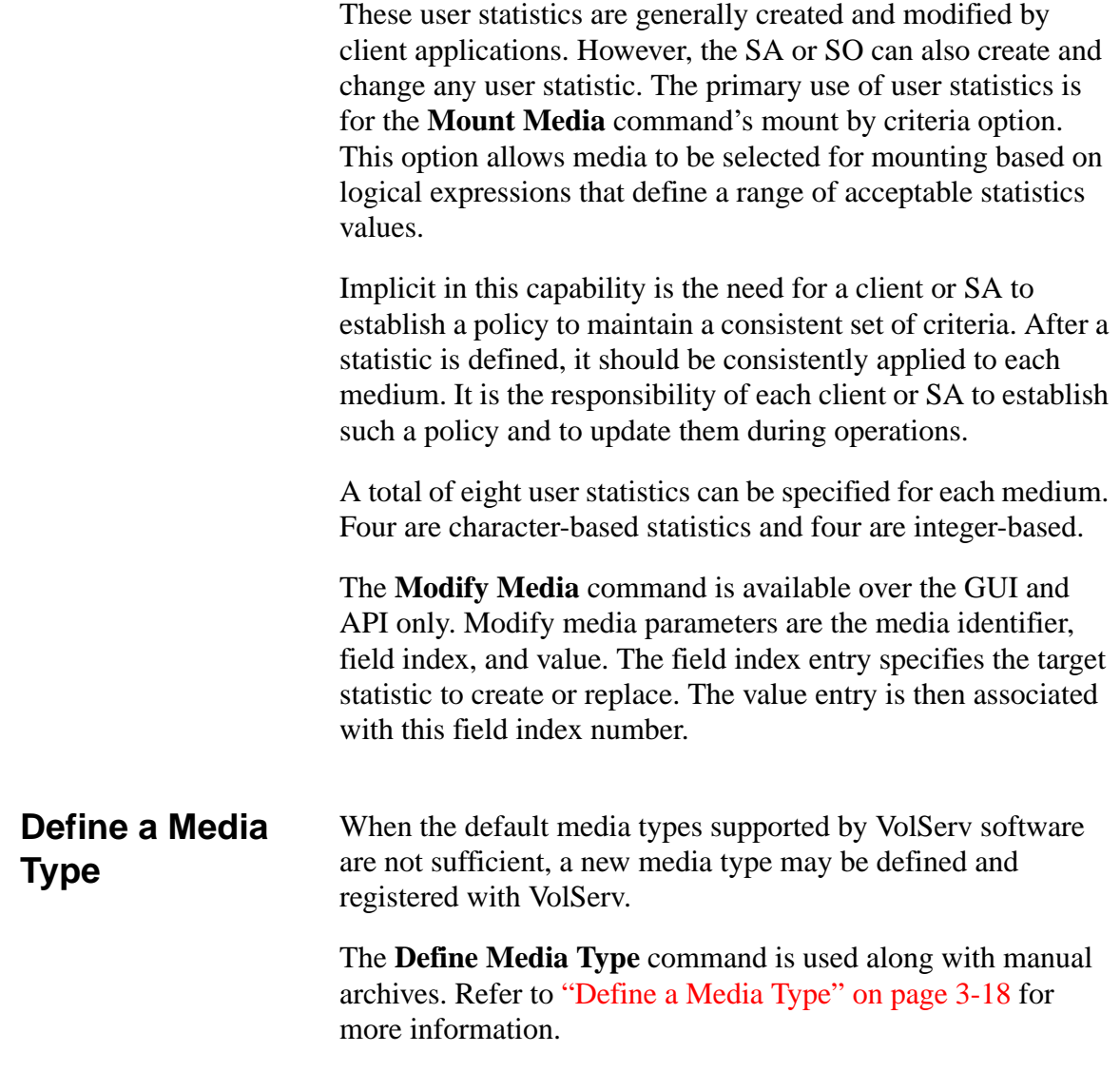

## **Reclassify Media**

The **Reclassify Media** command moves media from one Media Class to another. A list of possible reasons for reclassification include the following:

- It can move blank media into any media class without requiring physical handling of the media.
- It can remove media from an archive media class before deleting the archive media class.
- A large Media Class can be split into smaller groups.
- Older media can be moved into a long-term storage media class.

Several restrictions apply to the use of the **Reclassify Media** command. Refer to the API reference manual for more information, but a few of the more important ones are repeated here:

- Media must be reclassified into another media class that uses the same media type.
- When reclassified media are resident in an archive, they are not moved to another archive. However, reclassified media do not have to be in an archive.
- A target archive media class capacity can be exceeded up to the point where the media class capacity is reached. However, media class migration results if the media class migrate option is selected.

Reclassify parameters consist of the reclassify media identifier, destination media class, and priority. The priority determines the command location in VolServ command queue.

<span id="page-128-0"></span>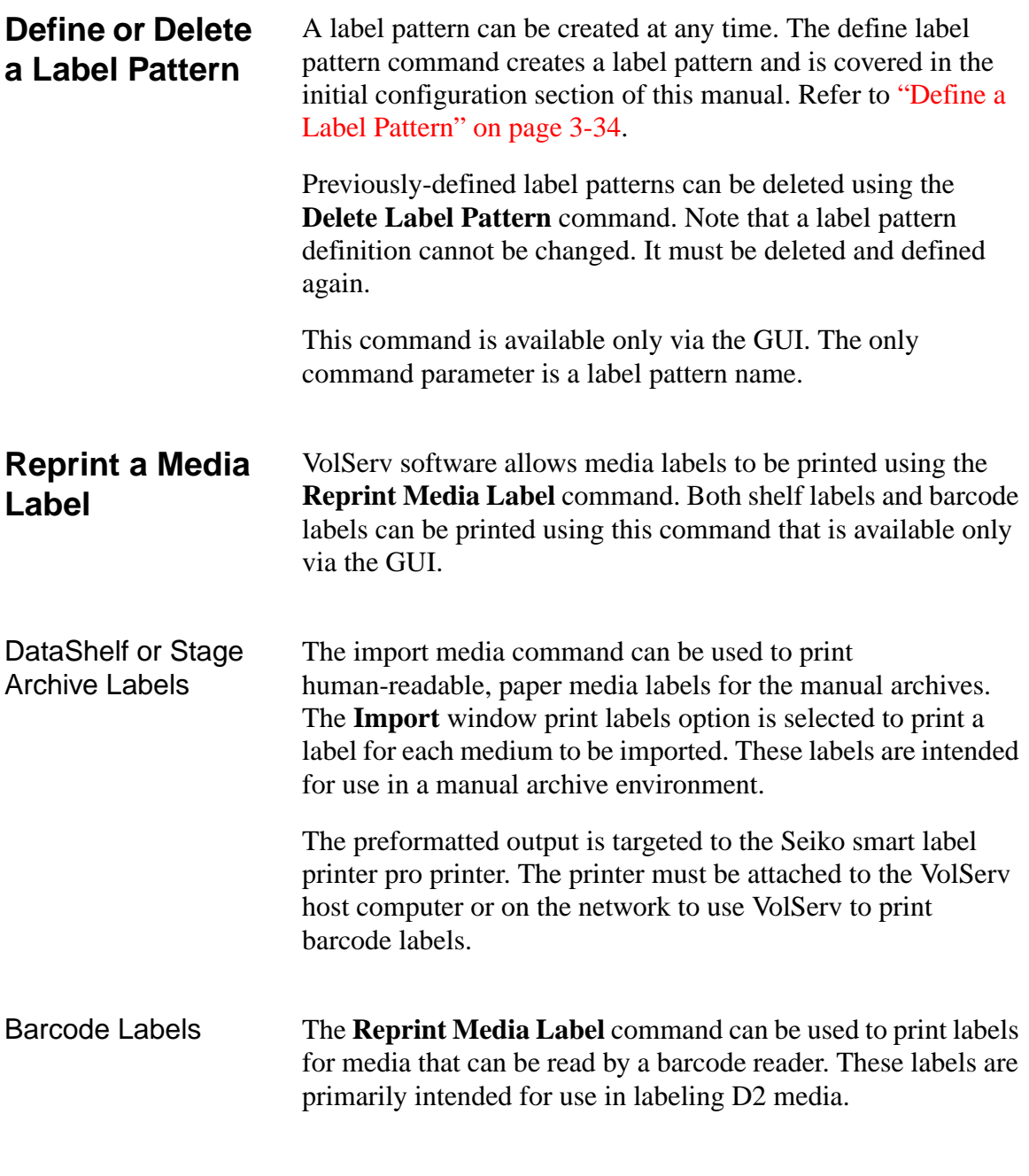

601354 Rev A Normal Operations 4-37

The **Import Media** command can be used to print barcode labels for use in automated archives. The **Import** window print labels option is selected to print a label for each medium to be imported.

The preformatted output is sent to the Intermec 4100 label printer. It must be attached to the VolServ host computer or the network to use VolServ to print barcode labels. The label stock is highly resistant to tear and wear.

## <span id="page-130-0"></span>**System Reports** The system queries and reports provides information about the VolServ configured system. These reports provide configuration specific information to help manage the VolServ system for optimal performance. All system queries and report operations can be performed via the GUI, CLI, or API, except where noted. **Query Archive** The **Query Archive** command queries VolServ to obtain information about an archive and associated parameters. A report is generated and can be sent to the screen, a specified file, or printer. See the screen under ["Query Archive" on page 4-39.](#page-130-0) The default report produces the following information:

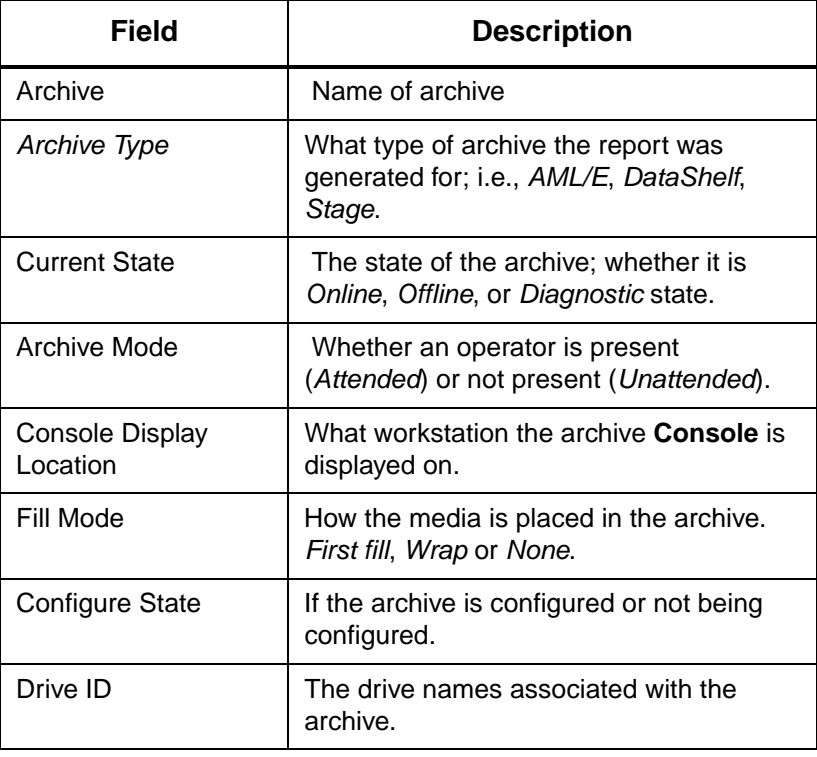

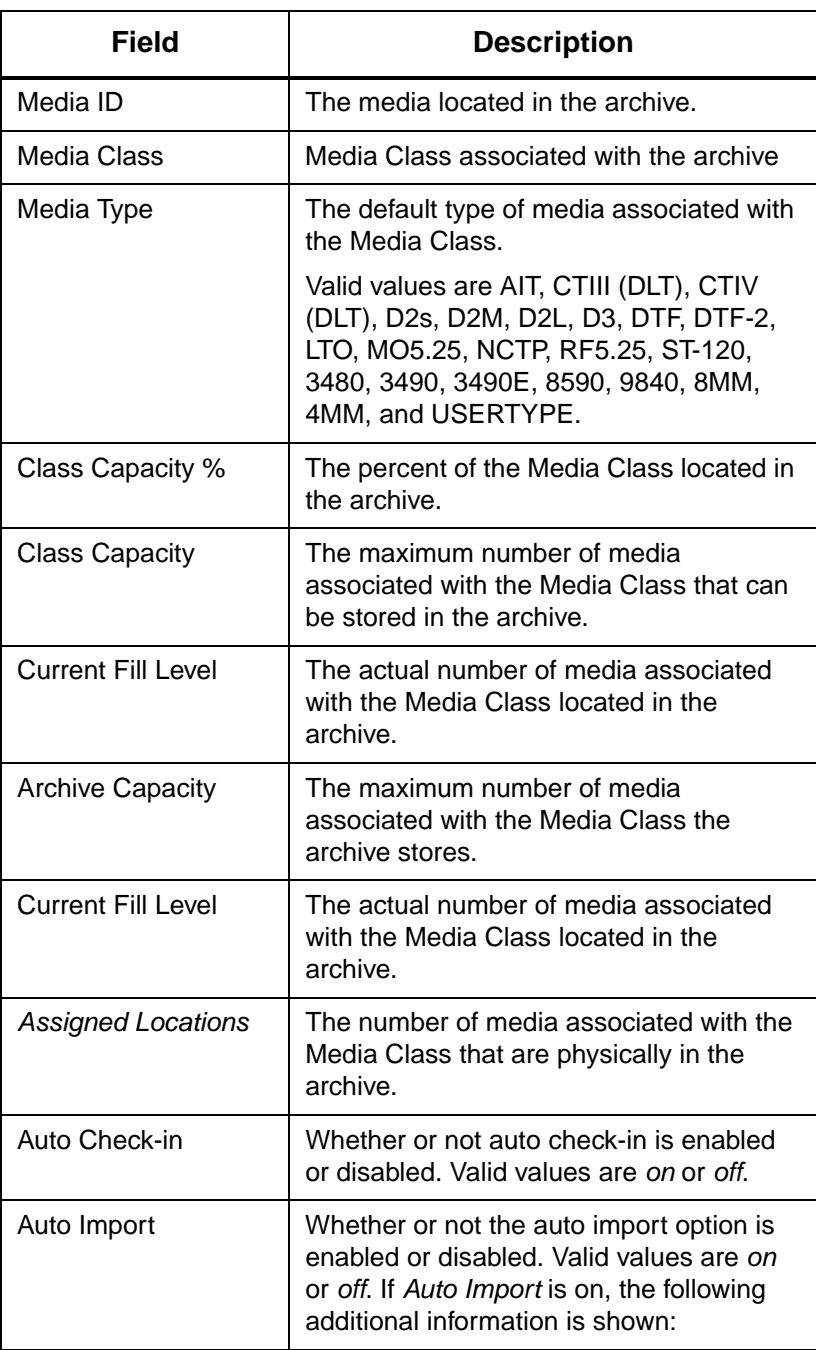

4-40 Normal Operations 601354 Rev A

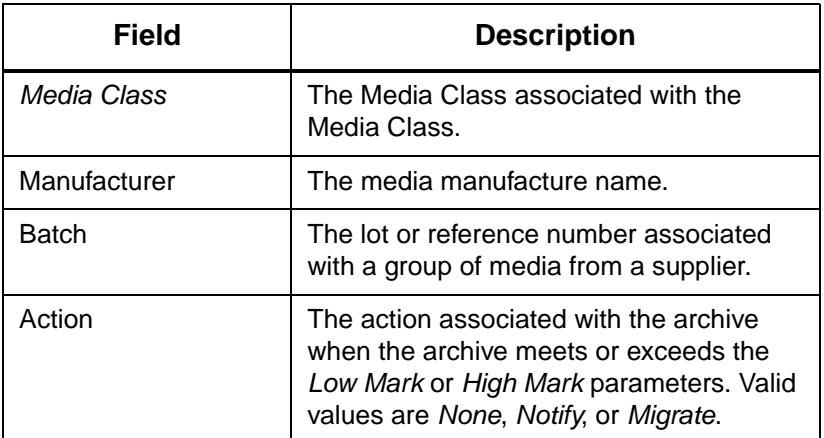

The **Query Archive** command can be tailored to show detailed information for drives, media, Media Classes and/or media type information associated with the archive. An example showing only a Media Class and media types is shown in the following screen display.

```
----------------------------------------------------------------------------------
  Archive Query Report May 24 12:43:18 1999 1
----------------------------------------------------------------------------------
  Archive: shelf1
 ----------------------------------------------------------------------------------
     Archive Type: DataShelf
    Current State: On-Line
     Archive Mode: All Accompany Attended
     Console Display Location: Columbia:0
     Fill Mode: None
     Configure State: Not Being Configured
  MediaClass: MC-D2M
     MediaType: D2M
     Class Capacity %: 50%
     Class Capacity: 40
     Current Fill Level: 2
     Action: None
```
601354 Rev A Normal Operations 4-41

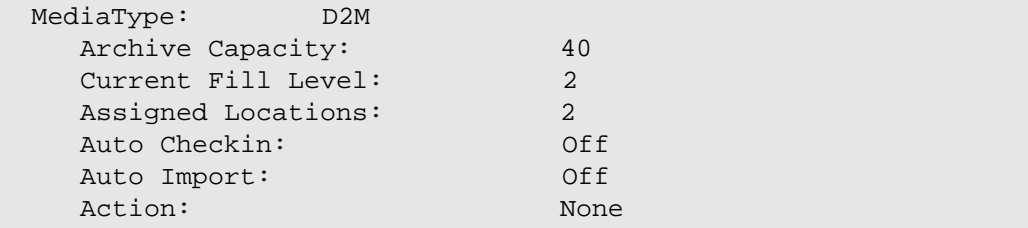

**Query Drive** The **Query Drive** command obtains information about one or more drives and associated parameters used in the VolServ system. A report is generated and can be sent to the screen, a specified file, or printer as shown in the following screen display. The default report produces the following information:

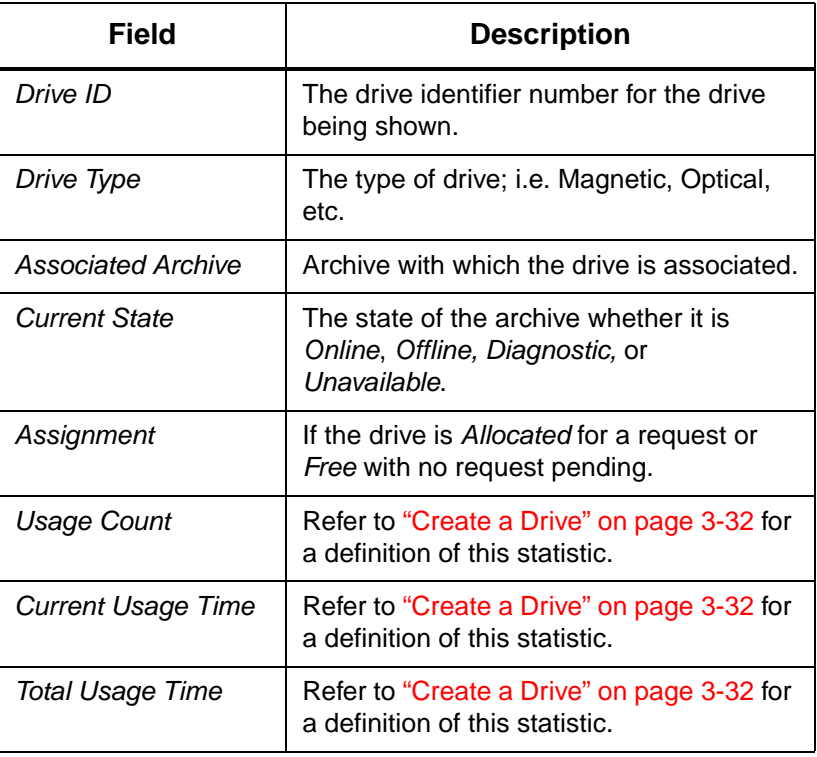

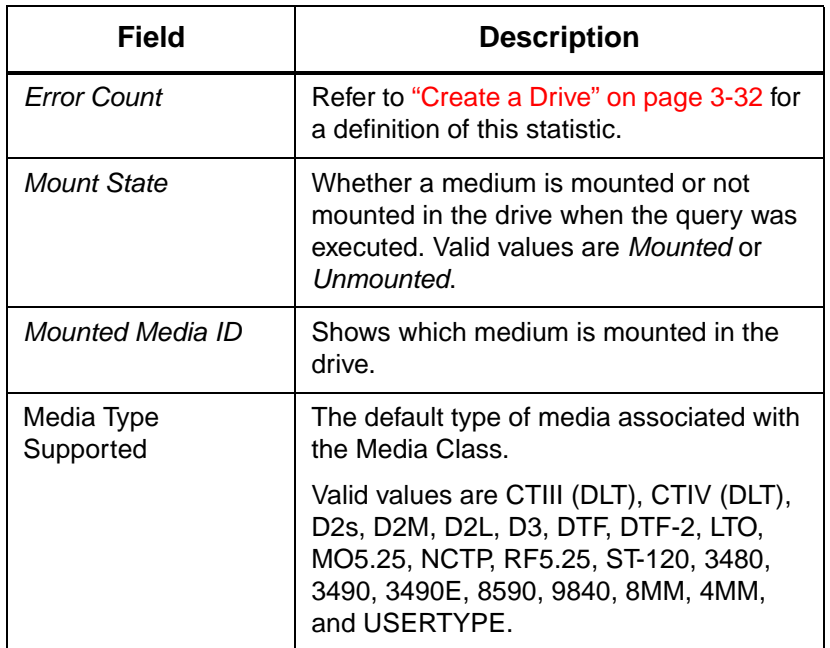

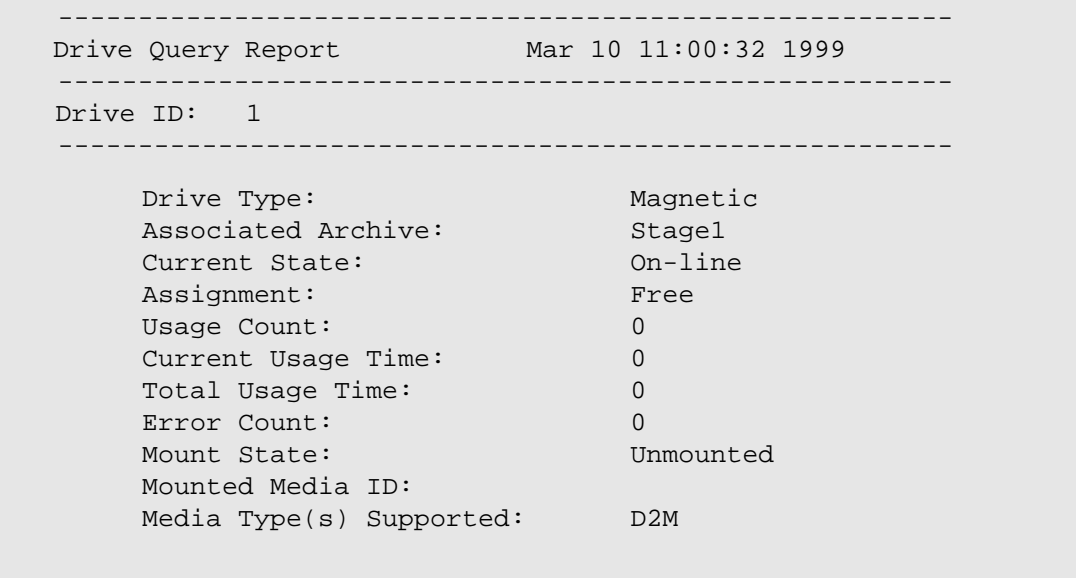

601354 Rev A Normal Operations 4-43

# **Query Drive Pool**

The **Query Drive Pool** command obtains information about one or all drive pools. A report is generated and can be sent to the screen, a specified file, or printer.

The report can be tailored to include only the drive identifiers associated with the drive pool or a detailed report showing each drives' parameters associated with the drive pool. An example of each report is shown in the following screen display, drive pool query report. The default report produces the following information:

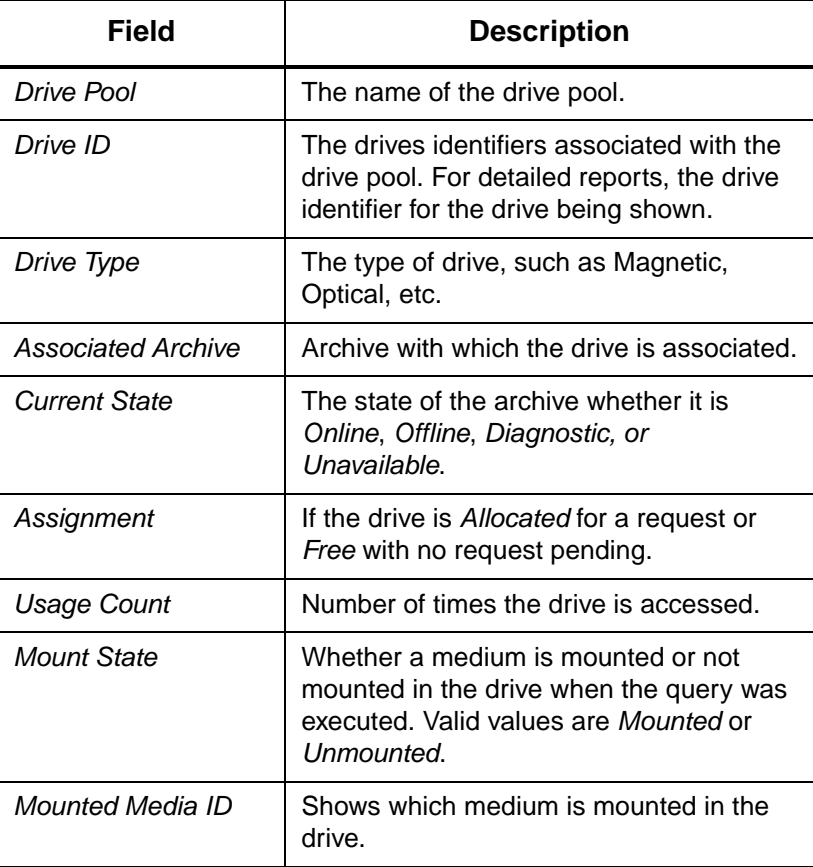

```
-------------------------------------------------------------------------------------------------------------------------------------------------
Drive Pool Query Report May 26 15:45:52 1999 1
-------------------------------------------------------------------------------------------------------------------------------------------------
Drive Pool: drvpoolsml
-------------------------------------------------------------------------------------------------------------------------------------------------
         Drive ID(s): 2 4 6 79 11 13 14
         •
Drive Pool: drvpooltwr
-------------------------------------------------------------------------------------------------------------------------------------------------
        Drive ID(s): 7 11
         •
         •
Drive Pool: drvpoolstg
-------------------------------------------------------------------------------------------------------------------------------------------------
       Drive ID(s): 1 3 9
-------------------------------------------------------------------------------------------------------------------------------------------------
Drive Pool Query Report May 25 15:03:52 1999 1
                                                ----------------------------------------------------------------------------------------------------
Drive Pool: drvpoolsml
-------------------------------------------------------------------------------------------------------------------------------------------------
Drive ID: 4
         Drive Type: Magnetic
         Associated Archive: Shelf2
         Current State: 0ff-line
         Assignment: Free
         Usage Count: 1
         Mount State: Unmounted
         Mounted Media ID:
Drive ID: 7
         Drive Type: Magnetic
         Associated Archive: tower1
         Current State: On-line
         Assignment: Allocated
         Usage Count: 1
         Mount State: Mounted
         Mounted Media ID: MED041
```
601354 Rev A Normal Operations 4-45

**Query Mount** The **Query Mount** command queries drives that can be used in a subsequent mount of a specified medium.

> Upon receipt of the query request, VolServ determines which archive contains the specified medium. If the medium is in an archive, VolServ determines which drives in that archive (and only that archive) are suitable (based on the medium's type) for mounting the medium.The drives are listed in order of preference, based (in order of relative importance) upon their availability, proximity to the medium, and usage time. If the medium is not in an archive, no drive list is returned.

> The report is sent only to the screen showing the status of the query request. An example of the query mount report is shown in the screen display below.

```
Medium [MED024] can be mounted on the following drives:
       1 Drive [14]
       2 Drive [12]
```
**Query Media** The **Query Media** command obtains information about one or more media and associated parameters used in the VolServ system.

## **Note**

A report for all media may take some time to run if there are many media controlled within the VolServ system.

A report is generated and can be sent to the screen, a specified file, or printer as shown in the following screen display, media query report.

A query media request can query any media in the VolServ system. The media specified in a single media query request are not required to be located in the same archive. The default report produces the following information:

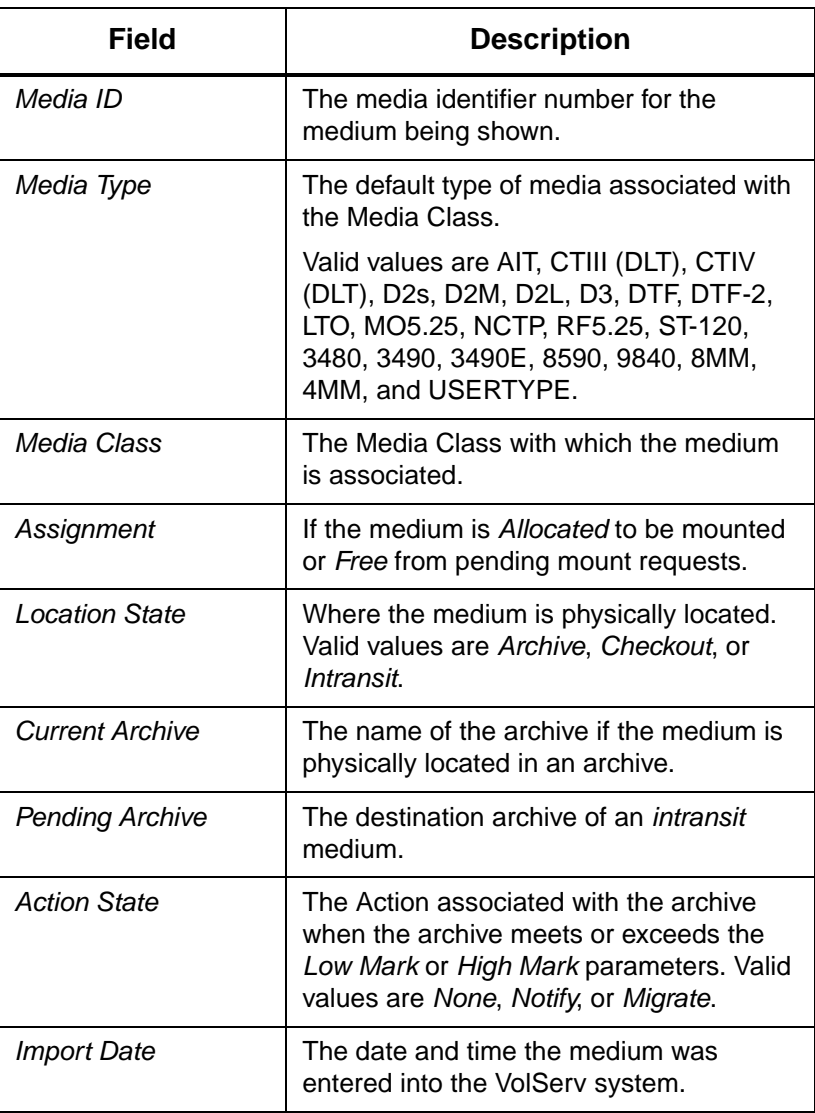

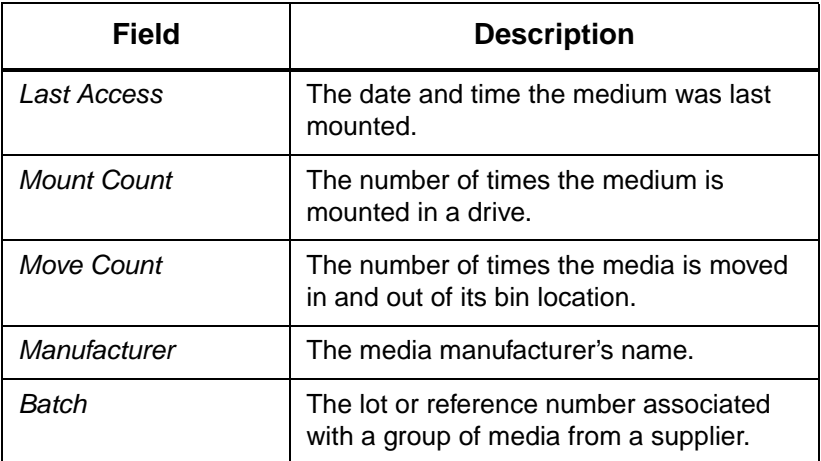

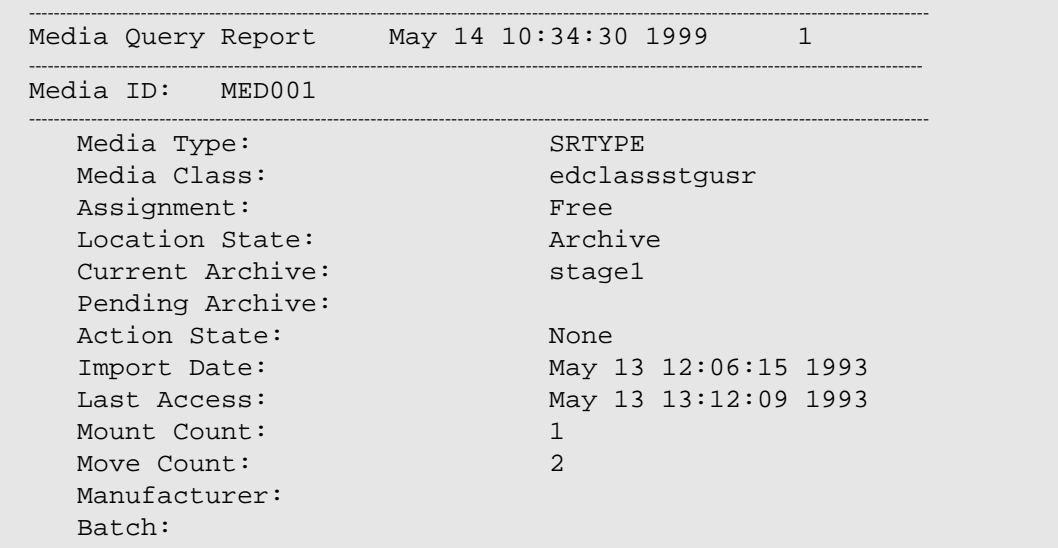

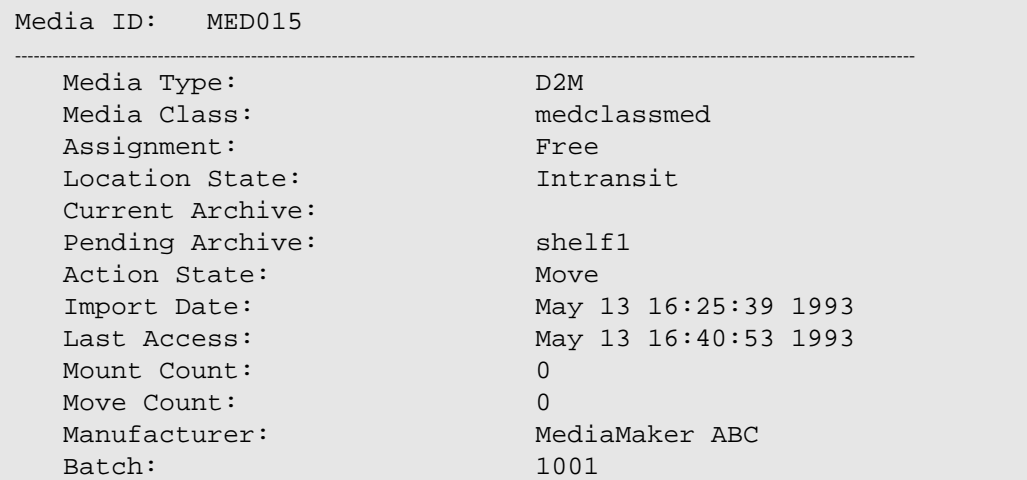

# <span id="page-140-0"></span>**Query Media Location**

The **Query Media Location** command obtains information about a specified medium or multiple media used in the VolServ system. A report is generated and can be sent to the screen, a specified file, or printer. This query is only available though the GUI.

The report shows the medium's location state, current archive, and bin location. If an AML/E archive is shown, an additional field *Location Type*, is added to the report as shown in the screen display on ["Query Media Location" on page 4-49.](#page-140-0) The default report produces the following information:

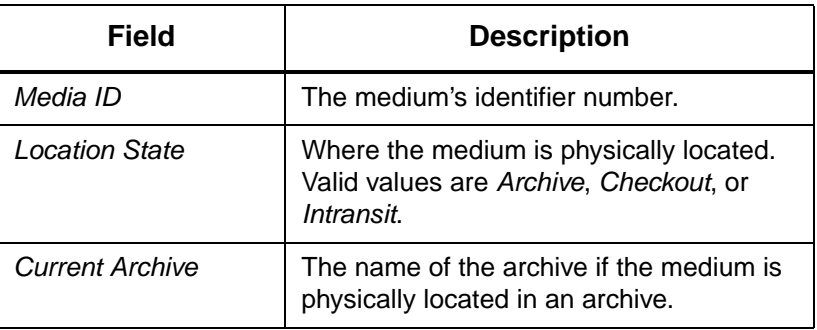

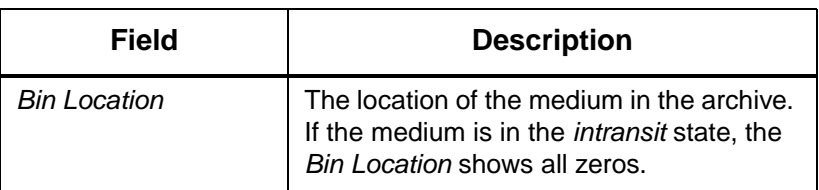

4-50 Normal Operations 601354 Rev A

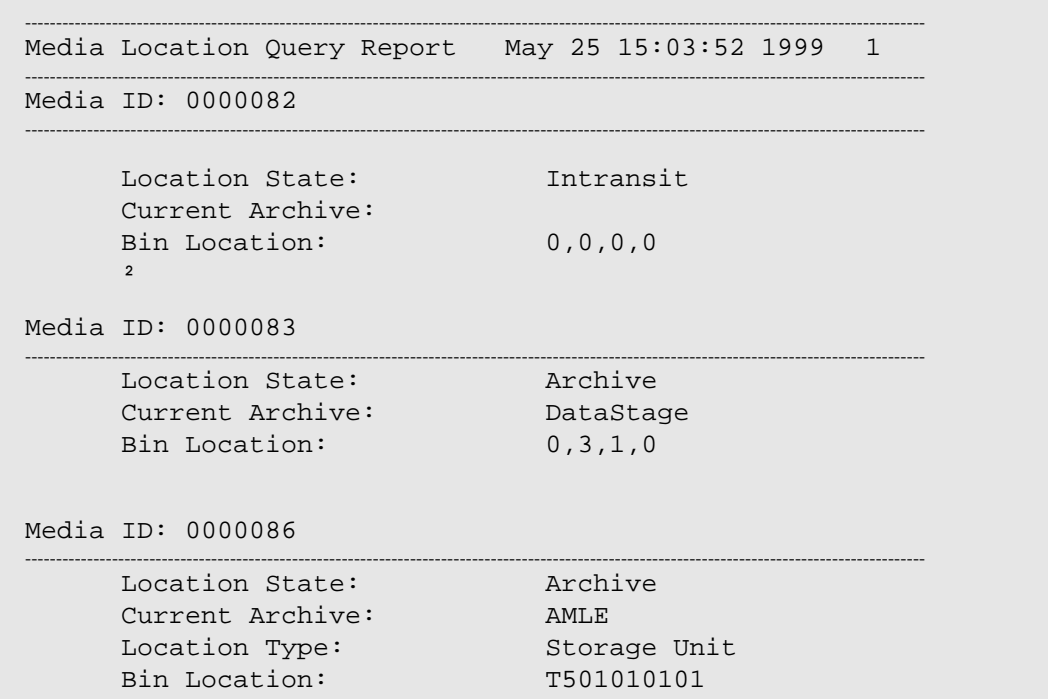

## <span id="page-142-0"></span>**Query Intransit Media**

The **Query Intransit Media** command obtains information about media in the Intransit state.

A medium is considered to be Intransit if it meets any of the following conditions:

- The medium is waiting to be entered into an archive because of an Import, Mount, Move, Check-out, or migration activity processing.
- It was removed using a **Manual Eject** command or the Enter operations failed by the AO.

601354 Rev A Normal Operations 4-51

**Normal Operation**

Normal Operation

The report is sent only to the screen showing the status of the query request. An example of the query intransit media report is shown in the screen display [page 4-51.](#page-142-0)

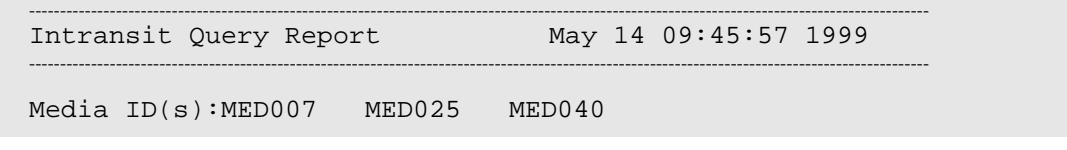

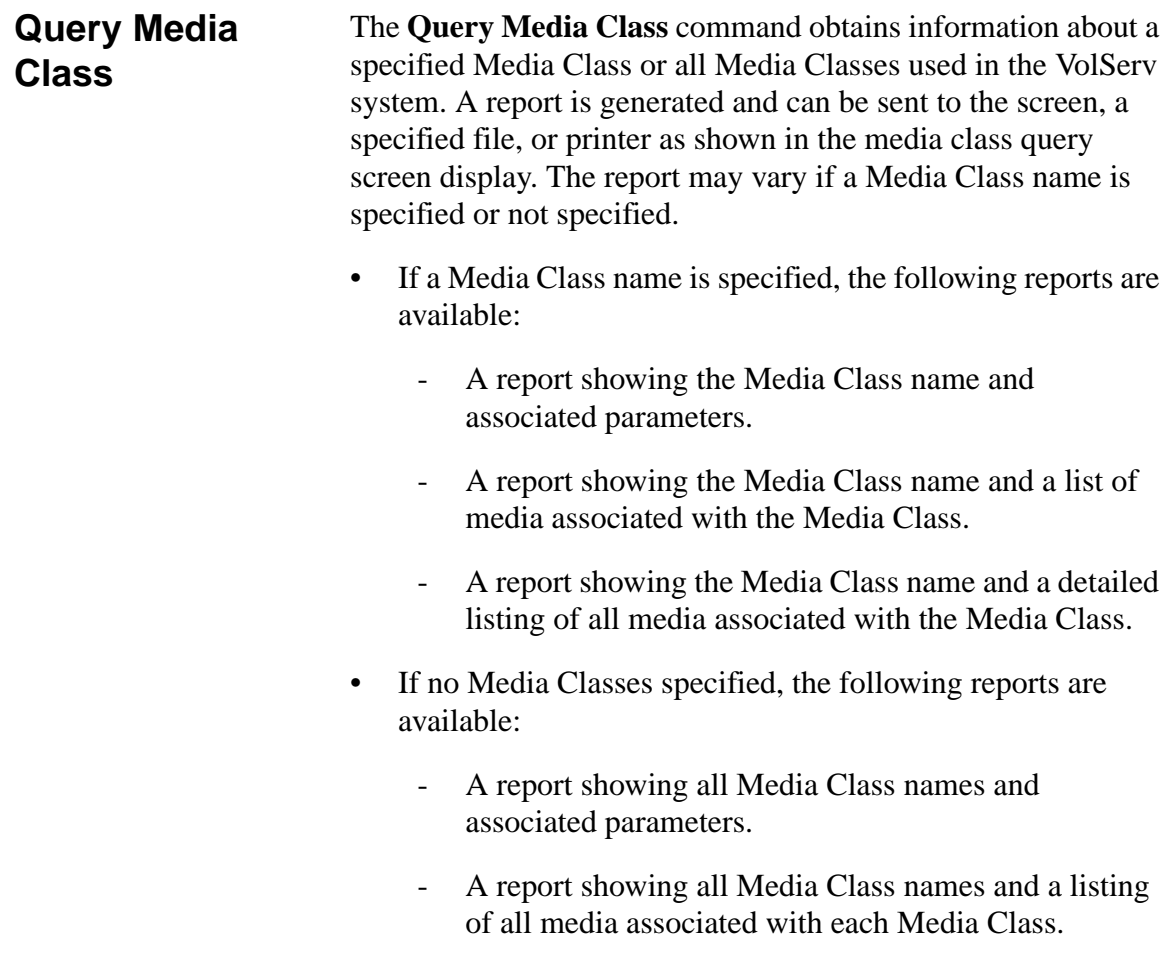
• A report showing all Media Class names and a detailed listing of all media associated with each Media Class.

### **Note**

A report showing Media Classes with a detailed listing of all media may take some time to run if there are many media controlled within the VolServ system.

The default report produces the following information:

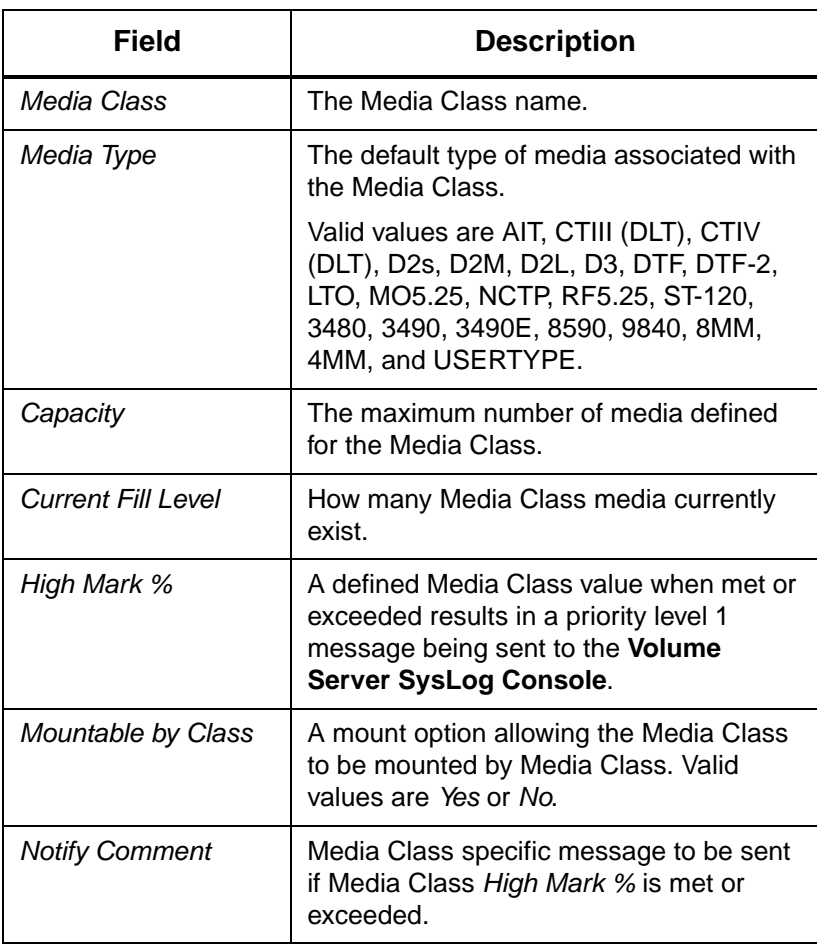

601354 Rev A Normal Operations 4-53

Normal Operation **Normal Operation**

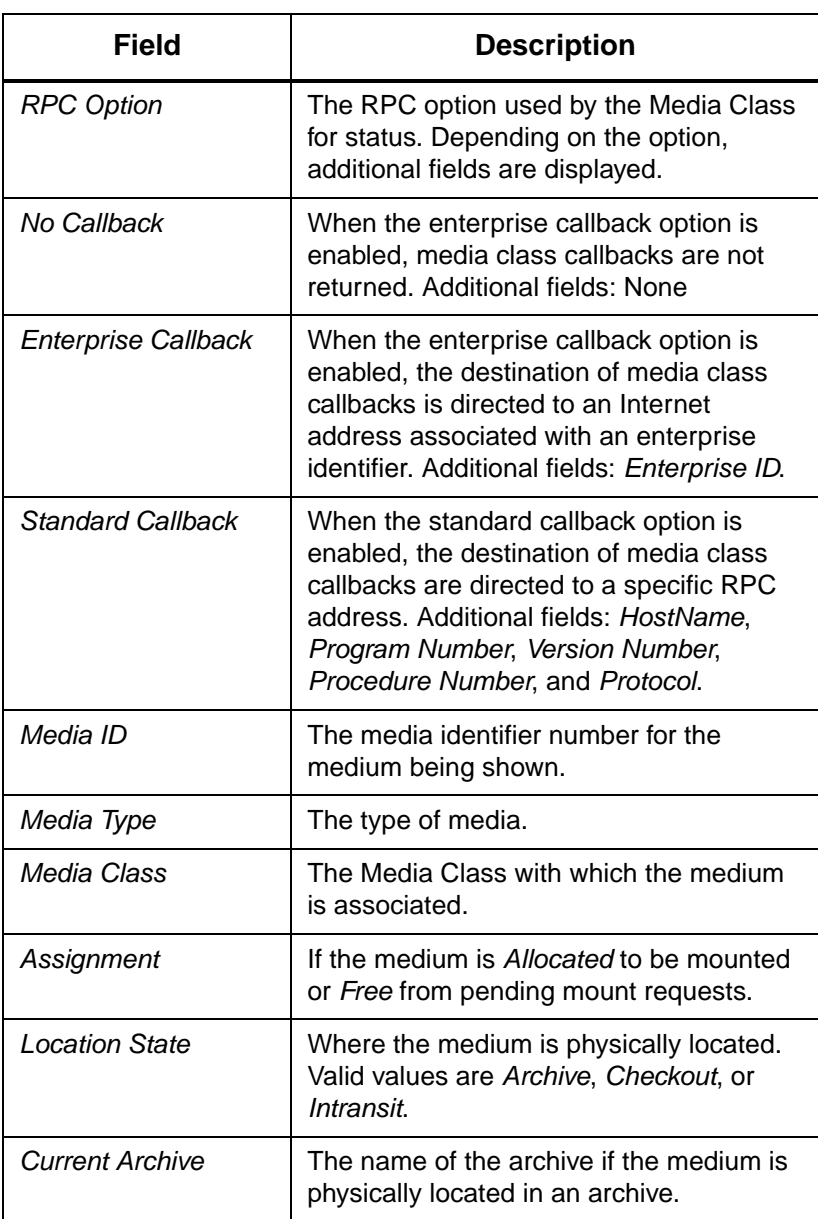

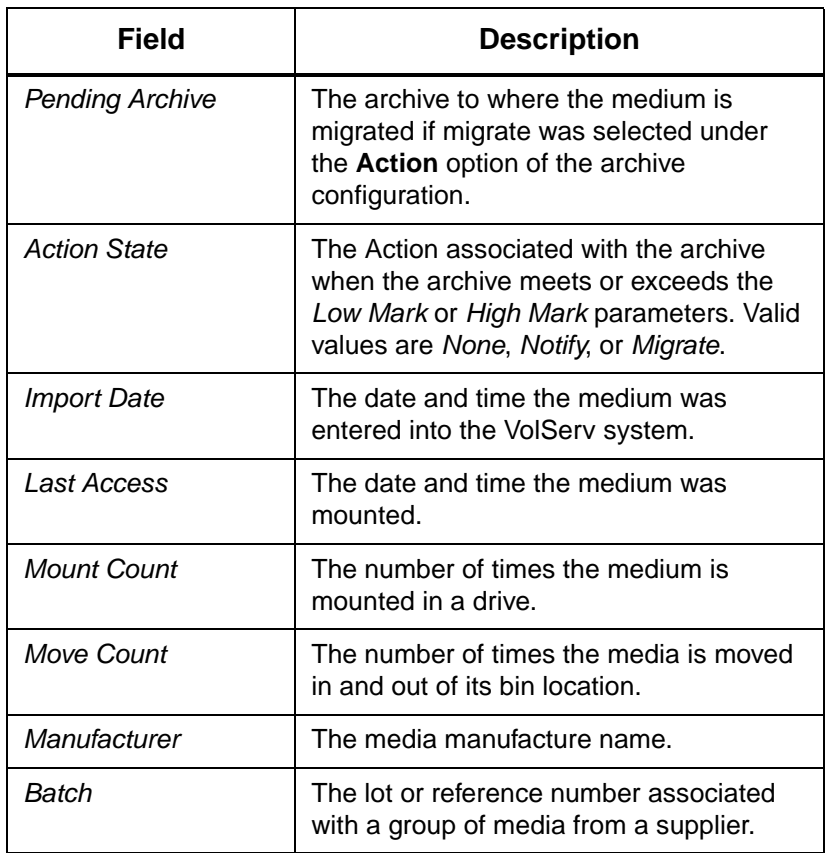

601354 Rev A Normal Operations 4-55

Normal Operation **Normal Operation**

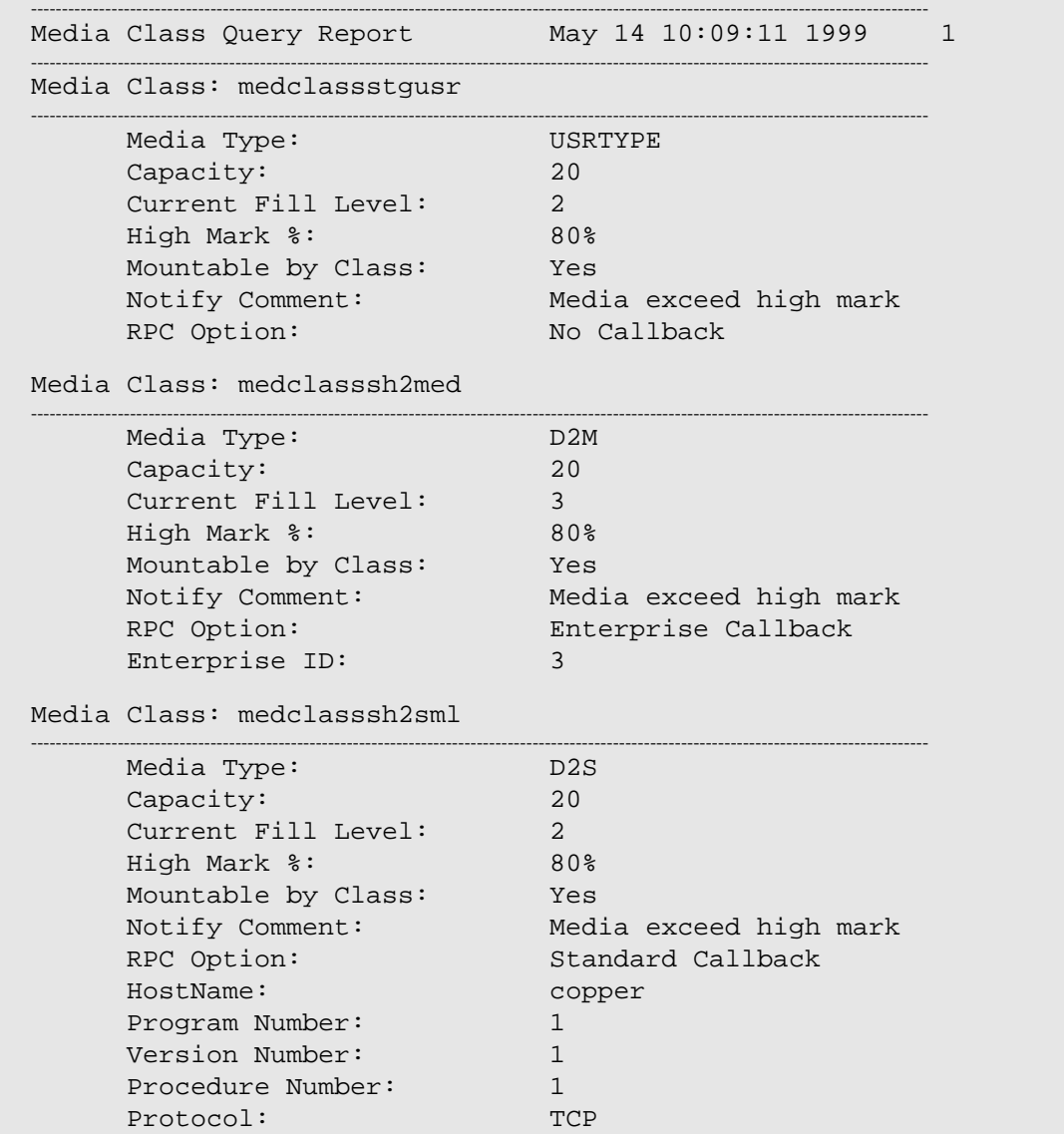

4-56 Normal Operations 601354 Rev A

### **Query Media Type**

The **Query Media Type** command is used to obtain information about one or more media types used in the VolServ system. A report is generated and can be sent to the screen, a specified file, or printer as shown in the screen display below.

The default report produces the following information:

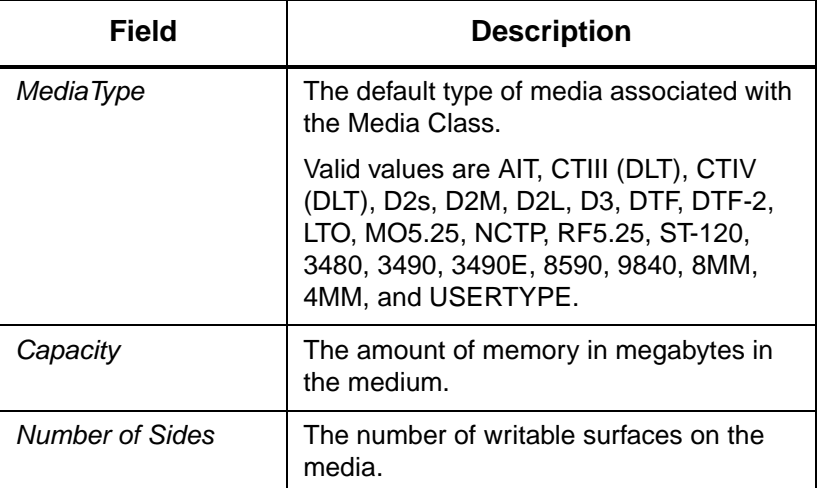

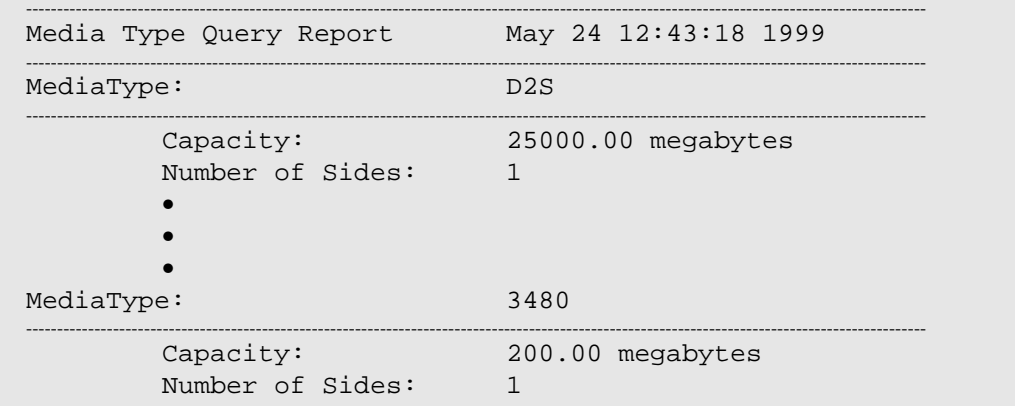

601354 Rev A Normal Operations 4-57

**Query Request** The **Query Request** command is used to obtain information about a specific request. The request identifier assigned by VolServ software must be used.

> Upon receipt of a request query request, VolServ searches its request queue for the specified request identifier. If the specified request is not found, status is returned to the requestor indicating a non-existent request. If the request is found, the attribute values associated with the request are returned to the requestor as shown in the screen display on [page 4-59.](#page-150-0)

> After a request completes, the request shows a state of *complete* for a short time. Afterwards, all knowledge of the request is removed from the VolServ system and any subsequent queries for the command fails.

The report can be sent to the screen, a specified file, or printer. The default report produces the following information:

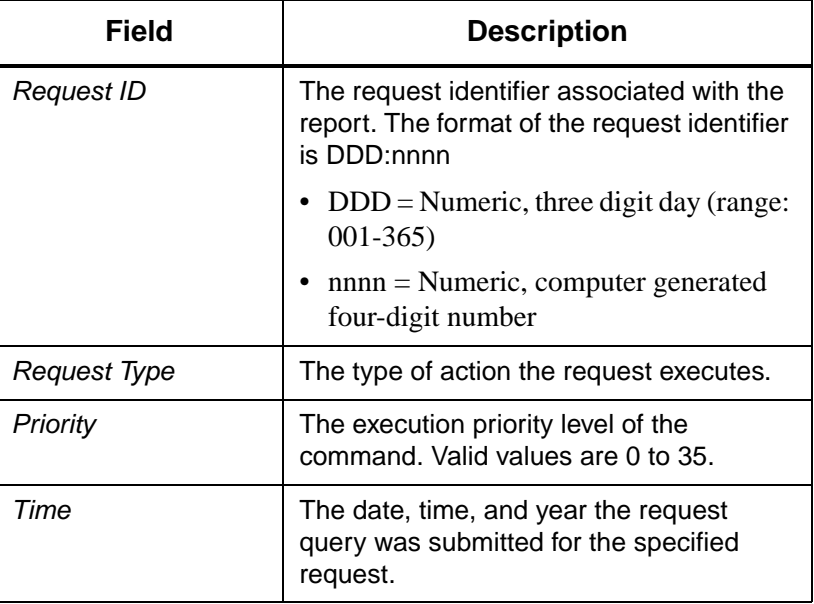

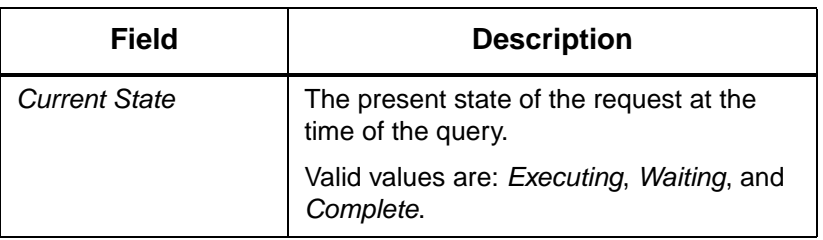

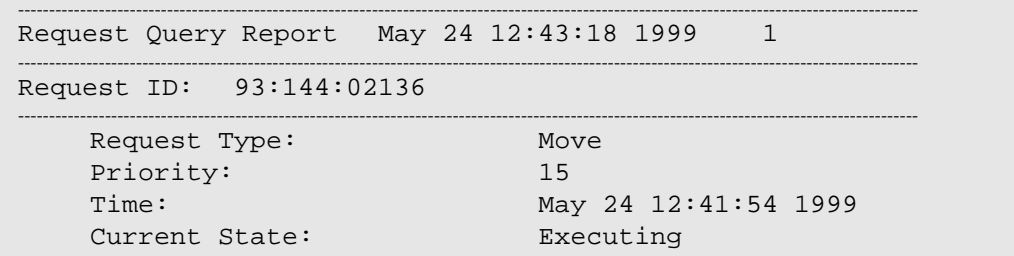

<span id="page-150-0"></span>**Query Connect** The **Query Connect** command provides a list of all client internet addresses currently associated with a specified enterprise identifier. A report is generated and can be sent to the screen, a specified file, or printer as shown in following screen display.

> The **Query Connect** command can be executed from either the CLI or GUI and from the client API. However, only the GUI allows for all enterprise identifiers to be queried for. From the client interface, only one enterprise identifier can be specified within a single command. This restriction prevents any single client from listing the clients of other enterprises being serviced by VolServ.

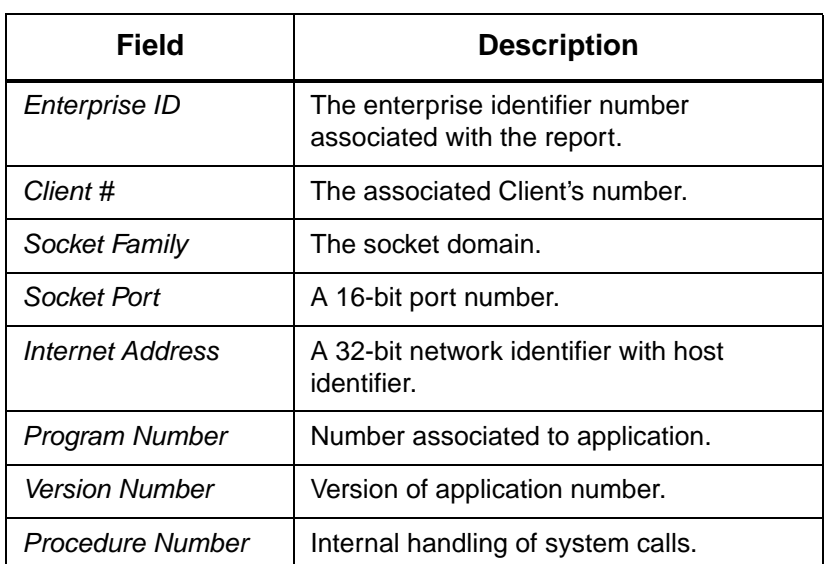

The default report produces the following information:

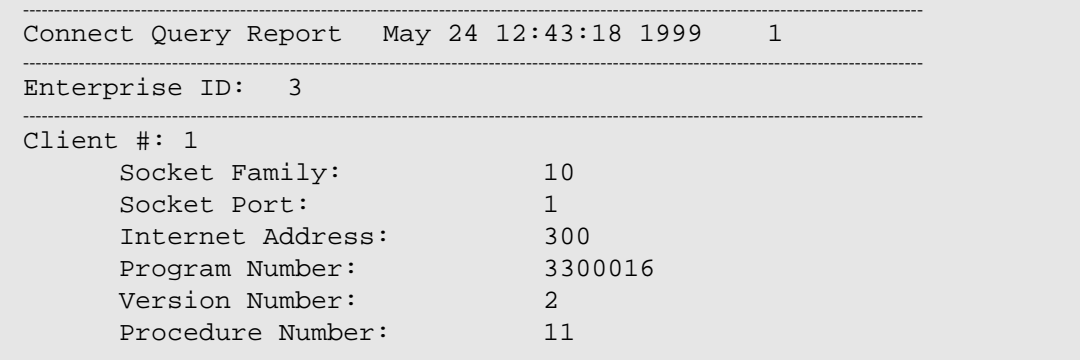

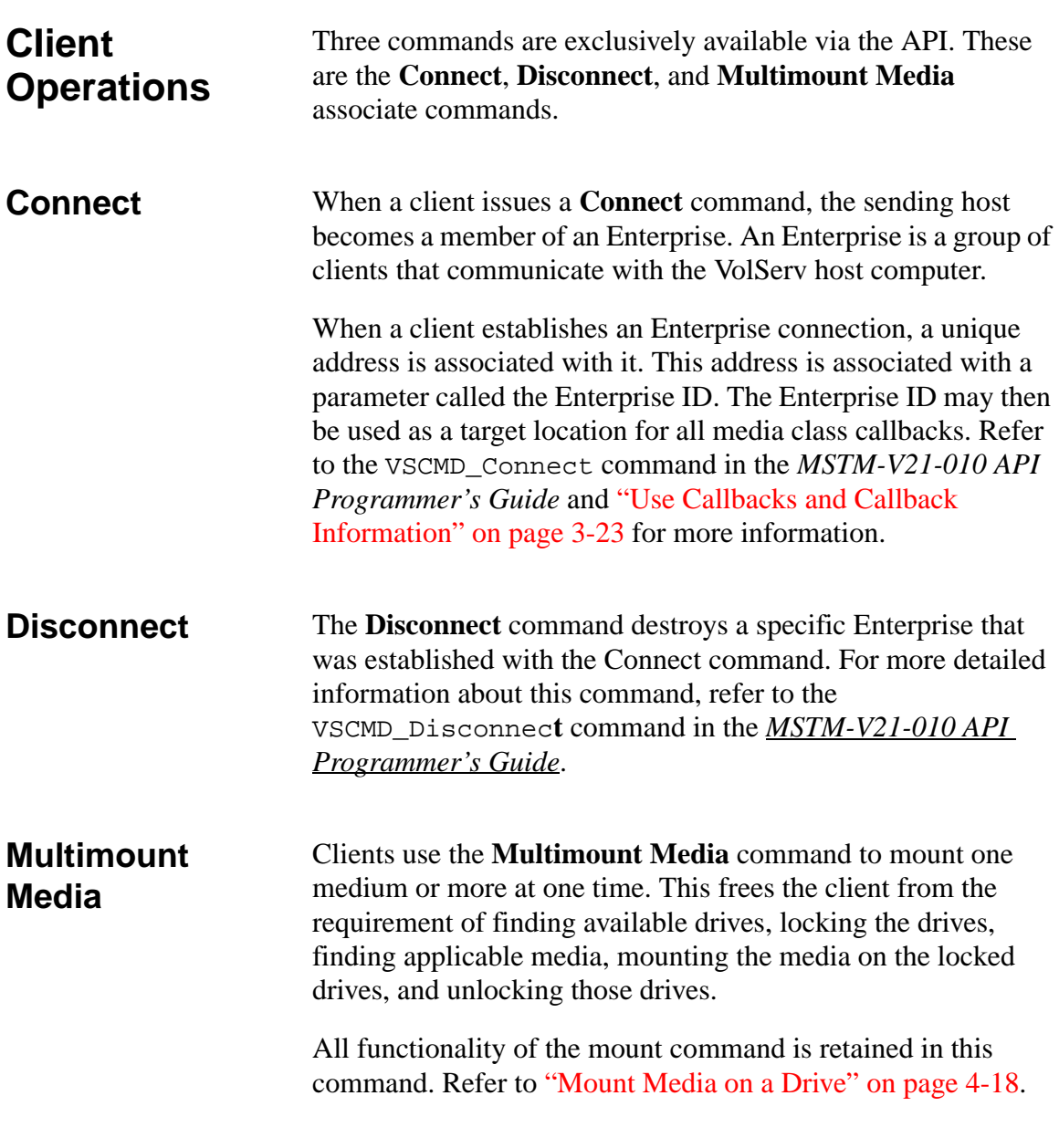

601354 Rev A Normal Operations 4-61

Normal Operation **Normal Operation**

The **Multimount Media** command fails for the same reasons that any single **Mount Media** command fails. In addition, a **Multimount Media** command fails for any of the following conditions:

- If the number of mount requests exceeds the number of on-line drives.
- If improper syntax is detected.
- If deadlock is detected.
- If another multimount command is presently executing.

For more detailed information about this command, refer to the **VSCMD\_MultiMount** command in the *API Guide*.

### **NOTES**

601354 Rev A Normal Operations 4-63

Normal Operation **Normal Operation**

### **NOTES**

4-64 Normal Operations 601354 Rev A

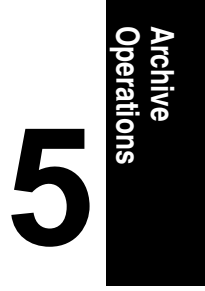

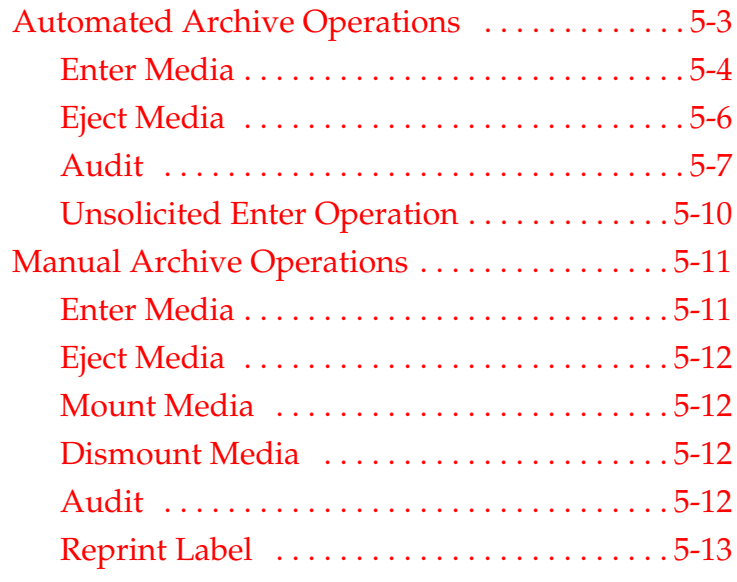

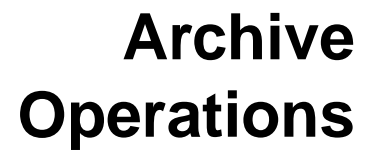

### **Roadmap**

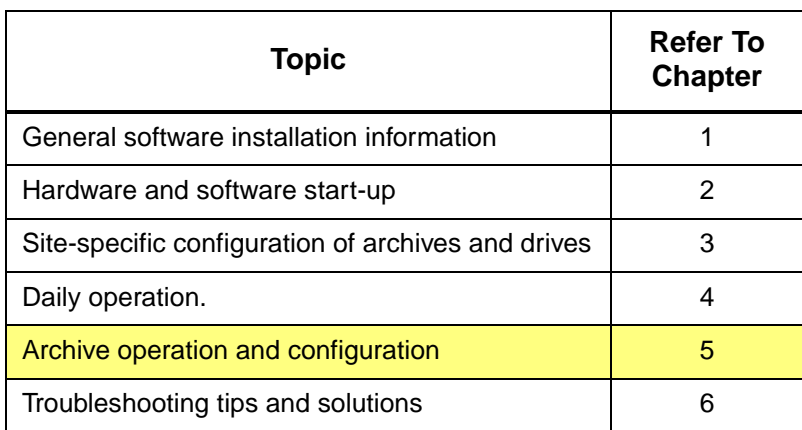

5-2 Archive Operations 601354 Rev A

### <span id="page-158-0"></span>**Automated Archive Operations**

This chapter describes the operations performed by the VolServ Archive Operator (AO) during normal operations. An archive **Console** prompts most AO operations. Each configured archive displays an archive **Console**. The display location of each is determined when an archive is configured.

The set of archive **Console** operations depend on whether the configured archive is automated or manual. An automated archive **Console** contains three operation options: **ENTER**, **EJECT**, and **AUDIT**. Both manual archive consoles contain these three plus the **MOUNT** and **DISMOUNT** options (and **OTHER** for the Shelf archive)

All operations are initiated through the archive **Console**. Each automated archive **Console** has three operation options. See the following screen display.

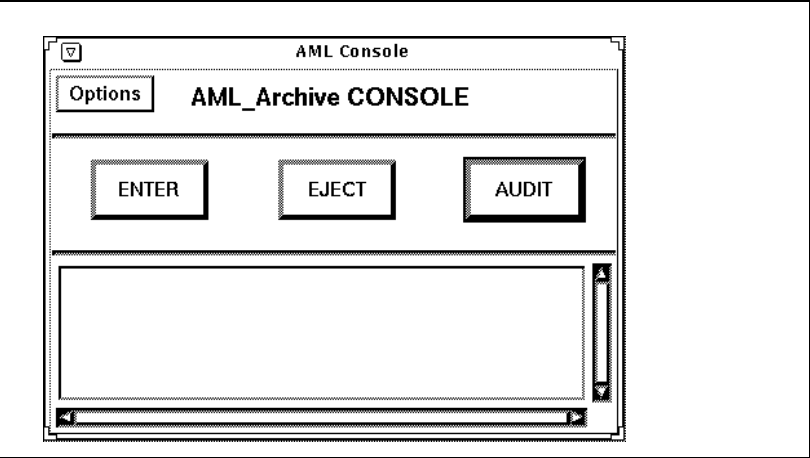

601354 Rev A Archive Operations 5-3

<span id="page-159-0"></span>Many situations require the AO to perform media handling operations. Most media handling is required because of VolServ command execution, such as Import, Export, Check-in, Check-out, Move, or Mount Media commands. Media movement triggered by the media migration policy also requires that an AO perform media handling. Refer to ["Define](#page-101-0)  [Media Migration Policy" on page 4-10](#page-101-0). With some exceptions, the audit operation does not require media handling. **Enter Media** An AO is alerted that a medium or media must be entered into an archive when the **ENTER** button on the archive **Console** is highlighted. When the AO selects the highlighted option, an Enter window is displayed. Selecting the **View/Fail** button from this window displays the Enter list. The media on this list identifies each medium to be entered into the archive. Media are identified by media identifier, reason for the enter, previous archive location (if applicable), and priority. The AO then locates the media in the Enter list, places them in the automated archive load port, and completes the command. Refer to *Using the VolServ GU*I for specific procedures. It is best to think of the **ENTER** button on an archive **Console** as an indicator that media are on the Enter list. Five reasons exist that place media on the list: import, checkin, move, mount, and migrate. Media are placed on the Enter list as a direct result of the **Import** and **Check-in Media** commands. As soon as an Import and Check-in Media commands are executed, the identified

media are placed on the Enter list and the **ENTER** button

becomes highlighted.

Media are placed on the Enter list as an indirect result of **Move** and **Mount Media** commands and media migration movement. Before a medium is contained in an archive Enter list for the reasons of move, mount, or migrate, it must first be ejected from another archive. The **ENTER** button on the destination archive **Console** is highlighted only after these media are ejected from the source archive.

The previous archive location listed for each medium on the Enter list is not applicable to imported media. Such media are unknown to VolServ software.

The Enter list priority entry for each medium indicates a command priority that is specified by the client. This entry is not applicable to media that are migrated.

Media on the Enter list can be removed by the AO. Selecting the **View/Fail** button of the **Enter** window allows the AO to remove some or all media on the Enter list.

To enter media without direction from VolServ software, the AO selects the **ENTER** button. The **Enter** window is then displayed. The AO inputs the Enter Port ID and Media Type into the **Enter** window. Media must be placed in the load port. The exact method of placing media in this port varies according to the type of archive being accessed. Refer to the *Using the VolServ GUI* book for the appropriate procedures.

When the **Enter** window **ENTER** button is selected, the archive robot reads the labels of the media in the load port and reports them to VolServ software. If a medium is unknown to VolServ software, it is imported into the target Media Class specified when the automatic import option is selected. If a medium is checked out, the medium is checked in to its default media class if the automatic checkin option is selected.

<span id="page-161-0"></span>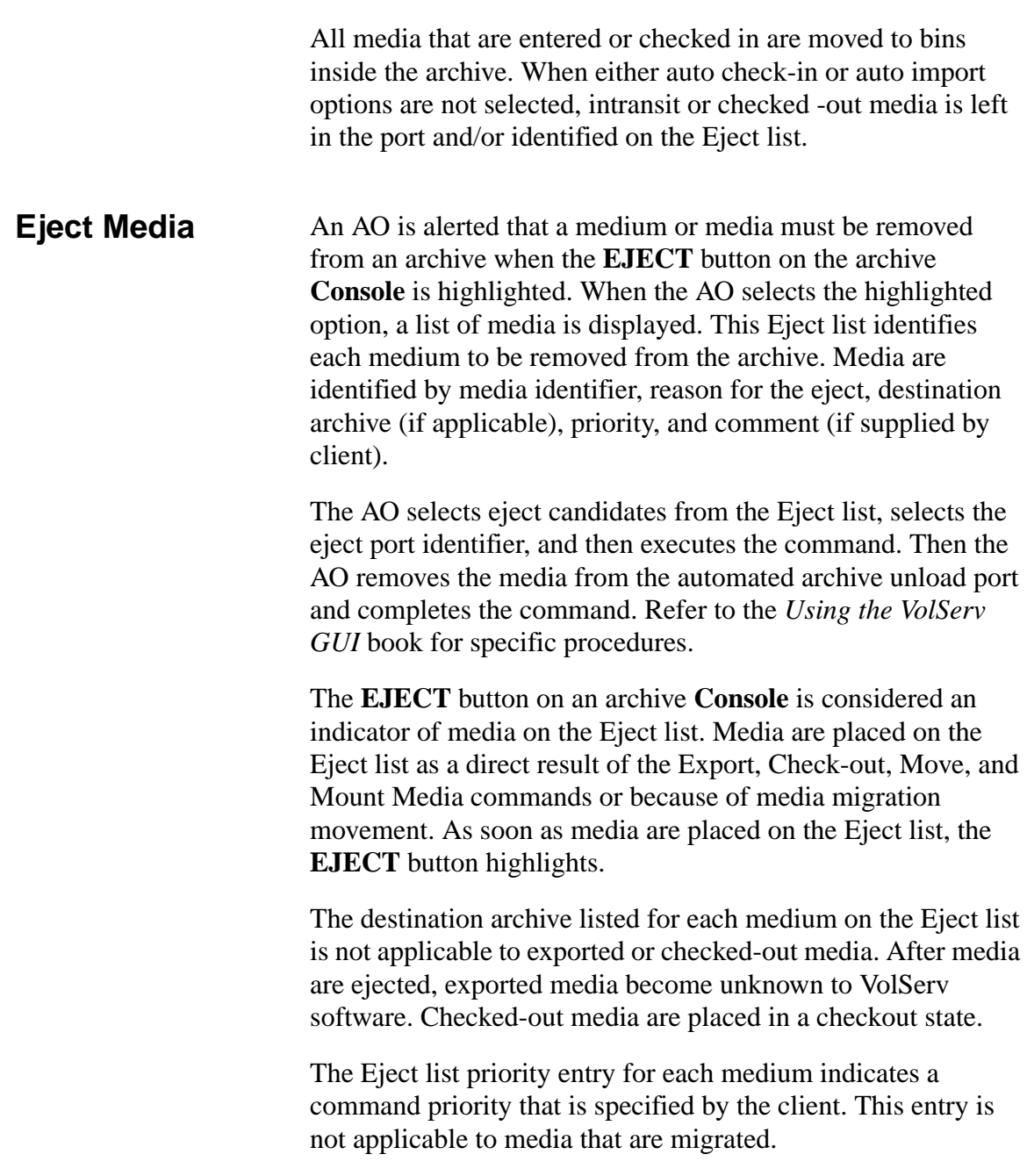

**Operations Archive** 

<span id="page-162-0"></span>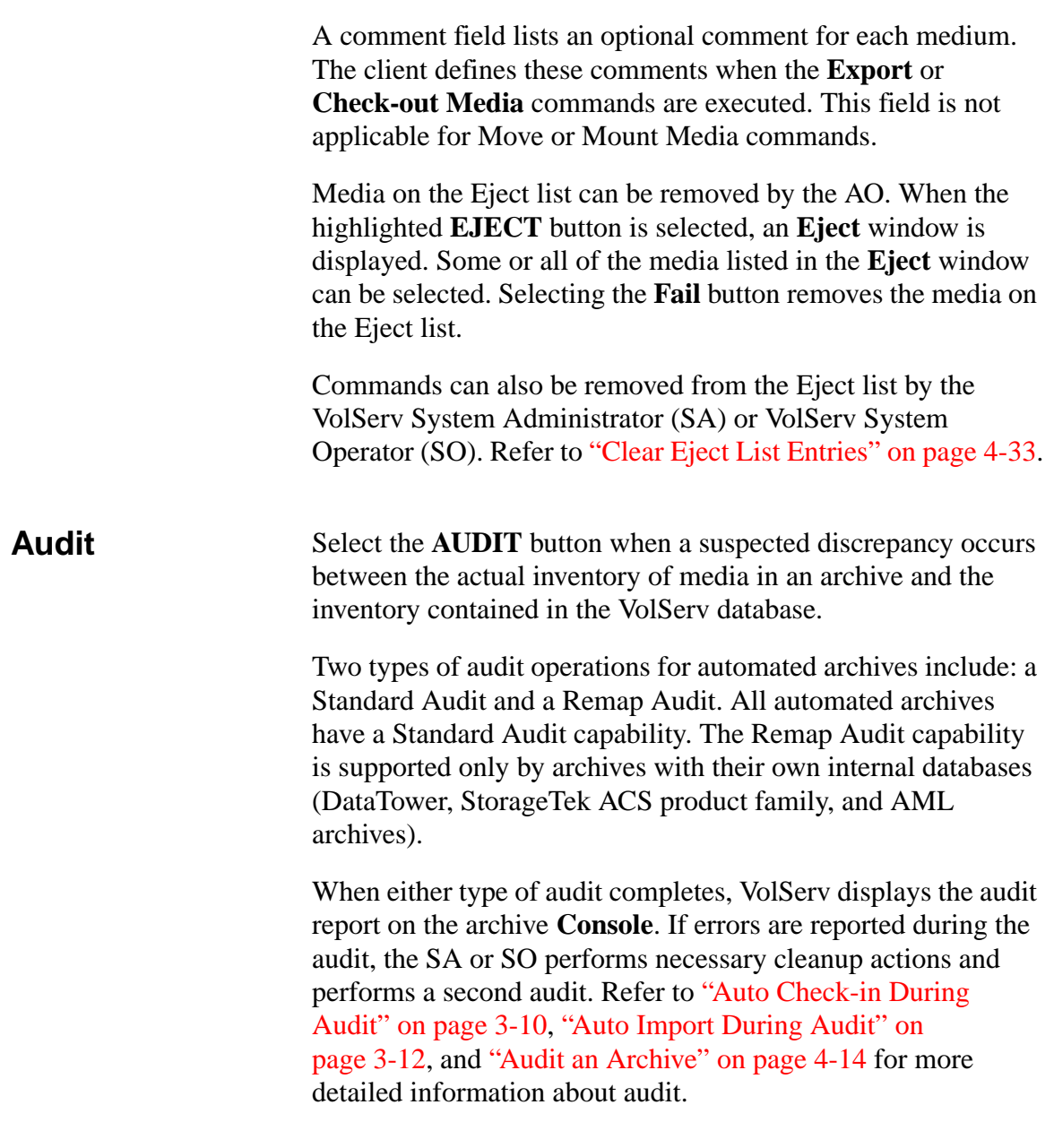

601354 Rev A Archive Operations 5-7

Standard Audit **During a Standard Audit, VolServ commands the robot to look** into each specified bin and to read the external label on any medium present. Thus, the actual content of each bin is compared against the VolServ database. Depending on the number of bins to audit, a Standard Audit can take a long time to complete.

> There are archive-dependent differences that exist in the way a Standard Audit is performed.

The DataTower archive provides the most autonomous Standard Audit capability of all supported archives. When a Standard Audit command is sent, the archive commands a robot to scan each bin for media, builds a list of media found, and performs a set of synchronizing operations to update its own database.

### **Note**

When audited, the entire DataTower archive is scanned.

The archives send the list of media found with the results of their own database synchronization actions to the VolServ host computer. For the DataTower archive, a list of mounted media is also appended to the list of media found. VolServ software then performs its own set of synchronizing operations.

VolServ software performs two operations whenever a StorageTek ACS product family Standard Audit is requested. The archives send the cumulative discrepancy report that is used by VolServ software to update its database. VolServ then sends a request for a total inventory list (for example, a remap operation). This information is used to update the VolServ database, if necessary. That is, a Standard Audit command results in a discrepancy report and a map list for use by VolServ software.

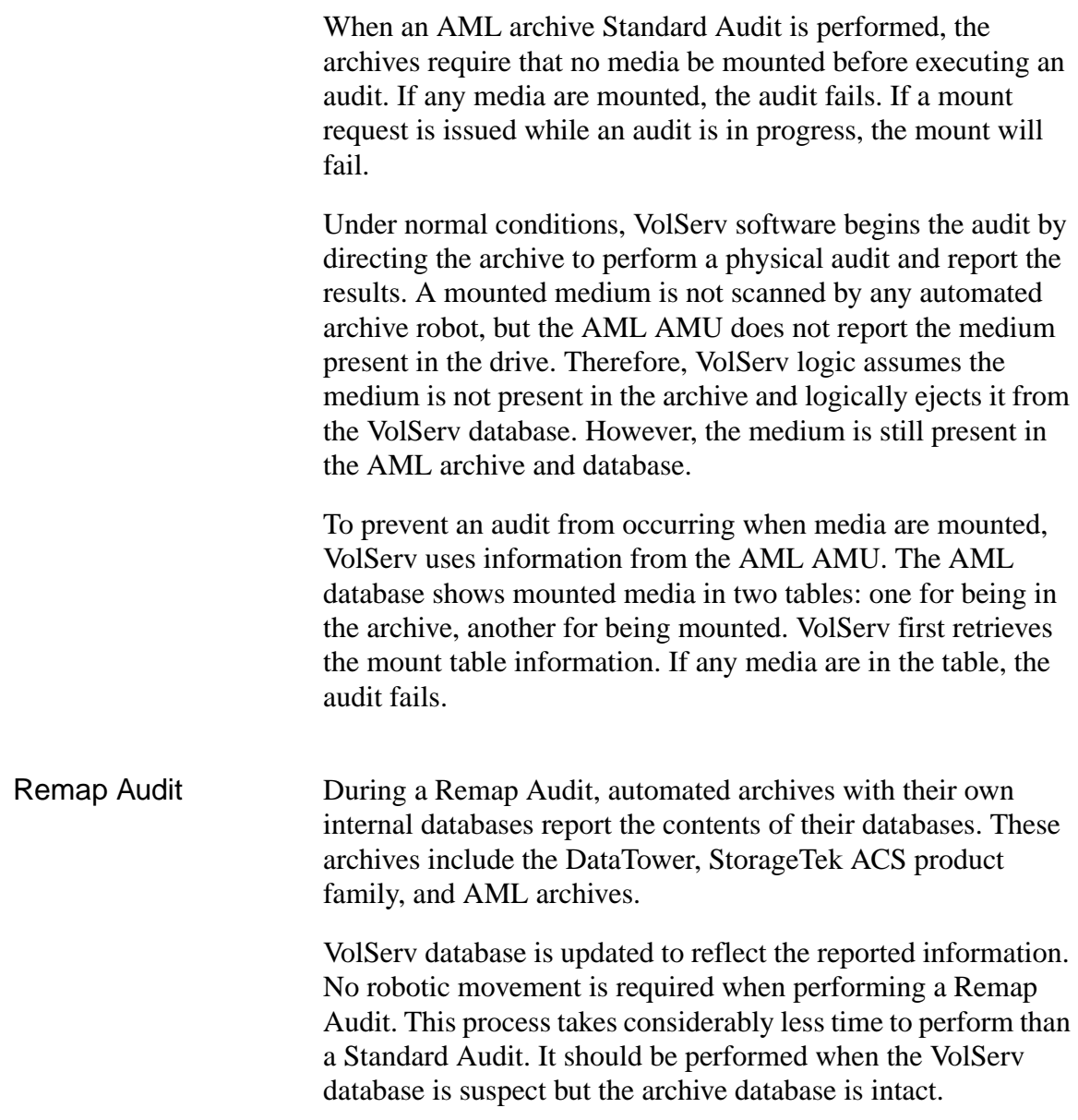

601354 Rev A Archive Operations 5-9

### <span id="page-165-0"></span>**Unsolicited Enter Operation**

This subject is covered in detail in ["Unsolicited Enter of](#page-119-0)  [Unknown Media" on page 4-28](#page-119-0) and ["Unsolicited Entry of](#page-121-0)  [Known Media" on page 4-30.](#page-121-0)

5-10 Archive Operations 601354 Rev A

# **Operations Archive**

### <span id="page-166-0"></span>**Manual Archive Operations**

All operations are initiated through the archive **console,** see the following two screen displays. The **Stage console** has five operation options. The **DataShelf console** has six operation options.

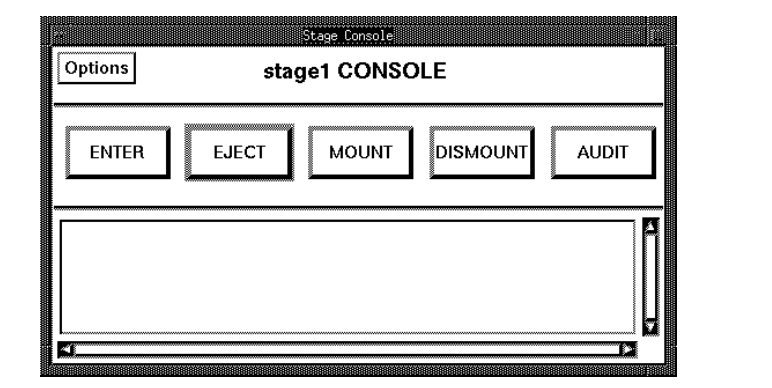

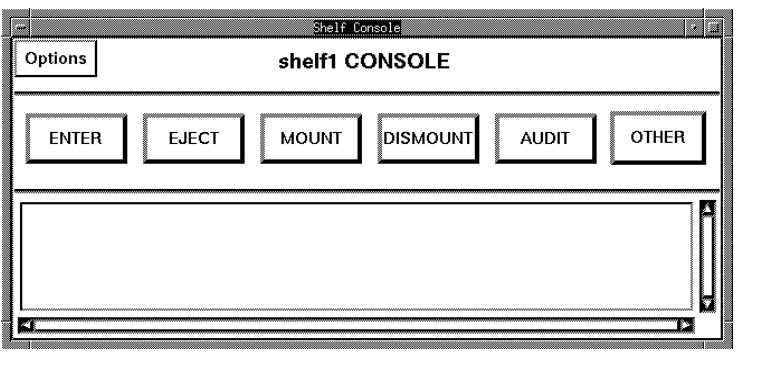

<span id="page-166-1"></span>**Enter Media** The Manual Archive Enter operation is analogous to the Automatic Archive Enter operation with one exception. The VolServ AO does not enter media into a load port for either manual archive type.

601354 Rev A Archive Operations 5-11

<span id="page-167-3"></span><span id="page-167-2"></span><span id="page-167-1"></span><span id="page-167-0"></span>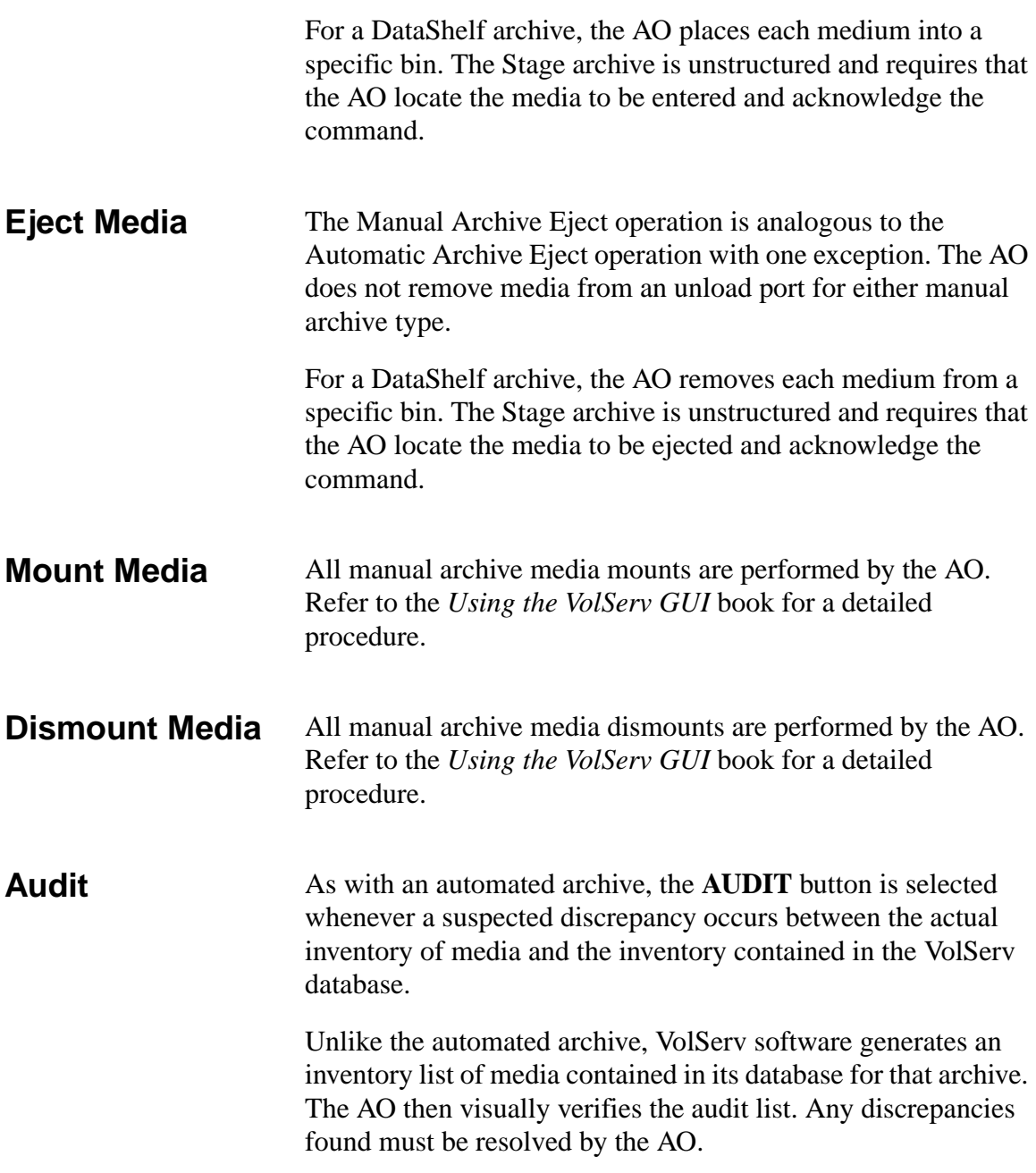

# **Operations Archive**

### <span id="page-168-0"></span>**Reprint Label DataShelf only:** It presently contains only one command. This is the **reprint shelf label** command.

This command prints human-readable shelf labels one at a time on the Seiko Smart Label Pro printer.

601354 Rev A Archive Operations 5-13

### **NOTES**

5-14 Archive Operations 601354 Rev A

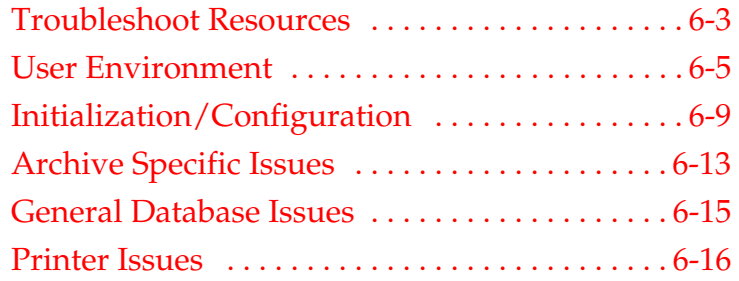

## **Troubleshoot**

Troubleshoot **Troubleshoot**

**6**

## **Roadmap**

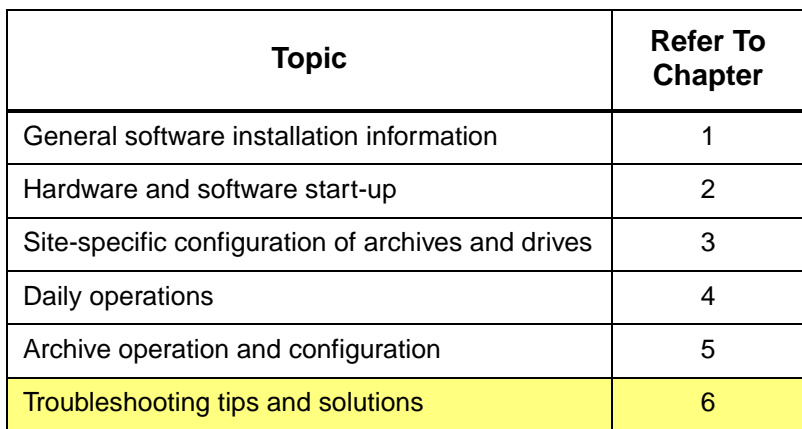

6-2 Troubleshoot 601354 Rev A

<span id="page-172-0"></span>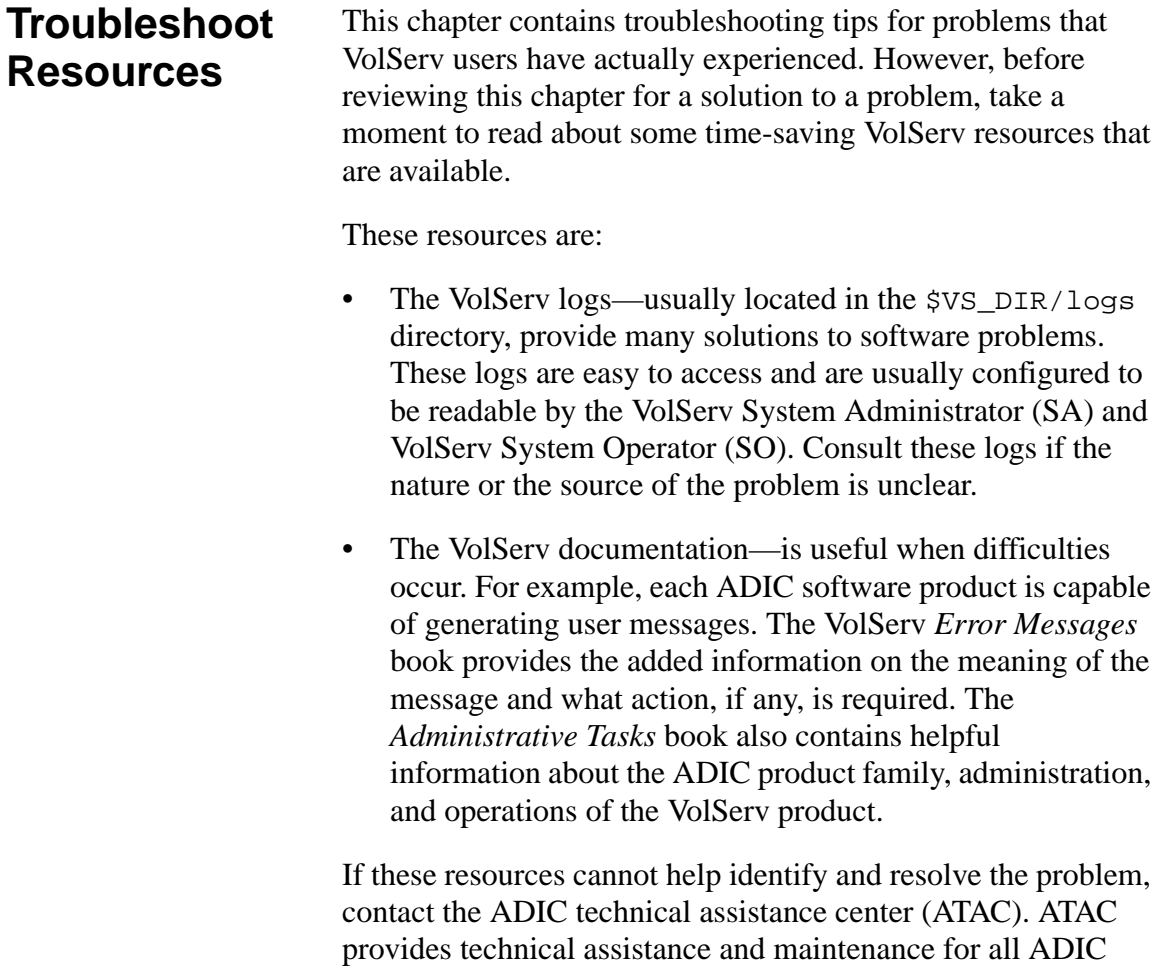

### **Tip**

When contacting ADIC technical support, the site license string may be requested. Please be sure to have it available.

ATAC support is available 24 hours a day, 7 days a week at the following numbers:

601354 Rev A Troubleshoot 6-3

hardware and software products.

- In the USA and Canada, call 1-800-827-3822.
- Outside the USA and Canada, call 303-874-0188 or toll-free 00800-9999-3822.
- Send e-mail to: support@adic.com.

6-4 Troubleshoot 601354 Rev A

### <span id="page-174-0"></span>**User Environment**

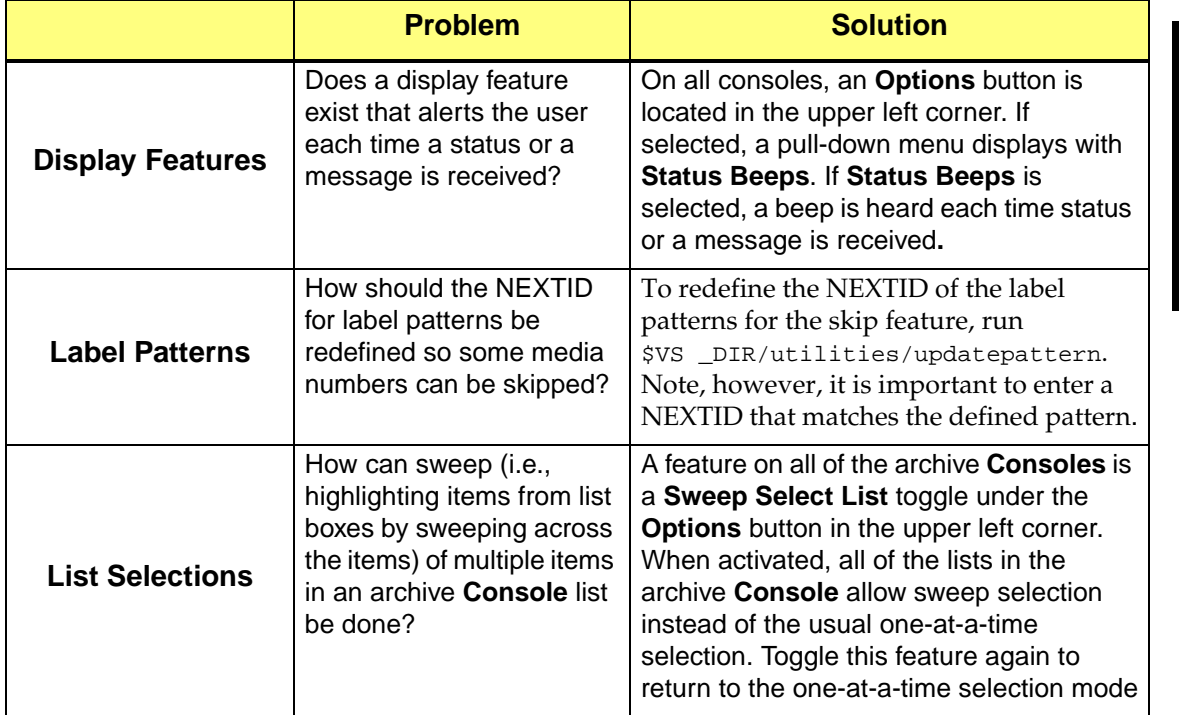

Troubleshoot **Troubleshoot**

601354 Rev A Troubleshoot 6-5

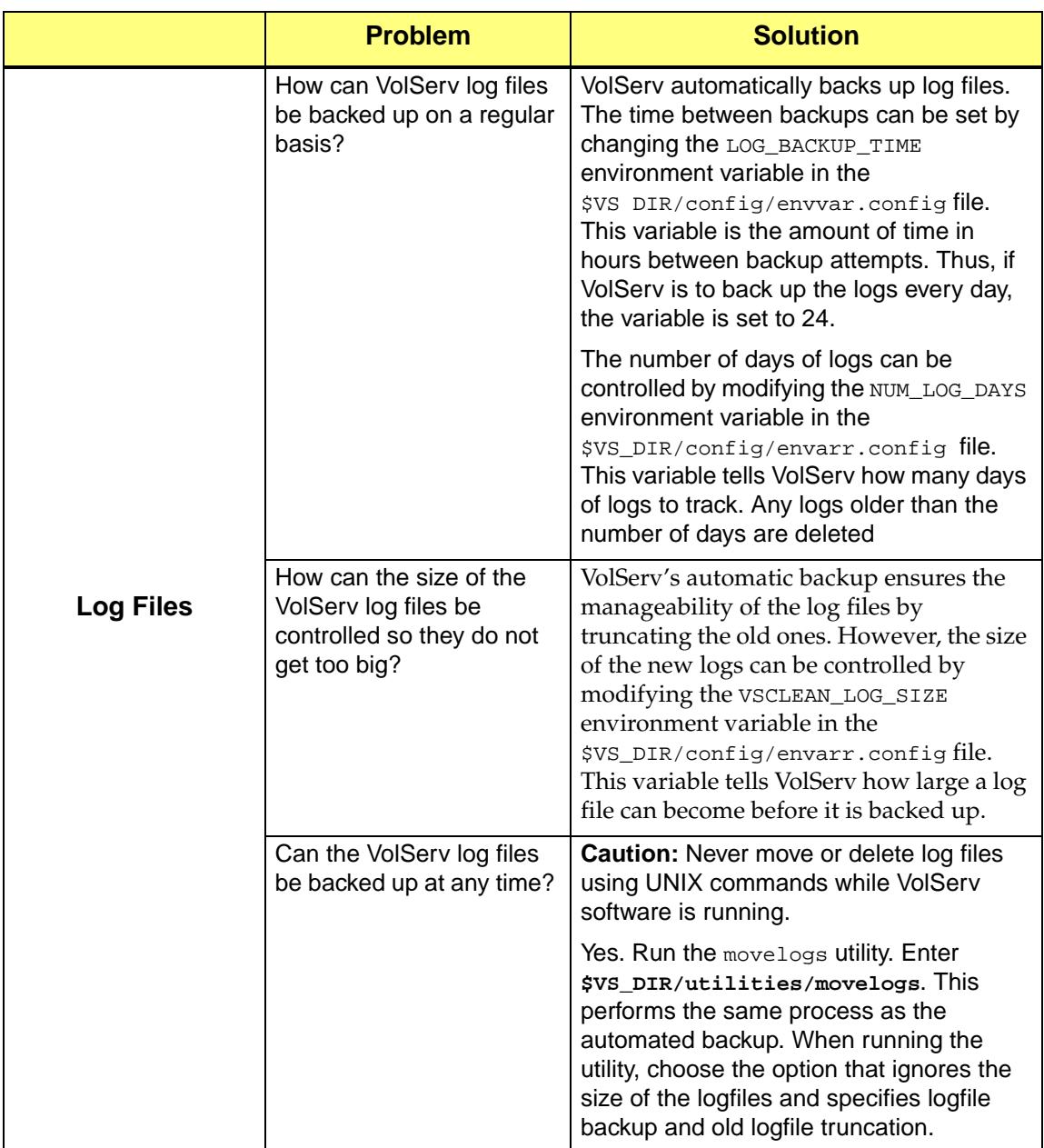

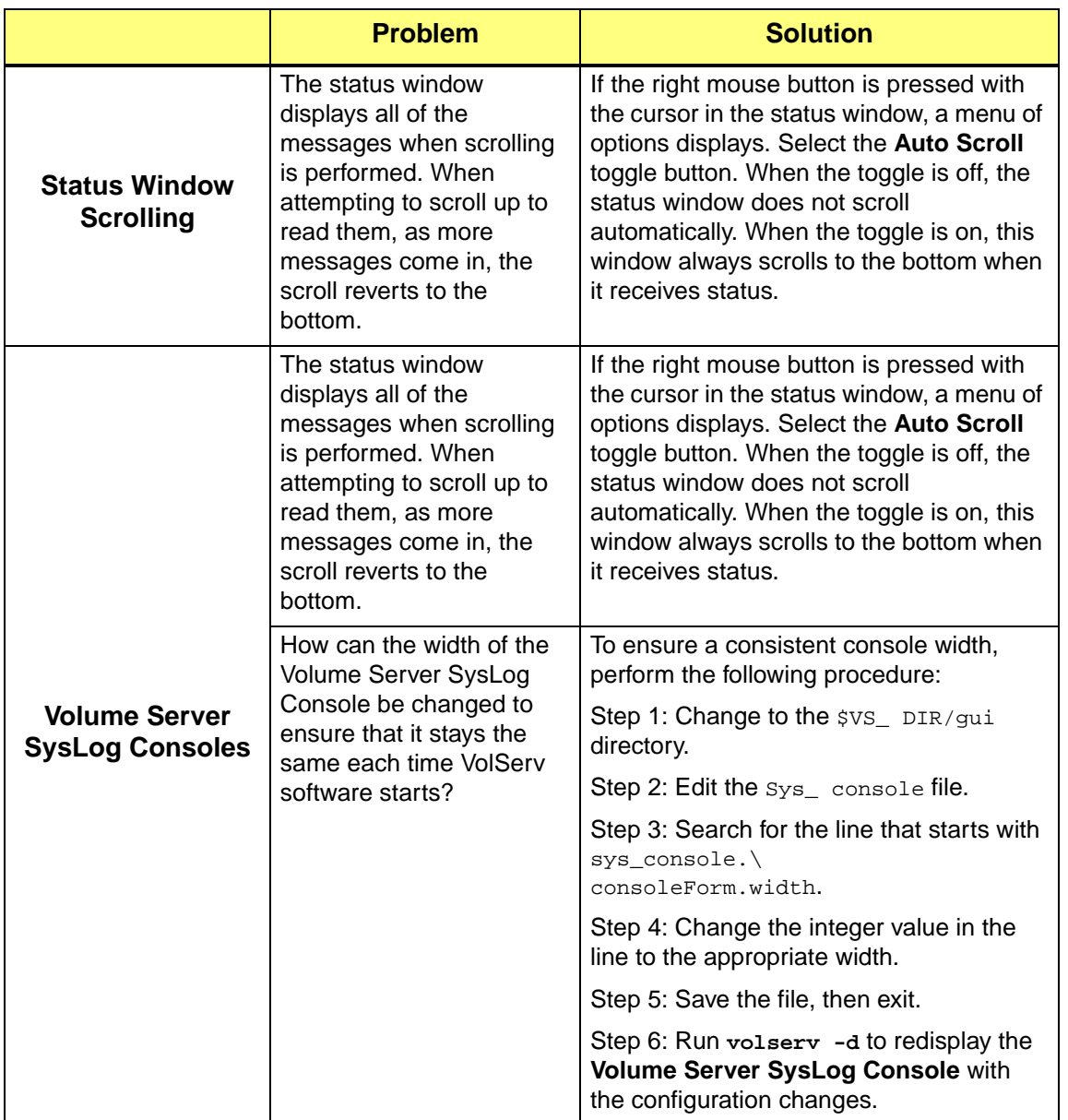

601354 Rev A Troubleshoot 6-7

**Troubleshoot Troubleshoot**

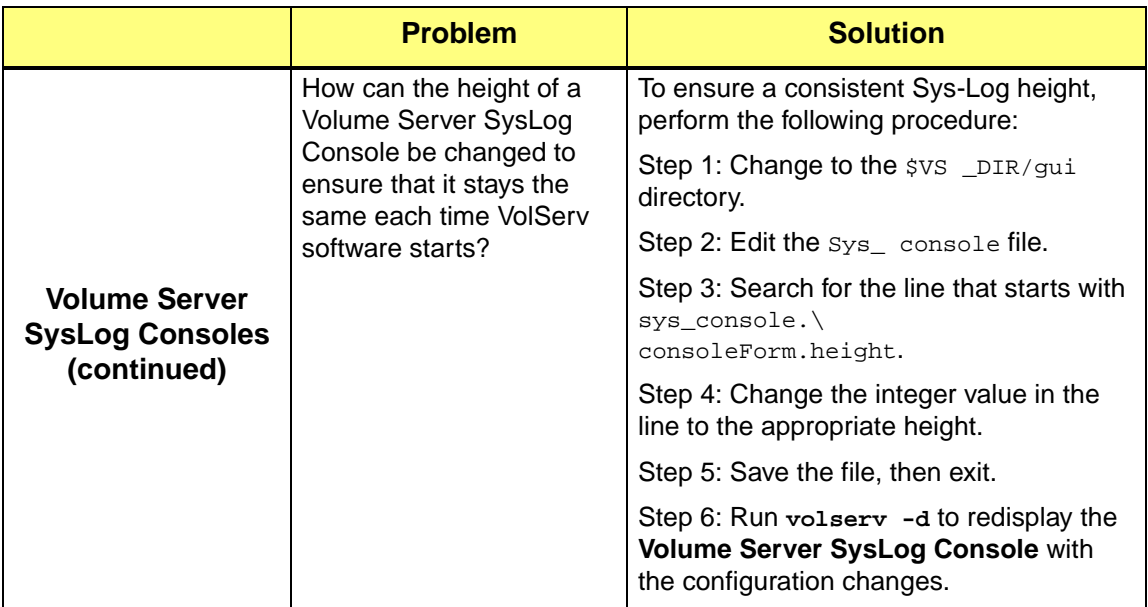

6-8 Troubleshoot 601354 Rev A

## <span id="page-178-0"></span>**Initialization/ Configuration**

The cleanconfig utility can be run for an archive configure/reconfigure process that has terminated abnormally.

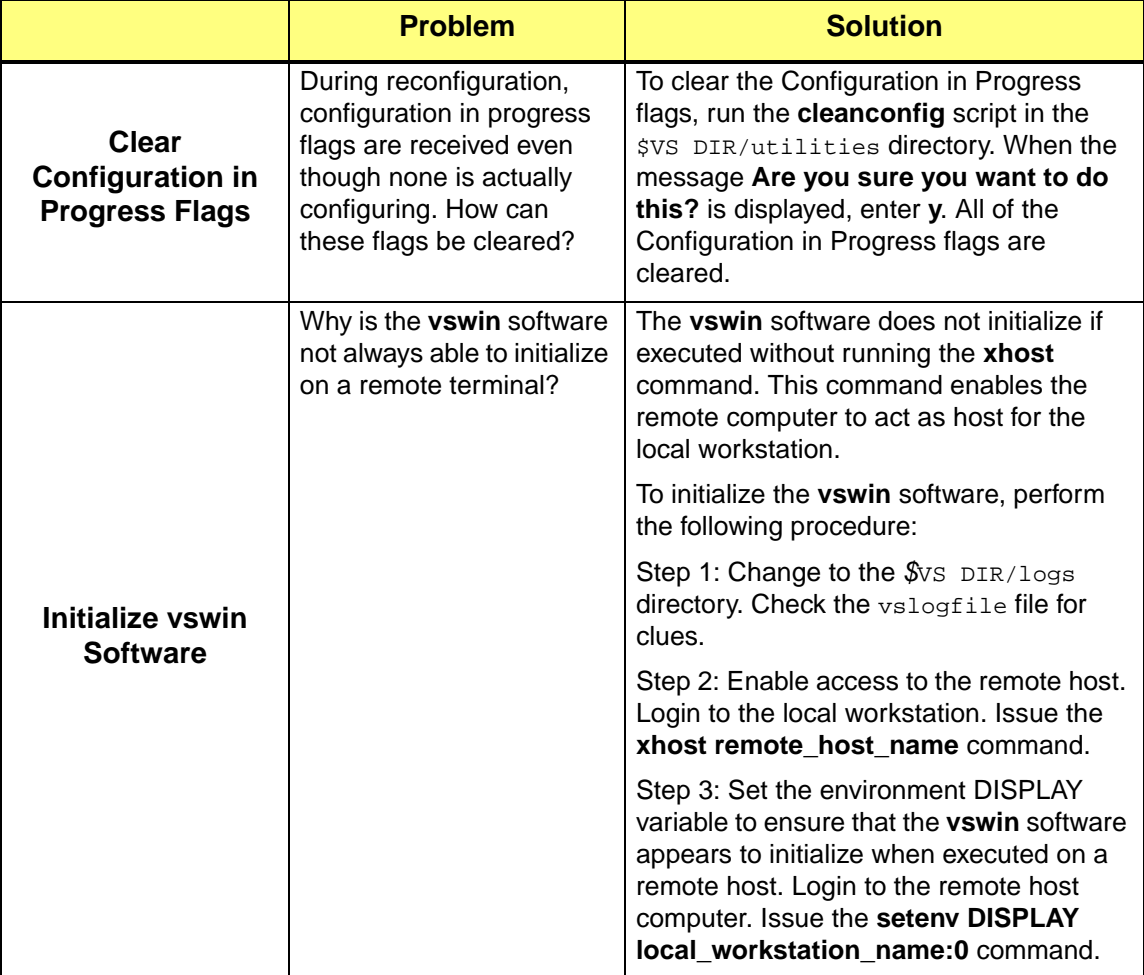

601354 Rev A Troubleshoot 6-9

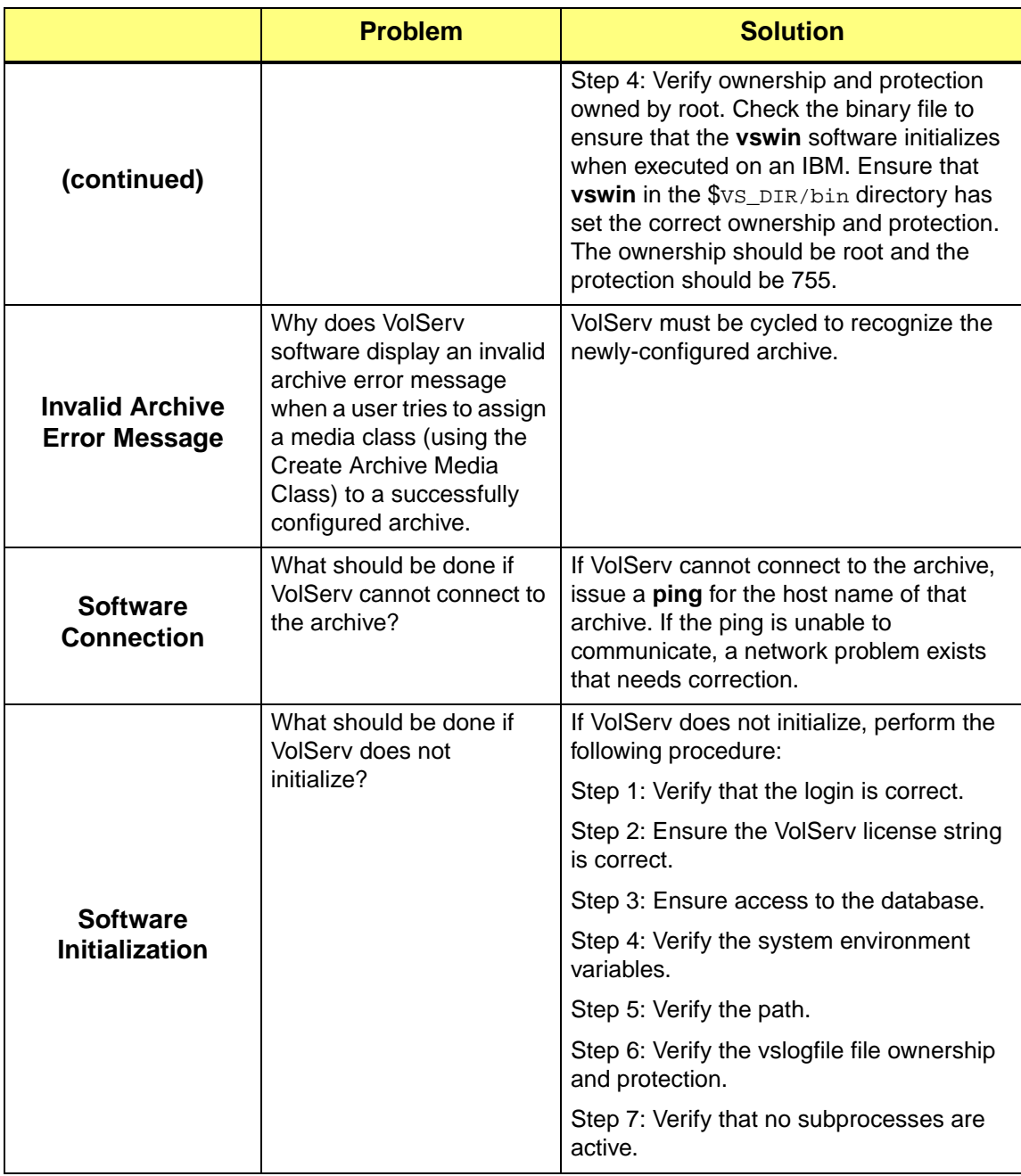
<span id="page-180-0"></span>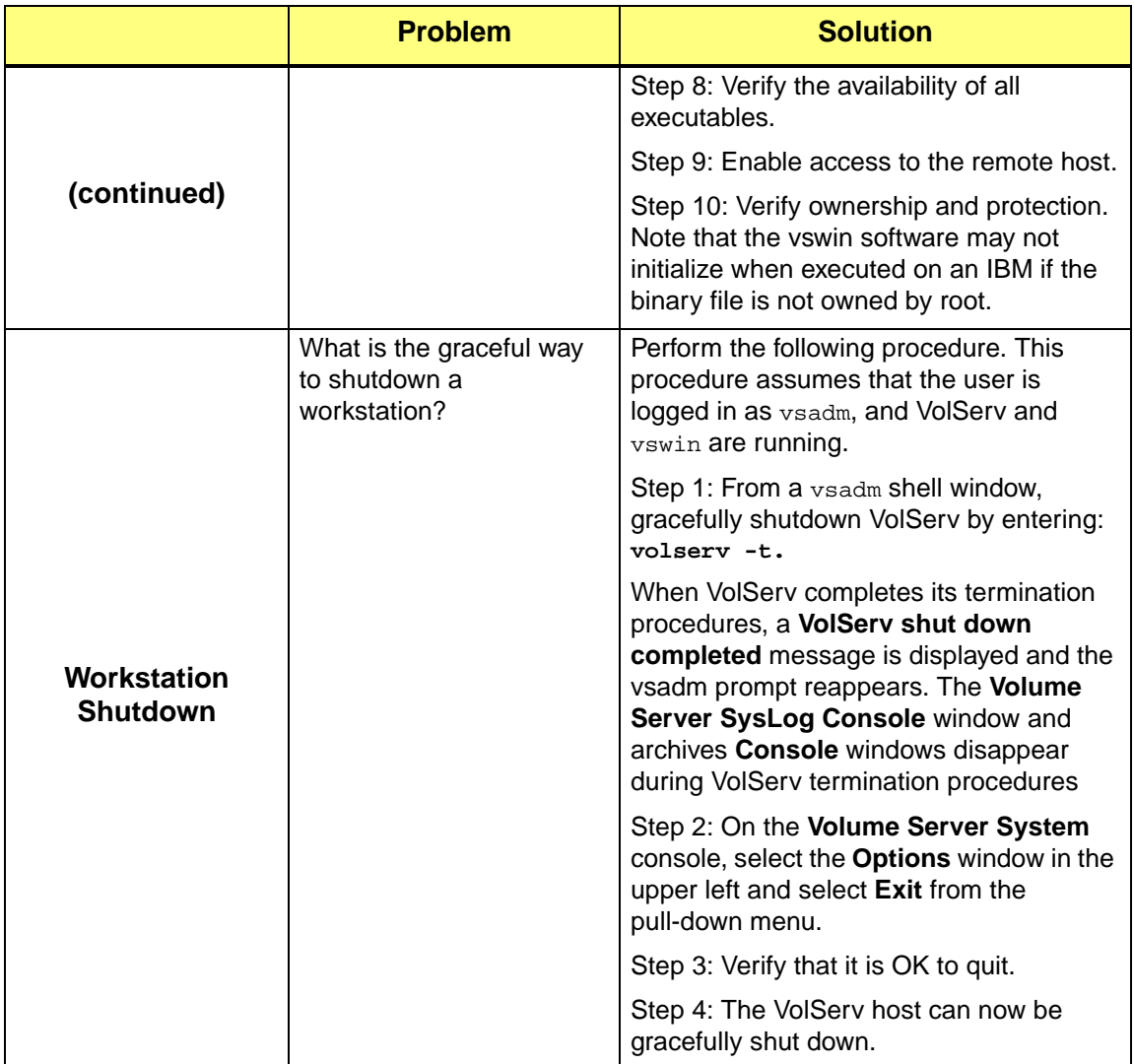

<span id="page-181-1"></span><span id="page-181-0"></span>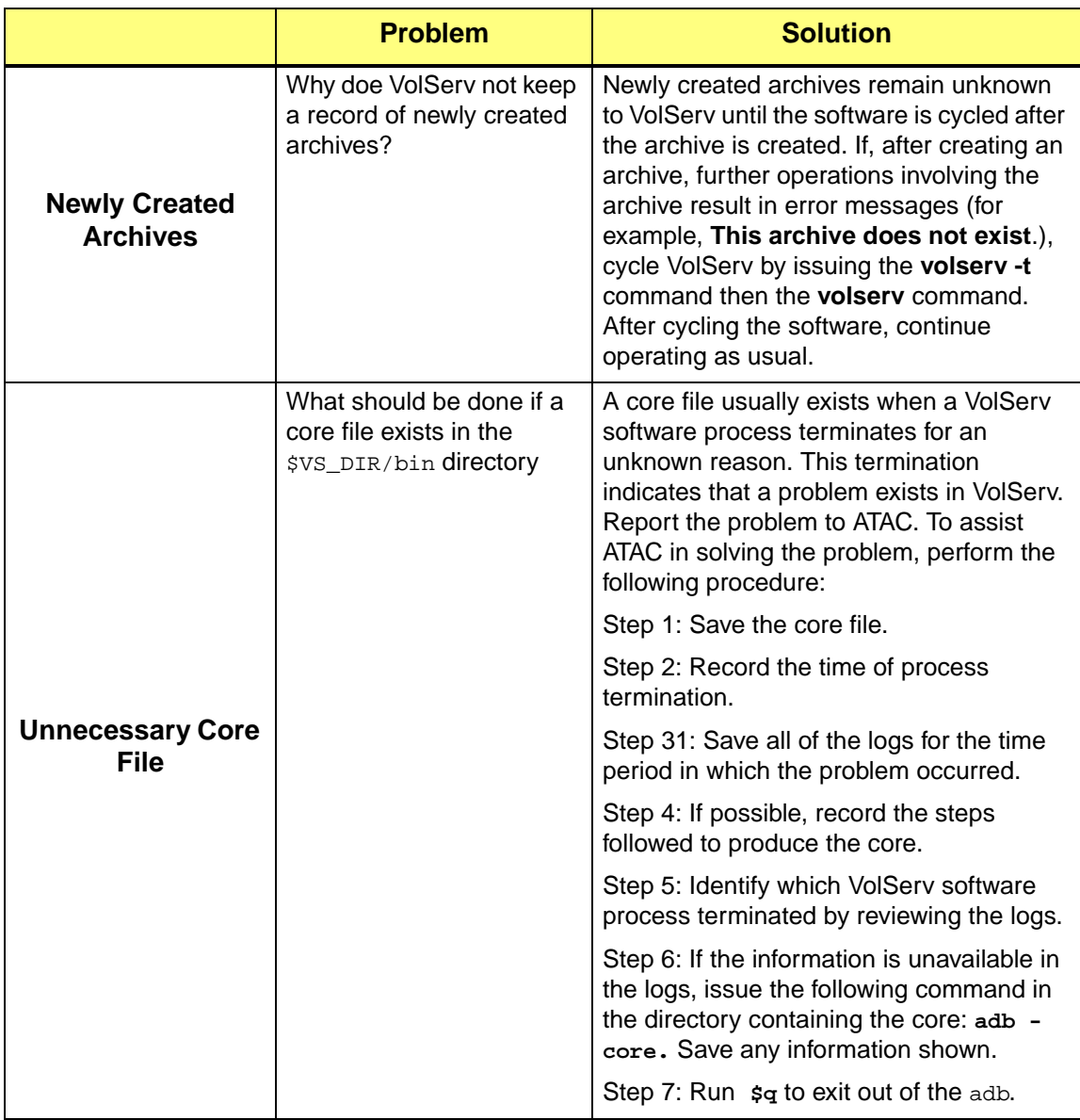

## **Archive Specific Issues**

<span id="page-182-0"></span>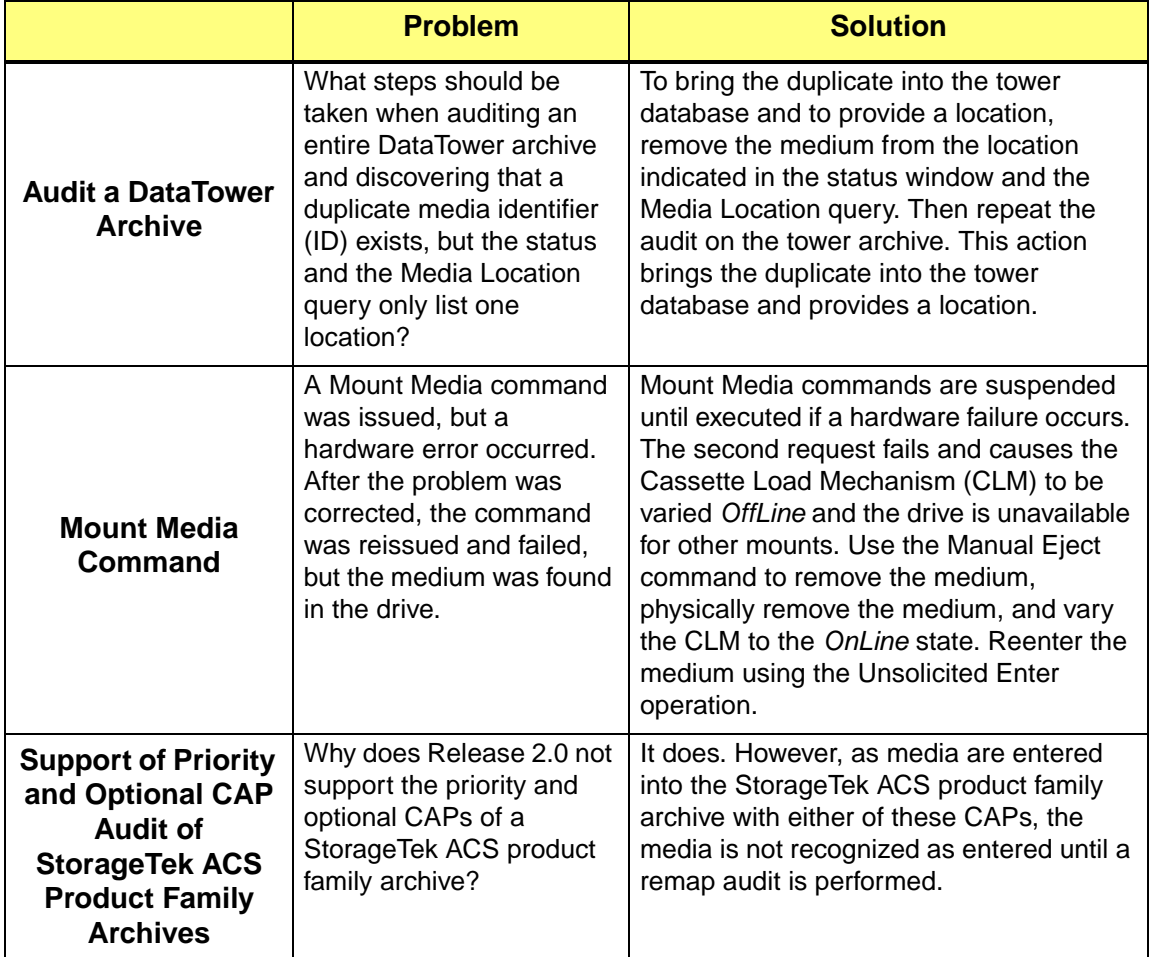

**Troubleshoot Troubleshoot**

<span id="page-182-1"></span>

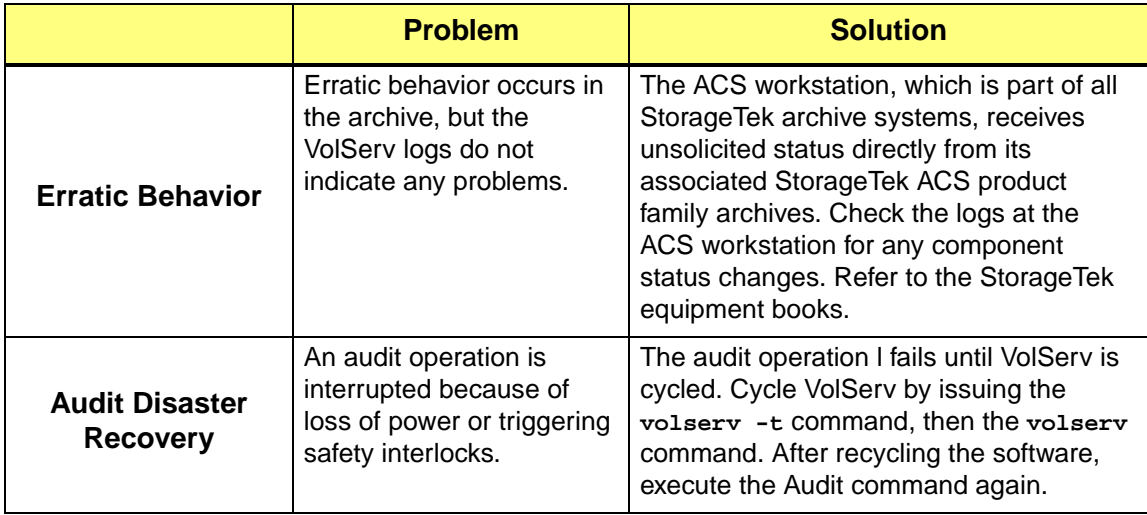

**Troubleshoot**

## **General Database Issues**

<span id="page-184-0"></span>For any database questions or general concerns please contact ADIC technical support.

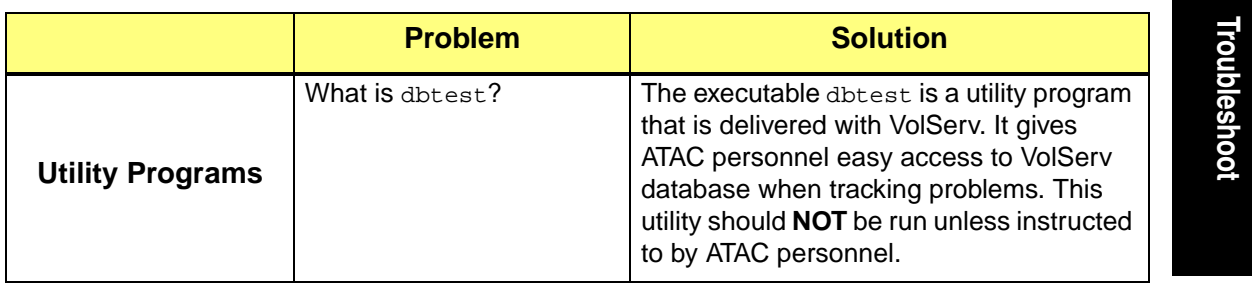

# **Printer Issues**

<span id="page-185-4"></span><span id="page-185-3"></span><span id="page-185-1"></span>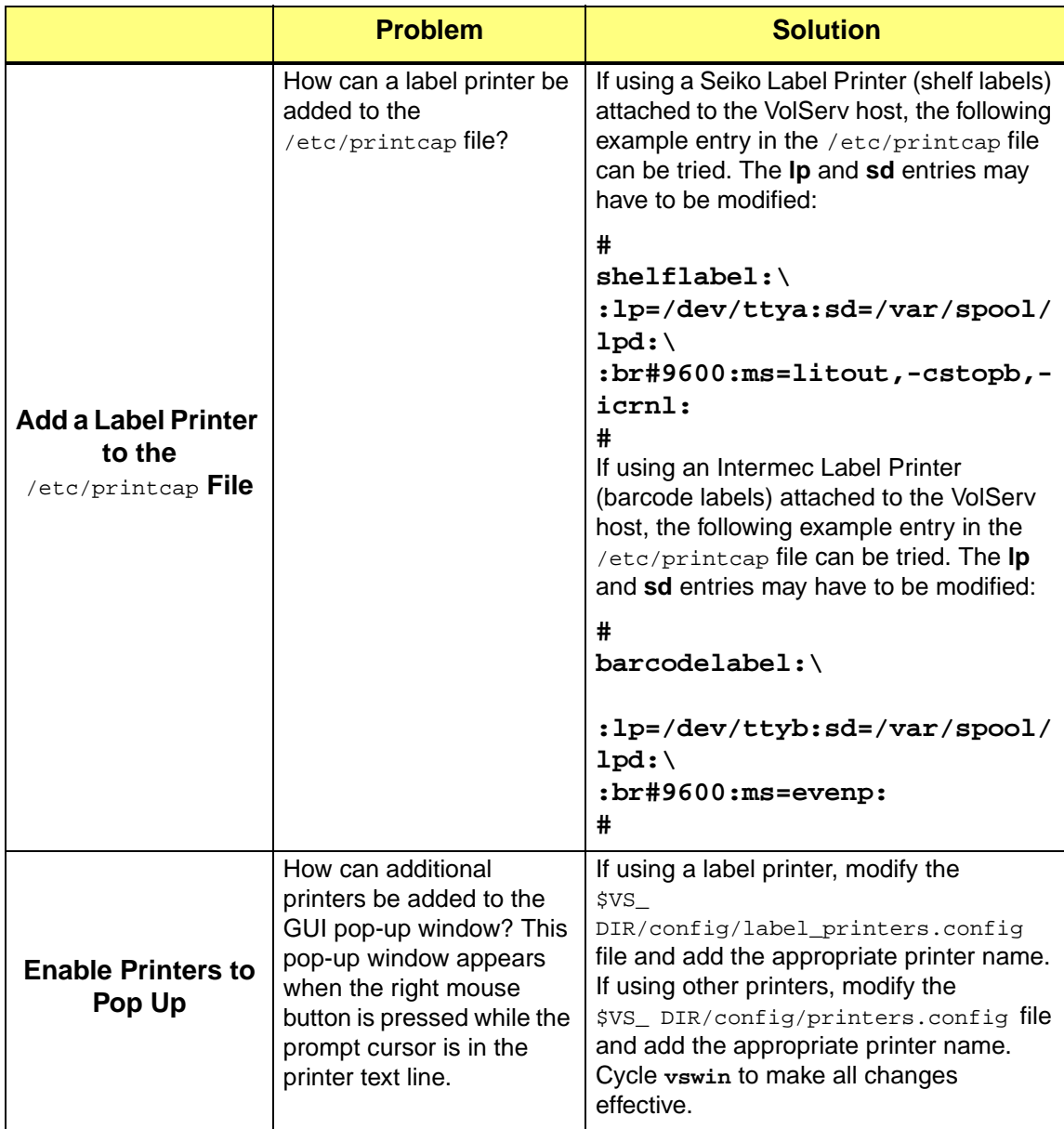

6-16 Troubleshoot 601354 Rev A

<span id="page-185-2"></span><span id="page-185-0"></span>

<span id="page-186-3"></span>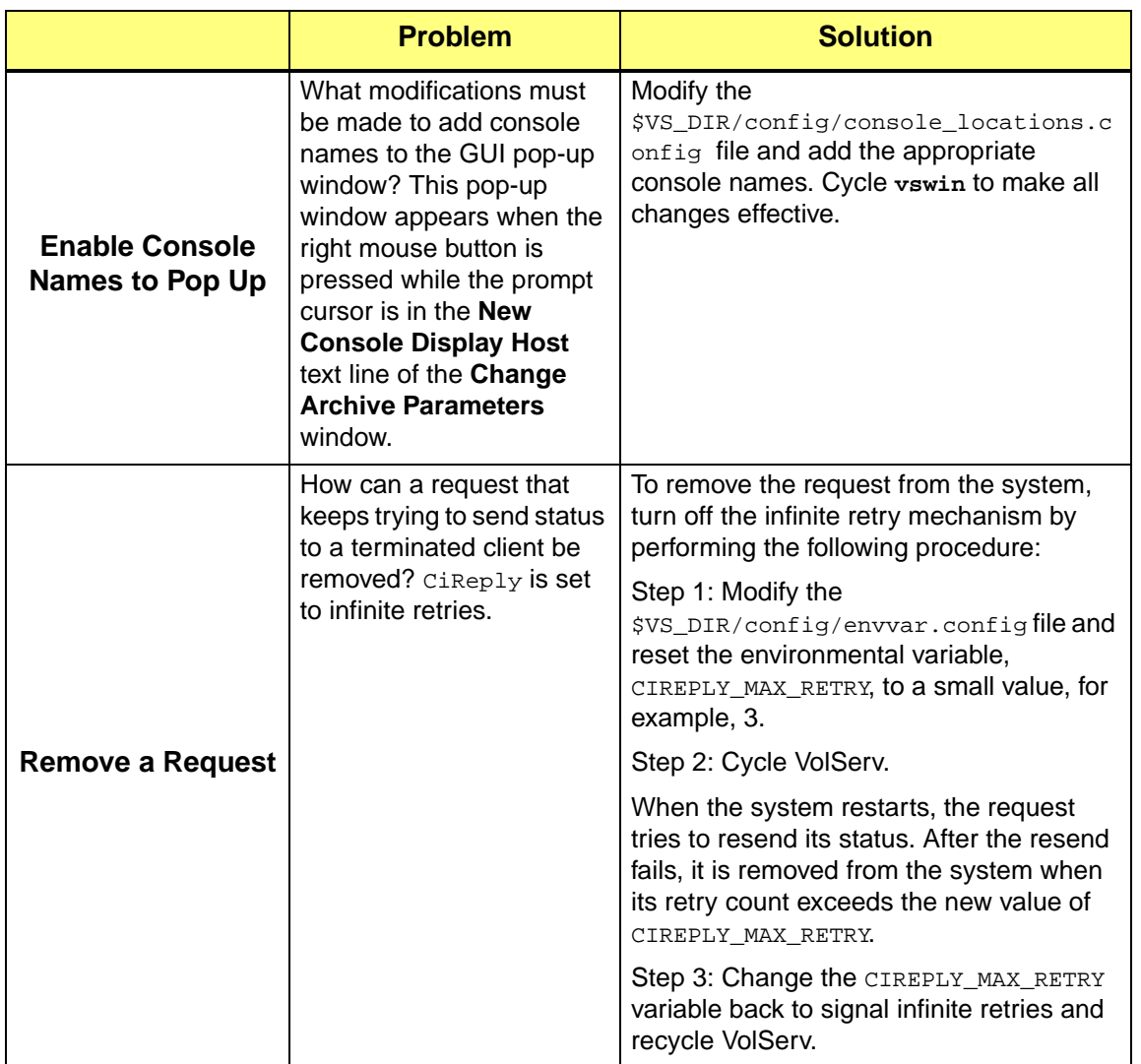

<span id="page-186-2"></span><span id="page-186-1"></span><span id="page-186-0"></span>**Troubleshoot Troubleshoot**

### **NOTES**

# **Index**

## **A**

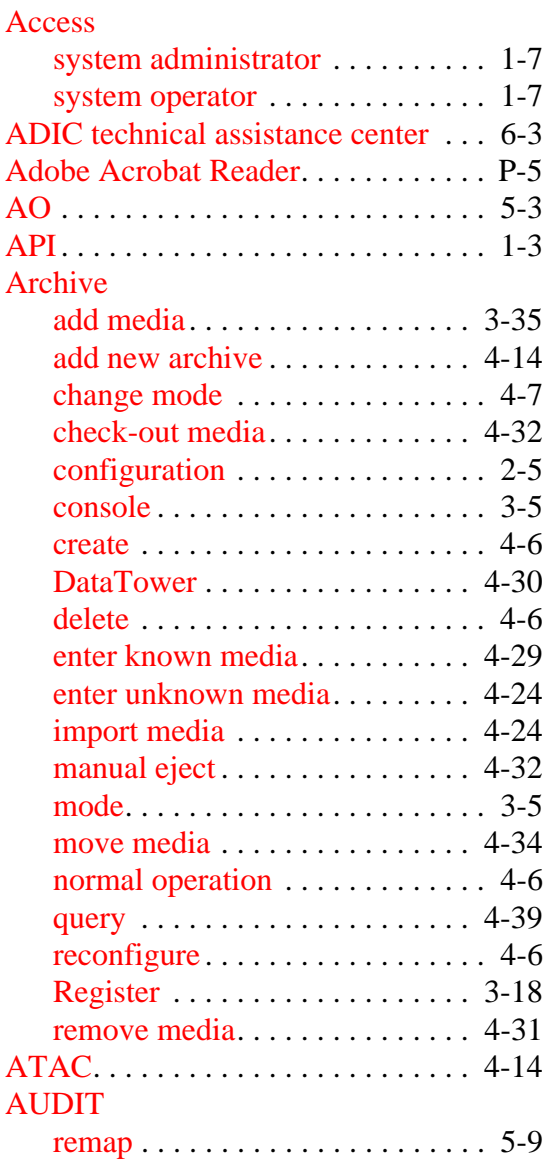

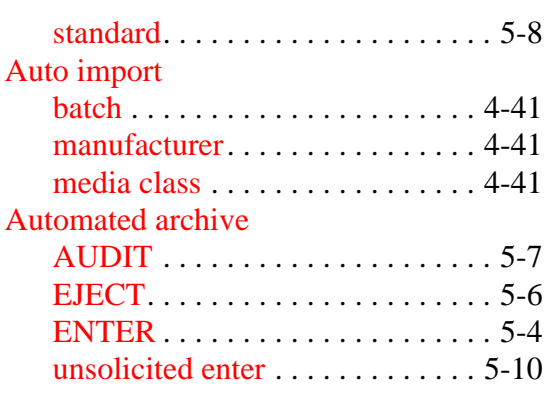

## **B**

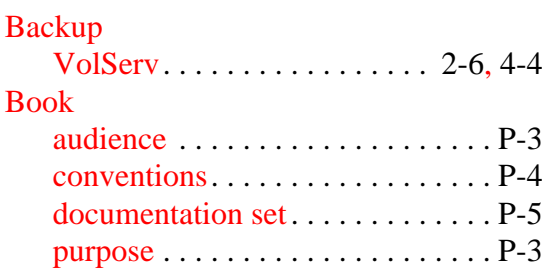

# **C**

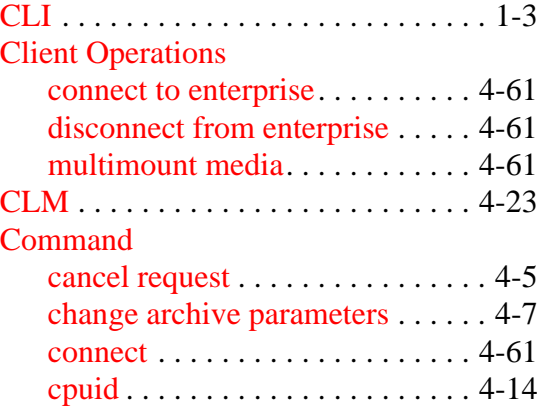

601354 Rev A INX-1

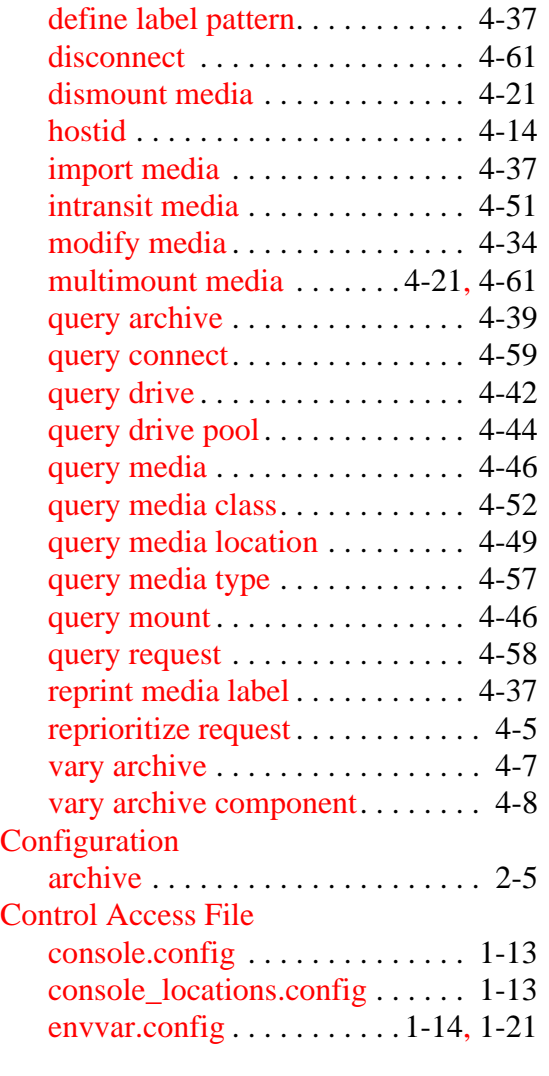

#### **D**

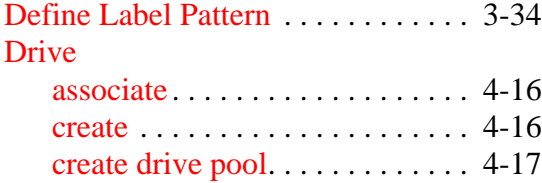

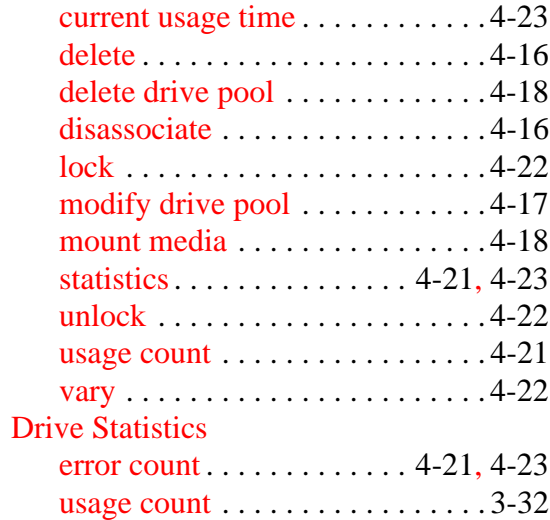

# **E**

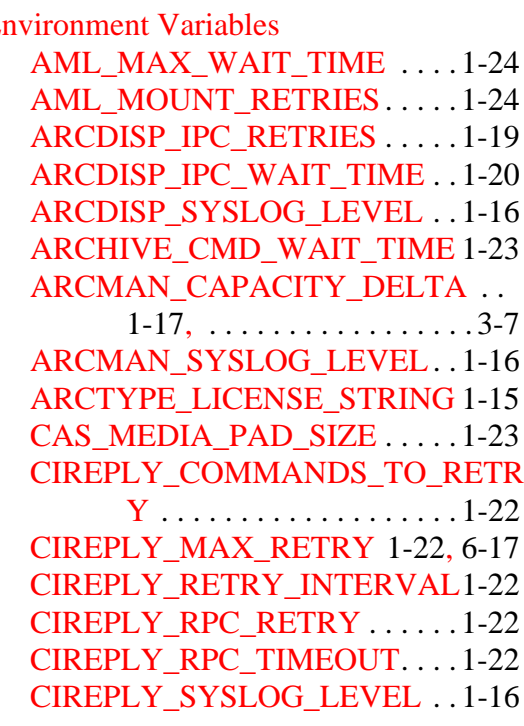

INX-2 Index 601354 Rev A

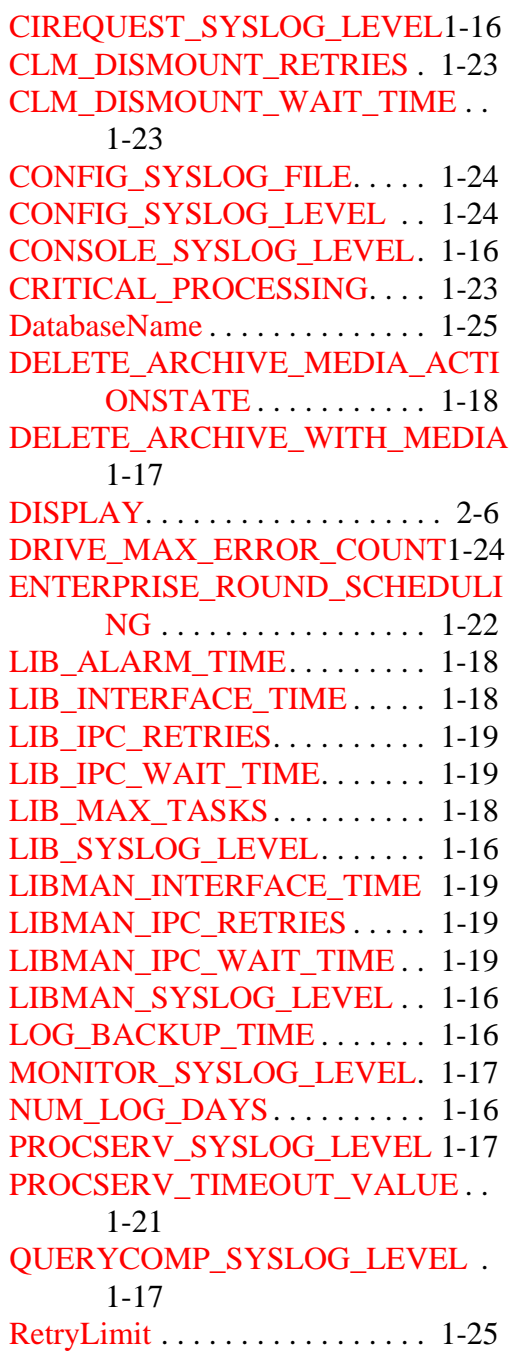

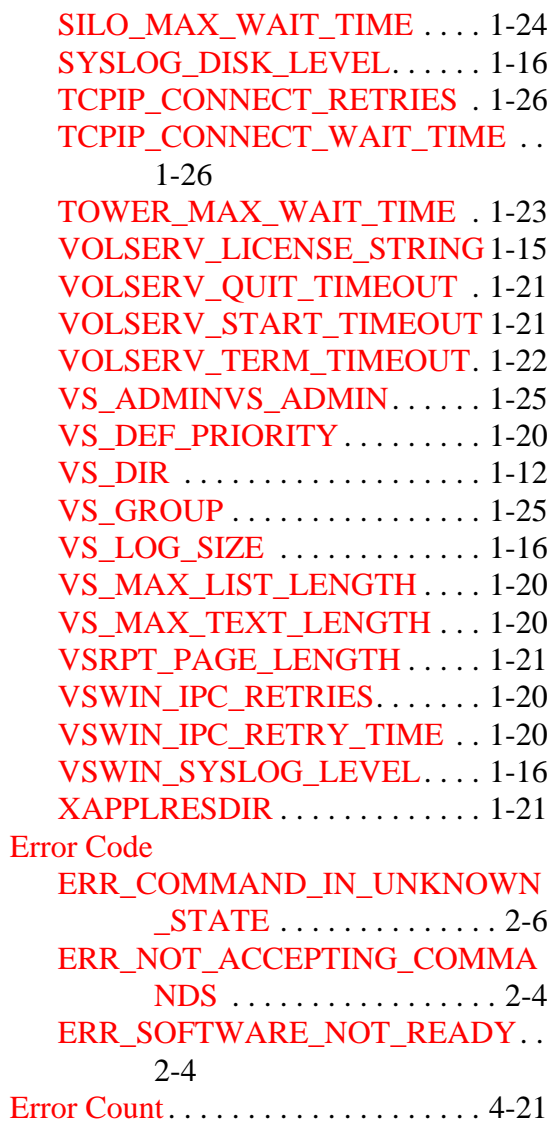

#### **F**

#### File

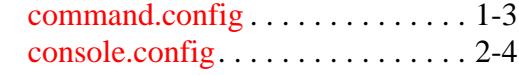

601354 Rev A Index INX-3

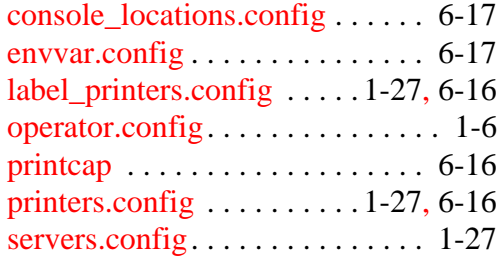

#### **G**

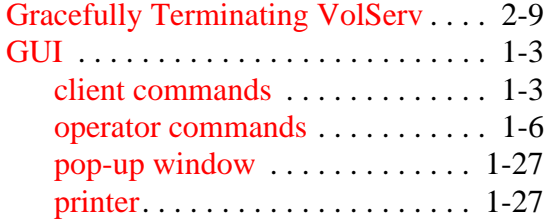

#### **H**

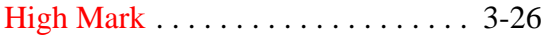

#### **I**

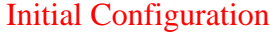

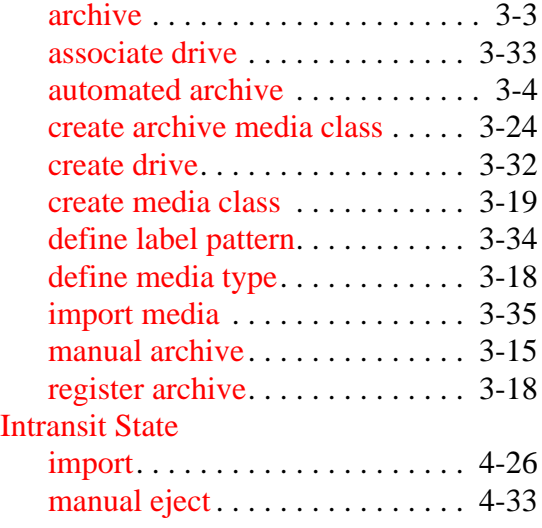

#### moun[t. . . . . . . . . . . . . . . . . . . . . . 4-22](#page-113-3) mov[e . . . . . . . . . . . . . . . . . . . . . . 4-34](#page-125-2)

## **L**

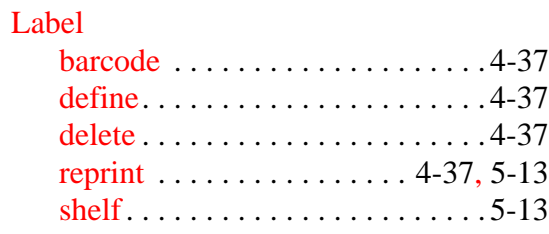

### **M**

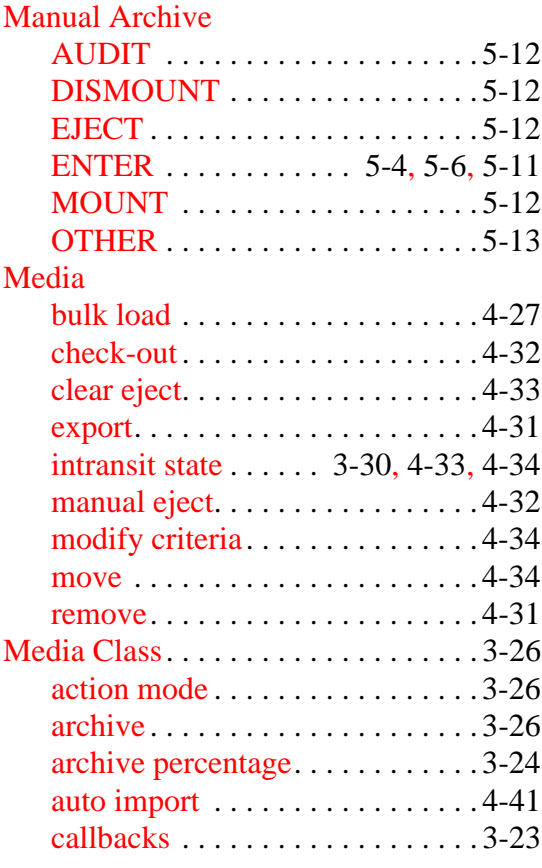

INX-4 Index 601354 Rev A

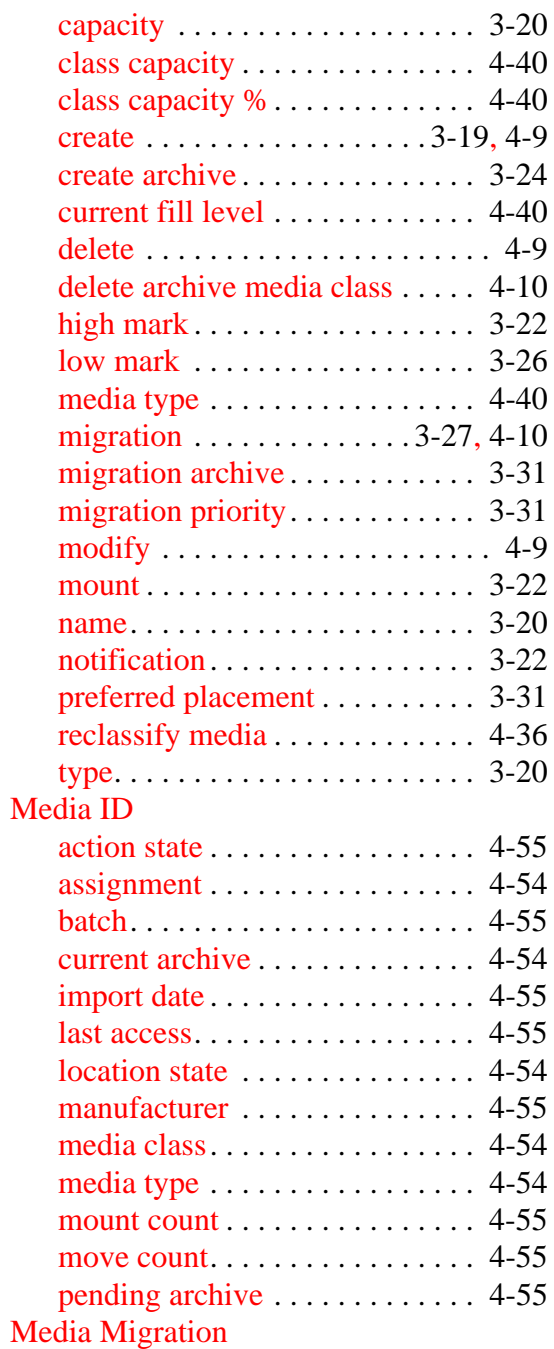

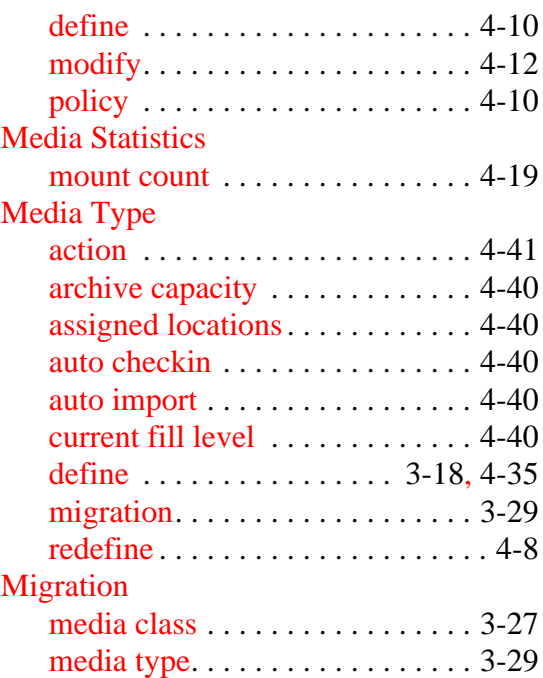

#### **O**

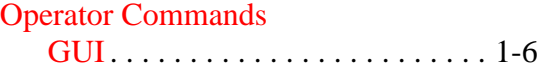

#### **P**

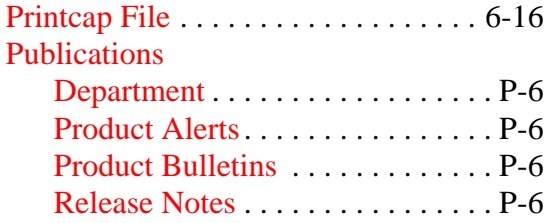

## **Q**

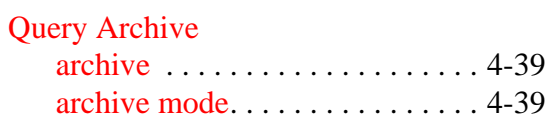

601354 Rev A Index INX-5

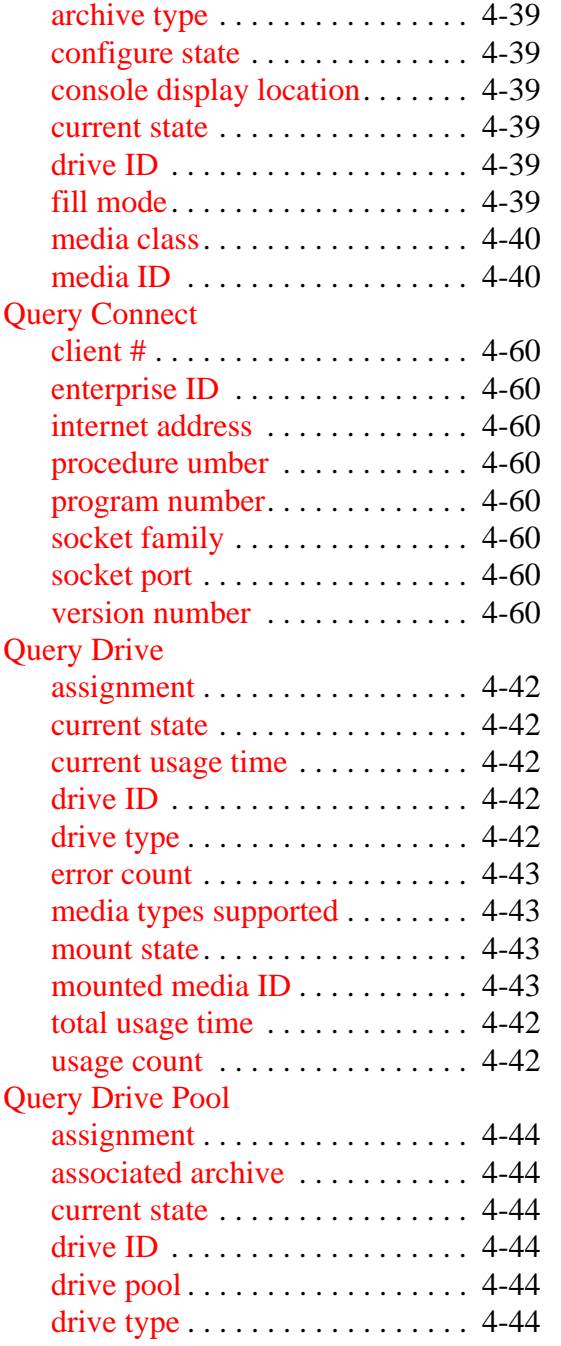

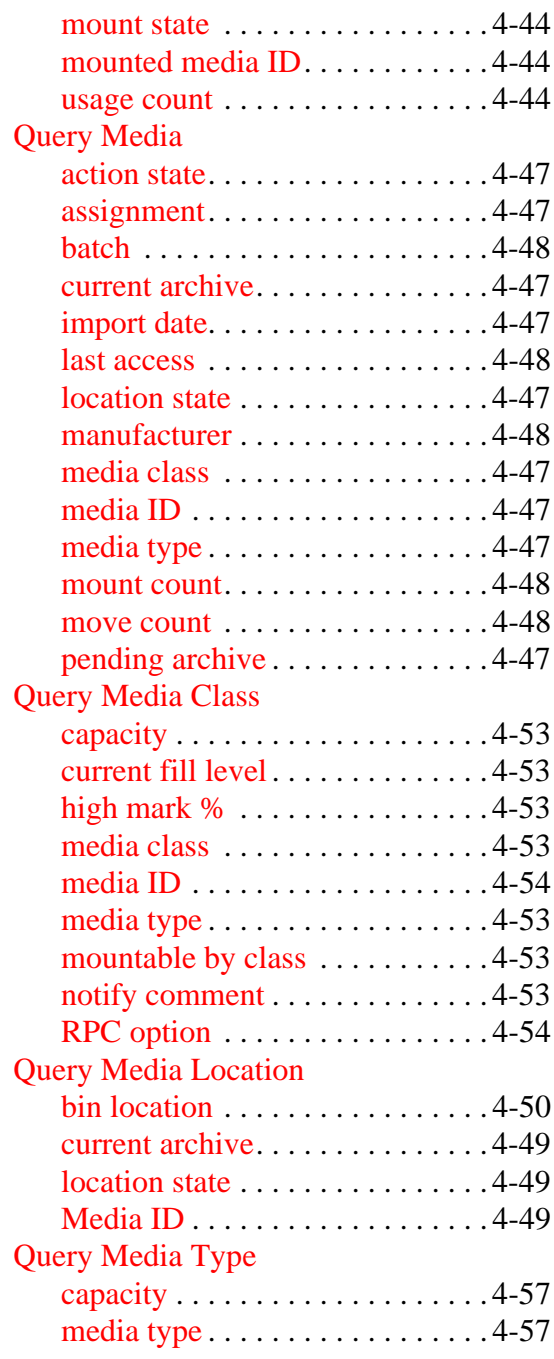

INX-6 Index 601354 Rev A

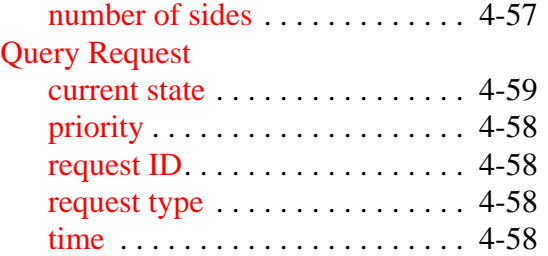

#### **R**

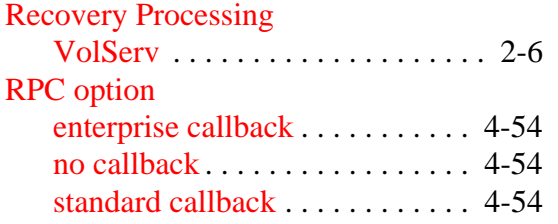

#### **S**

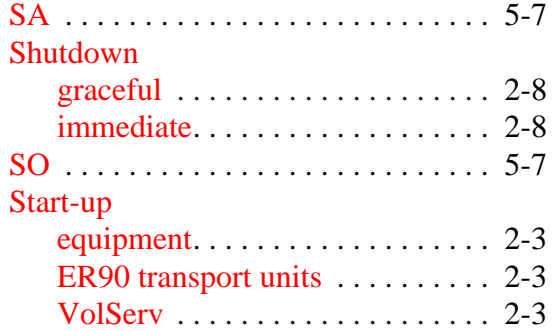

#### **T**

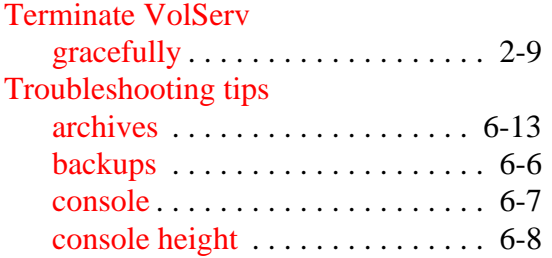

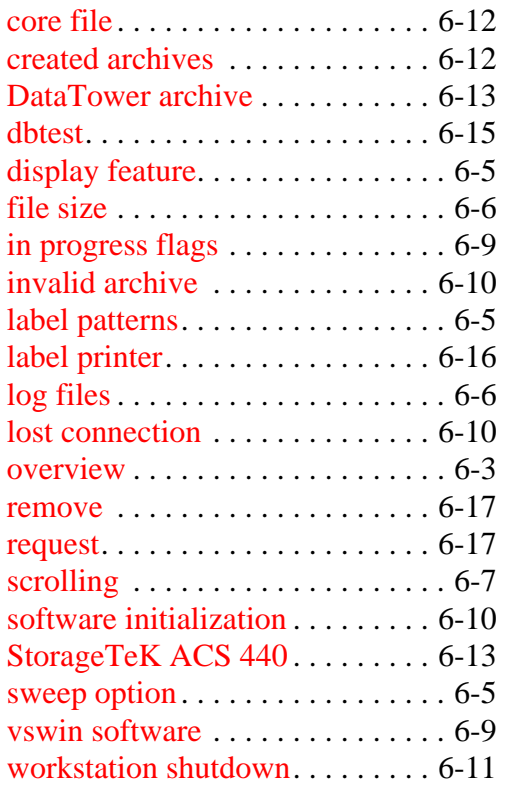

## **U**

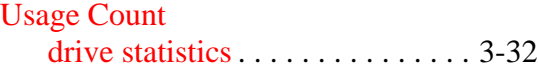

#### **V**

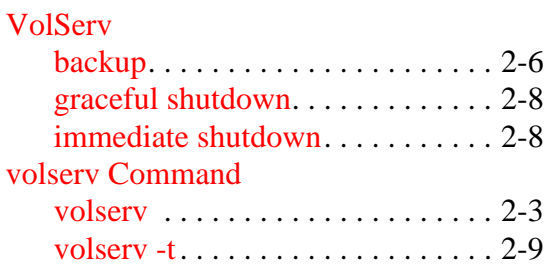

601354 Rev A Index INX-7

Free Manuals Download Website [http://myh66.com](http://myh66.com/) [http://usermanuals.us](http://usermanuals.us/) [http://www.somanuals.com](http://www.somanuals.com/) [http://www.4manuals.cc](http://www.4manuals.cc/) [http://www.manual-lib.com](http://www.manual-lib.com/) [http://www.404manual.com](http://www.404manual.com/) [http://www.luxmanual.com](http://www.luxmanual.com/) [http://aubethermostatmanual.com](http://aubethermostatmanual.com/) Golf course search by state [http://golfingnear.com](http://www.golfingnear.com/)

Email search by domain

[http://emailbydomain.com](http://emailbydomain.com/) Auto manuals search

[http://auto.somanuals.com](http://auto.somanuals.com/) TV manuals search

[http://tv.somanuals.com](http://tv.somanuals.com/)